## **GARMIN.**

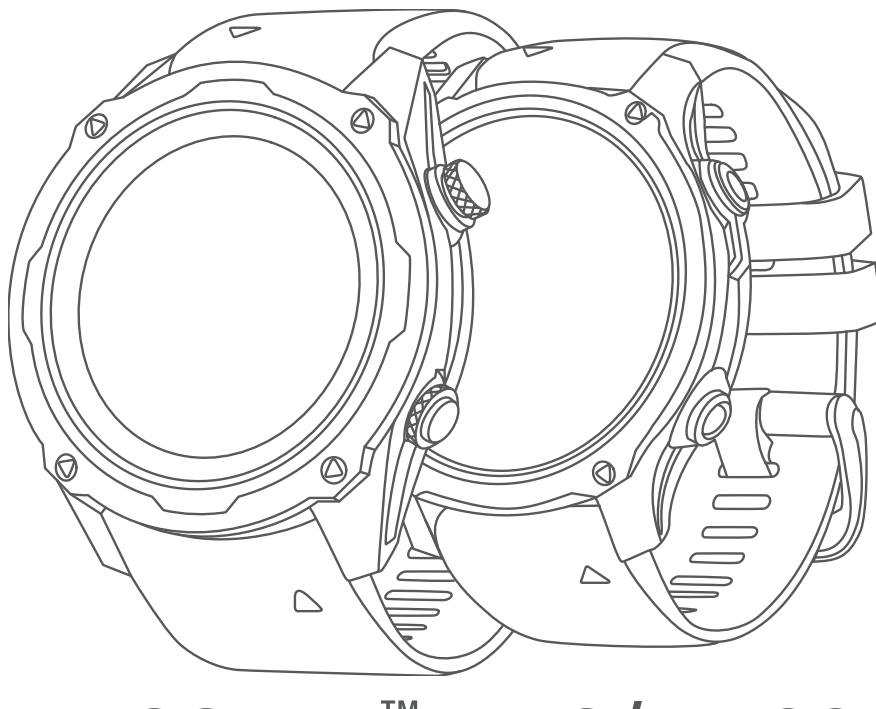

# DESCENT™ MK2/MK2S

## Manuel d'utilisation

© 2020 Garmin Ltd. ou ses filiales

Tous droits réservés. Conformément aux lois relatives au copyright en vigueur, toute reproduction du présent manuel, qu'elle soit partielle ou intégrale, sans l'autorisation préalable écrite de Garmin, est interdite. Garmin se réserve le droit de modifier ou d'améliorer ses produits et d'apporter des modifications au contenu du présent manuel sans obligation d'en avertir quelque personne physique ou morale que ce soit. Consultez le site Web de Garmin à l'adresse [www.garmin.com](http://www.garmin.com) pour obtenir les dernières mises à jour, ainsi que des informations complémentaires concernant l'utilisation de ce produit.

Garmin®, le logo Garmin, ANT®, ANT+®, Approach®, Auto Lap®, Auto Pause®, Edge®, inReach®, QuickFit®, TracBack®, VIRB®, Virtual Partner® et Xero® sont des marques commerciales de Garmin Ltd. ou de ses filiales, déposées aux États-Unis et dans d'autres pays. Descent™,Body Battery™, Connect IQ™, Firstbeat Analytics™, Garmin Connect™, Garmin Dive™, Garmin Explore™, Garmin Express™, Garmin Golf™, Garmin Index™, Garmin Move IQ™, Garmin Pay™, HRM-Pro™, HRM-Run™, HRM-Swim™, HRM-Tri™, Rally™, tempe™, TruSwing™, TrueUp™, Varia™ et Vector™ sont des marques commerciales de Garmin Ltd. ou de ses filiales. Ces marques commerciales ne peuvent pas être utilisées sans l'autorisation expresse de Garmin.

Android™ est une marque commerciale de Google LLC. Apple®, iPhone®, iTunes®, et Mac® sont des marques commerciales d'Apple Inc., déposées aux États-Unis et dans d'autres pays. La marque et les logos BLUETOOTH® sont la propriété de Bluetooth SIG, Inc., et leur utilisation par Garmin est soumise à une licence. The Cooper Institute®, ainsi que les marques commerciales associées, sont la propriété de The Cooper Institute. Di2™ est une marque commerciale de Shimano, Inc. Shimano® est une marque déposée par Shimano, Inc. iOS® est une marque déposée par Cisco Systems, Inc. utilisée sous licence par Apple Inc. Le logiciel Spotify® est sujet aux licences d'un fournisseur tiers. Celles-ci sont disponibles ici :<https://developer.spotify.com/legal/third-party-licenses>. STRAVA et Strava™ sont des marques commerciales de Strava, Inc. Training Stress Score™ (TSS), Intensity Factor™ (IF) et Normalized Power™ (NP) sont des marques commerciales de Peaksware, LLC. Wi-Fi° est une marque déposée par Wi-Fi Alliance Corporation. Windows° est une marque déposée par Microsoft Corporation aux États-Unis et dans d'autres pays. Zwift™ est une marque commerciale de Zwift, Inc. Les autres marques et noms commerciaux sont la propriété de leurs détenteurs respectifs.

Ce produit est certifié ANT+®. Pour obtenir la liste des produits et applications compatibles, consultez le site [www.thisisant.com/directory.](http://www.thisisant.com/directory)

## Table des matières

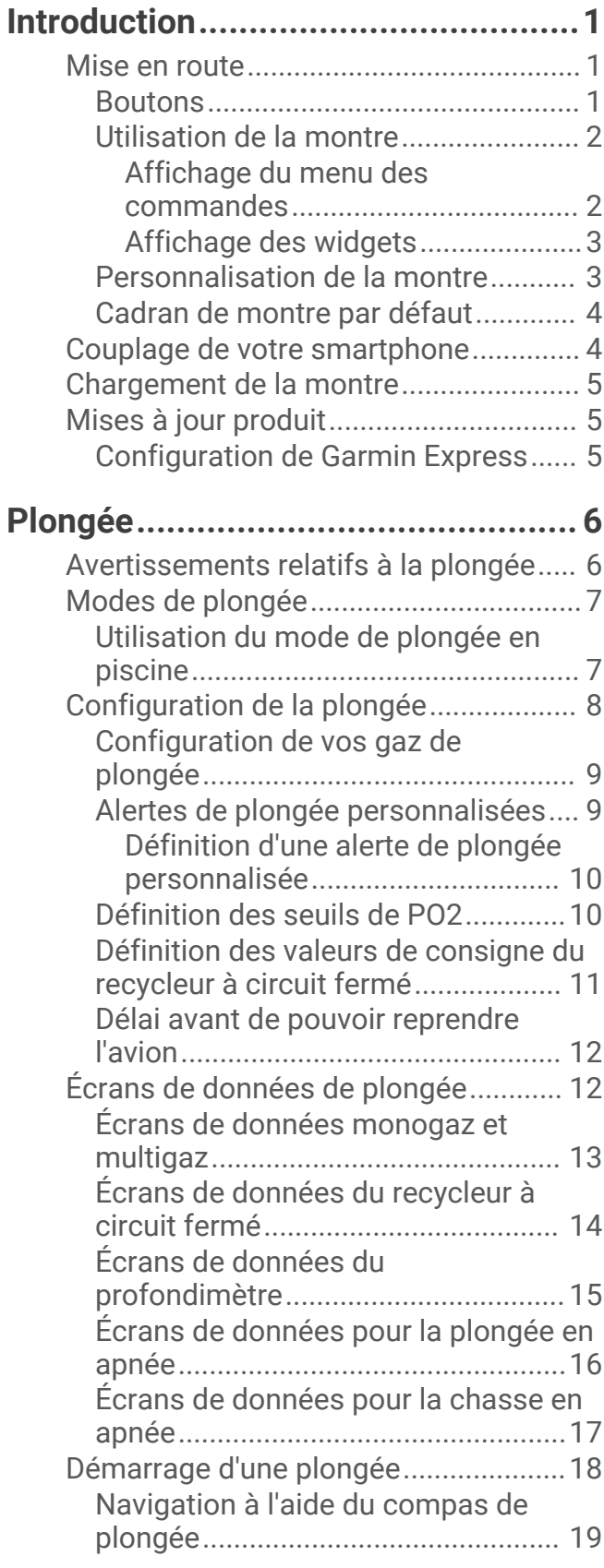

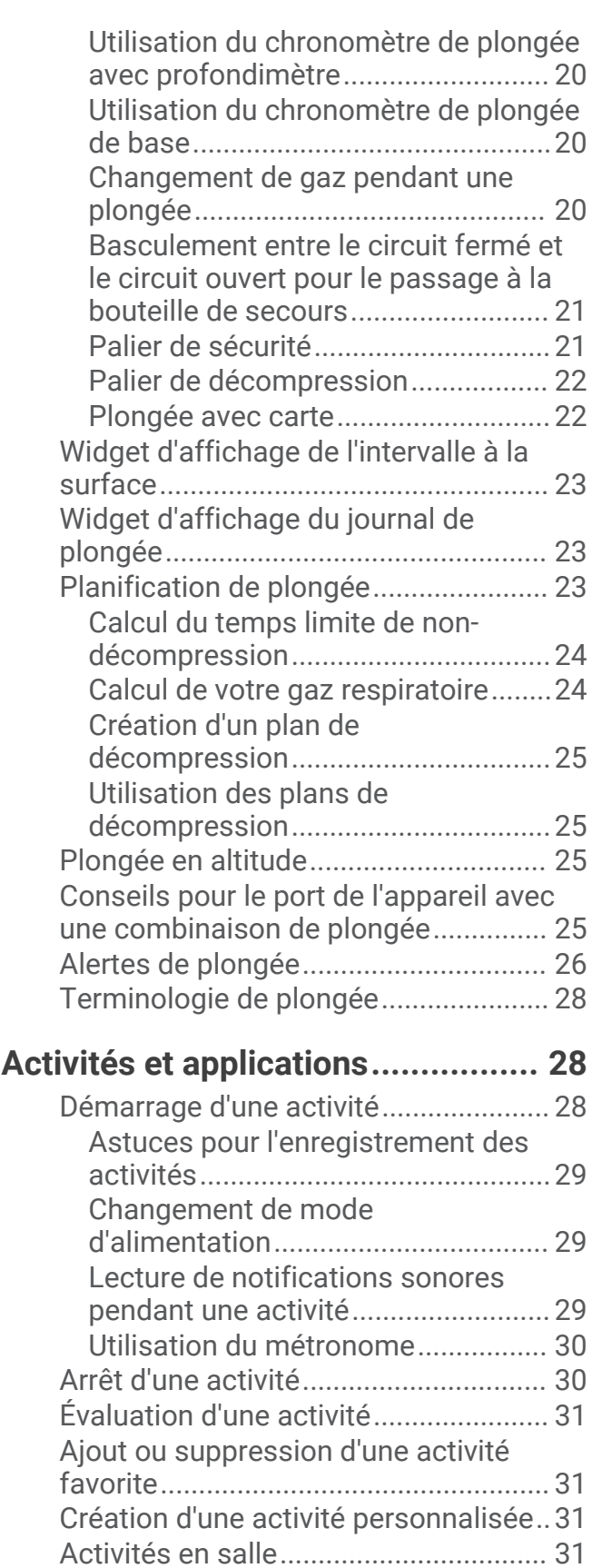

[Utilisation de la fonction de course](#page-41-0)  [virtuelle...............................................32](#page-41-0)

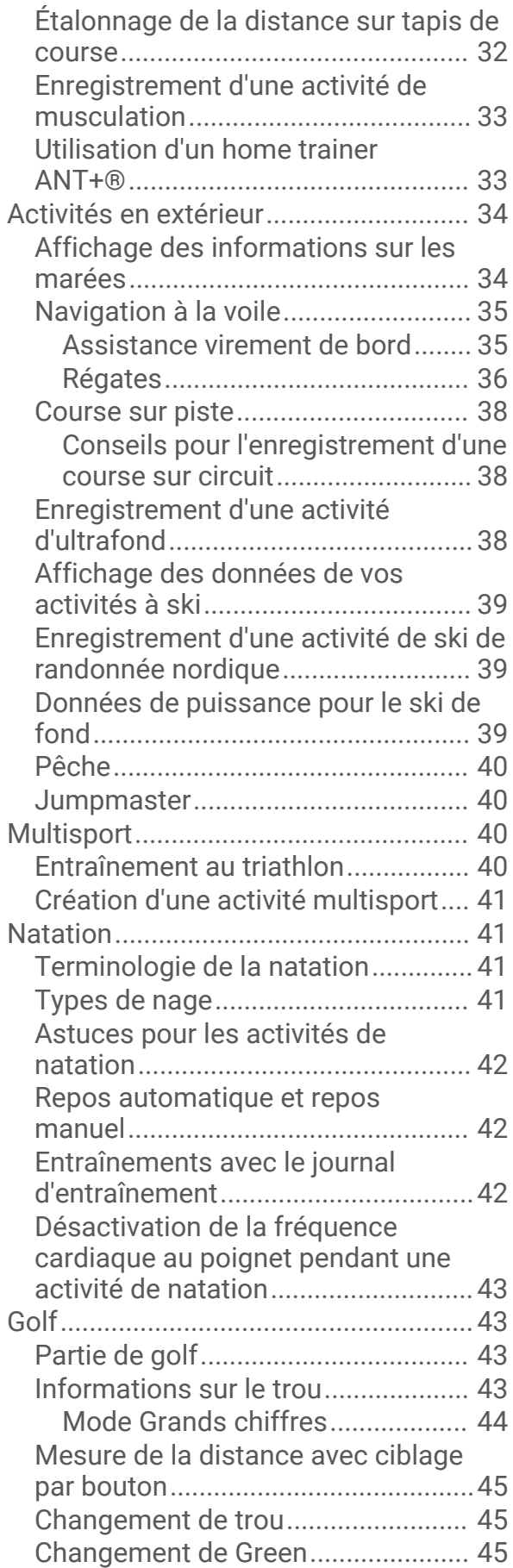

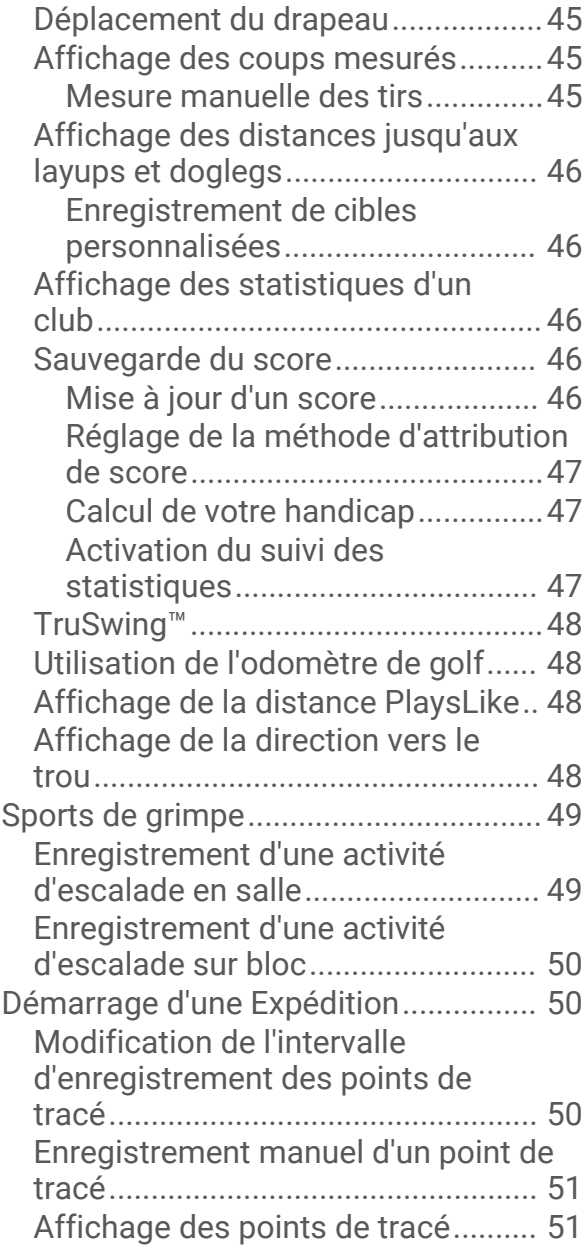

## **[Fonctionnalités connectées............](#page-60-0) 51**

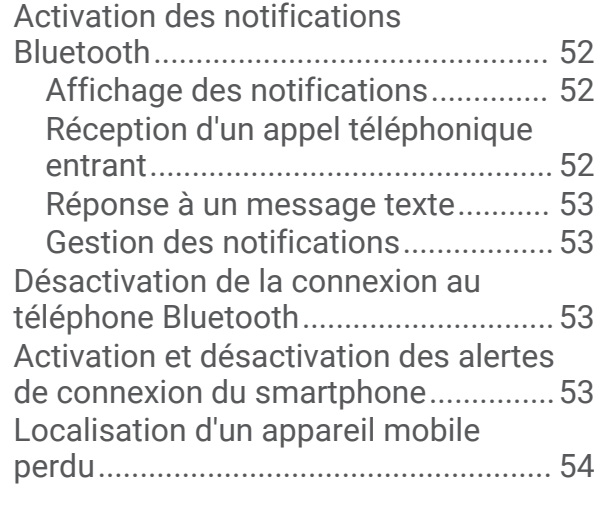

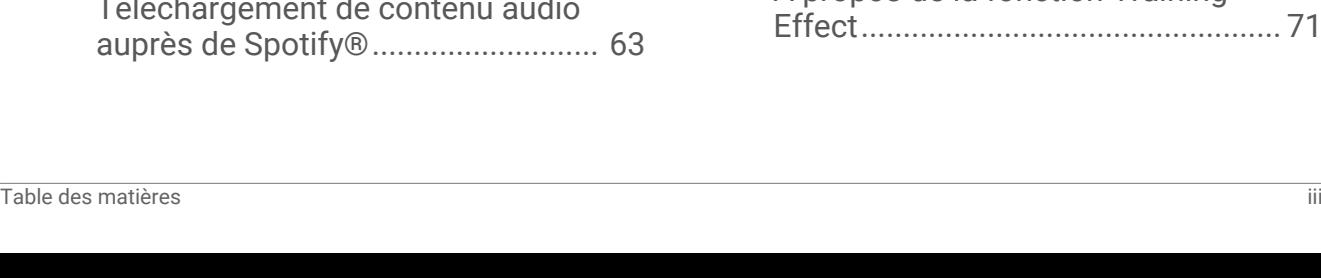

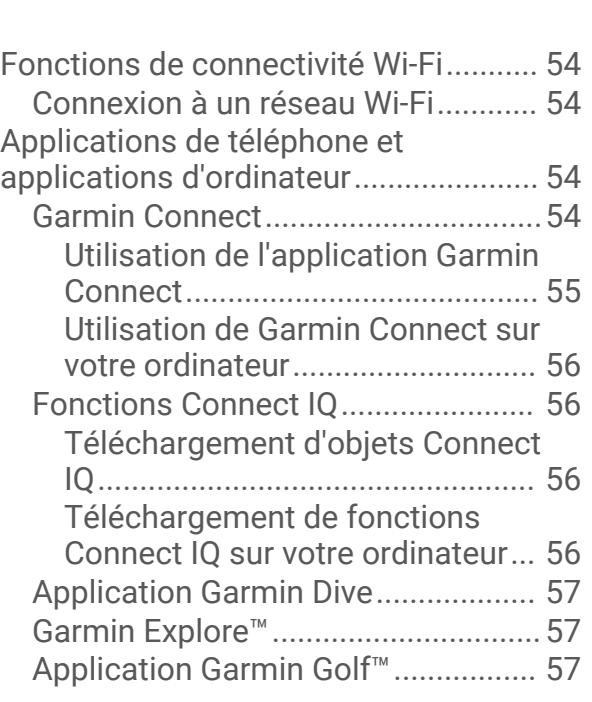

## **[Fonctions de suivi et de sécurité.....58](#page-67-0)**

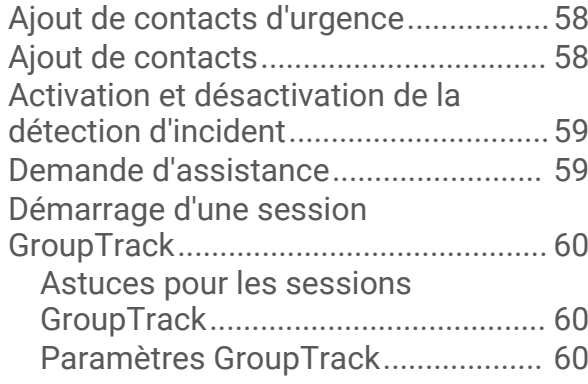

## **[Garmin Pay.....................................60](#page-69-0)**

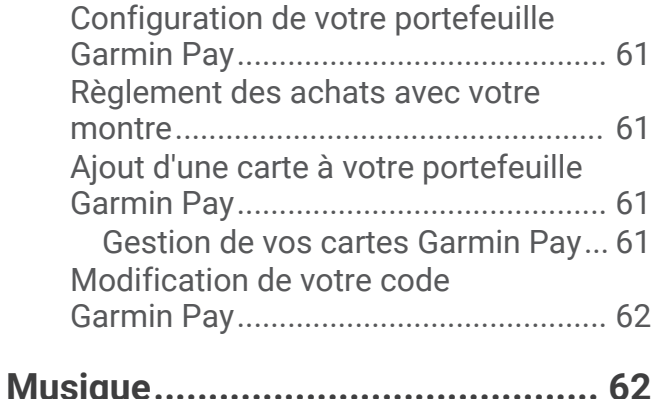

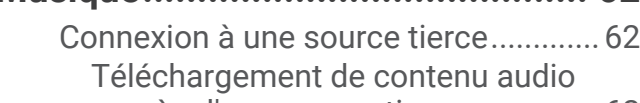

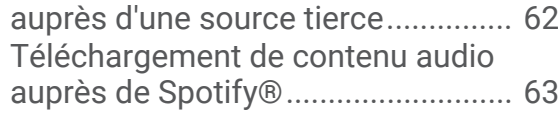

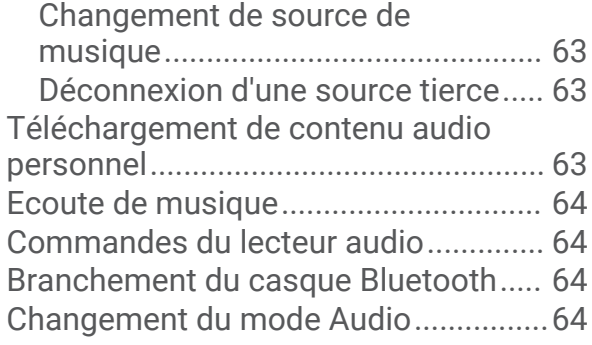

## **[Fonctions de fréquence cardiaque..](#page-74-0) 65**

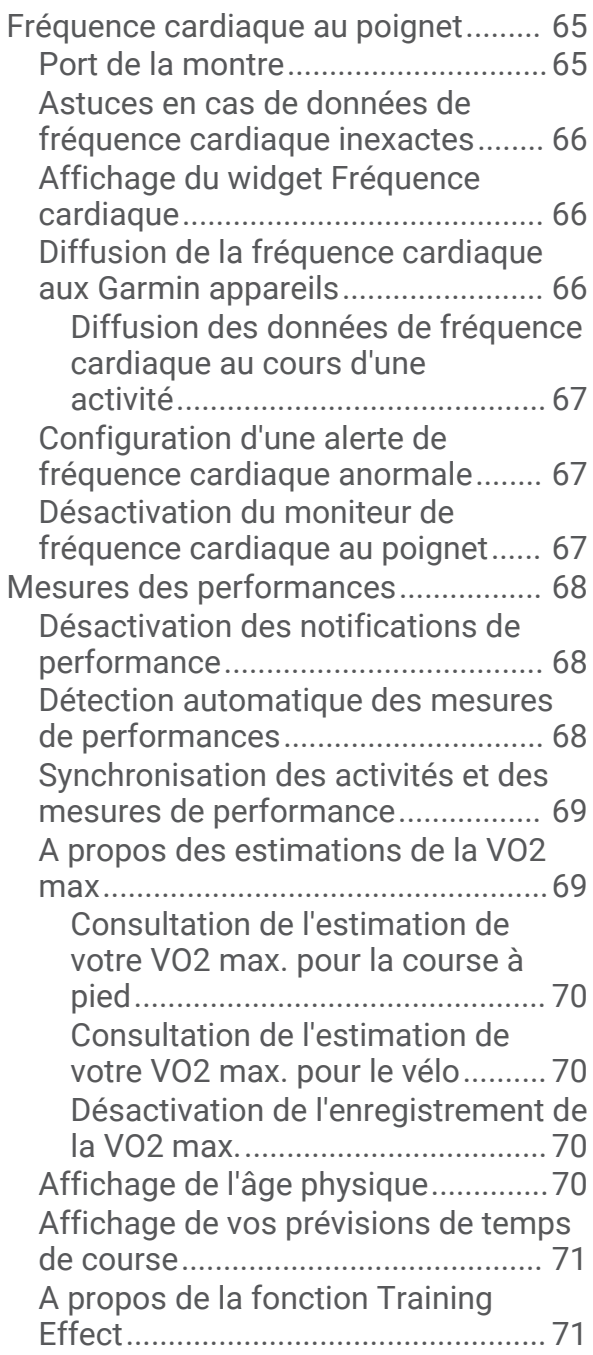

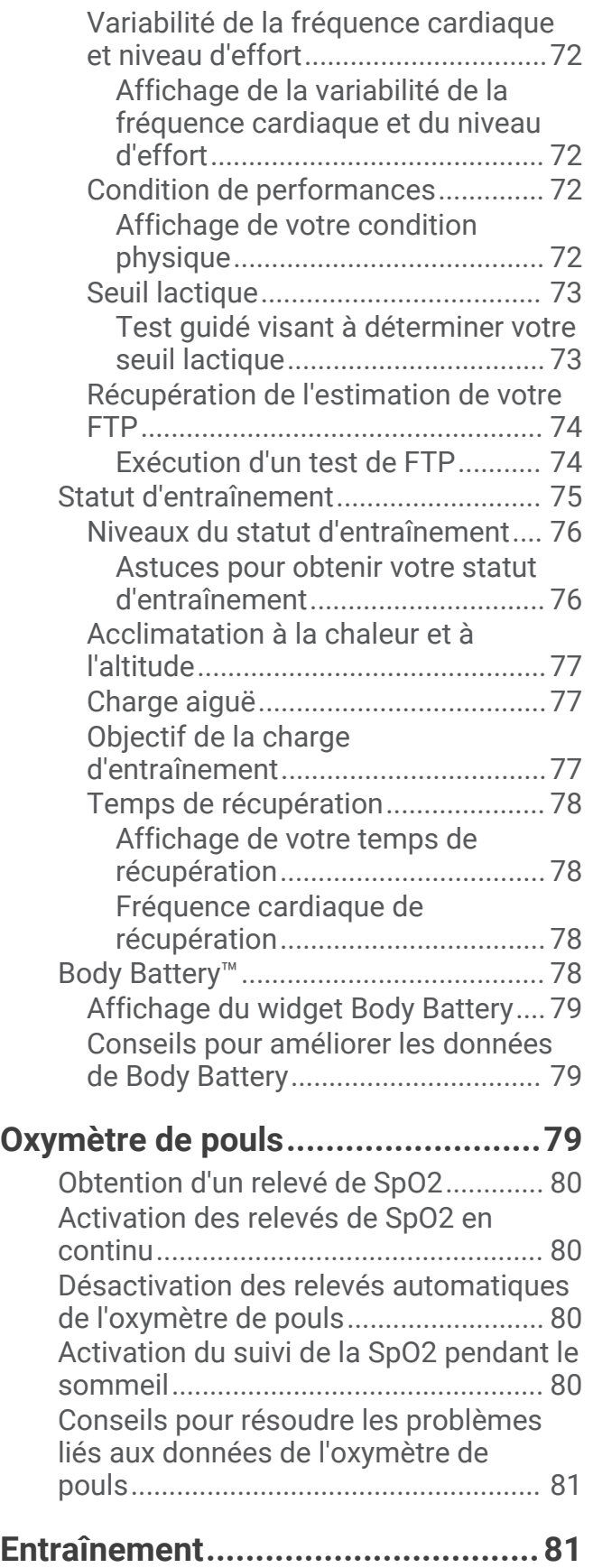

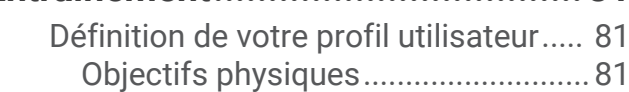

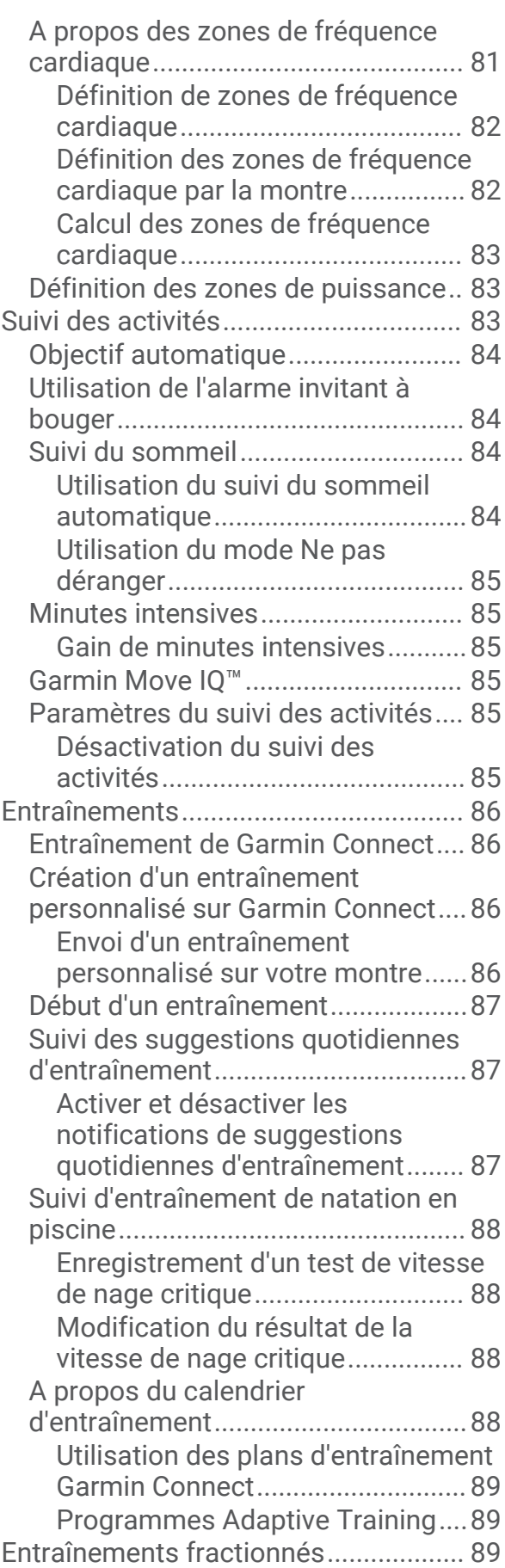

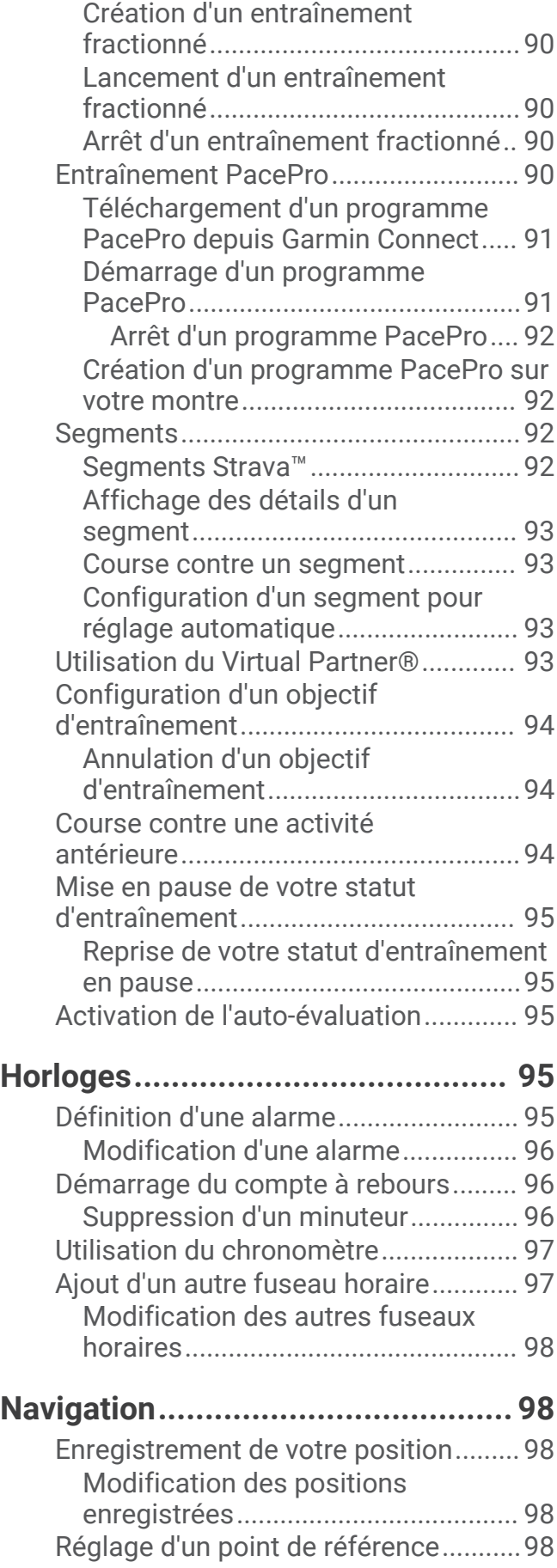

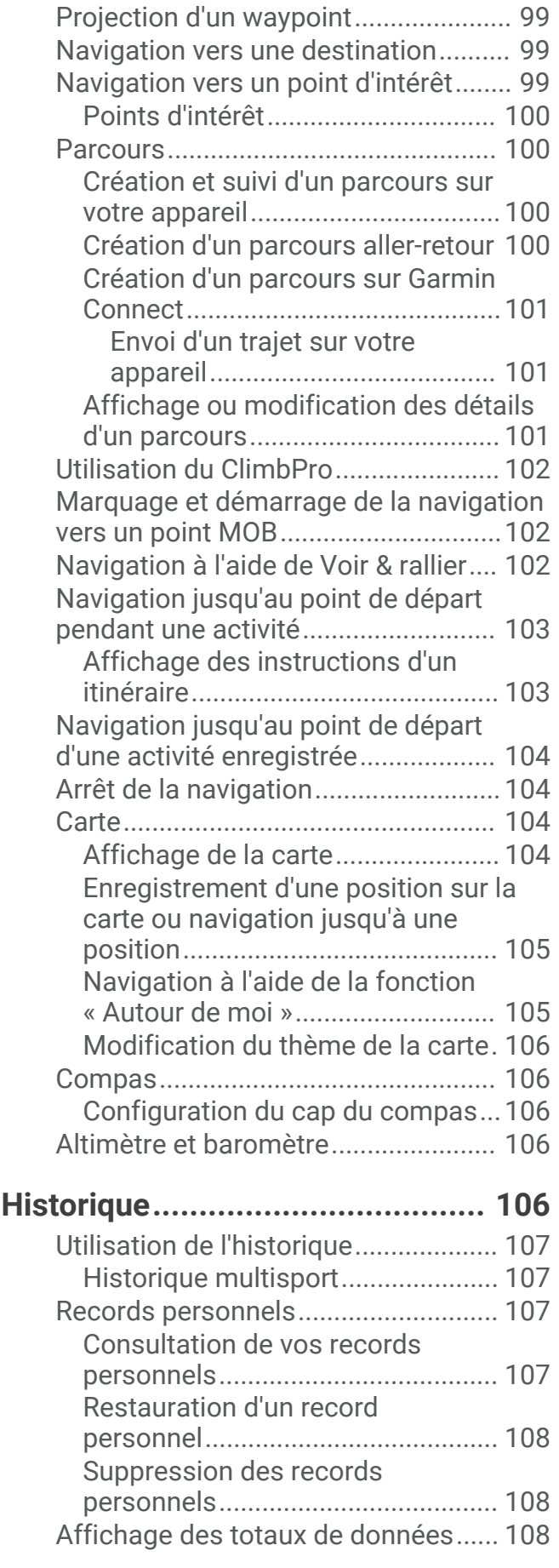

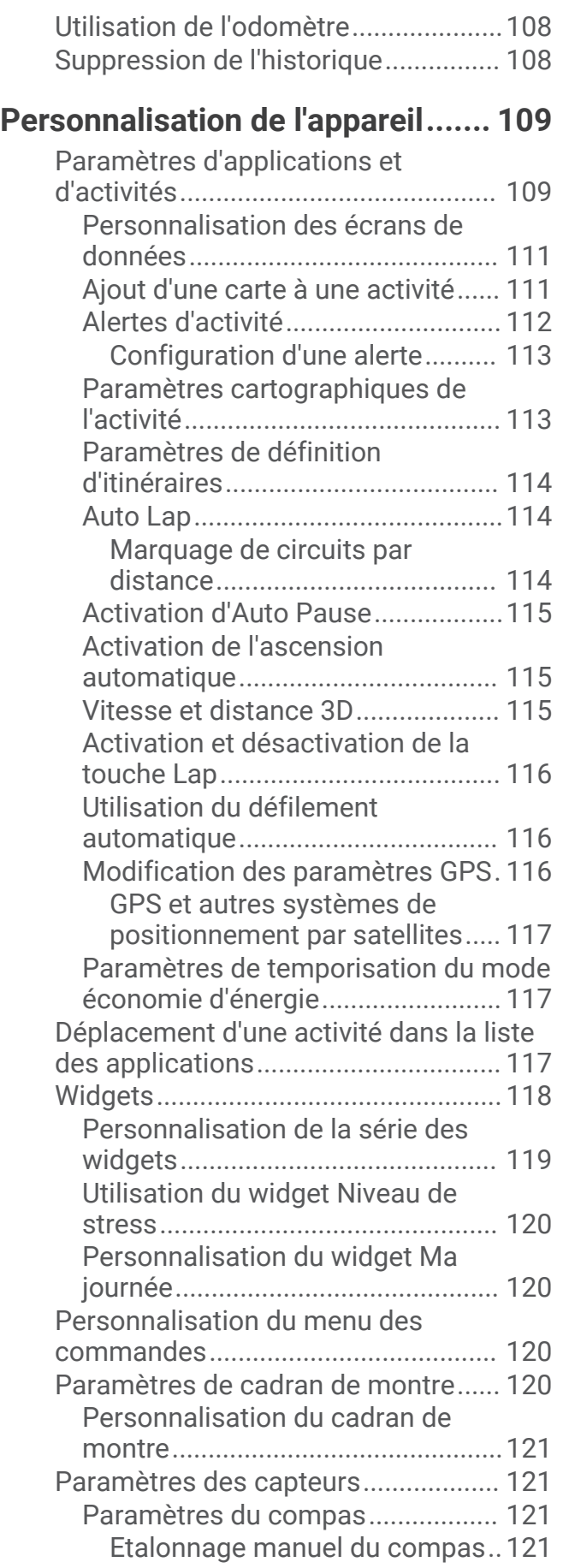

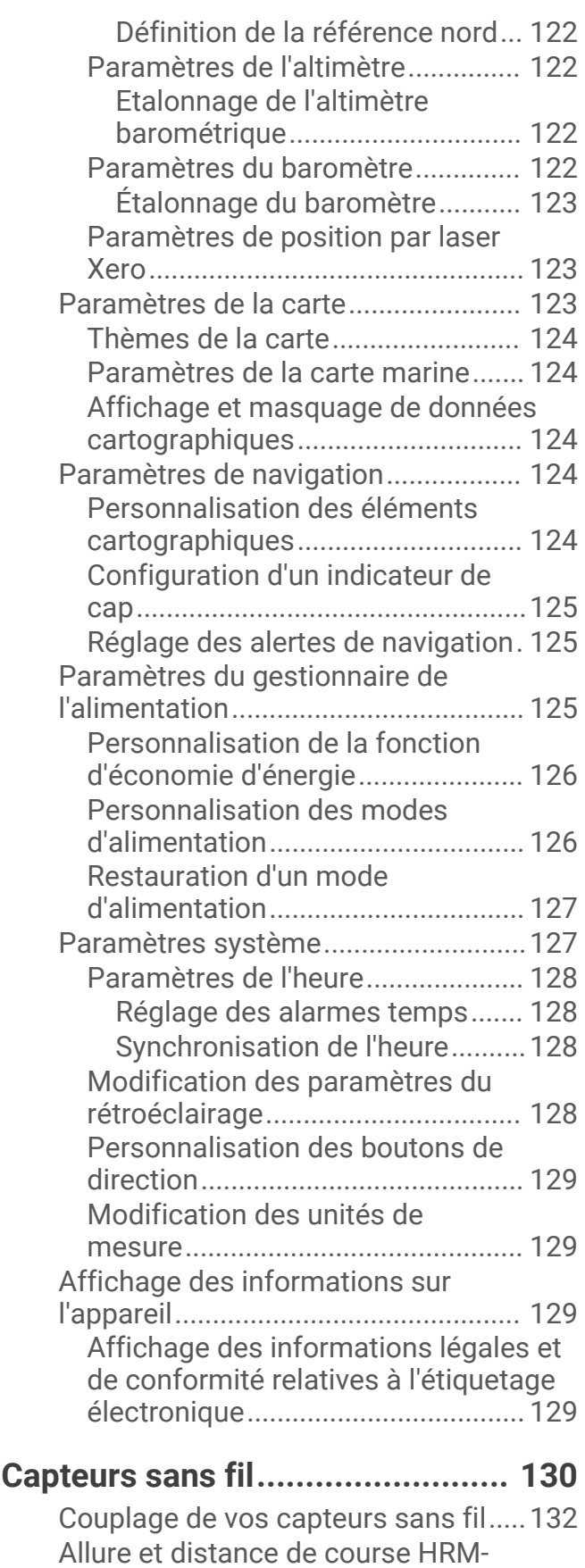

[Pro........................................................132](#page-141-0)

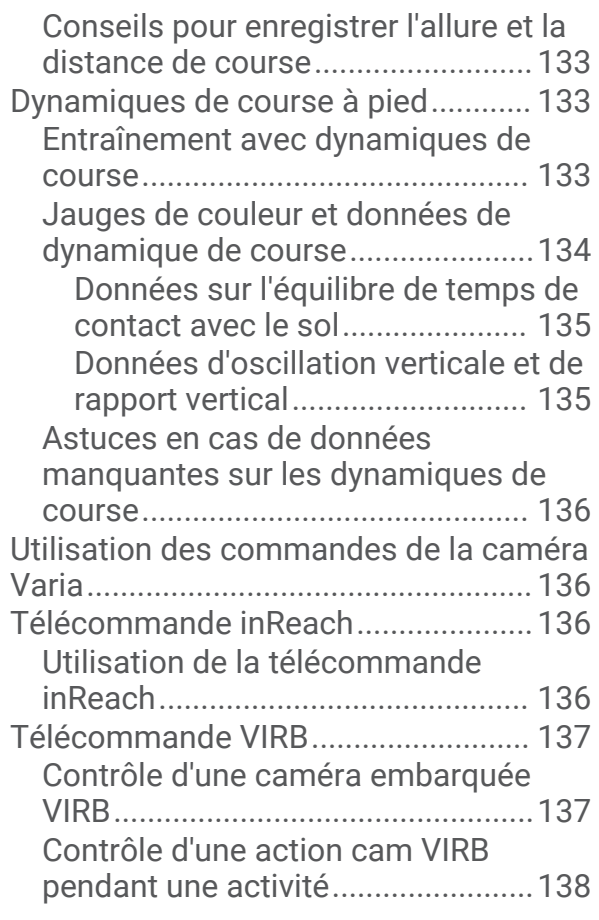

## **[Informations sur l'appareil............](#page-148-0) 139**

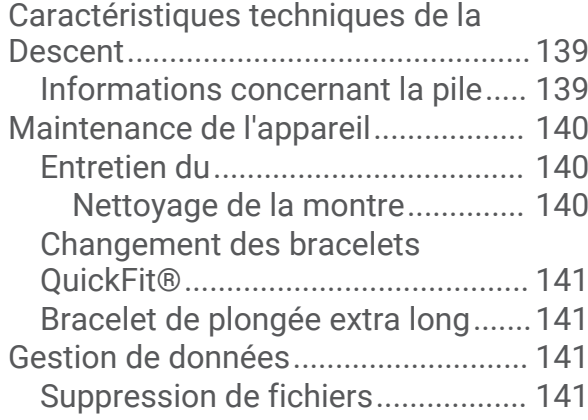

## **[Dépannage...................................](#page-151-0) 142**

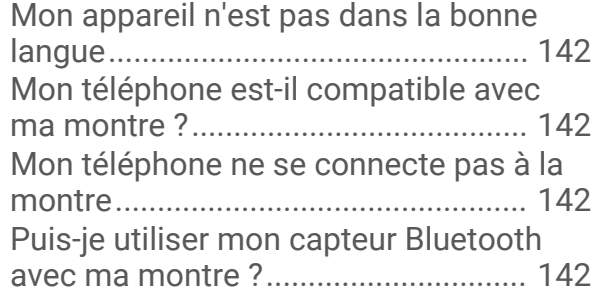

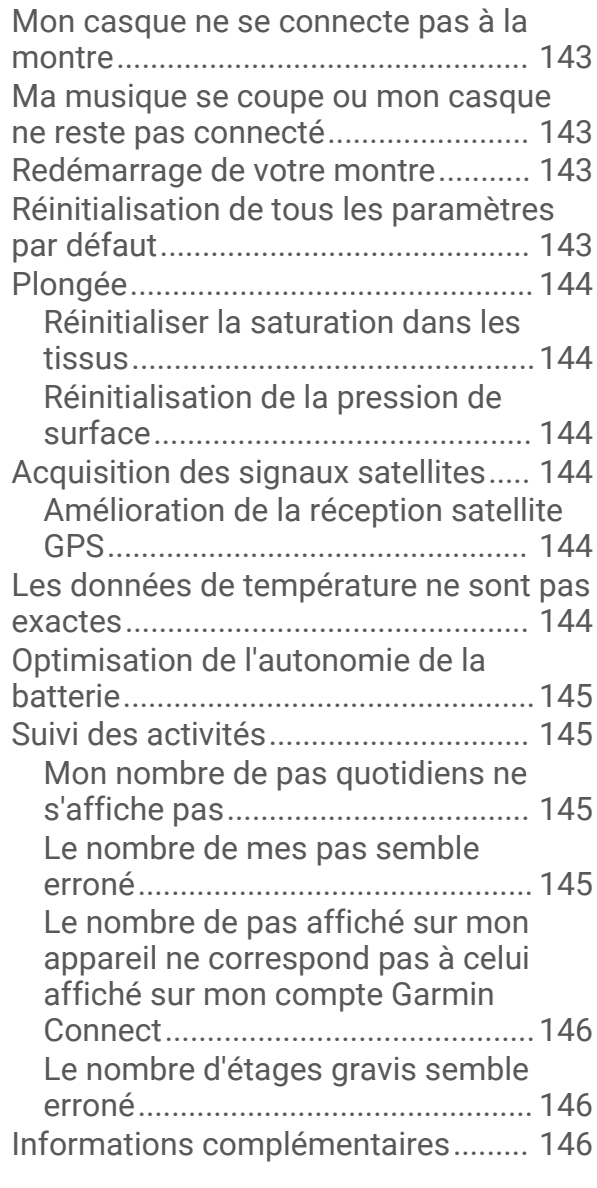

## **[Annexes.......................................](#page-156-0) 147**

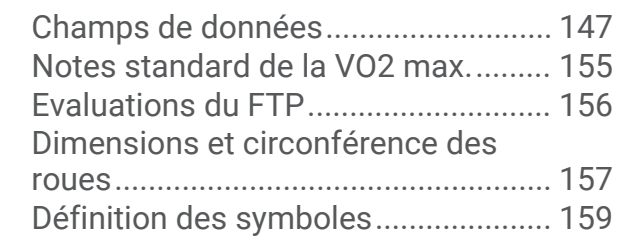

## Introduction

#### **AVERTISSEMENT**

<span id="page-10-0"></span>Consultez le guide *Informations importantes sur le produit et la sécurité* inclus dans l'emballage du produit pour prendre connaissance des avertissements et autres informations importantes sur le produit.

Consultez toujours votre médecin avant de commencer ou de modifier tout programme d'exercice physique.

## Mise en route

Lors de la première utilisation de la montre, vous devrez effectuer les opérations suivantes pour la configurer et vous familiariser avec les fonctions de base.

- **1** Appuyez sur le bouton **LIGHT** pour allumer la montre (*Boutons*, page 1).
- **2** Suivez les instructions à l'écran pour procéder au réglage initial.

Pendant la phase de configuration initiale, vous pouvez coupler votre smartphone avec votre montre pour recevoir des notifications, synchroniser vos activités et bien plus encore (*[Couplage de votre smartphone](#page-13-0)*, [page 4](#page-13-0)).

- **3** Chargez l'appareil (*[Chargement de la montre](#page-14-0)*, page 5).
- **4** Démarrez une activité (*[Démarrage d'une activité](#page-37-0)*, page 28).

#### **Boutons**

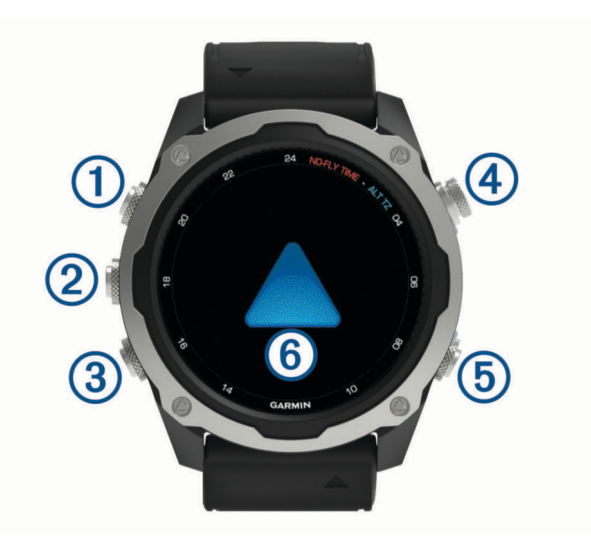

## **LIGHT**

- appuyez sur ce bouton pour activer et désactiver le rétroéclairage.
- Appuyez sur ce bouton pour allumer l'appareil.
- Maintenez ce bouton enfoncé pour afficher le menu des commandes.
- **REMARQUE :** pendant la plongée, les fonctions de maintien sont désactivées.

#### **UP·MENU**

- appuyez sur ce bouton pour faire défiler les pages de widgets et les menus.
- Maintenez ce bouton enfoncé pour afficher le menu.

**REMARQUE :** vous pouvez activer ou désactiver ce bouton pour les activités de plongée (*[Configuration de la](#page-17-0)  [plongée](#page-17-0)*, page 8).

#### **3** DOWN

- appuyez sur ce bouton pour faire défiler les pages de widgets et les menus.
- Appuyez sur ce bouton pour faire défiler les écrans de données lors d'une plongée.
- Maintenez ce bouton enfoncé pour afficher les commandes de la musique à partir de n'importe quel écran. **REMARQUE :** pendant la plongée, les fonctions de maintien sont désactivées.

## <span id="page-11-0"></span>**START·STOP**

- appuyez pour afficher la liste des activités et démarrer ou arrêter une activité.
- Appuyez pour choisir une option d'un menu.
- Appuyez pour afficher le menu pendant une plongée.

#### **BACK·LAP**

- appuyez sur ce bouton pour revenir à l'écran précédent.
- Appuyez sur ce bouton pour quitter un menu pendant une plongée.
- Appuyez sur ce bouton pour enregistrer un circuit, une période de repos ou une transition au cours d'une activité multisport.
- Maintenez ce bouton enfoncé pour afficher le cadran de montre à partir de n'importe quel écran.
- Maintenez ce bouton enfoncé pour revenir à l'écran de données principal pendant une plongée.
- : appuyez deux fois sur l'appareil pour faire défiler les écrans de données pendant une plongée.

## Utilisation de la montre

- Maintenez le bouton **LIGHT** enfoncé pour afficher le menu des commandes. Le menu des commandes fournit un accès rapide aux fonctions fréquemment utilisées, comme activer le mode Ne pas déranger, enregistrer une position et arrêter la montre.
- Sur le cadran de la montre, appuyez sur **UP** ou **DOWN** pour faire défiler la série de widgets. Votre montre est fournie avec des widgets qui offrent des données accessibles en un clin d'œil. D'autres widgets sont disponibles lorsque vous couplez votre montre à un smartphone.
- Sur le cadran de la montre, appuyez sur **START** pour démarrer une activité ou ouvrir une application (*[Activités](#page-37-0) [et applications](#page-37-0)*, page 28).
- Maintenez le bouton **MENU** enfoncé pour personnaliser le cadran, régler les paramètres et coupler des capteurs sans fil.

#### Affichage du menu des commandes

Le menu des commandes contient des options telles que le chronomètre, la localisation de votre smartphone connecté et la mise hors tension de la montre. Vous pouvez aussi ouvrir le portefeuille Garmin Pay™ .

**REMARQUE :** vous pouvez ajouter, réorganiser et supprimer les options dans le menu des commandes (*[Personnalisation du menu des commandes](#page-129-0)*, page 120).

**1** Sur n'importe quel écran, appuyez longuement sur **LIGHT**.

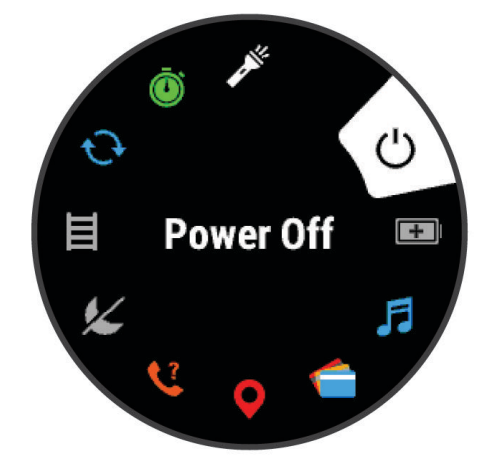

**2** Appuyez sur **UP** ou **DOWN** pour faire défiler les options.

#### <span id="page-12-0"></span>Activation du mode Avion

Vous pouvez activer le mode Avion pour désactiver toutes les communications sans fil.

**REMARQUE :** vous pouvez ajouter des options au menu des commandes (*[Personnalisation du menu des](#page-129-0)  [commandes](#page-129-0)*, page 120).

- **1** Maintenez le bouton **LIGHT** enfoncé.
- 2 Sélectionnez  $\blacktriangleright$

#### Affichage des widgets

Si votre appareil est fourni préchargé avec plusieurs widgets, vous pouvez en télécharger d'autres lorsque vous couplez votre appareil avec un smartphone.

• Appuyez sur **UP** ou **DOWN**.

L'appareil fait défiler les widgets de la série et affiche des données récapitulatives de chaque widget.

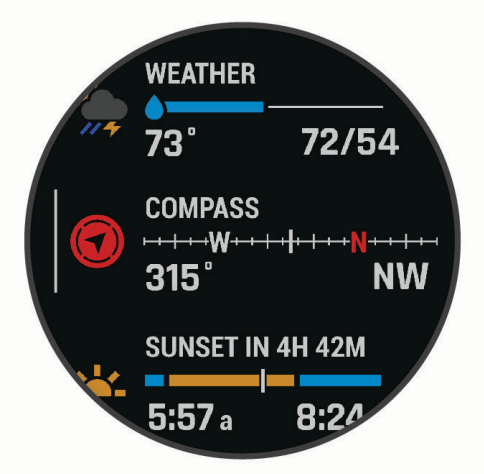

- Appuyez sur **START** pour afficher le détail d'un widget. **ASTUCE :** vous pouvez appuyer sur DOWN pour afficher d'autres écrans pour un widget ou sur START pour voir d'autres options et fonctions pour un widget.
- Depuis n'importe quel écran, maintenez le bouton **BACK** enfoncé pour revenir au cadran de la montre.
- Si vous enregistrez une activité, appuyez sur **BACK** pour revenir aux pages de données d'activité.

#### Personnalisation de la montre

- Depuis le cadran, maintenez le bouton **MENU** enfoncé pour modifier l'image du cadran de la montre.
- Depuis l'écran d'un widget, maintenez le bouton **MENU** enfoncé pour personnaliser les options du widget.
- Depuis le menu des commandes, maintenez le bouton **MENU** enfoncé pour ajouter, supprimer ou retrier les commandes.
- Depuis n'importe quel écran, maintenez le bouton **MENU** enfoncé pour modifier d'autres paramètres.

## <span id="page-13-0"></span>Cadran de montre par défaut

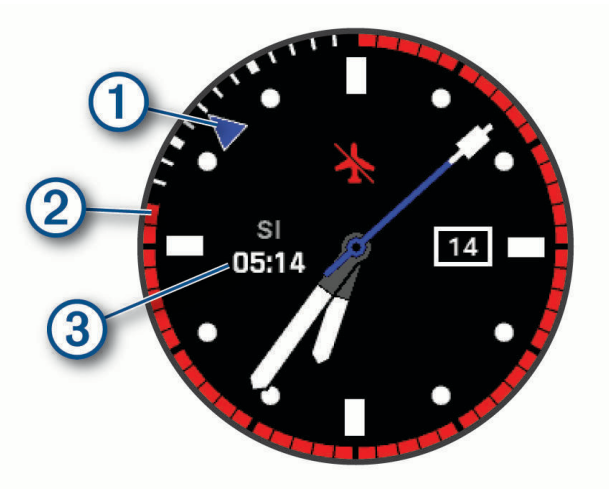

- Pointeur pour d'autres fuseaux horaires. Indique les marqueurs pour lire l'heure au format 24 heures sur la montre.
- Délai avant de pouvoir reprendre l'avion. Indique les marqueurs pour lire l'heure au format 24 heures sur (2 la montre (*[Délai avant de pouvoir reprendre l'avion](#page-21-0)*, page 12).
- Durée des intervalles passés à la surface après une plongée. 3

## Couplage de votre smartphone

Pour utiliser les fonctions connectées de votre montre, vous devez la coupler directement via l'application Garmin Dive™ et non pas via les paramètres Bluetooth® de votre smartphone.

- **1** Depuis la boutique d'applications sur votre smartphone, installez et ouvrez l'application Garmin Dive.
- **2** Sélectionnez une option pour activer le mode couplage sur votre montre :
	- Pendant la configuration initiale, sélectionnez **Oui** lorsque vous êtes invité à coupler l'application à votre smartphone.
	- Si vous avez ignoré le processus de couplage auparavant, maintenez le bouton **MENU** enfoncé, puis sélectionnez **Coupler un téléphone**.
- **3** Pour ajouter votre montre à votre compte, sélectionnez une option :
	- Si c'est le premier appareil que vous couplez avec l'application Garmin Dive, suivez les instructions à l'écran.
	- Si vous avez déjà couplé un autre appareil avec l'application Garmin Dive, sélectionnez **Ajouter** > **Appareils**  et suivez les instructions à l'écran.

## <span id="page-14-0"></span>Chargement de la montre

#### **AVERTISSEMENT**

Cet appareil contient une batterie lithium-ion. Consultez le guide *Informations importantes sur le produit et la sécurité* inclus dans l'emballage du produit pour prendre connaissance des avertissements et autres informations importantes sur le produit.

#### *AVIS*

Pour éviter tout risque de corrosion, nettoyez et essuyez soigneusement les contacts et la surface environnante avant de charger l'appareil ou de le connecter à un ordinateur. Reportez-vous aux instructions de nettoyage (*[Entretien du](#page-149-0)*, page 140).

- **1** Pincez les côtés du clip de chargement.
- **2** Alignez le clip avec les contacts au dos de la montre, puis relâchez les côtés du clip.

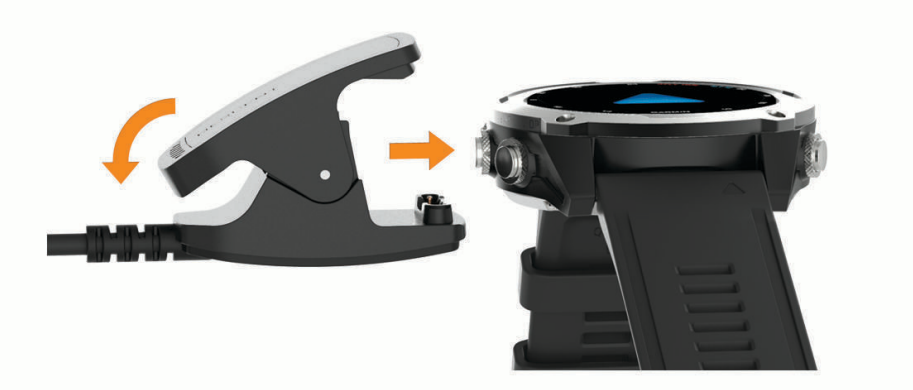

**3** Branchez le câble USB sur un port USB de chargement. La montre affiche le niveau de charge actuel de la batterie.

## Mises à jour produit

Sur votre ordinateur, installez Garmin Express™ [\(www.garmin.com/express](http://www.garmin.com/express)). Sur votre smartphone, installez l'application Garmin Dive.

Ceci vous permet d'accéder facilement aux services suivants pour les appareils Garmin<sup>®</sup> :

- Mises à jour logicielles
- Mises à jour cartographiques
- Mises à jour de parcours
- Téléchargements de données sur Garmin Dive
- Enregistrement du produit

#### Configuration de Garmin Express

- **1** Connectez l'appareil à votre ordinateur à l'aide d'un câble USB.
- **2** Rendez-vous sur [garmin.com/express](http://www.garmin.com/express).
- **3** Suivez les instructions présentées à l'écran.

## Plongée

## <span id="page-15-0"></span>Avertissements relatifs à la plongée

#### **AVERTISSEMENT**

- Les fonctions de plongée de cet appareil sont à réserver uniquement aux plongeurs certifiés. Cet appareil ne doit pas être utilisé comme ordinateur de plongée unique. La saisie d'informations incorrectes associées à une plongée dans l'appareil peut provoquer des blessures graves voire mortelles.
- Assurez-vous de comprendre pleinement l'usage, les affichages et les limitations de votre appareil. Si vous avez des questions relatives à ce manuel ou à l'appareil, cherchez toujours à résoudre tout dysfonctionnement ou doute avant de plonger avec l'appareil. N'oubliez jamais que vous êtes responsable de votre propre sécurité.
- Il existe toujours des risques de maladie de décompression, quel que soit le profil de plongée, même si vous suivez le plan de plongée fourni par les tables de plongée ou un appareil de plongée. Aucune procédure, aucun appareil de plongée et aucune table de plongée n'élimineront totalement l'éventualité d'une maladie de décompression ou d'une hyperoxie. La constitution physiologique d'une personne peut varier d'une journée à l'autre. Cet appareil ne peut pas prendre en compte ces variations. Pour réduire les risques de maladie de décompression, nous vous conseillons vivement de bien rester dans les limites prévues par cet appareil. Consultez un médecin pour effectuer un bilan de santé avant de plonger.
- Utilisez toujours des instruments de secours, dont une jauge de profondeur, un manomètre submersible et un chronomètre ou une montre. Vous devez avoir accès aux tables de décompression lorsque vous plongez avec cet appareil.
- Effectuez les contrôles de sécurité avant la plongée, comme la vérification des paramètres et du bon fonctionnement de l'appareil, de l'affichage, du niveau de charge de la batterie et de la pression des bouteilles, et assurez-vous que les tuyaux ne sont pas percés en vérifiant que des bulles ne s'en échappent pas.
- Cet appareil ne doit pas être partagé entre plusieurs utilisateurs. Les profils de plongeur sont spécifiques aux utilisateurs et utiliser le profil d'un autre plongeur peut produire des informations erronées qui peuvent entraîner des blessures graves, voire mortelles.
- Pour des raisons de sécurité, ne plongez jamais seul. Plongez avec un camarade désigné. Restez également accompagné pendant une longue période après une plongée, car l'apparition potentielle d'une maladie de décompression peut être retardée ou déclenchée par des activités à la surface.
- Cet appareil n'est pas conçu pour des activités de plongée professionnelles ou commerciales. Il a été conçu uniquement à des fins de loisir. Les activités de plongée professionnelles ou commerciales peuvent exposer l'utilisateur à des profondeurs ou conditions extrêmes qui peuvent augmenter les risques de maladie de décompression.
- Ne plongez pas avec un gaz si vous n'avez pas contrôlé personnellement son contenu et saisi la valeur analysée dans l'appareil. Sans contrôle du contenu des bouteilles ni saisie des valeurs de gaz appropriées dans l'appareil, les informations de planification de plongée sont incorrectes et peuvent entraîner des blessures graves, voire mortelles.
- Plonger avec plusieurs gaz mixtes représente un risque bien plus élevé que plonger avec un seul gaz mixte. Les erreurs liées à l'utilisation de plusieurs gaz mixtes peuvent entraîner des blessures graves, voire mortelles.
- Procédez toujours à une remontée sécurisée. Une remontée rapide augmente les risques de maladie de décompression.
- La désactivation de la fonction de blocage de décompression sur l'appareil peut causer un risque élevé de maladie de décompression et entraîner des blessures graves, voire mortelles. Désactivez cette fonction à vos propres risques.
- Le non-respect d'un palier de décompression requis peut entraîner des blessures graves, voire mortelles. Ne remontez jamais au-dessus de la profondeur du palier de décompression affichée.
- Effectuez toujours un palier de sécurité entre 3 et 5 mètres (entre 9,8 et 16,4 pieds) pendant 3 minutes, même si aucun palier de décompression n'est requis.

## <span id="page-16-0"></span>Modes de plongée

L'appareil Descent prend en charge six modes de plongée. Chaque mode de plongée est divisé en 4 phases : pré-contrôle de plongée, affichage de la surface, pendant la plongée et après la plongée. Pendant les contrôles avant la plongée, vous pouvez confirmer les paramètres de plongée avant de commencer la plongée (*[Configuration de la plongée](#page-17-0)*, page 8). La phase à la surface affiche les écrans de données pour le mode de plongée (*[Écrans de données de plongée](#page-21-0)*, page 12). La phase en plongée affiche des données sur la plongée en cours, et d'autres fonctions de la montre, telles que le GPS, sont désactivées (*[Démarrage d'une plongée](#page-27-0)*, [page 18\)](#page-27-0). Pendant l'analyse post-plongée, vous pouvez afficher un résumé de la plongée terminée (*[Widget](#page-32-0) [d'affichage du journal de plongée](#page-32-0)*, page 23).

- **Un seul gaz** : ce mode permet de plonger avec un seul mélange de gaz. Vous pouvez configurer jusqu'à 11 gaz supplémentaires en tant que gaz de secours.
- **Plusieurs gaz** : ce mode permet de configurer plusieurs mélanges de gaz et de passer d'un gaz à l'autre pendant votre plongée. Vous pouvez définir un pourcentage d'oxygène compris en 5 et 100 %. Ce mode prend en charge un gaz du fond et jusqu'à 11 autres gaz de décompression ou de secours.

**REMARQUE :** les gaz de secours ne sont pas utilisés dans les calculs de décompression Limite de nondécompression (NDL, no-decompression limit) et Temps jusqu'à la surface (TTS, time to surface), sauf si vous les activez pendant une plongée.

- **Recycleur à circuit fermé** : ce mode pour plongée avec recycleur à circuit fermé vous permet de configurer deux valeurs de consigne de pression partielle d'oxygène (PO2), des gaz diluants pour circuit fermé et des gaz de décompression et de secours pour circuit ouvert.
- **Profondim.** : ce mode permet de plonger avec les fonctions de chronomètre de fond standard.

**REMARQUE :** après une plongée en mode Profondimètre, l'appareil peut être utilisé uniquement en mode Profondimètre ou Apnée pendant 24 heures.

- **Apnée** : ce mode permet d'effectuer une plongée libre avec des données de plongée spécifiques à l'apnée. Ce mode est doté d'une fréquence d'actualisation des données plus élevée.
- **Chasse en apnée** : ce mode est semblable au mode de plongée Apnée, mais configuré spécifiquement pour les chasseurs sous-marins. Dans ce mode, les sons de démarrage et d'arrêt sont désactivés.

#### Utilisation du mode de plongée en piscine

Quand l'appareil est en mode plongée en piscine, la mesure de la saturation de gaz dans les tissus et la fonction de blocage de décompression fonctionnent normalement, mais les plongées ne sont pas enregistrées dans le journal de plongée.

- **1** Maintenez le bouton **LIGHT** enfoncé pour afficher le menu des commandes.
- 2 Sélectionnez  $\Xi$ .

Le mode de plongée en piscine se désactive automatiquement à minuit.

## <span id="page-17-0"></span>Configuration de la plongée

Vous pouvez personnaliser les paramètres de plongée selon vos besoins. Certains paramètres ne sont pas applicables dans tous les modes de plongée. Vous pouvez aussi modifier les paramètres avant de démarrer une plongée.

Maintenez le bouton **MENU** enfoncé et sélectionnez **Config. plongée**.

- **Gaz** : permet de définir les mélanges de gaz utilisés dans les modes de plongée avec gaz (*[Configuration de vos](#page-18-0)  [gaz de plongée](#page-18-0)*, page 9). Vous pouvez avoir jusqu'à douze gaz pour chaque mode de plongée avec gaz.
- **Conservatisme** : définit le niveau de conservatisme pour les calculs de décompression. Un conservatisme plus élevé confère un temps passé au fond plus court et un temps de remontée plus long. L'option Person. vous permet de définir un facteur de dénivelé personnalisé.

**REMARQUE :** assurez-vous de bien comprendre les facteurs de gradient avant personnaliser le conservatisme.

**Type d'eau** : vous permet de sélectionner le type d'eau.

- **PO2** : permet de définir les seuils de pression partielle de l'oxygène (PO2) en bars pour la profondeur de fonctionnement maximale (MOD), la décompression, les avertissements et les alertes critiques (*[Définition](#page-19-0)  [des seuils de PO2](#page-19-0)*, page 10).
- **Alertes Plongée** : permet de définir des alertes personnalisées pour les plongées au gaz (*[Alertes de plongée](#page-18-0) [personnalisées](#page-18-0)*, page 9)
- **Alertes Apnée** : permet de définir des alertes personnalisées pour les plongées en apnée (*[Alertes de plongée](#page-18-0)  [personnalisées](#page-18-0)*, page 9).
- **Palier de sécurité** : permet de modifier la durée du palier de sécurité.
- **Dernier palier de décompression** : permet de définir la profondeur de l'arrêt de décompression final.
- **Délai fin plongée** : permet de définir le délai avant que l'appareil termine et enregistre une plongée après votre retour à la surface.
- **Val. consigne RCF** : permet de définir les valeurs de consigne haute et basse de la PO2 pour les plongées avec recycleur à circuit fermé (*[Définition des valeurs de consigne du recycleur à circuit fermé](#page-20-0)*, page 11).
- **Rétroéclairage** : permet de régler les paramètres de rétroéclairage pour vos activités de plongée. Vous pouvez activer le rétroéclairage pour toute la durée de la plongée ou uniquement selon la profondeur.
- **Fréquence cardia.** : permet d'activer ou de désactiver un moniteur de fréquence cardiaque pour vos plongées. L'option Données ceinture HR vous permet d'activer une ceinture cardio-fréquencemètre textile, comme le HRM-Swim™ ou le HRM-Tri™, qui stocke les données de fréquence cardiaque pendant la plongée. Vous pouvez consulter les données du moniteur de fréquence cardiaque dans l'application Garmin Dive une fois votre plongée terminée.
- **Deux tap pour défiler** : vous permet d'appuyer deux fois sur l'appareil pour faire défiler les écrans de données de plongée. Si vous constatez que l'écran défile accidentellement, vous pouvez utiliser l'option Sensibilité pour régler sa réactivité.
- **Touche HAUT** : permet d'activer ou de désactiver le bouton UP pendant les activités de plongée afin d'éviter que vous n'appuyiez dessus involontairement.
- **Plongée silencieuse** : permet de désactiver toutes les tonalités et vibrations des alertes pendant vos activités de plongée.
- **Délai sans avion** : permet de régler le compte à rebours pour la période où vous devez éviter de prendre l'avion (*[Délai avant de pouvoir reprendre l'avion](#page-21-0)*, page 12).
- **Blocage de décompression** : permet de désactiver la fonction de blocage de décompression. Cette fonction empêche les plongées monogaz, multigaz et avec recycleur à circuit fermé pendant 24 heures si vous dépassez un plafond de décompression pendant plus de trois minutes.

**REMARQUE :** vous pouvez toujours désactiver la fonction de blocage de décompression après avoir dépassé un plafond de décompression pendant plus de trois minutes.

## <span id="page-18-0"></span>Configuration de vos gaz de plongée

Vous pouvez saisir jusqu'à douze gaz pour chaque mode de plongée avec gaz. Les calculs de décompression tiennent compte de vos gaz de décompression, mais pas des gaz de secours.

- **1** Maintenez le bouton **MENU** enfoncé.
- **2** Sélectionnez **Config. plongée** > **Gaz**.
- **3** Sélectionnez un mode de plongée.
- **4** Sélectionnez le premier gaz dans la liste. Pour les modes monogaz et multigaz, ce gaz est le gaz du fond. Pour le mode de plongée avec recycleur à circuit fermé, ce gaz est le gaz diluant.
- **5** Sélectionnez **Oxygène**, puis saisissez le pourcentage d'oxygène du mélange de gaz.
- **6** Sélectionnez **Hélium**, puis saisissez le pourcentage d'hélium du mélange de gaz.

L'appareil attribue le pourcentage restant à l'azote.

- **7** Appuyez sur **BACK**.
- **8** Sélectionner une option :

**REMARQUE :** certaines options ne sont pas disponibles dans tous les modes de plongée.

- Sélectionnez **Ajouter un gaz de secours**, puis saisissez le pourcentage d'oxygène et d'hélium pour votre gaz de secours.
- Sélectionnez **Ajouter nouv.**, saisissez le pourcentage d'oxygène et d'hélium, puis sélectionnez **Mode** pour préciser l'utilisation de ce gaz, notamment pour la décompression ou en gaz de secours.

**REMARQUE :** pour le mode multigaz, vous pouvez sélectionner **Déf. comme mé-lange intermédiaire** pour définir un gaz de décompression comme gaz à utiliser lors de la descente.

## Alertes de plongée personnalisées

Vous pouvez définir des alertes de plongée personnalisées pour vous aider à vous entraîner vers un objectif spécifique ou pour mieux connaître votre environnement.

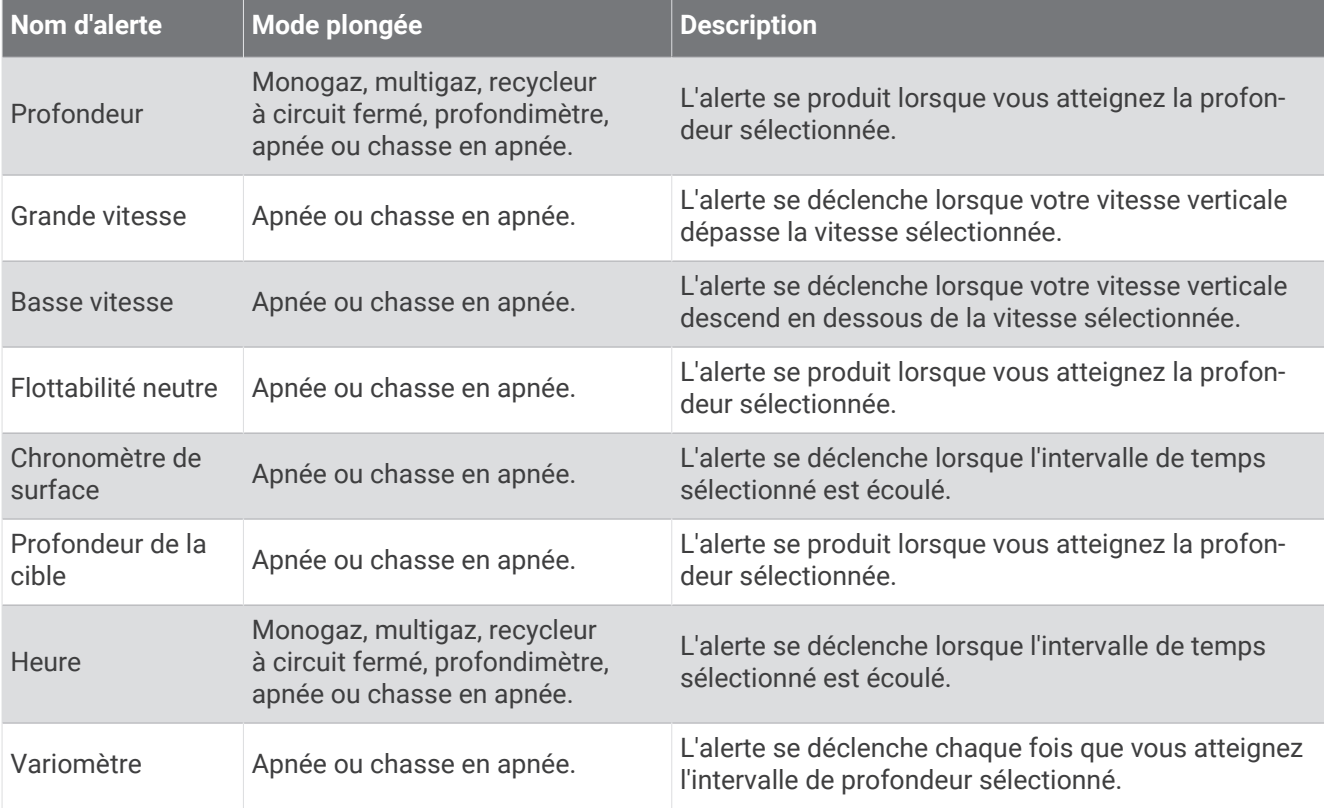

#### <span id="page-19-0"></span>Définition d'une alerte de plongée personnalisée

- **1** Maintenez le bouton **MENU** enfoncé.
- **2** Sélectionnez **Config. plongée**.
- **3** Sélectionner une option :
	- Sélectionnez **Alertes Plongée**.
	- Sélectionnez **Alertes Apnée**.
- **4** Sélectionner une option :
	- Sélectionnez **Ajouter une alerte** pour ajouter une nouvelle alerte.
	- Sélectionnez le nom de l'alerte que vous souhaitez modifier.
- **5** Si nécessaire, activez l'alerte.
- **6** En fonction du type d'alerte, sélectionnez **Profond.**, **Heure**, ou **Vitesse**, puis saisissez une valeur.
- **7** Sélectionner une option :

**REMARQUE :** toutes les options ne sont pas disponibles pour tous les types d'alertes.

- Sélectionnez **Intervalle** pour spécifier si l'alerte doit se déclencher une fois ou à un intervalle de répétition.
- Sélectionnez **Direction** pour spécifier si l'alerte doit être activée pour la remontée, la descente ou les deux.
- Sélectionnez **Types de plongée** pour spécifier les modes de plongée qui doivent permettre le déclenchement de l'alerte.
- Sélectionnez **Sons** pour définir la tonalité d'alerte, la vibration ou aucun des deux.
- Sélectionnez **Fenêtre contextuelle** pour activer une notification contextuelle pour l'alerte.
- Sélectionnez **Aperçu de l'alerte** pour voir comment l'alerte apparaît et retentit pendant une plongée.

## Définition des seuils de PO2

Vous pouvez configurer les seuils de message d'alerte de pression partielle de l'oxygène (PO2), en bars.

- **1** Maintenez le bouton **MENU** enfoncé.
- **2** Sélectionnez **Config. plongée** > **PO2**.
- **3** Sélectionner une option :
	- Sélectionnez **MOD/PO2 de décompression** pour définir la profondeur de fonctionnement maximale (MOD) et le seuil PO2 de décompression pour le gaz de fond planifié avant de commencer la montée et de passer au gaz de décompression avec le pourcentage d'oxygène le plus élevé.

**REMARQUE :** l'appareil ne change pas automatiquement de gaz. Vous devez sélectionner le gaz vousmême.

- Sélectionnez **Avertissement de PPO2** pour définir le niveau de concentration en oxygène le plus élevé que vous pouvez atteindre sans danger.
- Sélectionnez **PPO2 critique** pour définir le niveau de concentration en oxygène maximal que vous pouvez atteindre.
- **4** Saisissez une valeur.

Si vous atteignez l'un de ces niveaux pendant une plongée, l'appareil affiche un message d'alerte.

## <span id="page-20-0"></span>Définition des valeurs de consigne du recycleur à circuit fermé

Vous pouvez configurer les valeurs de consigne haute et basse de PO2 pour vos plongées avec recycleur à circuit fermé.

- **1** Maintenez le bouton **MENU** enfoncé.
- **2** Sélectionnez **Config. plongée** > **Val. consigne RCF**.
- **3** Sélectionner une option :
	- Pour configurer la valeur de consigne basse de PO2, sélectionnez **Val. cons. basse**.
	- Pour configurer la valeur de consigne haute de PO2, sélectionnez **Valeur de consigne haute**.
- **4** Sélectionnez **Mode**.
- **5** Sélectionner une option :
	- Pour modifier automatiquement la valeur de consigne en fonction de votre profondeur actuelle, sélectionnez **Auto**.

**REMARQUE :** par exemple, si vous descendez sous la profondeur de la valeur de consigne haute ou si vous montez au-dessus de la profondeur de la valeur de consigne basse, le seuil de PO2 bascule, respectivement, sur la valeur de consigne haute ou basse. Ces profondeurs automatiques doivent être distantes d'au moins 6,1 m (20 pi).

• Pour modifier manuellement les valeurs de consigne pendant une plongée, sélectionnez **Manuel**.

**REMARQUE :** si vous définissez manuellement une valeur de consigne à moins de 1,8 m (6 pi) d'une profondeur de changement automatique, alors le changement automatique de valeur de consigne se désactive jusqu'à ce que vous soyez à plus de 1,8 m (6 pi) au-dessus ou en dessous de la profondeur de changement automatique. Cette précaution vous évite les changements accidentels de valeur de consigne.

- **6** Sélectionnez **PO2**, puis saisissez une valeur.
- **7** Si besoin, sélectionnez **Profond.**, puis saisissez une valeur de profondeur pour le changement automatique de valeur de consigne.

## <span id="page-21-0"></span>Délai avant de pouvoir reprendre l'avion

Après une plongée, vous devrez peut-être attendre plusieurs heures avant de pouvoir prendre l'avion. Pour indiquer le délai avant de pouvoir reprendre l'avion,  $\ast$  s'affiche sur le cadran de montre par défaut, ainsi qu'une estimation en heure du temps où vous devez éviter de prendre l'avion (*[Cadran de montre par défaut](#page-13-0)*, page 4). Vous pouvez afficher plus de détails sur le widget Intervalle à la surface (*[Widget d'affichage de l'intervalle à la](#page-32-0) surface*[, page 23\)](#page-32-0).

**ASTUCE :** vous pouvez ajouter l'indicateur de délai avant un prochain vol sur un cadran de montre personnalisé (*[Personnalisation du cadran de montre](#page-130-0)*, page 121).

Maintenez **MENU** enfoncé et sélectionnez **Config. plongée** > **Délai sans avion**.

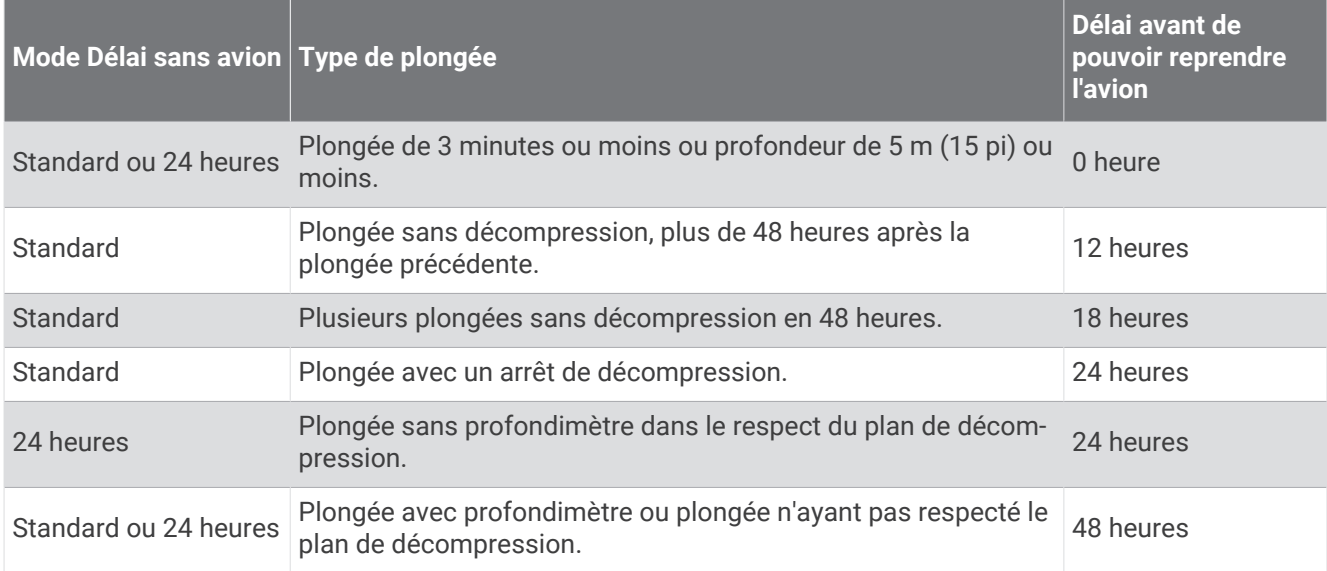

## Écrans de données de plongée

Vous pouvez appuyer sur **DOWN** ou appuyer deux fois sur l'écran de l'appareil pour faire défiler les écrans de données.

Dans les paramètres d'activité, vous pouvez réorganiser les écrans de données par défaut, ajouter un chronomètre de plongée et ajouter des écrans de données personnalisés (*[Personnalisation des écrans de](#page-120-0)  données*[, page 111](#page-120-0)). Vous pouvez personnaliser les champs de données de certains écrans de données.

## <span id="page-22-0"></span>Écrans de données monogaz et multigaz

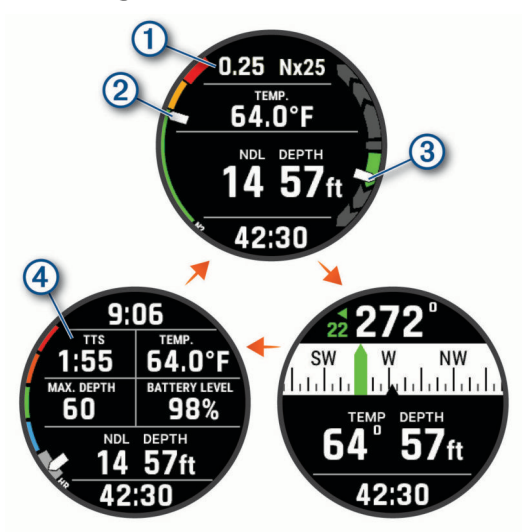

**Écran de données principal** : affiche vos principales données de plongée, notamment le gaz que vous respirez et la vitesse de remontée ou de descente.

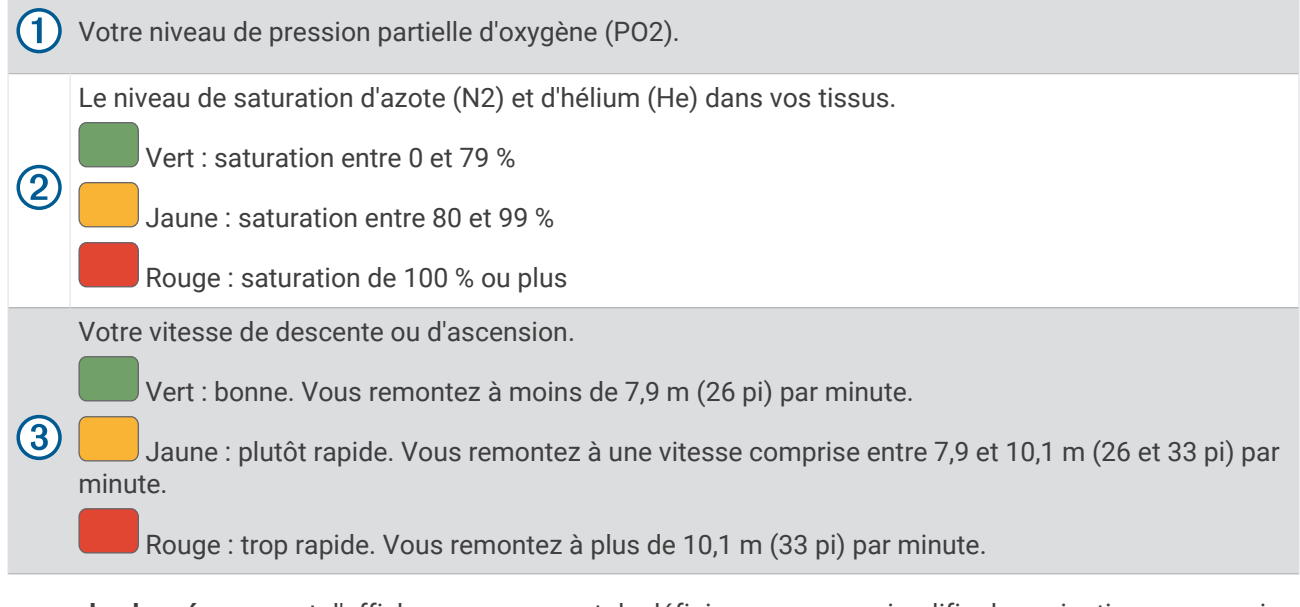

- **Compas de plongée** : permet d'afficher un compas et de définir un cap pour simplifier la navigation sous-marine (*[Navigation à l'aide du compas de plongée](#page-28-0)*, page 19).
- **Écran de données personnalisable** : affiche des données de plongée supplémentaires ainsi que des informations physiologiques, notamment l'heure, le niveau de charge de la batterie et votre fréquence cardiaque. Vous pouvez modifier les indicateurs et les cinq premiers champs de données (*[Personnalisation](#page-120-0)  [des écrans de données](#page-120-0)*, page 111).

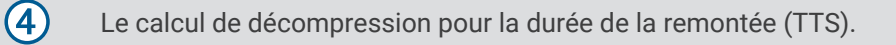

## <span id="page-23-0"></span>Écrans de données du recycleur à circuit fermé

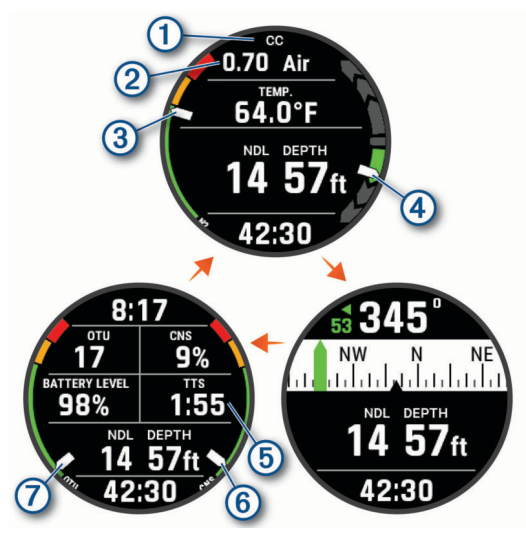

**Écran de données principal** : affiche vos principales données de plongée, notamment le gaz que vous respirez et la vitesse de remontée ou de descente.

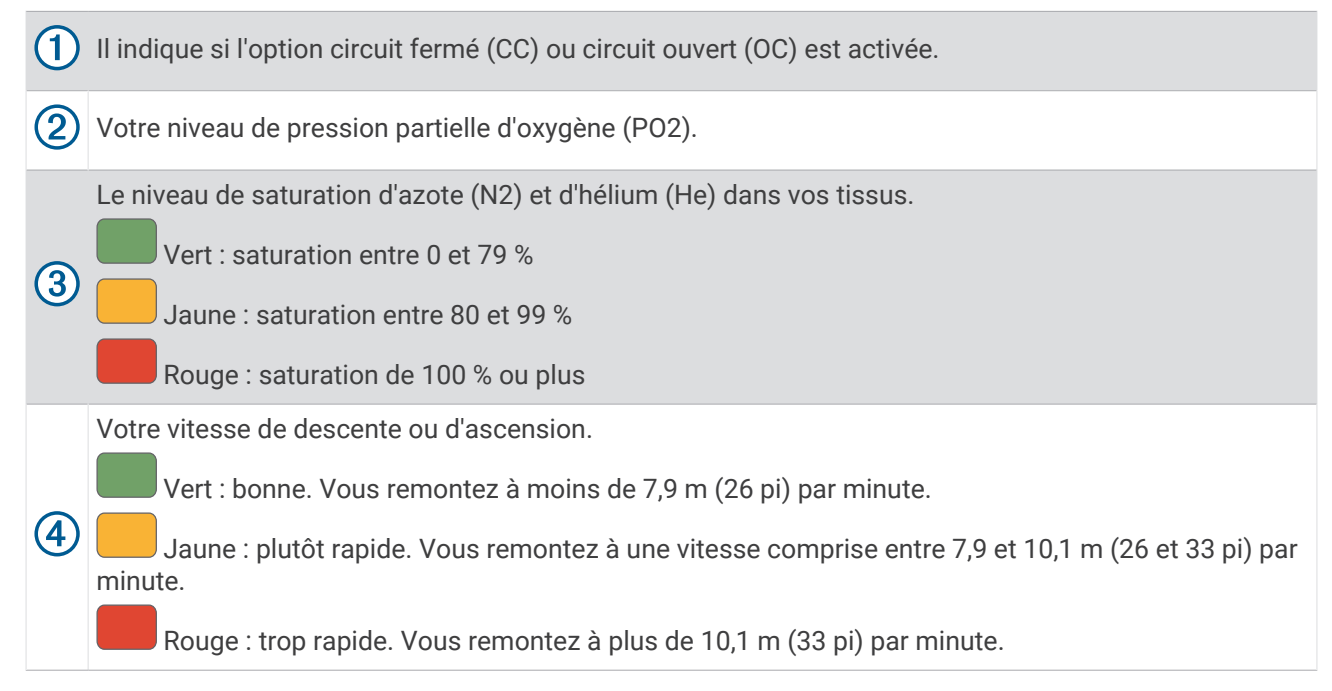

**Compas de plongée** : permet d'afficher un compas et de définir un cap pour simplifier la navigation sous-marine (*[Navigation à l'aide du compas de plongée](#page-28-0)*, page 19).

**Écran de données personnalisable** : affiche des données de plongée supplémentaires ainsi que des informations physiologiques, notamment l'heure et le niveau de charge de la batterie. Vous pouvez modifier les indicateurs et les cinq premiers champs de données (*[Personnalisation des écrans de données](#page-120-0)*, page 111).

<span id="page-24-0"></span>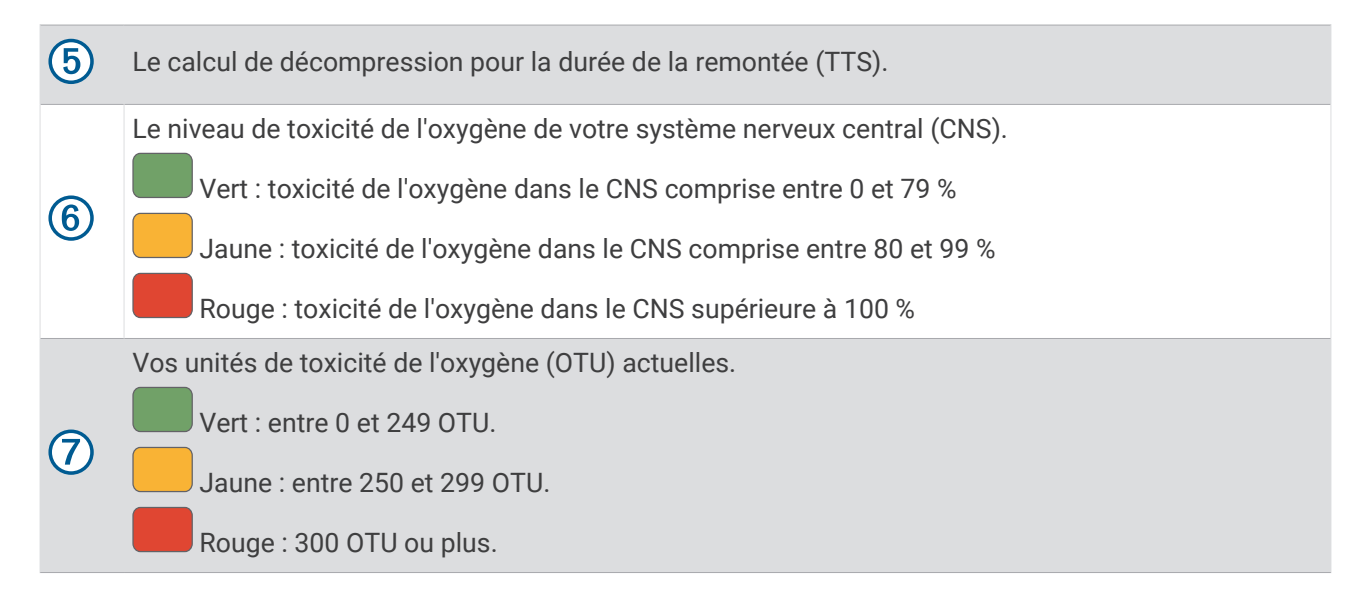

## Écrans de données du profondimètre

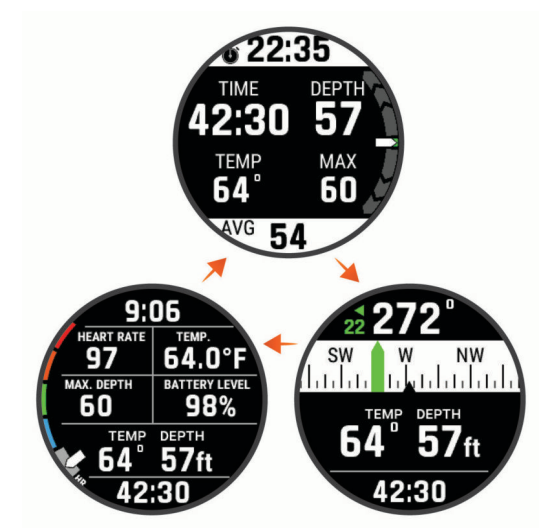

- **Chronomètre de plongée** : affiche le chronomètre de temps passé au fond, la profondeur actuelle, maximale et moyenne, ainsi que la vitesse de remontée ou de descente (*[Utilisation du chronomètre de plongée avec](#page-29-0)  [profondimètre](#page-29-0)*, page 20).
- **Compas de plongée** : permet d'afficher un compas et de définir un cap pour simplifier la navigation sous-marine (*[Navigation à l'aide du compas de plongée](#page-28-0)*, page 19).
- **Écran de données personnalisable** : affiche des données de plongée supplémentaires ainsi que des informations physiologiques, notamment l'heure, le niveau de charge de la batterie et votre fréquence cardiaque. Vous pouvez modifier les indicateurs et les cinq premiers champs de données (*[Personnalisation](#page-120-0)  [des écrans de données](#page-120-0)*, page 111).

## <span id="page-25-0"></span>Écrans de données pour la plongée en apnée

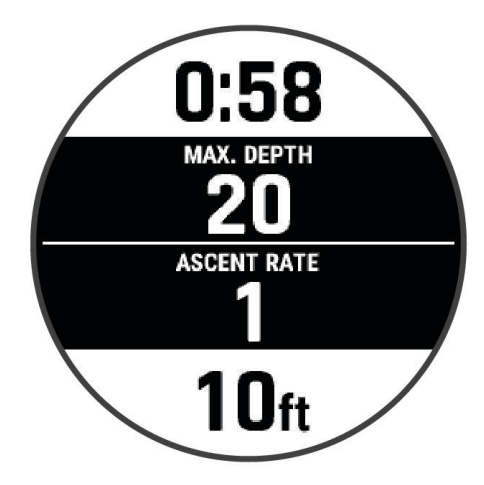

**Écran de données pendant la plongée** : affiche des informations sur la plongée en cours, y compris le temps écoulé, les profondeurs maximale et actuelle, ainsi que la vitesse de remontée ou de descente. Vous pouvez modifier la disposition de l'écran de données et les champs de données (*[Personnalisation des écrans de](#page-120-0)  données*[, page 111](#page-120-0)).

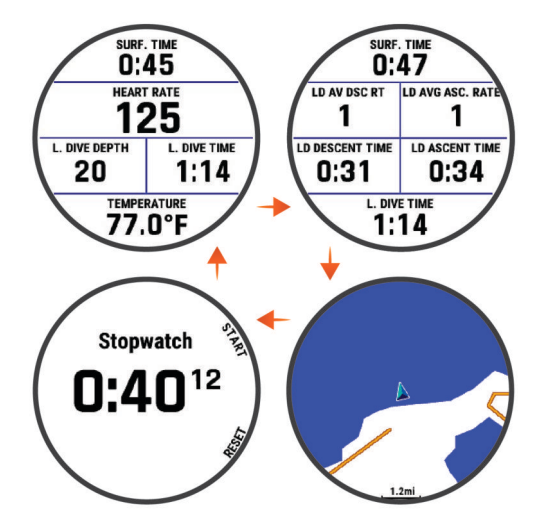

- **Écran des intervalles passés à la surface 1** : affiche la durée de l'intervalle à la surface en cours, la fréquence cardiaque et des informations sur la dernière plongée. Vous pouvez modifier la disposition de l'écran de données et les champs de données.
- **Écran des intervalles passés à la surface 2** : affiche la durée de l'intervalle à la surface en cours et des informations sur la dernière plongée. Vous pouvez modifier la disposition de l'écran de données et les champs de données.
- **Carte** : affiche votre position actuelle sur la carte (*[Plongée avec carte](#page-31-0)*, page 22). Vous pouvez modifier les champs de données.
- **Chronomètre** : affiche le chronomètre de l'intervalle à la surface (*[Utilisation du chronomètre de plongée de base](#page-29-0)*, [page 20\)](#page-29-0).

## <span id="page-26-0"></span>Écrans de données pour la chasse en apnée

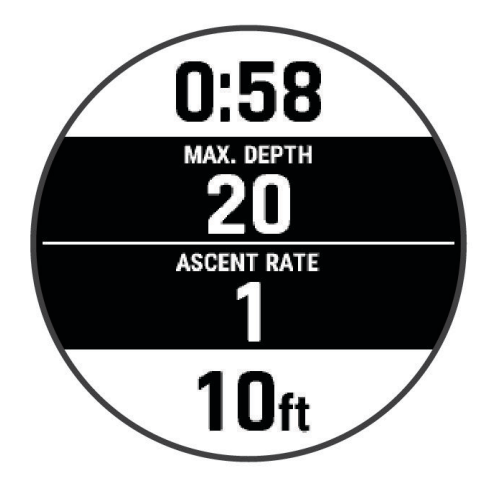

**Écran de données pendant la plongée** : affiche des informations sur la plongée en cours, y compris le temps écoulé, les profondeurs maximale et actuelle, ainsi que la vitesse de remontée ou de descente. Vous pouvez modifier la disposition de l'écran de données et les champs de données (*[Personnalisation des écrans de](#page-120-0)  données*[, page 111](#page-120-0)).

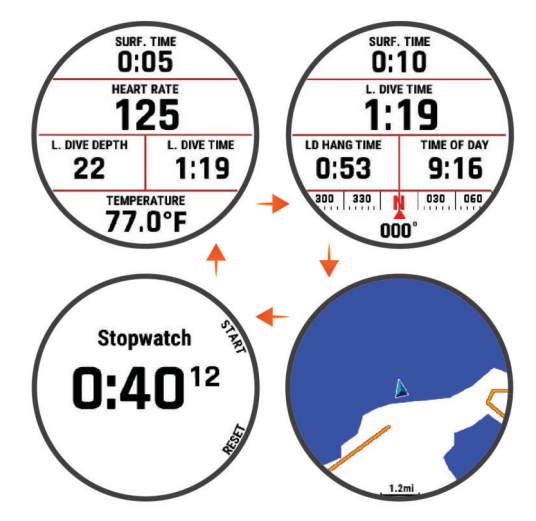

- **Écran des intervalles passés à la surface 1** : affiche la durée de l'intervalle à la surface en cours, la fréquence cardiaque et des informations sur la dernière plongée. Vous pouvez modifier la disposition de l'écran de données et les champs de données.
- **Écran des intervalles passés à la surface 2** : affiche la durée de l'intervalle à la surface en cours, l'heure actuelle, des informations sur la dernière plongée et un compas. Vous pouvez modifier la disposition de l'écran de données et les champs de données.
- **Carte** : affiche votre position actuelle sur la carte (*[Plongée avec carte](#page-31-0)*, page 22). Vous pouvez modifier des champs de données.
- **Chronomètre** : affiche le chronomètre de l'intervalle à la surface (*[Utilisation du chronomètre de plongée de base](#page-29-0)*, [page 20\)](#page-29-0).

## <span id="page-27-0"></span>Démarrage d'une plongée

- **1** À partir du cadran de la montre, appuyez sur **START**.
- **2** Sélectionnez un mode de plongée (*[Modes de plongée](#page-16-0)*, page 7).
- **3** Si nécessaire, appuyez sur **DOWN** pour modifier les paramètres de plongée, comme les gaz, le type d'eau et les alertes (*[Configuration de la plongée](#page-17-0)*, page 8).
- **4** Gardez le poignet hors de l'eau jusqu'à ce que votre montre capte un signal GPS et que la barre d'état se remplisse (facultatif).

La montre requiert un signal GPS pour enregistrer votre position d'entrée dans l'eau.

- **5** Appuyez sur **START** jusqu'à ce que l'écran principal des données de plongée s'affiche.
- **6** Descendez pour démarrer votre plongée.

Le chronomètre d'activité démarre automatiquement lorsque vous atteignez une profondeur de 1,2 m (4 pieds).

**REMARQUE :** si vous démarrez une plongée sans sélectionner de mode de plongée, la montre utilise le dernier mode de plongée et les derniers paramètres utilisés. La position d'entrée dans l'eau n'est pas enregistrée.

- **7** Sélectionner une option :
	- Appuyez sur **DOWN** pour faire défiler les écrans de données et le compas de plongée.

**ASTUCE :** vous pouvez également appuyer deux fois sur la montre pour faire défiler les écrans.

- Appuyez sur le bouton **START** pour afficher le menu d'options de plongée.
- **8** Lorsque vous êtes prêt à terminer la plongée, remontez à la surface.
- **9** Gardez votre poignet hors de l'eau pour que la montre puisse acquérir des signaux GPS et enregistrer votre emplacement de sortie (facultatif).

**10** Sélectionner une option :

• Pour une plongée en mode **Un seul gaz**, **Plusieurs gaz**, **Recycleur à circuit fermé** ou **Profondim.**, attendez que le compte à rebours **Délai fin plongée** arrive à zéro.

**REMARQUE :** lorsque vous remontez à 1 m (3,3 pi), le compte à rebours **Délai fin plongée** démarre (*[Configuration de la plongée](#page-17-0)*, page 8). Vous pouvez appuyer sur **START** et sélectionner **Arrêter la plongée**  pour enregistrer la plongée avant la fin du compte à rebours.

• Pour une plongée en mode **Apnée** ou **Chasse en apnée**, appuyez sur **BACK** et sélectionnez **Enregistrer**. La montre enregistre l'activité de plongée.

**ASTUCE :** vous pouvez afficher votre historique de plongée dans le widget du journal de plongée (*[Widget](#page-32-0)  [d'affichage du journal de plongée](#page-32-0)*, page 23).

## <span id="page-28-0"></span>Navigation à l'aide du compas de plongée

**1** Pendant une plongée de type **Un seul gaz**, **Plusieurs gaz**, **Recycleur à circuit fermé** ou **Profondim.**, faites défiler les écrans jusqu'au compas de plongée.

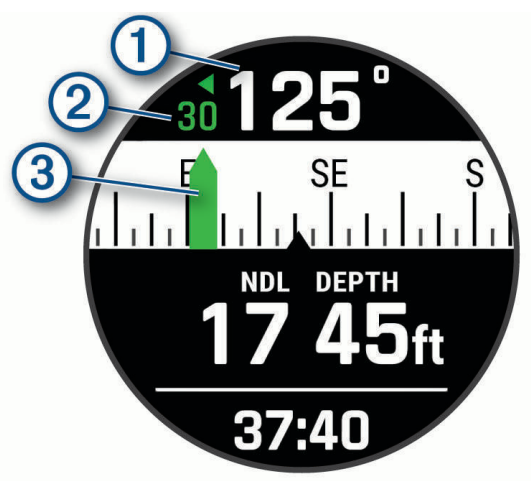

Le compas indique votre cap directionnel  $(1)$ .

- **2** Appuyez sur **START** pour définir le cap magnétique. Le compas indique les écarts  $(2)$  par rapport au cap défini  $(3)$ .
- **3** Appuyez sur **START** et choisissez une option :
	- Pour réinitialiser le cap, sélectionnez **Réinitialiser cap**.
	- Pour décaler le cap de 180 degrés, sélectionnez **Définir cap inverse**. **REMARQUE :** le compas indique le cap inverse avec une marque rouge.
	- Pour définir un cap de 90 degrés à gauche ou à droite, sélectionnez **Définir 90° G** ou **Définir 90° D**.
	- Pour effacer le cap, sélectionnez **Effacer le cap**.

## <span id="page-29-0"></span>Utilisation du chronomètre de plongée avec profondimètre

**ASTUCE :** vous pouvez ajouter un écran de chronomètre simplifié à tous les modes de plongée avec gaz (*[Personnalisation des écrans de données](#page-120-0)*, page 111).

- **1** Démarrez une plongée avec **Profondim.**.
- **2** Faites défiler l'écran jusqu'à celui du chronomètre.

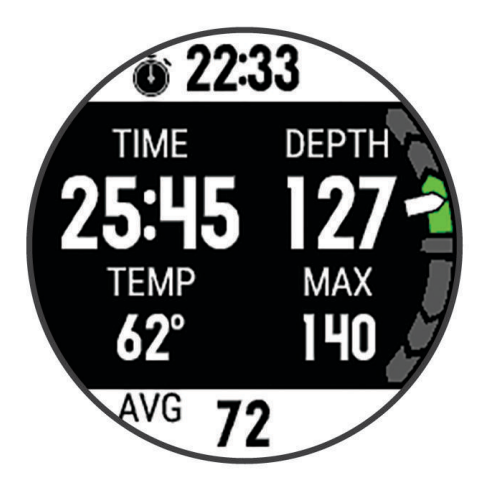

- **3** Sélectionnez **START**, puis **Réinitialiser prof. moy.** pour utiliser votre profondeur actuelle comme profondeur moyenne.
- **4** Appuyez sur **START** et choisissez **Démarrer le chronomètre**.
- **5** Sélectionner une option :
	- Pour arrêter d'utiliser le chronomètre, appuyez sur **START**, puis sélectionnez **Arrêter le chronomètre**.
	- Pour redémarrer le chronomètre, appuyez sur **START**, puis sélectionnez **Réinitialiser le chronomètre**.

#### Utilisation du chronomètre de plongée de base

- **1** Sélectionner une option :
	- Ajoutez l'écran de données **Chronomètre** au mode de plongée **Un seul gaz**, **Plusieurs gaz**, **Recycleur à circuit fermé** ou **Profondim.**
	- Activez l'écran des données à la surface **CHRONOMÈTRE** pour le mode **Apnée** ou **Chasse en apnée**.
- **2** Pendant un intervalle à la surface d'une plongée avec gaz ou en apnée, faites défiler les écrans jusqu'à celui du chronomètre.

**ASTUCE :** pendant un intervalle à la surface d'une plongée en apnée, vous pouvez maintenir le bouton START enfoncé pour ouvrir le chronomètre et le démarrer, même si l'écran n'est pas activé.

- **3** Appuyez sur le bouton **START** pour lancer le chronomètre.
- **4** Appuyez sur le bouton **STOP** pour arrêter le chronomètre.
- **5** Appuyez sur le bouton **BACK** pour réinitialiser le chronomètre.

#### Changement de gaz pendant une plongée

- **1** Démarrez une plongée monogaz, multigaz ou avec un recycleur à circuit fermé.
- **2** Sélectionner une option :
	- Appuyez sur **START**, sélectionnez **Gaz**, puis sélectionnez un gaz de secours ou de décompression. **REMARQUE :** si besoin, vous pouvez choisir **Ajouter nouv.** et saisir un nouveau gaz.
	- Plongez jusqu'à atteindre le seuil **MOD/PO2 de décompression** (*[Définition des seuils de PO2](#page-19-0)*, page 10). L'appareil vous invite à passer au gaz contenant le plus haut pourcentage d'oxygène. **REMARQUE :** l'appareil ne change pas automatiquement de gaz. Vous devez sélectionner le gaz vousmême.

#### <span id="page-30-0"></span>Basculement entre le circuit fermé et le circuit ouvert pour le passage à la bouteille de secours

Pendant une plongée avec un recycleur à circuit fermé, vous pouvez passer du circuit fermé au circuit ouvert si vous avez besoin d'utiliser la bouteille de secours.

- **1** Démarrez une plongée avec recycleur à circuit fermé.
- **2** Sélectionnez la touche **START**.
- **3** Sélectionnez **Passer au circuit ouvert**.

Les lignes de séparation sur les écrans de données passent au rouge et l'appareil bascule sur le gaz de décompression en circuit ouvert.

**REMARQUE :** si vous n'avez pas défini de gaz pour la décompression en circuit ouvert, l'appareil passe au gaz diluant.

- **4** Si besoin, appuyez sur **START**, puis sélectionnez **Gaz** pour passer manuellement au gaz de secours.
- **5** Appuyez sur **START**, puis sélectionnez **Passer au circuit fermé** pour repasser au circuit fermé.

#### Palier de sécurité

Pour éviter tout risque d'accident de décompression, vous devez effectuer un palier de sécurité à chaque plongée.

**1** Après une plongée à au moins 11 m (35 pi) de profondeur, remontez à 5 m (15 pi).

Les informations sur le palier de sécurité s'affichent sur les écrans de données.

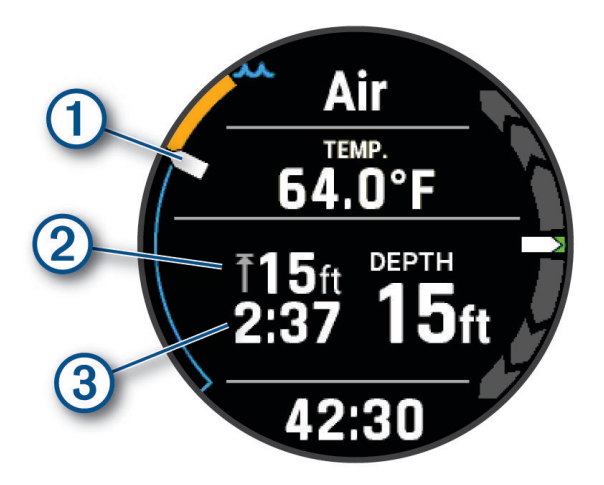

Votre profondeur par rapport à la surface.

 $\left(1\right)$  À mesure que vous remontez, votre position se déplace vers le haut, vers la profondeur du palier de sécurité.

(2 La profondeur plafond pour le palier de sécurité.

Le compte à rebours du palier de sécurité.

Lorsque vous vous trouvez à 1 m (5 pi) de la profondeur plafond, le compte à rebours démarre.

**2** Restez dans les 2 m (8 pi) de la profondeur plafond du palier de sécurité jusqu'à ce que le compte à rebours atteigne zéro.

**REMARQUE :** si vous remontez plus de 2 m (8 pi) au-dessus de la profondeur plafond du palier de sécurité, le compte à rebours se met en pause et l'appareil vous signale que vous devez redescendre sous la profondeur plafond. Si vous descendez plus bas que 11 m (35 pi), le compte à rebours du palier de sécurité se réinitialise.

**3** Poursuivez votre remontée vers la surface.

 $\overline{3}$ 

## <span id="page-31-0"></span>Palier de décompression

Pour éviter tout risque d'accident de décompression, vous devez toujours effectuer tous les paliers de décompression pendant une activité de plongée. En omettre même un seul revient à prendre des risques conséquents.

**1** Lorsque vous dépassez le temps limite de non-décompression (NDL), commencez votre remontée. Les informations sur les paliers de décompression s'affichent sur les écrans de données.

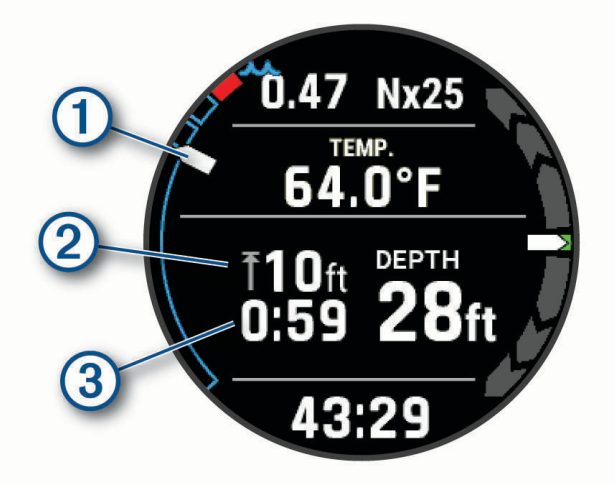

Votre profondeur par rapport à la surface.

- À mesure que vous remontez, votre position se déplace vers le haut, vers la profondeur du prochain  $(1)$ palier de décompression. Les segments vides représentent les paliers déjà validés. Vous pouvez valider un palier avant de l'avoir atteint.
- (2 La profondeur plafond pour le palier de décompression.
- 3 Le compte à rebours pour le palier de décompression.
- **2** Restez dans les 60 cm (2 pi) de la profondeur plafond du palier de décompression jusqu'à ce que le compte à rebours atteigne zéro.

**REMARQUE :** si vous remontez plus de 60 cm (2 pi) au-dessus de la profondeur plafond du palier de décompression, le compte à rebours se met en pause et l'appareil vous signale que vous devez redescendre sous la profondeur plafond. La profondeur et la profondeur plafond clignotent en rouge jusqu'à ce que vous retourniez dans une zone sûre.

**3** Continuez jusqu'à atteindre la surface ou le palier de décompression suivant.

#### Plongée avec carte

Vous pouvez afficher vos positions d'entrée et de sortie sur la carte pendant les intervalles passés à la surface des plongées en apnée.

**ASTUCE :** vous pouvez afficher des données cartographiques pour tous les modes de plongée dans le widget du journal de plongée et dans l'application Garmin Dive.

- **1** Pendant une activité de plongée en apnée, faites défiler les écrans jusqu'à la carte.
- **2** Appuyez sur **START** et choisissez une option :
	- Pour recadrer la carte ou faire un zoom, sélectionnez **Zoom/Cadrage**.

**ASTUCE :** vous pouvez appuyer sur **START** pour basculer entre un recadrage vers le haut et vers le bas, vers la gauche et vers la droite, ou le zoom. Maintenez le bouton **START** enfoncé pour sélectionner le point indiqué par la cible.

• Pour marquer votre position, sélectionnez **Enregistrer la position**. **ASTUCE :** vous pouvez appuyer sur **DOWN** pour changer d'icône.

## <span id="page-32-0"></span>Widget d'affichage de l'intervalle à la surface

- **1** À partir du cadran de la montre, appuyez sur **UP** ou **DOWN** pour afficher le widget d'intervalle à la surface.
- **2** Appuyez sur **START** pour afficher les unités de toxicité de l'oxygène (OTU) et le pourcentage de toxicité pour le système nerveux central (CNS).

**REMARQUE :** les unités de toxicité de l'oxygène accumulées pendant une plongée disparaissent au bout de 24 heures.

- **3** Appuyez sur **DOWN** pour afficher des informations sur la saturation de vos tissus.
- **4** Appuyez sur **DOWN** pour afficher le temps restant avant de pouvoir prendre l'avion et l'heure à laquelle vous pouvez reprendre l'avion.

## Widget d'affichage du journal de plongée

Le widget affiche un récapitulatif des plongées récemment enregistrées.

- **1** À partir du cadran de la montre, appuyez sur **UP** ou **DOWN** pour afficher le widget du journal de plongée.
- **2** Appuyez sur **START** pour afficher votre dernière plongée.
- **3** Appuyez sur **DOWN** > **START** pour afficher une autre plongée (facultatif).
- **4** Appuyez sur **START** et choisissez une option :
	- Pour afficher des informations complémentaires sur l'activité, sélectionnez **Ttes les stats**.
	- Pour afficher des informations supplémentaires relatives à l'une des nombreuses plongées en apnée dans l'activité, sélectionnez **Plongées**, puis choisissez une plongée.
	- Pour afficher l'activité sur une carte, sélectionnez **Carte**. **REMARQUE :** si vous avez attendu l'acquisition des signaux GPS avant et après votre plongée, votre appareil affiche vos positions d'entrée et de sortie.
	- Pour enregistrer une position d'entrée ou de sortie, sélectionnez **Enregistrer la position**.
	- Pour afficher la courbe de profondeur de l'activité, sélectionnez **Profil profondeur**.
	- Pour afficher la courbe de température de l'activité, sélectionnez **Tracé températ.**.
	- Pour afficher les gaz utilisés, sélectionnez **Chang. gaz**.
	- Pour supprimer l'activité de l'appareil, sélectionnez **Supprimer**.

## Planification de plongée

Vous pouvez planifier vos prochaines plongées depuis votre appareil. Il peut calculer le temps limite de nondécompression (NDL) ou créer des plans de décompression. Lorsque vous planifiez une plongée, l'appareil utilise pour ses calculs la valeur de saturation de gaz dans les tissus issue de vos récentes plongées.

## <span id="page-33-0"></span>Calcul du temps limite de non-décompression

Vous pouvez calculer le temps limite de non-décompression ou la profondeur maximale pour une future plongée. Ces calculs ne sont pas enregistrés ni appliqués à votre prochaine plongée.

- **1** Sélectionnez la touche **START**.
- **2** Sélectionnez **Plan plongée** > **Calculer NDL**.
- **3** Sélectionner une option :
	- Pour calculer la limite de non-décompression en fonction de la saturation actuelle dans vos tissus, sélectionnez **Plong. imminente**.
	- Pour calculer la limite de non-décompression en fonction de la saturation dans vos tissus plus tard, sélectionnez **Saisir inter. surf.**, puis saisissez la durée de votre intervalle à la surface.
- **4** Entrez un pourcentage d'oxygène.
- **5** Sélectionner une option :
	- Pour calculer le temps limite de non-décompression, sélectionnez **Saisir profondeur**, puis entrez la profondeur que vous avez prévue pour votre plongée.
	- Pour calculer la profondeur maximale, sélectionnez **Saisir heure**, puis entrer la durée que vous avez prévue pour votre plongée.

Le minuteur de la limite de non-décompression, la profondeur et la profondeur maximale de fonctionnement s'affichent.

**REMARQUE :** si la profondeur prévue dépasse la profondeur maximale de fonctionnement du gaz respiratoire, un message d'avertissement s'affiche et la profondeur devient rouge.

- **6** Appuyez sur **DOWN**.
- **7** Sélectionner une option :
	- Pour quitter, sélectionnez **Terminé**.
	- Pour ajouter des intervalles à vos plongées, sélectionnez **Aj. plongée répét.**, puis suivez les instructions à l'écran.

#### Calcul de votre gaz respiratoire

Vous pouvez calculer la valeur de PO2, le pourcentage d'oxygène ou la profondeur maximale d'une plongée en ajustant deux des trois valeurs. Les calculs sont affectés par le réglage du type d'eau dans le menu Config. plongée (*[Configuration de la plongée](#page-17-0)*, page 8).

- **1** Sélectionnez la touche **START**.
- **2** Sélectionnez **Plan plongée** > **Calculer le gaz**.
- **3** Appuyez sur **UP** ou **DOWN**, puis sélectionnez une option pour le calcul :
	- Sélectionnez **PO2**.
	- Sélectionnez **O2%**.
	- Sélectionnez **Profond.**.
- **4** Appuyez sur **UP** ou **DOWN** pour régler la première valeur.
- **5** Appuyez sur **START**, puis sur **UP** ou **DOWN** pour modifier la seconde valeur.

Lorsque vous modifiez les valeurs, l'appareil calcule une valeur ajustée pour l'option sélectionnée.

**6** Si besoin, appuyez sur **BACK** pour calculer la valeur d'une autre option.

## <span id="page-34-0"></span>Création d'un plan de décompression

Vous pouvez créer des plans de décompression avec circuit ouvert et les enregistrer pour plus tard.

- **1** Sélectionnez la touche **START**.
- **2** Sélectionnez **Plan plongée** > **Plans de décompression** > **Ajouter nouv.**.
- **3** Saisissez le nom du plan de décompression.
- **4** Sélectionner une option :
	- Pour saisir la pression partielle d'oxygène maximale en bars, sélectionnez **PO2**. **REMARQUE :** l'appareil utilise la valeur de PO2 pour déterminer le moment où changer de gaz.
	- Sélectionnez **Conservatisme** pour saisir votre niveau de conservatisme pour les calculs de décompression.
	- Pour saisir vos mélanges de gaz, sélectionnez **Gaz**.
	- Pour entrer la profondeur de votre dernier palier de décompression, sélectionnez **Dernier palier de décompression**.
	- Pour saisir la profondeur de plongée maximale, sélectionnez **Profondeur du fond**.
	- Pour saisir le temps passé à la profondeur du fond, sélectionnez **Temps passé au fond**.
- **5** Sélectionnez **Enregistrer**.

#### Utilisation des plans de décompression

- **1** Sélectionnez la touche **START**.
- **2** Sélectionnez **Plan plongée** > **Plans de décompression**.
- **3** Sélectionnez un plan de décompression.
- **4** Sélectionner une option :
	- Pour afficher le plan de décompression, sélectionnez **Afficher**.
	- Pour utiliser les paramètres du plan de décompression pour un mode de plongée, sélectionnez **Appliquer**.
	- Pour modifier les détails du plan de décompression, sélectionnez **Modifier**.
	- Pour modifier le nom du plan de décompression, sélectionnez **Renommer**.
	- Pour supprimer le plan de décompression, sélectionnez **Supprimer** > **Oui**.

## Plongée en altitude

En altitude, la pression atmosphérique est plus basse et votre corps contient plus d'azote au début d'une plongée que si vous étiez au niveau de la mer. L'appareil prend automatiquement en compte les changements d'altitude grâce à son capteur de pression barométrique. La valeur de pression absolue utilisée par le modèle de décompression n'est pas affectée par l'altitude ni par la pression du profondimètre affichée sur la montre.

## Conseils pour le port de l'appareil avec une combinaison de plongée

- Utilisez le bracelet extra long en silicone pour porter votre appareil par-dessus une combinaison épaisse.
- Pour optimiser la mesure de votre fréquence cardiaque, assurez-vous que l'appareil reste en contact avec votre peau et qu'il ne heurte pas d'autres bracelets (*[Port de la montre](#page-74-0)*, page 65).
- Si vous portez l'appareil par-dessus une combinaison de plongée, désactivez le moniteur de fréquence cardiaque au poignet afin d'augmenter l'autonomie de la batterie (*[Désactivation du moniteur de fréquence](#page-76-0)  [cardiaque au poignet](#page-76-0)*, page 67).

## <span id="page-35-0"></span>Alertes de plongée

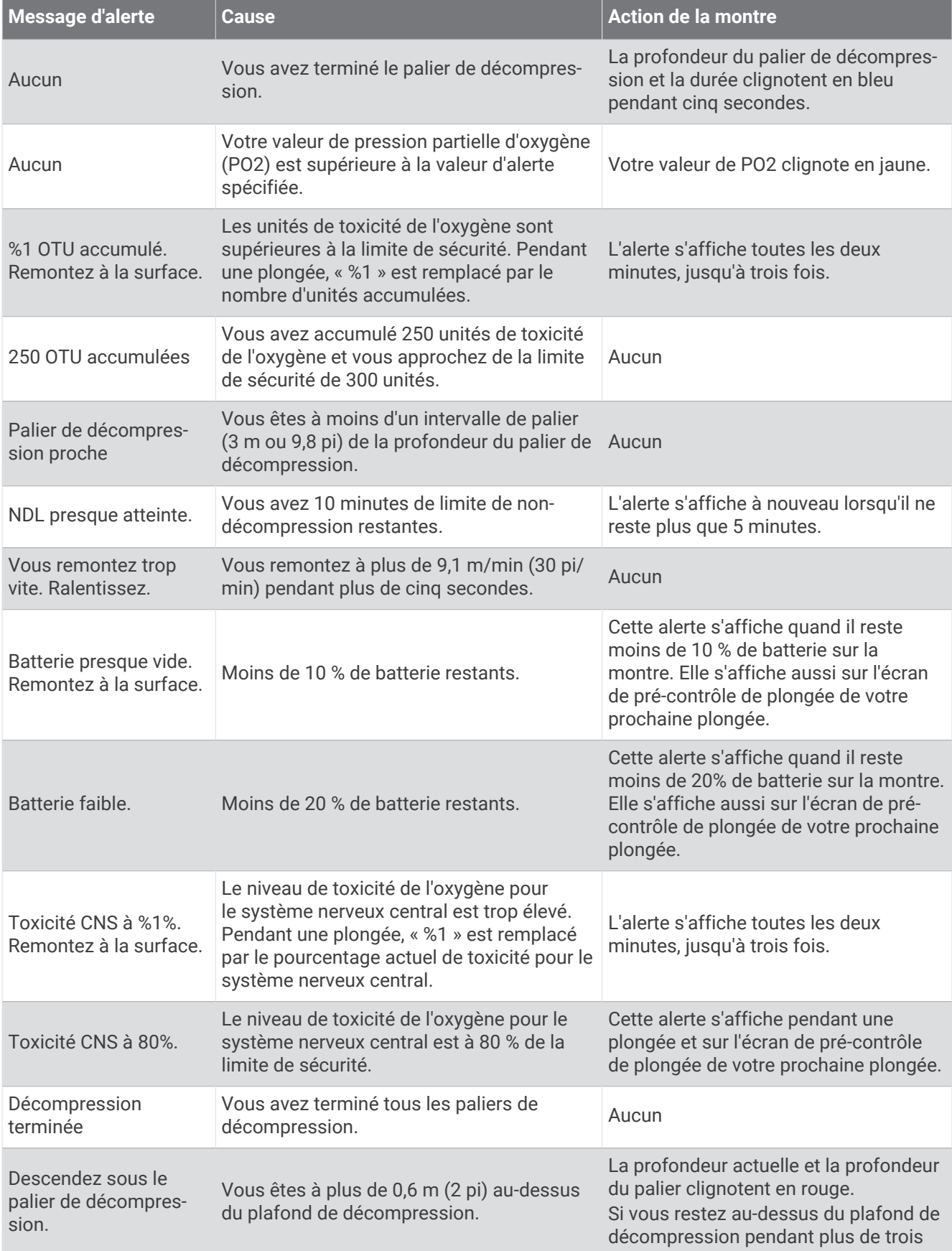
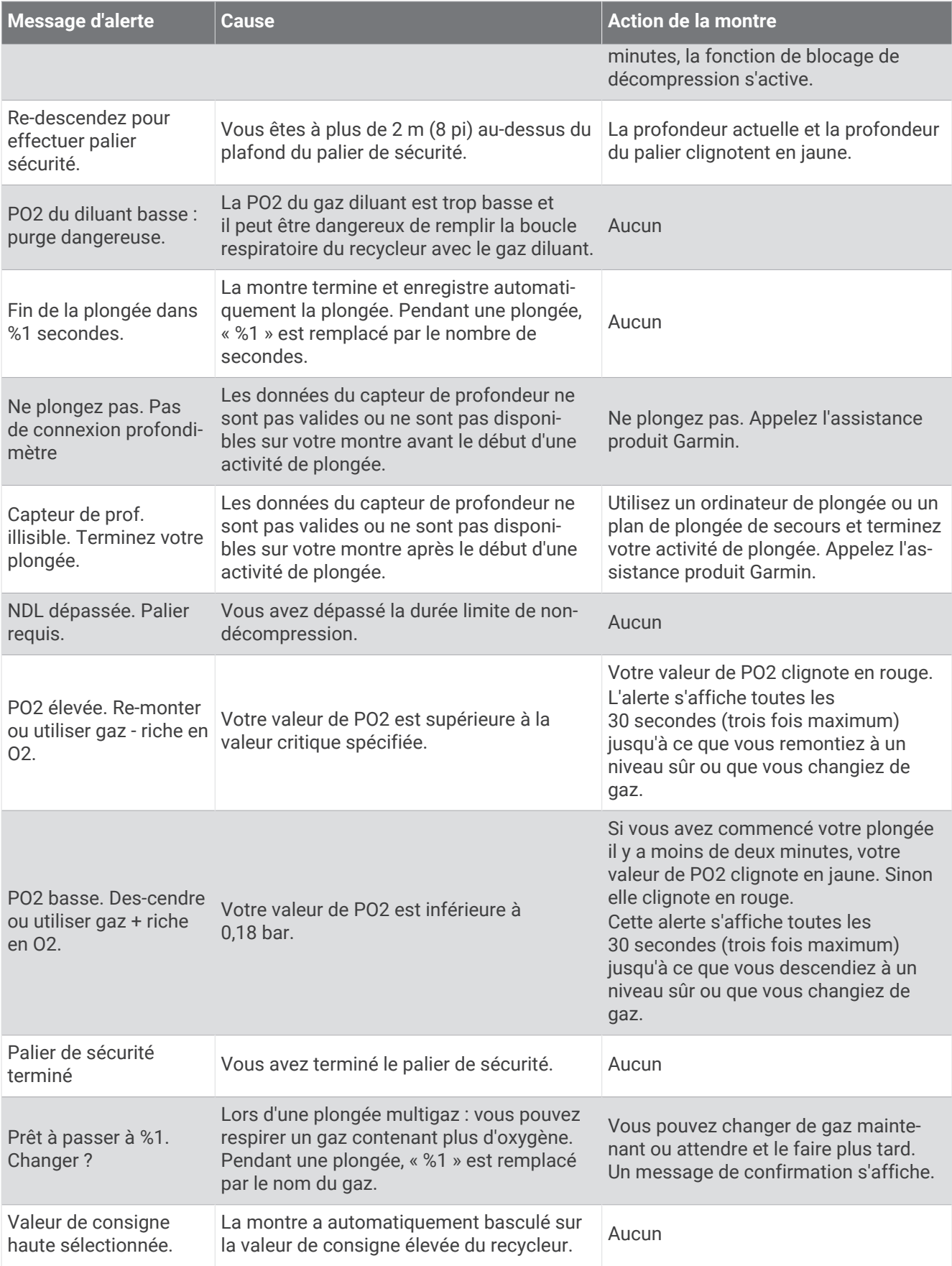

<span id="page-37-0"></span>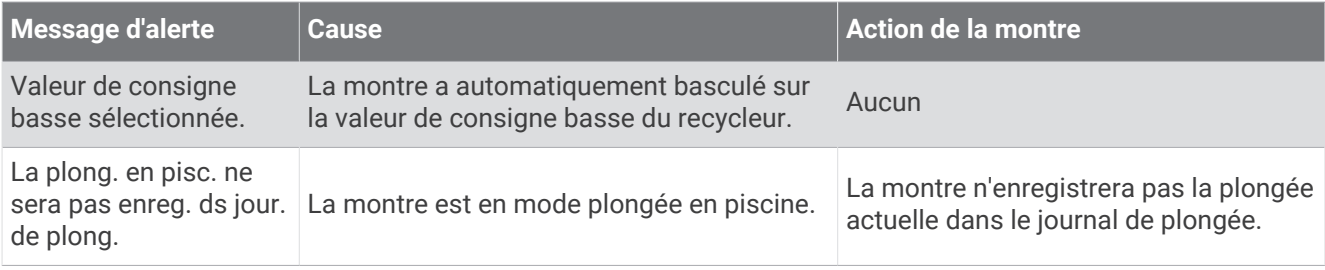

# Terminologie de plongée

- **Système nerveux central (CNS)** : une mesure de la toxicité de l'oxygène de votre système nerveux central, causée par une exposition à une pression partielle de l'oxygène (PO2) plus forte lors d'une plongée.
- **Recycleur à circuit fermé (CCR)** : un mode utilisé pour les plongées effectuées avec un recycleur qui filtre le gaz expiré et en retire le CO2.
- **Profondeur maximale de fonctionnement (MOD)** : la profondeur maximale à laquelle un gaz peut être respiré avant que la pression partielle de l'oxygène (PO2) n'excède la limite de sécurité.
- **Limite de non-décompression (NDL)** : une plongée qui ne nécessite aucun temps de décompression lors de la remontée à la surface.
- **Unités de toxicité de l'oxygène (OTU)** : une mesure de la toxicité de l'oxygène pulmonaire, causée par une exposition à une pression partielle de l'oxygène (PO2) plus forte lors d'une plongée. Une OTU équivaut à respirer de l'oxygène pur à 1 ATM pendant 1 minute.
- **Pression partielle de l'oxygène (PO2)** : la pression de l'oxygène dans le gaz que vous respirez, en fonction de la profondeur et du pourcentage d'oxygène.

**Intervalle à la surface (SI)** : le temps écoulé depuis la fin de la plongée précédente.

**Durée de la remontée (TTS)** : l'estimation du temps que prendra la remontée à la surface, en incluant les paliers de décompression.

# Activités et applications

Vous pouvez utiliser votre montre pour des activités sportives, que ce soit d'intérieur ou de plein air. Quand vous démarrez une activité, la montre affiche et enregistre des données de capteur. Vous pouvez créer des activités personnalisées ou de nouvelles activités sur la base des activités disponibles par défaut (*[Création d'une activité](#page-40-0) [personnalisée](#page-40-0)*, page 31). Une fois vos activités terminées, vous pouvez les enregistrer et les partager avec la communauté Garmin Connect™ .

Vous pouvez aussi ajouter des activités et des applications Connect IQ™ à votre montre via l'application Connect IQ (*[Fonctions Connect IQ](#page-65-0)*, page 56).

Pour en savoir plus sur la précision du suivi des activités et des métriques sportives, rendez-vous sur [garmin](http://garmin.com/ataccuracy) [.com/ataccuracy](http://garmin.com/ataccuracy).

# Démarrage d'une activité

Lorsque vous démarrez une activité, le GPS s'allume automatiquement (si nécessaire).

- **1** À partir du cadran de la montre, appuyez sur **START**.
- **2** Sélectionner une option :
	- Sélectionnez une activité dans vos favoris.
	- Sélectionnez  $\bullet$ , puis sélectionnez une activité dans la longue liste d'activités.
- **3** Si l'activité nécessite l'utilisation de signaux GPS, sortez et cherchez un lieu avec une vue dégagée du ciel. Attendez ensuite que la montre soit prête.

La montre est prête une fois qu'elle établit votre fréquence cardiaque, acquiert les signaux GPS (si nécessaire) et se connecte à vos capteurs sans fil (si nécessaire).

**4** Appuyez sur **START** pour lancer le chronomètre d'activité.

La montre enregistre les données d'activité uniquement lorsque le chronomètre d'activité est en marche.

#### Astuces pour l'enregistrement des activités

- Chargez la montre avant de démarrer une activité (*[Chargement de la montre](#page-14-0)*, page 5).
- Appuyez sur **LAP** pour enregistrer des laps, démarrer une nouvelle série, commencer une posture ou passer à l'étape suivante d'un entraînement.
- Appuyez sur **UP** ou **DOWN** pour afficher d'autres écrans de données.
- Maintenez **MENU** enfoncé et sélectionnez **Mode d'alimentation** pour utiliser un mode d'alimentation afin de prolonger l'autonomie de la batterie (*[Personnalisation des modes d'alimentation](#page-135-0)*, page 126).

#### Changement de mode d'alimentation

Vous pouvez changer de mode d'alimentation pour prolonger l'autonomie de la batterie pendant une activité.

- **1** Pendant une activité, maintenez le bouton **MENU** enfoncé.
- **2** Sélectionnez **Mode d'alimentation**.
- **3** Sélectionnez une option.

La montre affiche les heures d'autonomie disponibles avec chaque mode d'alimentation.

#### Lecture de notifications sonores pendant une activité

Vous pouvez activer la lecture de messages d'état motivants sur votre montre Descent pendant vos séances de course ou autres activités. Les notifications sonores sont transmises à votre casque Bluetooth connecté, le cas échéant. Sinon, les messages audio sont lus sur votre smartphone couplé via l'application Garmin Connect. Lorsqu'un signal sonore se déclenche, les autres sons de la montre ou du smartphone se désactivent pendant la lecture de l'annonce.

**REMARQUE :** cette fonction n'est pas disponible pour toutes les activités.

- **1** Maintenez enfoncé **MENU**.
- **2** Sélectionnez **Signaux sonores**.
- **3** Sélectionner une option :
	- Pour entendre une notification pour chaque circuit, sélectionnez **Alarme de circuit**.
	- Pour personnaliser les notifications en fonction des informations sur votre allure et votre vitesse, sélectionnez **Alarme d'allure/vitesse**.
	- Pour personnaliser les notifications en fonction des informations sur votre fréquence cardiaque, sélectionnez **Alarme fréq card**.
	- Pour personnaliser les notifications en fonction de vos données de puissance, sélectionnez **Alarme puissance**.
	- Pour entendre des notifications lorsque vous démarrez et arrêtez le chronomètre d'activité, notamment la fonction Auto Pause® , sélectionnez **Événements liés au chronomètre**.
	- Pour que les alertes d'entraînement soient lues comme des notifications sonores, sélectionnez **Alertes d'entraînement**.
	- Pour que les alertes d'activité soient lues comme des notifications sonores, sélectionnez **Alertes d'activité** (*[Alertes d'activité](#page-121-0)*, page 112).
	- Pour entendre un son juste avant une alerte ou une invite, sélectionnez **Tonalités audio**.
	- Pour changer la langue ou le dialecte du guidage vocal, sélectionnez **Dialecte**.

### <span id="page-39-0"></span>Utilisation du métronome

La fonction de métronome émet des tonalités à un rythme régulier pour vous aider à améliorer vos performances en vous entraînant à une cadence plus rapide, plus lente ou plus constante.

**REMARQUE :** cette fonction n'est pas disponible pour toutes les activités.

- **1** À partir du cadran de la montre, appuyez sur **START**.
- **2** Sélectionnez une activité.
- **3** Maintenez le bouton **MENU** enfoncé.
- **4** Sélectionnez les paramètres de l'activité.
- **5** Sélectionnez **Métronome** > **État** > **Activé**.
- **6** Sélectionner une option :
	- Sélectionnez **Battements par minute** pour saisir une valeur basée sur la cadence que vous souhaitez respecter.
	- Sélectionnez **Fréquence des alarmes** pour personnaliser la fréquence des battements.
	- Sélectionnez **Sons** pour personnaliser le son et la vibration du métronome.
- **7** Si besoin, sélectionnez **Aperçu** pour écouter la fonction de métronome avant de courir.
- **8** Allez courir (*[Démarrage d'une activité](#page-37-0)*, page 28).
	- Le métronome démarre automatiquement.
- **9** Pendant votre course, appuyez sur **UP** ou **DOWN** pour voir l'écran du métronome.

**10** Si besoin, maintenez le bouton **MENU** enfoncé pour modifier les paramètres du métronome.

# Arrêt d'une activité

- **1** Appuyez sur **STOP**.
- **2** Sélectionner une option :
	- Pour reprendre votre activité, sélectionnez **Reprendre**.
	- Pour enregistrer l'activité et afficher les détails, sélectionnez **Enregistrer**, appuyez sur **START**, puis sélectionnez une option.

**REMARQUE :** une fois l'activité enregistrée, vous pouvez saisir les données d'auto-évaluation (*[Évaluation](#page-40-0)  [d'une activité](#page-40-0)*, page 31).

- Pour suspendre votre activité et la reprendre plus tard, sélectionnez **Reprendre + tard**.
- Pour marquer un circuit, sélectionnez **Circuit**.
- Pour revenir au point de départ de votre activité en suivant le même chemin que celui parcouru à l'aller, sélectionnez **Retour au départ** > **TracBack**.

**REMARQUE :** cette fonction est uniquement disponible pour les activités utilisant des données GPS.

• Pour revenir au point de départ de votre activité de la manière la plus directe, sélectionnez **Retour au départ** > **Itinéraire**.

**REMARQUE :** cette fonction est uniquement disponible pour les activités utilisant des données GPS.

- Pour mesurer la différence entre votre fréquence cardiaque à la fin de l'activité et votre fréquence cardiaque deux minutes plus tard, sélectionnez **FC de récupération**, et patientez pendant le compte à rebours.
- Pour supprimer l'activité, sélectionnez **Ignorer**.

**REMARQUE :** après l'arrêt de l'activité, la montre l'enregistre automatiquement au bout de 30 minutes.

# <span id="page-40-0"></span>Évaluation d'une activité

Avant de pouvoir évaluer une activité, vous devez activer le paramètre d'auto-évaluation sur votre montre Descent (*[Activation de l'auto-évaluation](#page-104-0)*, page 95).

**REMARQUE :** cette fonction n'est pas disponible pour toutes les activités.

- **1** Après avoir terminé une activité, sélectionnez **Enregistrer** (*[Arrêt d'une activité](#page-39-0)*, page 30).
- **2** Sélectionnez un nombre qui correspond à l'effort perçu.
	- **REMARQUE :** vous pouvez sélectionner >> pour ignorer l'auto-évaluation.
- **3** Sélectionnez votre ressenti au cours de l'activité.

Vous pouvez visualiser vos évaluations dans l'application Garmin Connect.

# Ajout ou suppression d'une activité favorite

La liste de vos activités favorites s'affiche lorsque vous appuyez sur **START** à partir du cadran. Elle vous permet d'accéder rapidement aux activités que vous utilisez le plus souvent. Vous pouvez ajouter ou supprimer des activités favorites à tout moment.

- **1** Maintenez le bouton **MENU** enfoncé.
- **2** Sélectionnez **Activités et applications**.

Vos activités favorites s'affichent en haut de la liste.

- **3** Sélectionner une option :
	- Pour ajouter une activité favorite, sélectionnez l'activité, puis sélectionnez **Définir comme favori**.
	- Pour supprimer une activité favorite, sélectionnez l'activité, puis sélectionnez **Supprimer des favoris**.

# Création d'une activité personnalisée

- **1** À partir du cadran de la montre, appuyez sur **START**.
- **2** Sélectionnez **Ajouter**.
- **3** Sélectionner une option :
	- Sélectionnez **Copier l'activité** pour créer votre activité personnalisée à partir d'une activité enregistrée.
	- Sélectionnez **Autre** pour créer une nouvelle activité personnalisée.
- **4** Si nécessaire, sélectionnez un type d'activité.
- **5** Sélectionnez un nom ou entrez un nom personnalisé.

Les noms d'activité en doublon incluent un numéro, comme « Cyclisme(2) ».

- **6** Sélectionner une option :
	- Sélectionnez une option pour personnaliser des paramètres d'activité spécifiques. Par exemple, vous pouvez personnaliser les écrans de données ou les fonctions automatiques.
	- Sélectionnez **Terminé** pour enregistrer et utiliser l'activité personnalisée.
- **7** Sélectionnez **Oui** pour ajouter l'activité à la liste de vos favoris.

# Activités en salle

La montre convient à une utilisation en salle, comme un entraînement sur tapis de course, sur vélo d'appartement ou avec un home trainer. La fonction GPS est désactivée pour ce type d'activités (*[Paramètres](#page-118-0)  [d'applications et d'activités](#page-118-0)*, page 109).

Quand la fonction GPS est désactivée lorsque vous courez ou marchez, la vitesse et la distance sont calculées à l'aide de l'accéléromètre intégré à la montre. L'étalonnage de l'accéléromètre est automatique. La précision des données de vitesse et de distance augmente après quelques courses ou marches effectuées en extérieur à l'aide du GPS.

**ASTUCE :** si vous tenez la barre du tapis de course, la précision de l'appareil sera réduite.

Lorsque vous pédalez avec le GPS éteint, les données de vitesse et de distance ne sont pas disponibles, sauf si vous possédez un capteur en option qui envoie ces données à la montre (comme un capteur de vitesse ou de cadence).

### Utilisation de la fonction de course virtuelle

Vous pouvez coupler votre montre avec une application tierce compatible pour transmettre vos données d'allure, de fréquence cardiaque ou de cadence.

- **1** À partir du cadran de la montre, appuyez sur **START**.
- **2** Sélectionnez **Crse virtuelle**.
- **3** Sur votre tablette, ordinateur portable ou téléphone, ouvrez l'application Zwift™ ou une autre application d'entraînement virtuel.
- **4** Suivez les instructions à l'écran pour démarrer une activité de course et coupler les appareils.
- **5** Appuyez sur **START** pour lancer le chronomètre d'activité.
- **6** Une fois votre activité terminée, appuyez sur **STOP**, puis sélectionnez **Enregistrer**.

### Étalonnage de la distance sur tapis de course

Pour enregistrer des distances plus précises sur votre tapis de course, vous pouvez étalonner la distance après avoir couru au moins 1,5 km (1 mi) sur un tapis de course. Si vous utilisez différents tapis de course, vous pouvez étalonner manuellement la distance sur chaque tapis de course ou après chaque course.

- **1** Démarrez une activité de tapis de course (*[Démarrage d'une activité](#page-37-0)*, page 28).
- **2** Courez sur le tapis jusqu'à ce que votre montre enregistre au moins 1,5 km (1 mi.) de données.
- **3** Une fois votre activité terminée, appuyez sur **STOP** pour arrêter le chronomètre d'activité.
- **4** Sélectionner une option :
	- Pour le premier étalonnage de la distance sur tapis de course, sélectionnez **Enregistrer**. L'appareil vous invite à terminer l'étalonnage sur tapis de course.
	- Pour étalonner manuellement la distance sur tapis de course après le premier étalonnage, sélectionnez **Étalon. + enregistr.** > **Oui**.
- **5** Vérifiez la distance parcourue sur tapis de course affichée et saisissez la distance sur votre montre.

### Enregistrement d'une activité de musculation

Vous pouvez enregistrer des séries pendant un entraînement de musculation. Une série comprend plusieurs répétitions d'un même mouvement.

- **1** À partir du cadran de la montre, appuyez sur **START**.
- **2** Sélectionnez **Musculation**.
- **3** Sélectionnez un entraînement.
- **4** Appuyez sur **DOWN** pour afficher une liste des étapes de l'entraînement (facultatif).

**ASTUCE :** à partir de la vue des étapes de l'entraînement, vous pouvez appuyer sur START, puis DOWN pour voir une animation de l'exercice sélectionné, si disponible.

- **5** Lorsque vous avez terminé de consulter les étapes de l'entraînement, appuyez sur **START**, puis sélectionnez **Faire entraînement**.
- **6** Appuyez sur **START** et choisissez **Démar. entraîn.**.
- **7** Commencez votre première série.

La montre compte vos répétitions. Le compte de vos répétitions s'affiche quand vous avez effectué au moins quatre répétitions.

**ASTUCE :** la montre ne peut compter que les répétitions d'un seul mouvement pour chaque série. Lorsque vous souhaitez modifier les mouvements, vous devez terminer la série et en démarrer une nouvelle.

- **8** Appuyez sur **LAP** pour terminer la série et passer à l'exercice suivant, le cas échéant. La montre affiche le total des répétitions pour la série.
- **9** Si besoin, appuyez sur **UP** ou **DOWN** pour changer le nombre de répétitions.

**ASTUCE :** vous pouvez aussi modifier le poids utilisé pour une série.

- **10** Si besoin, appuyez sur **LAP** lorsque vous avez terminé de vous reposer pour commencer votre prochaine série.
- **11** Répétez pour chaque série d'entraînement de musculation jusqu'à ce que votre activité soit terminée.
- **12** Après votre dernière série, appuyez sur **START**, puis sélectionnez **Arrêter entraîn.**.
- **13** Sélectionnez **Enregistrer**.

## Utilisation d'un home trainer ANT+

Avant de pouvoir utiliser un ANT+ home trainer compatible, vous devez installer votre vélo sur le trainer et le coupler à votre appareil (*[Couplage de vos capteurs sans fil](#page-141-0)*, page 132).

Vous pouvez utiliser votre appareil avec un home trainer pour simuler la résistance lorsque vous suivez un parcours, une activité ou un entraînement. Lorsque vous utilisez un home trainer, le GPS est désactivé automatiquement.

- **1** À partir du cadran de la montre, appuyez sur **START**.
- **2** Sélectionnez **Vélo salle**.
- **3** Maintenez le bouton **MENU** enfoncé.
- **4** Sélectionnez **Options du Smart Trainer**.
- **5** Sélectionner une option :
	- Sélectionner **Freeride** et commencez votre séance de vélo.
	- Sélectionnez **Suivre un parcours** pour suivre un parcours enregistré (*Parcours*[, page 100](#page-109-0)).
	- Sélectionnez **Suivre l'entraînement** pour suivre un entraînement enregistré (*[Entraînements](#page-95-0)*, page 86).
	- Sélectionner **Régler la puissance** pour régler la valeur de la puissance cible.
	- Sélectionner **Définir la pente** pour régler la valeur de la pente simulée.
	- Selectionner **Régler résistance** pour régler la force de résistance à appliquer au trainer.
- **6** Appuyez sur **START** pour lancer le chronomètre d'activité.

Le trainer augmente ou diminue la résistance en fonction des informations d'altitude du parcours ou de l'activité.

# Activités en extérieur

L'appareil Descent est fourni avec des activités d'extérieur préchargées, comme la course à pied et le cyclisme. Le GPS est activé pour les activités d'extérieur. Vous pouvez ajouter de nouvelles activités en fonction des activités par défaut, telles que la marche ou l'aviron. Vous pouvez également ajouter des activités personnalisées à votre appareil (*[Création d'une activité personnalisée](#page-40-0)*, page 31).

### Affichage des informations sur les marées

#### **AVERTISSEMENT**

Les informations sur les marées ne sont fournies qu'à titre informatif. Il vous incombe de tenir compte des informations sur l'eau en général, de rester vigilant et de faire preuve de bon sens lorsque vous vous trouvez dans l'eau, sur l'eau ou aux abords d'un plan d'eau. Sinon, il risque un accident pouvant entraîner des blessures graves, voire mortelles.

Vous pouvez afficher des informations relatives à une station de marées, notamment le niveau de marée et l'heure des prochaines marées (hautes et basses).

- **1** À partir du cadran de la montre, appuyez sur **START**.
- **2** Sélectionnez **Marées**.
- **3** Sélectionner une option :
	- Pour utiliser votre position actuelle lorsque vous vous trouvez près d'une station de marées, sélectionnez **Rechercher** > **Position actuelle**.
	- Pour sélectionner une position sur la carte, sélectionnez **Rechercher** > **Utiliser carte**.
	- Pour saisir le nom d'une ville, sélectionnez **Rechercher** > **Recherche de ville**.
	- Pour sélectionner une position enregistrée, sélectionnez **Rechercher** > **Positions enregistrées**.
	- Pour saisir les coordonnées d'un lieu, sélectionnez **Rechercher** > **Coordonnées**.

Un graphique des marées sur 24 heures s'affiche pour la date actuelle, avec la hauteur de la marée actuelle  $\Omega$  ainsi que des informations au sujet de la prochaine marée  $\Omega$ .

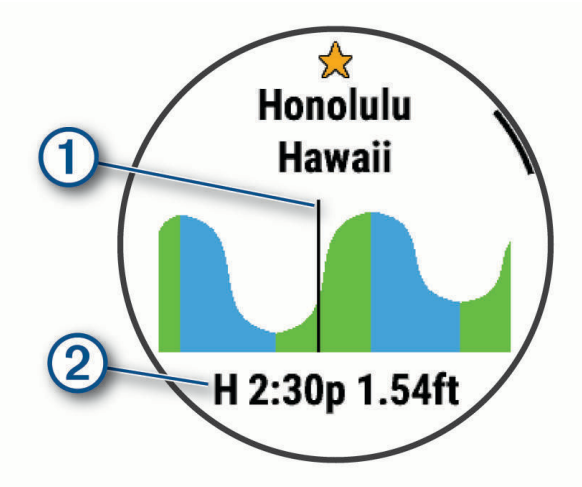

- **4** Appuyez sur **DOWN** pour afficher des informations sur les marées des prochains jours.
- **5** Appuyez sur **START**, puis sélectionnez **Ajouter la position aux favoris** pour enregistrer la station de marées (facultatif).

## Navigation à la voile

#### Assistance virement de bord

Lors d'une croisière ou d'une course face au vent, l'assistance virement de bord peut vous aider à déterminer si votre bateau bénéficie d'une risée adonnante ou refusante. Lors de l'étalonnage de l'assistance virement de bord, la montre capture les mesures de cap suivi à bâbord  $(1)$  et à tribord  $(2)$ , puis il utilise ces données de cap suivi pour calculer la direction moyenne du vent réel  $\Omega$  et l'angle de virement de bord du bateau  $\Omega$ .

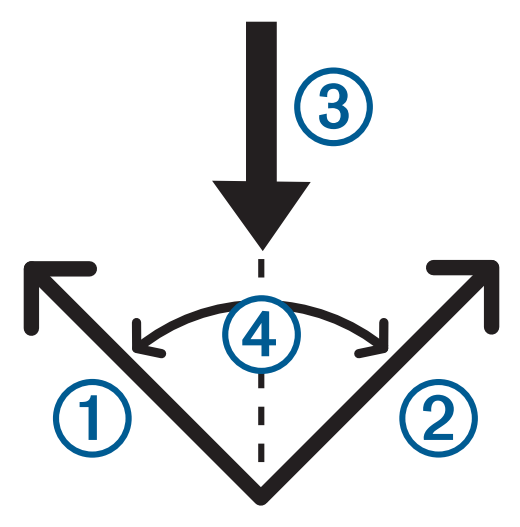

La montre utilise ces données pour déterminer si votre bateau bénéficie d'une risée adonnante ou refusante en fonction des changements de direction du vent.

Par défaut, la fonction d'assistance virement de bord est définie sur Automatique. Chaque fois que vous étalonnez le cap suivi à bâbord ou à tribord, la montre étalonne de nouveau le côté opposé et la direction du vent réel. Vous pouvez modifier les paramètres de l'assistance virement de bord et saisir des valeurs fixes pour l'angle de virement et la direction du vent réel.

**REMARQUE :** la montre utilise le cap suivi grâce à des données GPS pour déterminer votre parcours avec la fonction assistance virement de bord, mais ne tient pas compte des autres facteurs pouvant modifier la trajectoire de votre bateau, comme les marées et courants.

#### Etalonnage de l'assistance virement de bord

- **1** À partir du cadran de montre, sélectionnez **START**.
- **2** Sélectionnez **Régate** ou **Navigation**.
- **3** Sélectionnez **UP** ou **DOWN** pour afficher l'écran de l'assistance virement de bord.

**REMARQUE :** si besoin, ajoutez l'écran d'assistance de virement de bord aux écrans de données de l'activité (*[Personnalisation des écrans de données](#page-120-0)*, page 111).

- **4** Sélectionnez **START**.
- **5** Sélectionner une option :
	- Pour étalonner le côté tribord, appuyez sur **START**.
	- Pour étalonner le côté bâbord, appuyez sur **DOWN**.

**ASTUCE :** si le vent vient du côté tribord de votre bateau, vous devez étalonner le côté tribord. Si le vent vient du côté bâbord de votre bateau, vous devez étalonner le côté bâbord.

**6** Patientez pendant que l'appareil étalonne l'assistance virement de bord.

Une flèche s'affiche et indique si votre bateau bénéficie d'une risée adonnante ou refusante.

#### Saisie d'une direction de vent réel

- **1** À partir du cadran de la montre, appuyez sur **START**.
- **2** Sélectionnez **Régate** ou **Navigation**.
- **3** Appuyez sur **UP** ou **DOWN** pour afficher l'écran de l'assistance virement de bord.
- **4** Maintenez le bouton **MENU** enfoncé.
- **5** Sélectionnez **Direction du vent réel** > **Fixe**.
- **6** Appuyez sur **UP** ou **DOWN** pour régler la valeur.

#### Astuces pour optimiser l'estimation de l'adonnante

Pour obtenir la meilleure estimation possible de l'adonnante avec la fonction d'assistance virement de bord, vous pouvez suivre ces conseils. Pour en savoir plus, consultez les sections et .

- Saisissez un angle de virement fixe et étalonnez le côté bâbord.
- Saisissez un angle de virement fixe et étalonnez le côté tribord.
- Utilisez le paramètre d'angle de virement **Auto**, puis étalonnez les deux côtés, bâbord et tribord.

#### **Régates**

Vous pouvez utiliser l'appareil pour vous aider à franchir la ligne de départ d'une course au moment exact où elle commence. Lorsque vous synchronisez le chronomètre de régate de l'application avec le compte à rebours officiel de la course, l'appareil vous signale le temps restant minute par minute avant le début de la course. Lorsque vous définissez la ligne de départ, l'appareil utilise les données GPS pour indiquer si le bateau franchira la ligne de départ avant, après ou au moment précis du départ de la course.

#### Définition de la ligne de départ

- **1** À partir du cadran de montre, sélectionnez **START** > **Régate**.
- **2** Patientez pendant que l'appareil recherche des satellites.
- **3** Maintenez le bouton **MENU** enfoncé.
- **4** Sélectionnez **Marquer la ligne de départ**.
- **5** Sélectionnez **Marquer le côté bâbord** pour marquer le point bâbord de la ligne de départ au moment où vous le dépassez.
- **6** Sélectionnez **Marquer le côté tribord** pour marquer le point tribord de la ligne de départ au moment où vous le dépassez.

#### Démarrage d'une course

Avant de pouvoir afficher le temps avant le départ, vous devez définir la ligne de départ.

- **1** À partir du cadran de la montre, appuyez sur **START**.
- **2** Sélectionnez **Régate**.
- **3** Patientez pendant que la montre recherche des satellites. L'écran affiche le chronomètre de régate  $(1)$  et le temps avant le départ  $(2)$ .

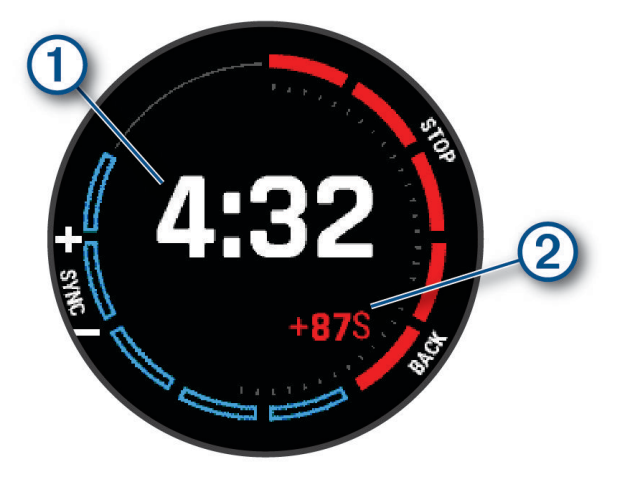

- **4** Si nécessaire, maintenez enfoncé **MENU**, puis sélectionnez une option :
	- Pour définir un compte à rebours fixe, sélectionnez **Durée de la régate** > **Fixe**, puis entrez une durée.
	- Pour définir une heure de début dans les 24 prochaines heures, sélectionnez **Durée de la régate** > **GPS** et entrez une heure.
- **5** Sélectionnez la touche **START**.
- **6** Appuyez sur **UP** et **DOWN** pour synchroniser le chronomètre de régate avec le compte à rebours officiel de la course.

**REMARQUE :** si le temps avant départ est négatif, vous arriverez à la ligne de départ après le départ de la course. Si le temps avant départ est positif, vous arriverez à la ligne de départ avant le départ de la course.

**7** Appuyez sur **START** pour lancer le chronomètre d'activité.

#### Configuration des unités pour la voile

- **1** À partir du cadran de montre, sélectionnez **START** > **Régate**.
- **2** Maintenez le bouton **MENU** enfoncé.
- **3** Sélectionnez les paramètres de l'activité.
- **4** Sélectionnez **Unités nautiques**.
- **5** Sélectionner une option :
	- Pour afficher la vitesse et la distance en unités nautiques, sélectionnez **Activé**.
	- Pour afficher la vitesse et la distance à l'aide des unités de mesure du système, sélectionnez **Utiliser param. sys.**.

### Course sur piste

Avant de commencer une course sur une piste, assurez-vous qu'il s'agit d'une piste standard de 400 m. Vous pouvez utiliser l'activité Course piste pour enregistrer des données de course sur une piste en extérieur, notamment la distance en mètres et les intervalles.

- **1** Placez-vous sur la piste en extérieur.
- **2** À partir du cadran de la montre, appuyez sur le **START**.
- **3** Sélectionnez **Course piste**.
- **4** Patientez pendant que l'appareil recherche des satellites.
- **5** Si vous courez sur le couloir 1, passez à l'étape 11.
- **6** Maintenez le bouton **MENU** enfoncé.
- **7** Sélectionnez les paramètres de l'activité.
- **8** Sélectionnez **Numéro du couloir**.
- **9** Sélectionnez le numéro du couloir.
- **10** Appuyez deux fois sur **BACK** pour revenir au chronomètre d'activité.
- **11** Appuyez sur **START** pour lancer le chronomètre d'activité.
- **12** Courez autour de la piste.

Après deux tours, votre appareil enregistre les dimensions de la piste et étalonne la distance.

**13** À la fin de votre course, appuyez sur le **STOP** pour arrêter le chronomètre d'activité.

**14** Sélectionnez **Enregistrer**.

#### Conseils pour l'enregistrement d'une course sur circuit

- Attendez que l'indicateur d'état du GPS soit vert avant de commencer votre course.
- Lors de votre première course sur un circuit inconnu, faites au moins 3 tours pour étalonner la distance du circuit.

Vous devez courir légèrement au-delà de votre point de départ pour terminer le tour.

- Effectuez chaque tour sur la même voie. **REMARQUE :** la distance Auto Lap® par défaut est de 1 600 m, soit 4 tours autour du circuit.
- Si vous utilisez un autre couloir que le couloir 1, définissez le numéro de couloir dans les paramètres de l'activité.

#### Enregistrement d'une activité d'ultrafond

- **1** À partir du cadran de la montre, appuyez sur **START**.
- **2** Sélectionnez **Ultrafond**.
- **3** Appuyez sur **START** pour lancer le chronomètre d'activité.
- **4** Commencez à courir.
- **5** Appuyez sur **LAP** pour enregistrer un circuit et démarrer le minuteur de repos.

**REMARQUE :** vous pouvez configurer le paramètre Touche Lap pour enregistrer un circuit et démarrer le chrono de repos, démarrer le chrono de repos uniquement ou enregistrer un circuit uniquement (*[Paramètres](#page-118-0)  [d'applications et d'activités](#page-118-0)*, page 109).

- **6** Lorsque vous avez récupéré, appuyez sur **LAP** pour recommencer à courir.
- **7** Appuyez sur **UP** ou **DOWN** pour afficher d'autres pages de données (facultatif).
- **8** Une fois votre activité terminée, appuyez sur **STOP**, puis sélectionnez **Enregistrer**.

### Affichage des données de vos activités à ski

Votre montre enregistre le détail de chaque descente à ski ou en snowboard à l'aide de la fonction de descente automatique. Cette fonction est activée par défaut pour les activités de snowboard et de ski alpin. Elle enregistre automatiquement les nouvelles descentes à ski en fonction de vos mouvements. Le chronomètre d'activité se met en pause lorsque vous arrêtez la descente et lorsque vous êtes dans le télésiège. Le chronomètre d'activité reste en pause pendant toute la durée de la montée. Commencez à descendre la piste pour redémarrer le chronomètre d'activité. Vous pouvez afficher ces données depuis l'écran mis en pause ou lorsque le chronomètre d'activité est en marche.

- **1** Commencez à skier ou à pratiquer le snowboard.
- **2** Maintenez le bouton **MENU** enfoncé.
- **3** Sélectionnez **Afficher les descentes**.
- **4** Appuyez sur **UP** et **DOWN** pour afficher les données de votre dernière activité, de votre activité actuelle et de toutes vos activités.

Ces données incluent le temps, la distance parcourue, la vitesse maximale et moyenne et la descente totale.

#### Enregistrement d'une activité de ski de randonnée nordique

L'activité de ski de randonnée nordique vous permet de basculer manuellement entre les modes de suivi en montée et en descente afin que vous puissiez suivre avec précision vos statistiques.

- **1** À partir du cadran de la montre, appuyez sur **START**.
- **2** Sélectionnez **Ski de randonnée**.
- **3** Sélectionner une option :
	- Si vous démarrez votre activité sur une montée, sélectionnez **Montée**.
	- Si vous démarrez votre activité sur une descente, sélectionnez **Descente**.
- **4** Appuyez sur **START** pour lancer le chronomètre d'activité.
- **5** Appuyez sur **LAP** pour basculer entre les modes de suivi en montée et en descente.
- **6** Une fois votre activité terminée, appuyez sur **STOP**, puis sélectionnez **Enregistrer**.

#### Données de puissance pour le ski de fond

Vous pouvez coupler votre appareil Descent compatible avec l'accessoire HRM-Pro™ afin de recevoir des données en temps réel sur vos performances en ski de fond.

**REMARQUE :** l'accessoire HRM-Pro doit être couplé à l'appareil Descent via la technologie ANT® .

La puissance correspond à la force générée pendant que vous skiez. Elle est mesurée en watts. Les facteurs qui influencent la puissance sont la vitesse, les changements d'altitude, le vent et les conditions d'enneigement. Vous pouvez vous aider des données de puissance pour mesurer et améliorer vos performances de ski.

**REMARQUE :** les valeurs de puissance à ski sont généralement moins élevées que celles à vélo. C'est normal, car les êtres humains sont moins efficaces à ski qu'à vélo. Il est fréquent que les valeurs de puissance de glisse soient entre 30 et 40 % plus basses que celles obtenues à vélo, même si l'intensité des entraînements est équivalente.

## Pêche

- **1** À partir du cadran de la montre, appuyez sur **START**.
- **2** Sélectionnez **Pêche**.
- **3** Appuyez sur **START** > **Commencer à pêcher**.
- **4** Appuyez sur **START** et choisissez une option :
	- Pour ajouter une prise au total des poissons attrapés et enregistrer la position, sélectionnez **Enregistrer la prise**.
	- Pour enregistrer votre position actuelle, sélectionnez **Enregistrer la position**.
	- Pour définir un chronomètre à intervalle, une heure de fin et un rappel d'heure de fin pour l'activité, sélectionnez **Chronomètres de pêche**.
	- Pour revenir au point de départ de votre activité, sélectionnez **Retour au départ**, puis choisissez une option.
	- Pour voir vos positions enregistrées, sélectionnez **Positions enregistrées**.
	- Pour naviguer jusqu'à une destination, sélectionnez **Navigation**, puis sélectionnez une option.
	- Pour modifier les paramètres d'activité, sélectionnez **Paramètres**, puis sélectionnez une option (*[Paramètres d'applications et d'activités](#page-118-0)*, page 109).
- **5** Une fois votre activité terminée, appuyez sur **STOP**, puis sélectionnez **Arrêter de pêcher**.

#### **Jumpmaster**

#### **AVERTISSEMENT**

La fonction Jumpmaster s'adresse uniquement aux parachutistes confirmés. La fonction Jumpmaster ne doit pas être utilisée comme altimètre principal pour le parachutisme. Si vous n'entrez pas les informations de saut appropriées, vous risquez des blessures graves voire mortelles.

La fonction jumpmaster est conforme aux réglementations militaires relatives au calcul du point de largage à haute altitude (HARP). L'appareil détecte automatiquement le moment du saut pour entamer la navigation vers le point d'impact recherché (DIP) à l'aide du baromètre et du compas électronique.

# **Multisport**

Les triathlètes, biathlètes et autres compétiteurs multisports apprécieront les activités multisports, comme le Triathlon ou le Swimrun. Pendant une activité multisport, vous pouvez passer d'une activité à une autre tout en continuant à voir votre temps total. Par exemple, vous pouvez passer du vélo à la course à pied et afficher le temps total pour la séance de vélo et de course à pied tout au long de l'activité multisport.

Vous pouvez personnaliser une activité multisport ou utiliser l'activité triathlon configurée par défaut pour un triathlon standard.

#### Entraînement au triathlon

Lorsque vous participez à un triathlon, vous pouvez utiliser l'activité « Triathlon » pour passer rapidement d'un segment de sport et de temps à l'autre et enregistrer l'activité.

- **1** À partir du cadran de la montre, appuyez sur **START**.
- **2** Sélectionnez **Triathlon**.
- **3** Appuyez sur **START** pour lancer le chronomètre d'activité.
- **4** Appuyez sur **LAP** au début et à la fin de chaque transition.

La fonction de transition peut être activée ou désactivée pour les paramètres d'activité triathlon.

**5** Une fois votre activité terminée, appuyez sur **STOP**, puis sélectionnez **Enregistrer**.

## Création d'une activité multisport

- **1** À partir du cadran de la montre, appuyez sur **START**.
- **2** Sélectionnez **Ajouter** > **Multisport**.
- **3** Sélectionnez un type d'activité multisport ou entrez un nom personnalisé. Les noms d'activité en double contiennent un chiffre. Par exemple, Triathlon(2).
- **4** Sélectionnez deux activités ou plus.
- **5** Sélectionner une option :
	- Sélectionnez une option pour personnaliser des paramètres d'activité spécifiques. Vous pouvez, par exemple, choisir d'inclure ou non les transitions.
	- Sélectionnez **Terminé** pour enregistrer et utiliser l'activité multisport.
- **6** Sélectionnez **Oui** pour ajouter l'activité à la liste de vos favoris.

# **Natation**

**REMARQUE :** la montre intègre un moniteur de fréquence cardiaque au poignet pour les activités de natation. La montre est aussi compatible avec les accessoires HRM-Pro, HRM-Swim et HRM-Tri. Si des données de fréquence cardiaque au poignet et des données de fréquence cardiaque à la ceinture sont disponibles, votre montre utilise les données de fréquence cardiaque de la ceinture.

### Terminologie de la natation

**Longueur** : un aller dans le bassin.

**Intervalle** : une ou plusieurs longueurs à la suite. Un nouvel intervalle débute après une phase de repos.

**Mouvement** : un mouvement correspond à un cycle complet du bras sur lequel vous portez la montre.

- **Swolf** : votre score Swolf est la somme du temps et du nombre de mouvements qu'il vous faut pour effectuer une longueur. Par exemple, 30 secondes et 15 mouvements correspondent à un score Swolf de 45. Pour la nage en mer, lac ou rivière (eau libre), le Swolf est calculé sur une distance de 25 mètres. Le score Swolf permet de mesurer l'efficacité de la nage et, comme au golf, plus votre score est faible, plus vous êtes performant.
- **Vitesse de nage critique (CSS)** : votre vitesse de nage critique correspond à la vitesse de nage théorique que vous êtes capable de maintenir en continu sans vous épuiser. Vous pouvez vous aider de cette valeur pour établir votre allure d'entraînement et suivre vos progrès.

## Types de nage

L'identification du type de nage est uniquement disponible pour la natation en piscine. Votre type de mouvement est identifié à la fin d'une longueur. Les différents types de mouvements s'affichent dans votre historique de natation et sur votre compte Garmin Connect. Vous pouvez également sélectionner le type de mouvement dans un champ de données personnalisé (*[Personnalisation des écrans de données](#page-120-0)*, page 111).

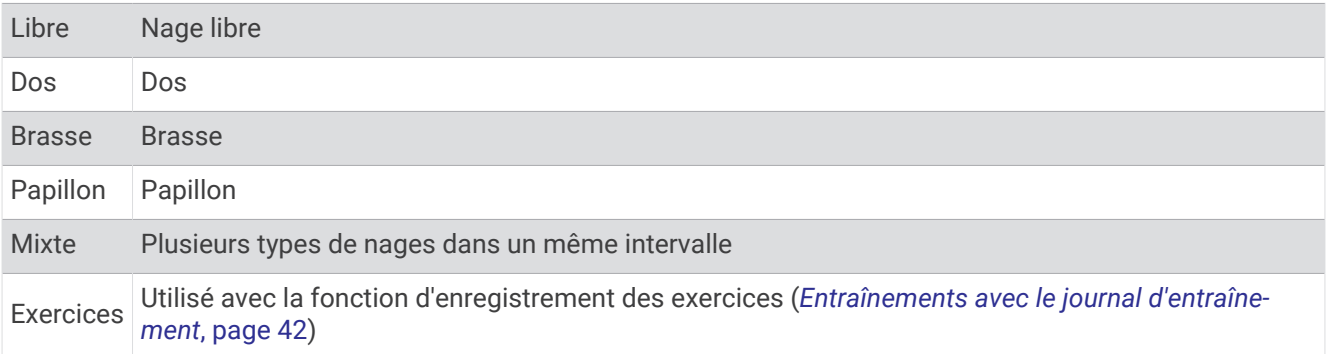

### <span id="page-51-0"></span>Astuces pour les activités de natation

- Appuyez sur **LAP** pour enregistrer un intervalle quand vous nagez en eau libre.
- Avant de démarrer une activité de natation en piscine, suivez les instructions à l'écran pour sélectionner la taille de la piscine ou entrer une taille personnalisée.

La montre mesure et enregistre la distance en longueurs complètes. Pour obtenir une distance précise, il est nécessaire de définir correctement la taille de la piscine. La prochaine fois que vous démarrerez une activité de natation en piscine, la montre utilisera cette taille de piscine. Vous pouvez maintenir le bouton MENU enfoncé, sélectionner les paramètres de l'activité, puis sélectionner Taille de la piscine pour modifier la taille.

- Pour garantir la précision des résultats, terminez chaque longueur dans la piscine sans changer de type de nage. Mettez le chronomètre d'activité en pause lorsque vous vous reposez.
- Appuyez sur **LAP** pour enregistrer une pause pendant la natation en piscine (*Repos automatique et repos manuel*, page 42).

L'appareil enregistre automatiquement vos longueurs et les intervalles de nage pour les activités de natation en piscine.

- pour aider l'appareil à compter vos longueurs, exercez une forte poussée contre le mur et laissez-vous glisser avant d'entamer votre premier mouvement.
- Lorsque vous effectuez des exercices, mettez le chronomètre d'activité en pause ou utilisez la fonction d'enregistrement des exercices (*Entraînements avec le journal d'entraînement*, page 42).

#### Repos automatique et repos manuel

**REMARQUE :** les données de natation ne sont pas enregistrées pendant une phase de récupération. Pour afficher d'autres écrans de données, vous pouvez appuyer sur UP ou DOWN.

La fonction de repos automatique est uniquement disponible pour la natation en piscine. Votre montre détecte automatiquement les moments de repos et affiche l'écran de repos. Si vous vous reposez plus de 15 secondes, la montre crée automatiquement un intervalle de repos. Quand vous recommencez à nager, la montre démarre automatiquement un nouvel intervalle de natation. Vous pouvez activer la fonction de repos automatique dans les options de l'activité (*[Paramètres d'applications et d'activités](#page-118-0)*, page 109).

**ASTUCE :** pour optimiser les résultats lorsque vous utilisez la fonction de repos automatique, évitez de faire des mouvements avec vos bras pendant les temps de repos.

Pendant une activité de natation en piscine ou en eau libre, vous pouvez marquer manuellement un intervalle de repos en appuyant sur LAP.

#### Entraînements avec le journal d'entraînement

La fonction de journal d'entraînement est uniquement disponible pour la natation en piscine. Vous pouvez utiliser le paramètre de journal d'entraînement pour enregistrer manuellement les séances de battements de jambes, la nage à un bras ou tout autre type de nage autre que l'un des quatre types de nage principaux.

- **1** Au cours de votre séance de piscine, appuyez sur **UP** ou **DOWN** pour afficher l'écran de journal d'entraînement.
- **2** Appuyez sur **LAP** pour démarrer le chronomètre d'entraînement.
- **3** Une fois l'intervalle d'entraînement terminé, appuyez sur **LAP**.

Le chrono d'entraînement s'arrête, mais celui de l'activité continue à enregistrer l'intégralité de la séance de natation.

**4** Sélectionnez la distance de l'entraînement terminé.

Les incréments de distance sont basés sur la taille du bassin sélectionnée pour le profil d'activité.

- **5** Sélectionner une option :
	- Pour débuter un autre intervalle d'entraînement, appuyez sur **LAP**.
	- Pour débuter un intervalle de natation, appuyez sur **UP** ou **DOWN** et revenez aux écrans d'entraînement de natation.

#### Désactivation de la fréquence cardiaque au poignet pendant une activité de natation

La fréquence cardiaque au poignet est activée par défaut pour les activités de natation. L'appareil est aussi compatible avec l'accessoire HRM-Pro et l'accessoire HRM-Swim. Si des données de fréquence cardiaque au poignet et des données de fréquence cardiaque de la ceinture sont disponibles, votre appareil utilise les données de fréquence cardiaque de la ceinture.

**1** Dans le widget de fréquence cardiaque, maintenez le bouton **MENU** enfoncé.

**REMARQUE :** si besoin, ajoutez le widget à votre série de widgets (*[Personnalisation de la série des widgets](#page-128-0)*, [page 119](#page-128-0)).

**2** Sélectionnez **Options de fréquence cardiaque** > **Pendant la nage** > **Désactivé**.

# Golf

### Partie de golf

Avant de jouer au golf, il est recommandé de charger l'appareil (*[Chargement de la montre](#page-14-0)*, page 5).

- **1** À partir du cadran de la montre, appuyez sur **START**.
- **2** Sélectionnez **Golf**.
- **3** Sortez et patientez pendant que l'appareil recherche des satellites.
- **4** Faites votre choix dans la liste des parcours disponibles.
- **5** Si besoin, définissez la distance du driver.
- **6** Sélectionnez **Oui** pour que le score soit enregistré.
- **7** Sélectionnez une zone de départ.
- **8** Une fois votre partie terminée, appuyez sur **START**, puis sélectionnez **Terminer partie**.

#### Informations sur le trou

L'appareil affiche le trou que vous jouez actuellement et effectue la transition automatiquement lorsque vous passez à un nouveau trou.

**REMARQUE :** étant donné que l'emplacement du trou varie, l'appareil calcule la distance jusqu'au début, au milieu et au fond du green, mais pas jusqu'à l'emplacement du trou.

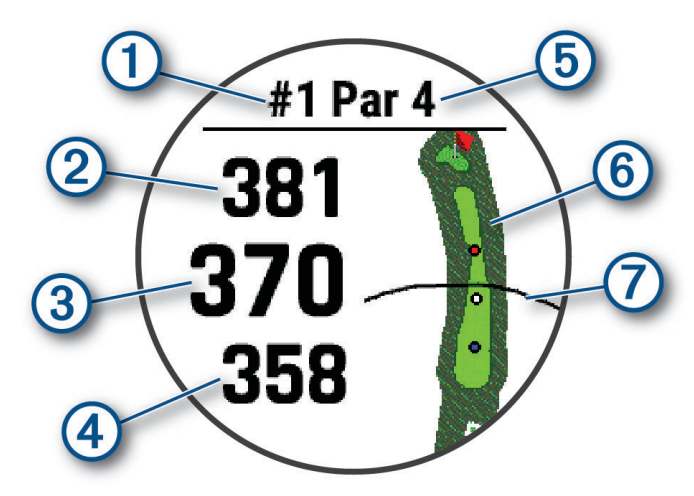

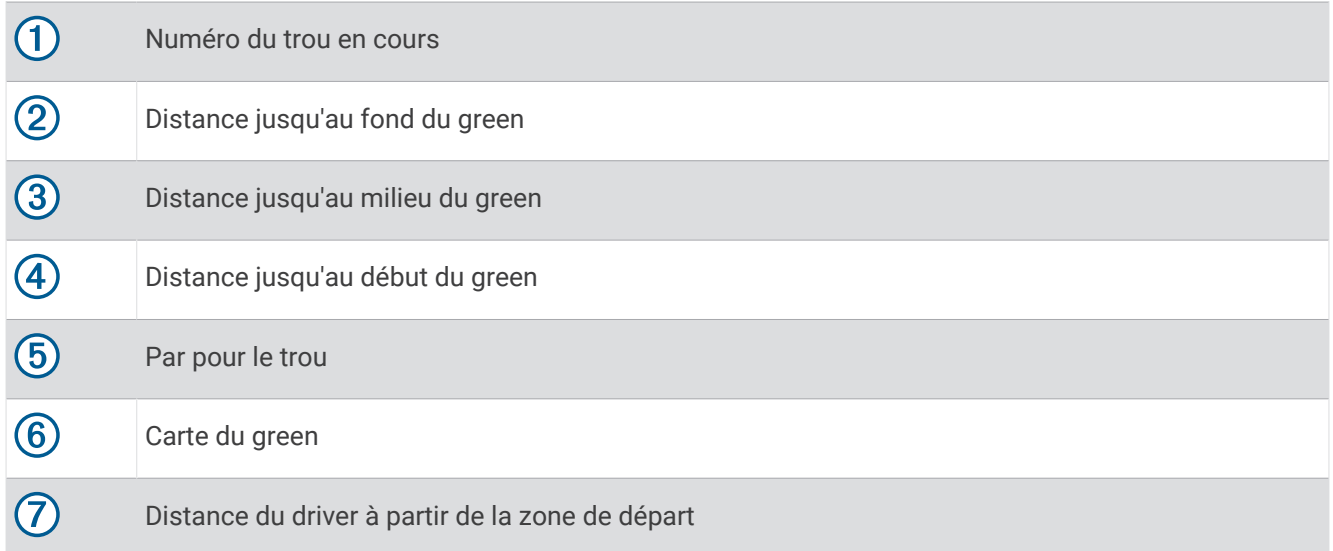

#### Mode Grands chiffres

Vous pouvez modifier la taille des chiffres sur l'écran d'informations du trou.

Maintenez le bouton **MENU** enfoncé, sélectionnez les paramètres de l'activité, puis sélectionnez **Grands chiffres**.

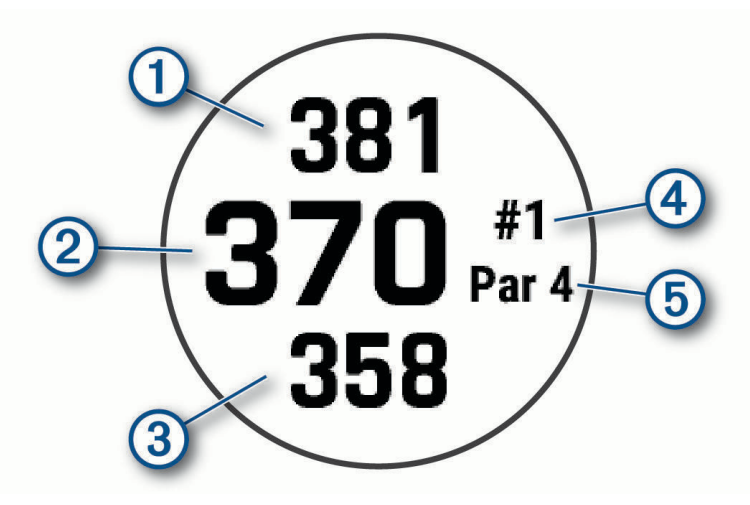

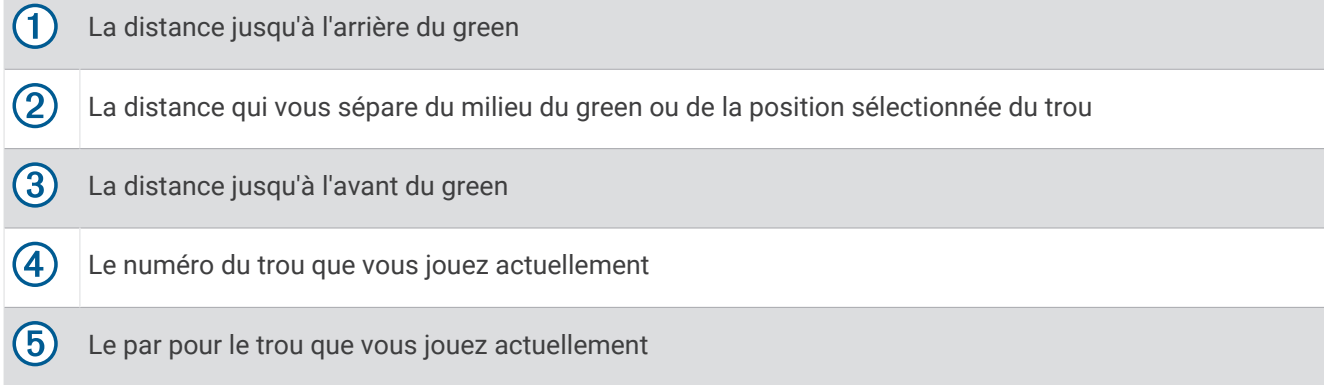

#### Mesure de la distance avec ciblage par bouton

Sur l'écran d'informations sur le trou, vous pouvez utiliser la fonction de ciblage par bouton pour mesurer la distance jusqu'à un point sur la carte.

- **1** Appuyez sur **UP** ou **DOWN** pour mesurer la distance jusqu'à la cible.
- **2** Si nécessaire, appuyez sur **+** ou **=** pour effectuer un zoom avant ou un zoom arrière.

#### Changement de trou

Vous pouvez changer de trou manuellement sur l'écran d'affichage du trou.

- **1** Pendant une partie de golf, appuyez sur **START**.
- **2** Sélectionnez **Changer de trou**.
- **3** Sélectionnez un trou.

### Changement de Green

Si vous jouez un trou avec plusieurs greens, vous pouvez changer de green.

- **1** Pendant une partie de golf, appuyez sur **START**.
- **2** Sélectionnez **Changer de green**.
- **3** Sélectionnez un green.

### Déplacement du drapeau

Vous pouvez regarder le green plus en détail et déplacer l'emplacement du trou.

- **1** Depuis l'écran d'informations du trou, appuyez sur **START**.
- **2** Sélectionnez **Déplacer drapeau**.
- **3** Appuyez sur **UP** ou **DOWN** pour déplacer l'emplacement du trou.
- **4** Appuyez sur **START**.

Les distances sur l'écran d'informations sur le trou sont mises à jour pour indiquer le nouvel emplacement du trou. L'emplacement du trou n'est sauvegardé que pour la partie en cours.

## Affichage des coups mesurés

Pour que l'appareil puisse détecter et mesurer automatiquement vos coups, vous devez activer le suivi du score.

Votre appareil détecte et enregistre automatiquement vos coups. Chaque fois que vous jouez un coup sur fairway, l'appareil enregistre la distance du coup pour que vous puissiez la revoir plus tard.

**ASTUCE :** la fonction de détection automatique des coups donne de meilleurs résultats quand vous portez l'appareil sur le poignet avant et lorsque le contact avec la balle est franc. Les putts ne sont pas détectés.

- **1** Pendant une partie de golf, appuyez sur **START**.
- **2** Sélectionnez **Mesurer coup**.

La distance de votre dernier coup s'affiche.

**REMARQUE :** la distance se réinitialise automatiquement quand vous frappez à nouveau la balle, faites un putt sur le green ou passez au trou suivant.

- **3** Appuyez sur **DOWN**.
- **4** Sélectionnez **Coups précédents** pour afficher toutes les distances enregistrées.

#### Mesure manuelle des tirs

- **1** Exécutez un coup et regardez où la balle atterrit.
- **2** Depuis l'écran d'informations du trou, appuyez sur **START**.
- **3** Sélectionnez **Mesurer coup**.
- **4** Appuyez sur **DOWN**.
- **5** Select **Ajouter un coup** > **Oui**.
- **6** Marchez ou conduisez jusqu'à votre balle.

### Affichage des distances jusqu'aux layups et doglegs

Vous pouvez afficher la liste des distances jusqu'aux layups et doglegs pour les trous de par 4 ou 5. Les cibles personnalisées s'affichent également dans cette liste.

- **1** Depuis l'écran d'informations du trou, appuyez sur **START**.
- **2** Sélectionnez **Layups**.

Chaque layup et la distance jusqu'à chaque layup apparaissent à l'écran.

**REMARQUE :** les distances sont effacées de la liste au fur et à mesure que vous les parcourez.

#### Enregistrement de cibles personnalisées

Pendant une partie, vous pouvez enregistrer jusqu'à cinq cibles personnalisées pour chaque trou. Cette fonction est utile pour enregistrer des objets ou des obstacles qui ne figurent pas sur la carte. Vous pouvez afficher la distance jusqu'à ces cibles à partir de l'écran Layup et Dogleg (*Affichage des distances jusqu'aux layups et doglegs*, page 46).

**1** Placez-vous près de la position que vous souhaitez enregistrer.

**REMARQUE :** vous ne pouvez pas enregistrer une cible éloignée du trou sélectionné.

- **2** Depuis l'écran d'informations du trou, appuyez sur **START**.
- **3** Sélectionnez **Cibles personnalisées**.
- **4** Sélectionnez un type de cible.

#### Affichage des statistiques d'un club

Pour voir les statistiques de votre club, par exemple la distance et des informations sur la précision, vous devez soit coupler l'appareil avec des capteurs pour club de golf Approach<sup>®</sup> CT10 ([Capteurs sans fil](#page-139-0), page 130), soit activer le paramètre Invite de club (*[Paramètres d'applications et d'activités](#page-118-0)*, page 109).

- **1** Pendant une partie de golf, appuyez sur **START**.
- **2** Sélectionnez **Statistiques des clubs**.
- **3** Sélectionnez un club.

#### Sauvegarde du score

- **1** Depuis l'écran d'informations du trou, appuyez sur **START**.
- **2** Sélectionnez **Carte de score**.

La carte de score apparaît lorsque vous êtes sur le green.

- **3** Appuyez sur **UP** ou **DOWN** pour faire défiler les trous.
- **4** Appuyez sur **START** pour sélectionner un trou.
- **5** Appuyez sur **UP** ou **DOWN** pour régler le score. Votre score total est mis à jour.

#### Mise à jour d'un score

- **1** Depuis l'écran d'informations du trou, appuyez sur **START**.
- **2** Sélectionnez **Carte de score**.
- **3** Appuyez sur **UP** ou **DOWN** pour faire défiler les trous.
- **4** Appuyez sur **START** pour sélectionner un trou.
- **5** Appuyez sur **UP** ou **DOWN** pour modifier le score pour ce trou. Votre score total est mis à jour.

#### <span id="page-56-0"></span>Réglage de la méthode d'attribution de score

Vous pouvez modifier la façon dont l'appareil sauvegarde le score.

- **1** Depuis l'écran d'informations sur le trou, maintenez la touche **MENU** enfoncée.
- **2** Sélectionnez les paramètres de l'activité.
- **3** Sélectionnez **Méth. attrib. score**.
- **4** Sélectionnez une méthode d'attribution de score.

#### A propos de l'attribution de score Stableford

Lorsque vous sélectionnez la méthode d'attribution de score Stableford (*Réglage de la méthode d'attribution de score*, page 47), les points sont attribués en fonction du nombre de coups utilisés par rapport au par. A la fin d'une partie, le score le plus élevé est gagnant. L'appareil attribue les points conformément aux règles de la United States Golf Association.

La carte de score pour une partie avec attribution de score Stableford affiche les points à la place des coups.

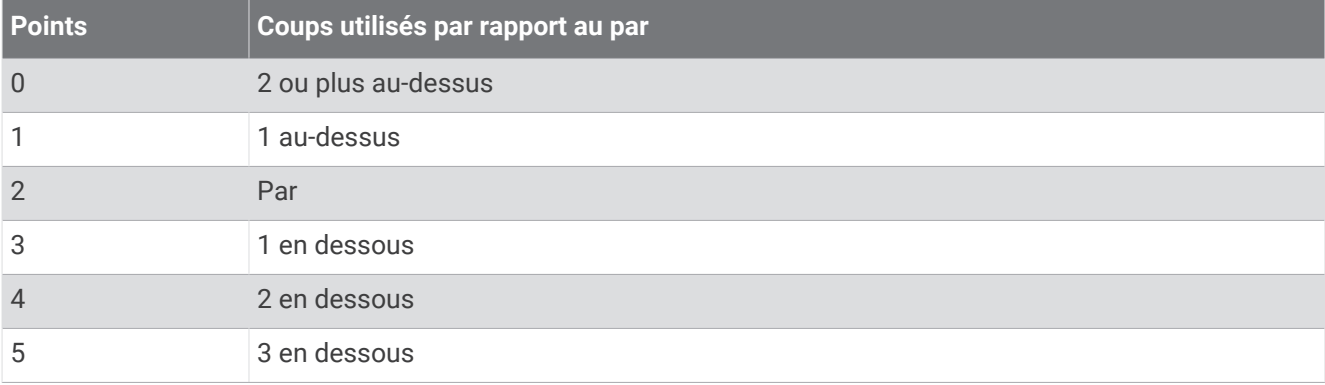

#### Calcul de votre handicap

- **1** Depuis l'écran d'informations sur le trou, maintenez la touche **MENU** enfoncée.
- **2** Sélectionnez les paramètres de l'activité.
- **3** Sélectionnez **Score par handicap**.
- **4** Sélectionnez une option de score avec handicap :
	- Sélectionnez **Handicap local** pour saisir le nombre de coups à soustraire de votre score total.
	- Sélectionnez **Index\Slope** pour saisir l'index de handicap du joueur et le Slope du parcours afin de calculer un handicap de parcours.
- **5** Réglez votre handicap.

#### Activation du suivi des statistiques

La fonction Suivi des statistiques permet d'enregistrer des statistiques détaillées pendant vos parties de golf.

- **1** Depuis l'écran d'informations sur le trou, maintenez la touche **MENU** enfoncée.
- **2** Sélectionnez les paramètres de l'activité.
- **3** Sélectionnez **Suivi des statistiques**.

#### Enregistrement de statistiques

Avant de pouvoir enregistrer des statistiques, vous devez activer le suivi des statistiques (*[Activation du suivi des](#page-56-0)  [statistiques](#page-56-0)*, page 47).

- **1** Sélectionnez un trou sur la carte de score.
- **2** Saisissez le nombre total de coups joués, y compris les putts, puis appuyez sur **START**.
- **3** Définissez le nombre de putts joués, puis appuyez sur **START**.

**REMARQUE :** le nombre de putts joués est utilisé uniquement pour le suivi des statistiques et n'augmente pas votre score.

**4** Sélectionnez une option, si nécessaire :

**REMARQUE :** si vous jouez un par 3, les informations sur le fairway ne s'affichent pas.

- Si votre balle atteint le fairway, sélectionnez **Sur le fairway**.
- Si votre balle a manqué le fairway, sélectionnez **Raté à droite** ou **Raté à gauche**.
- **5** Si besoin, saisissez le nombre de coups de pénalité.

## TruSwing™

Votre appareil est compatible avec le capteur TruSwing. Vous pouvez utiliser l'application TruSwing sur votre montre pour voir les métriques de swing enregistrées par votre capteur TruSwing. Pour plus d'informations, reportez-vous au manuel d'utilisation de votre capteur TruSwin[gwww.garmin.com/manuals/truswing.](http://www.garmin.com/truswing)

### Utilisation de l'odomètre de golf

Vous pouvez utiliser l'odomètre pour enregistrer le temps, la distance et le nombre de pas effectués. L'odomètre débute et s'arrête automatiquement au départ ou à la fin d'une partie.

- **1** Depuis l'écran d'informations du trou, appuyez sur **START**.
- **2** Sélectionnez **Odomètre**.
- **3** Si besoin, sélectionnez **Réinitialiser** pour remettre l'odomètre à zéro.

#### Affichage de la distance PlaysLike

La fonction de distance « PlaysLike » prend en compte les dénivelés sur le parcours et affiche la distance exacte par rapport au green.

- **1** Depuis l'écran d'informations sur le trou, maintenez la touche **MENU** enfoncée.
- **2** Sélectionnez les paramètres de l'activité.
- **3** Sélectionnez **PlaysLike**.

Une icône s'affiche à côté de chaque distance.

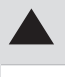

La distance de jeu est plus longue que prévu en raison du dénivelé du terrain.

La distance de jeu est conforme à ce qui est prévu.

La distance de jeu est plus courte que prévu en raison du dénivelé du terrain.

#### Affichage de la direction vers le trou

La fonction PinPointer est un compas qui fournit une assistance directionnelle quand vous ne voyez pas le green. Cette fonction vous permet de faire un essai même si vous êtes dans les bois ou coincé dans un bunker.

**REMARQUE :** n'utilisez pas la fonction PinPointer à bord d'une voiturette. Des problèmes d'interférence avec la voiturette peuvent avoir une incidence sur la précision du compas.

- **1** Depuis l'écran d'informations du trou, appuyez sur **START**.
- **2** Sélectionnez **PinPointer**.

Une flèche indique l'emplacement du trou.

# Sports de grimpe

#### Enregistrement d'une activité d'escalade en salle

Vous pouvez enregistrer des voies pendant une activité d'escalade en salle. Une voie est un itinéraire que vous suivez pour escalader un mur de grimpe en salle.

- **1** À partir du cadran de la montre, appuyez sur **START**.
- **2** Sélectionnez **Escalade salle**.
- **3** Sélectionnez **Oui** pour enregistrer des statistiques sur la voie.
- **4** Sélectionnez le système de cotation.

**REMARQUE :** la prochaine fois que vous démarrerez une activité d'escalade en salle, l'appareil utilisera ce système de cotation. Vous pouvez maintenir le bouton MENU enfoncé, sélectionner les paramètres de l'activité, puis sélectionner Système de classement pour changer de système.

- **5** Sélectionnez le niveau de difficulté de la voie.
- **6** Appuyez sur **START**.
- **7** Démarrez votre première voie.

**REMARQUE :** l'appareil verrouille automatiquement les boutons lorsque le chronomètre de voie est en marche afin d'éviter que vous appuyiez dessus par mégarde. Vous pouvez maintenir n'importe quel bouton enfoncé pour déverrouiller la montre.

**8** Une fois l'itinéraire terminé, descendez jusqu'au sol.

Le chronomètre du temps de repos démarre automatiquement lorsque vous êtes au sol.

**REMARQUE :** si besoin, vous pouvez appuyer sur LAP pour terminer l'itinéraire.

- **9** Sélectionner une option :
	- Pour enregistrer une voie réussie, sélectionnez **Terminé**.
	- Pour enregistrer une voie non réussie, sélectionnez **Essayé**.
	- Pour supprimer une voie, sélectionnez **Ignorer**.
- **10** Saisissez le nombre d'échecs pour la voie.
- **11** Lorsque vous avez récupéré, appuyez sur **LAP** pour démarrer la voie suivante.
- **12** Répétez ce processus pour chaque voie jusqu'à la fin de votre activité.
- **13** Appuyez sur **STOP**.
- **14** Sélectionnez **Enregistrer**.

### Enregistrement d'une activité d'escalade sur bloc

Vous pouvez enregistrer des voies pendant une activité d'escalade sur bloc. Une voie est un itinéraire que vous suivez pour grimper un bloc ou un petit rocher.

- **1** À partir du cadran de la montre, appuyez sur **START**.
- **2** Sélectionnez **Escalade bloc**.
- **3** Sélectionnez le système de cotation.

**REMARQUE :** la prochaine fois que vous démarrerez une activité d'escalade sur bloc, la montre utilisera ce système de cotation. Vous pouvez maintenir le bouton MENU enfoncé, sélectionner les paramètres de l'activité, puis sélectionner Système de classement pour changer de système.

- **4** Sélectionnez le niveau de difficulté de la voie.
- **5** Appuyez sur **START** pour lancer le chronomètre de voie.
- **6** Démarrez votre première voie.
- **7** Appuyez sur **LAP** pour terminer la voie.
- **8** Sélectionner une option :
	- Pour enregistrer une voie réussie, sélectionnez **Terminé**.
	- Pour enregistrer une voie non réussie, sélectionnez **Essayé**.
	- Pour supprimer une voie, sélectionnez **Ignorer**.
- **9** Lorsque vous avez récupéré, appuyez sur **LAP** pour démarrer la voie suivante.

**10** Répétez ce processus pour chaque voie jusqu'à la fin de votre activité.

**11** Après la dernière voie, appuyez sur **STOP** pour arrêter le chronomètre de voie.

**12** Sélectionnez **Enregistrer**.

# Démarrage d'une Expédition

Vous pouvez utiliser l'application **Expédition** pour prolonger l'autonomie de la batterie lors de l'enregistrement d'une activité de plusieurs jours.

- **1** À partir du cadran de la montre, appuyez sur **START**.
- **2** Sélectionnez **Expédition**.
- **3** Appuyez sur **START** pour lancer le chronomètre d'activité.

L'appareil passe en mode économie d'énergie et collecte les points de tracé GPS une fois par heure. Pour optimiser l'autonomie de la batterie, l'appareil éteint tous les capteurs et accessoires, y compris la connexion à votre smartphone.

#### Modification de l'intervalle d'enregistrement des points de tracé

Pendant vos excursions, l'appareil enregistre, par défaut, un point de tracé GPS par heure. Vous pouvez modifier la fréquence d'enregistrement des points de tracé GPS. Si vous en enregistrez moins souvent, vous optimisez l'autonomie de la batterie.

**REMARQUE :** pour optimiser l'autonomie de la batterie, aucun point de tracé GPS n'est enregistré après le coucher du soleil. Vous pouvez personnaliser cette option dans les paramètres de l'activité.

- **1** À partir du cadran de la montre, appuyez sur **START**.
- **2** Sélectionnez **Expédition**.
- **3** Maintenez le bouton **MENU** enfoncé.
- **4** Sélectionnez les paramètres de l'activité.
- **5** Sélectionnez **Intervalle d'enregistrement**.
- **6** Sélectionnez une option.

### Enregistrement manuel d'un point de tracé

Pendant une excursion, les points de tracé sont enregistrés automatiquement en fonction de l'intervalle d'enregistrement sélectionné. Vous pouvez enregistrer un point de tracé manuellement à tout moment.

- **1** Pendant une excursion, appuyez sur **UP** ou **DOWN** pour afficher la carte.
- **2** Appuyez sur **START**.
- **3** Sélectionnez **Ajouter un point**.

#### Affichage des points de tracé

- **1** Pendant une excursion, appuyez sur **UP** ou **DOWN** pour afficher la carte.
- **2** Appuyez sur **START**.
- **3** Sélectionnez **Afficher points**.
- **4** Sélectionnez un point de tracé dans la liste.
- **5** Sélectionner une option :
	- Pour lancer la navigation vers le point de tracé, sélectionnez **Rallier**.
	- Pour afficher des informations détaillées sur le point de tracé, sélectionnez **Détails**.

# Fonctionnalités connectées

Des fonctions connectées sont disponibles pour votre montre Descent lorsque vous la connectez à un smartphone compatible via la technologie sans fil Bluetooth et que vous installez l'application Garmin Connect sur votre smartphone connecté. Visitez le site [www.garmin.com/apps](http://www.garmin.com/apps) pour plus d'informations. Certaines fonctions sont également disponibles lorsque vous connectez votre montre à un réseau Wi-Fi®.

- **Notifications téléphoniques** : affiche des notifications et des messages liés à votre smartphone sur votre montre Descent.
- **LiveTrack** : permet à vos amis et à votre famille de suivre vos courses et vos entraînements en temps réel. Vous pouvez inviter des abonnés par e-mail ou sur les réseaux sociaux. Ils pourront ainsi consulter vos données en temps réel sur une page de suivi Garmin Connect.
- **GroupTrack** : vous permet de suivre vos contacts en temps réel sur votre écran à l'aide de LiveTrack.
- **Téléchargements d'activité sur Garmin Connect** : envoie automatiquement votre activité sur votre compte Garmin Connect Mobile dès la fin de son enregistrement.
- **Connect IQ** : permet d'ajouter de nouvelles fonctions à votre montre à l'aide de nouveaux cadrans de montre, widgets, applications et champs de données.
- **Mises à jour logicielles** : permet de mettre à jour le logiciel de votre montre.
- **Météo** : permet de visualiser les conditions météo actuelles et les prévisions.
- **capteurs Bluetooth** : permet de connecter des capteurs Bluetooth compatibles, comme un moniteur de fréquence cardiaque.
- **Trouver mon téléphone** : localise votre smartphone égaré s'il est couplé avec votre montre Descent et s'il se trouve à portée du Bluetooth.
- **Rechercher mon périphérique** : localise votre montre Descent égarée si elle est couplée avec votre smartphone et si elle se trouve à portée du Bluetooth.

# Activation des notifications Bluetooth

Avant d'activer des notifications, vous devez coupler l'appareil Descent avec un appareil mobile compatible (*[Couplage de votre smartphone](#page-13-0)*, page 4).

- **1** Maintenez le bouton **MENU** enfoncé.
- **2** Sélectionnez **Téléphone** > **Smart Notifications** > **État** > **Activé**.
- **3** Sélectionnez **Lors d'une activité**.
- **4** Sélectionnez une préférence de notification.
- **5** Sélectionnez une préférence de son.
- **6** Sélectionnez **En dehors activité**.
- **7** Sélectionnez une préférence de notification.
- **8** Sélectionnez une préférence de son.
- **9** Sélectionnez **Confidentialité**.
- **10** Sélectionnez une préférence de confidentialité.
- **11** Sélectionnez **Temporisation**.
- **12** Sélectionnez la durée d'affichage à l'écran de l'alerte en cas de nouvelle notification.
- **13** Sélectionnez **Signature** pour ajouter une signature à vos réponses aux SMS.

#### Affichage des notifications

- **1** Sur le cadran de la montre, appuyez sur **UP** ou **DOWN** pour afficher le widget des notifications.
- **2** Sélectionnez la touche **START**.
- **3** Sélectionnez une notification.
- **4** Appuyez sur **START** pour voir plus d'options.
- **5** Appuyez sur **BACK** pour revenir à l'écran précédent.

## Réception d'un appel téléphonique entrant

Lorsque vous recevez un appel sur votre smartphone connecté, la montre Descent affiche le nom ou le numéro de téléphone de l'appelant.

- Pour accepter l'appel, sélectionnez  $\mathcal{L}$ . **REMARQUE :** pour parler à la personne qui vous appelle, vous devez utiliser votre téléphone connecté.
- Pour refuser l'appel, sélectionnez  $\bigcap$ .
- Pour refuser l'appel et envoyer immédiatement une réponse par SMS, sélectionnez **Répondre**, puis sélectionnez un message de la liste.

**REMARQUE :** pour envoyer une réponse par SMS, vous devez être connecté à un smartphone Android™ compatible via la technologie Bluetooth.

## Réponse à un message texte

**REMARQUE :** cette fonction n'est disponible que pour les smartphones dotés de Android.

Lorsque vous recevez une notification de message texte sur votre appareil Descent, vous pouvez envoyer une réponse rapide que vous sélectionnez dans une liste de messages. Vous pouvez personnaliser vos messages dans l'application Garmin Connect.

**REMARQUE :** cette fonction envoie des messages texte en utilisant votre téléphone. Votre opérateur ou votre forfait peut appliquer des limites et des frais aux messages texte normaux. Contactez votre opérateur mobile pour plus d'informations sur les frais ou les limites appliqués aux messages texte.

- **1** Sur le cadran de la montre, appuyez sur **UP** ou **DOWN** pour afficher le widget des notifications.
- **2** Appuyez sur **START**, puis sélectionnez une notification de message texte.
- **3** Sélectionnez la touche **START**.
- **4** Sélectionnez **Répondre**.
- **5** Sélectionnez un message dans la liste.

Votre téléphone envoie le message sélectionné en tant que message texte SMS.

#### Gestion des notifications

Vous pouvez utiliser votre téléphone compatible pour gérer les notifications qui s'affichent sur votre montre Descent.

Sélectionner une option :

- · Si vous utilisez un iPhone®, accédez aux paramètres des notifications iOS® pour sélectionner les éléments à afficher sur la montre.
- Si vous utilisez un téléphone Android, dans l'application Garmin Connect, sélectionnez **Paramètres** > **Notifications**.

## Désactivation de la connexion au téléphone Bluetooth

Vous pouvez désactiver la connexion du téléphone Bluetooth dans le menu des commandes.

**REMARQUE :** vous pouvez ajouter des options au menu des commandes (*[Personnalisation du menu des](#page-129-0)  [commandes](#page-129-0)*, page 120).

- **1** Maintenez **LIGHT** enfoncé pour afficher le menu des commandes.
- **2** Sélectionnez « pour désactiver la Bluetooth connexion au téléphone sur votre montre Descent. Consultez le manuel d'utilisation de votre téléphone pour désactiver la technologie Bluetooth sur votre téléphone.

## Activation et désactivation des alertes de connexion du smartphone

Vous pouvez configurer l'appareil Descent pour qu'il vous alerte lorsque votre smartphone couplé se connecte et se déconnecte via la technologie Bluetooth.

**REMARQUE :** les alertes de connexion du smartphone sont désactivées par défaut.

- **1** Maintenez le bouton **MENU** enfoncé.
- **2** Sélectionnez **Téléphone** > **Alarmes**.

# <span id="page-63-0"></span>Localisation d'un appareil mobile perdu

Vous pouvez utiliser cette fonctionnalité pour localiser un appareil mobile perdu couplé via la technologie Bluetooth actuellement à portée.

**REMARQUE :** vous pouvez ajouter des options au menu des commandes (*[Personnalisation du menu des](#page-129-0)  [commandes](#page-129-0)*, page 120).

- **1** Maintenez le bouton **LIGHT** enfoncé pour afficher le menu des commandes.
- 2 Sélectionnez<sup>2</sup>.

L'appareil Descent commence à rechercher votre appareil mobile couplé. Une alerte sonore retentit sur votre appareil portable, la force du signal Bluetooth s'affiche sur l'écran de l'appareil Descent. La force du signal Bluetooth augmente à mesure que vous vous rapprochez de votre appareil portable.

**3** Appuyez sur **BACK** pour arrêter la recherche.

# Fonctions de connectivité Wi**‑**Fi

**Envoi d'activités vers votre compte Garmin Connect** : envoie automatiquement votre activité sur votre compte Garmin Connect Mobile dès la fin de son enregistrement.

**Contenu audio** : permet de synchroniser du contenu audio à partir de fournisseurs tiers.

**Mises à jour logicielles** : vous pouvez télécharger et installer la dernière version du logiciel.

**Entraînements et plans d'entraînement** : vous pouvez rechercher et sélectionner des entraînements et des programmes d'entraînement sur le site Garmin Connect. La prochaine fois que votre montre sera connectée en Wi‑Fi, les fichiers seront envoyés dessus.

## Connexion à un réseau Wi**‑**Fi

Vous devez connecter votre appareil à l'application Garmin Connect sur votre smartphone ou à l'application Garmin Express sur votre ordinateur avant de pouvoir vous connecter à un réseau Wi‑Fi.

- **1** Maintenez le bouton **MENU** enfoncé.
- **2** Sélectionnez **Wi-Fi** > **Mes réseaux** > **Ajouter un réseau**.

L'appareil affiche une liste des réseaux Wi‑Fi à proximité.

- **3** Sélectionnez un réseau.
- **4** Si besoin, saisissez le mot de passe du réseau.

L'appareil se connecte au réseau et le réseau est ajouté à la liste des réseaux enregistrés. L'appareil se reconnecte à ce réseau automatiquement lorsqu'il est à portée.

# Applications de téléphone et applications d'ordinateur

Vous pouvez connecter votre montre à plusieurs applications de téléphone et applications d'ordinateur Garmin à l'aide du même compte Garmin .

#### Garmin Connect

Vous pouvez communiquer avec vos amis sur Garmin Connect. Garmin Connect vous procure les outils nécessaires pour suivre, analyser et partager vos activités ainsi que pour encourager vos amis. Enregistrez vos activités quotidiennes telles que vos courses, vos activités de natation, de randonnée, vos triathlons et bien plus encore. Pour créer un compte gratuit, vous pouvez télécharger l'application depuis la boutique d'applications sur votre téléphone ([garmin.com/connectapp\)](http://www.garmin.com/connectapp), ou vous rendre sur [connect.garmin.com.](https://connect.garmin.com)

**Enregistrement de vos activités** : après avoir terminé et enregistré une activité avec votre montre, vous pouvez l'envoyer à votre compte Garmin Connect et la conserver aussi longtemps que vous le voulez.

**Analyse de vos données** : vous pouvez afficher des informations plus précises sur votre activité, y compris la durée, la distance, l'altitude, la fréquence cardiaque, les calories brûlées, la cadence, les dynamiques de course, la carte vue du dessus, des graphiques d'allure et de vitesse, ainsi que des rapports personnalisables.

**REMARQUE :** certaines données nécessitent un accessoire en option, comme un moniteur de fréquence cardiaque.

<span id="page-64-0"></span>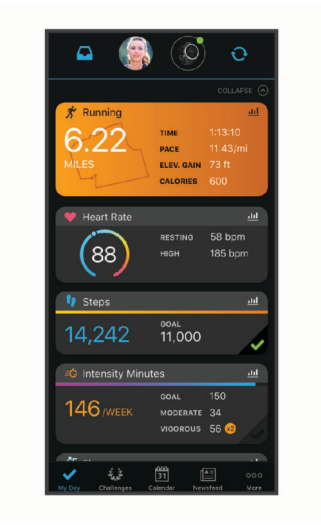

- **Planification de vos entraînements** : vous pouvez vous fixer un objectif à atteindre et charger l'un des programmes d'entraînement quotidiens.
- **Suivi de votre progression** : vous pouvez suivre vos pas quotidiens, participer à une rencontre sportive amicale avec vos contacts et réaliser vos objectifs.
- **Partage de vos activités** : vous pouvez communiquer avec des amis et suivre leurs activités, ou publier des liens vers vos activités sur vos réseaux sociaux préférés.
- **Gestion de vos paramètres** : vous pouvez personnaliser les paramètres de votre montre et les paramètres utilisateur sur votre compte Garmin Connect.

#### Utilisation de l'application Garmin Connect

Une fois que vous avez couplé votre montre avec votre téléphone (*[Couplage de votre smartphone](#page-13-0)*, page 4), vous pouvez utiliser l'application Garmin Connect pour télécharger toutes les données de votre activité sur votre compte Garmin Connect.

- **1** Vérifiez que l'application Garmin Connect s'exécute sur votre téléphone.
- **2** Rapprochez votre montre à moins de 10 m (33 pi) de votre téléphone.

Votre montre synchronise automatiquement vos données avec l'application Garmin Connect et votre compte Garmin Connect.

#### Mise à jour du logiciel avec les applications de smartphone

Une fois votre appareil couplé avec votre smartphone (*[Couplage de votre smartphone](#page-13-0)*, page 4), vous pouvez utiliser les applications Garmin Dive et Garmin Connect pour mettre à jour le logiciel de l'appareil.

Synchronisez votre appareil avec l'une des applications (*Synchronisation manuelle des données avec Garmin Connect*, page 55).

Lorsqu'une nouvelle version du logiciel est disponible, l'application l'envoie automatiquement sur votre appareil.

#### Synchronisation manuelle des données avec Garmin Connect

**REMARQUE :** vous pouvez ajouter des options au menu des commandes (*[Personnalisation du menu des](#page-129-0)  [commandes](#page-129-0)*, page 120).

- **1** Maintenez le bouton **LIGHT** enfoncé pour afficher le menu des commandes.
- **2** Sélectionnez  $\mathbf{Q}$ .

#### <span id="page-65-0"></span>Utilisation de Garmin Connect sur votre ordinateur

L'application Garmin Express connecte votre montre à votre compte Garmin Connect via un ordinateur. Vous pouvez utiliser l'application Garmin Express pour télécharger vos données d'activité sur votre compte Garmin Connect et envoyer des données, telles que vos exercices ou programmes d'entraînements, du site Garmin Connect vers votre montre. Vous pouvez aussi ajouter de la musique sur votre montre (*[Téléchargement de](#page-72-0)  [contenu audio personnel](#page-72-0)*, page 63). Vous pouvez également installer des mises à jour logicielles et gérer vos applications Connect IQ.

- **1** Connectez la montre à votre ordinateur à l'aide du câble USB.
- **2** Rendez-vous sur le site [garmin.com/express](http://www.garmin.com/express).
- **3** Téléchargez puis installez l'application Garmin Express.
- **4** Ouvrez l'application Garmin Express et sélectionnez **Ajouter appareil**.
- **5** Suivez les instructions présentées à l'écran.

#### Mise à jour du logiciel à l'aide de Garmin Express

Avant de pouvoir mettre à jour le logiciel de votre montre, vous devez télécharger et installer l'application Garmin Express, puis ajouter votre montre (*Utilisation de Garmin Connect sur votre ordinateur*, page 56).

**1** Connectez la montre à votre ordinateur à l'aide du câble USB.

Lorsqu'une nouvelle version du logiciel est disponible, l'application Garmin Express l'envoie sur votre montre.

**2** Une fois que l'application Garmin Express a terminé l'envoi de la mise à jour, déconnectez la montre de votre ordinateur.

Votre montre installe la mise à jour.

## Fonctions Connect IQ

Connect IQ et d'autres fournisseurs proposent des fonctions Garmin que vous pouvez ajouter à votre montre via l'application Connect IQ ([garmin.com/connectiqapp](http://www.garmin.com/connectiqapp)). Vous pouvez personnaliser votre montre avec des cadrans de montre, des applications, des champs de données, des widgets et des sources de musique.

**REMARQUE :** pour votre sécurité, les fonctions Connect IQ ne sont pas disponibles pendant la plongée. Ainsi, vous êtes sûrs que toutes les fonctionnalités de plongée fonctionnent comme prévu.

**Cadrans de montre** : permet de personnaliser l'apparence de l'horloge.

- **Applications pour appareil** : ajoutez des objets interactifs à votre montre, comme de nouveaux types d'activité de plein air ou sportives.
- **Champs de données** : permet de télécharger de nouveaux champs de données qui proposent de nouvelles façons d'afficher les données de capteur, d'activité et d'historique. Vous pouvez ajouter des champs de données Connect IQ aux objets et pages intégrés.
- **Widgets** : fournit des informations accessibles immédiatement, comme des données de capteur et des notifications.

**Musique** : ajoutez des sources de musique à votre montre.

#### Téléchargement d'objets Connect IQ

Avant de pouvoir télécharger des fonctions depuis l'application Connect IQ, vous devez coupler votre montre Descent avec votre téléphone (*[Couplage de votre smartphone](#page-13-0)*, page 4).

- **1** Depuis la boutique d'applications sur votre téléphone, installez et ouvrez l'application Connect IQ.
- **2** Si nécessaire, sélectionnez votre montre.
- **3** Sélectionnez un objet Connect IQ.
- **4** Suivez les instructions présentées à l'écran.

#### Téléchargement de fonctions Connect IQ sur votre ordinateur

- **1** Connectez la montre à votre ordinateur à l'aide d'un câble USB.
- **2** Rendez-vous sur [apps.garmin.com](https://apps.garmin.com) et connectez-vous.
- **3** Sélectionnez une fonction Connect IQ et téléchargez-la.
- **4** Suivez les instructions présentées à l'écran.

## Application Garmin Dive

L'application Garmin Dive vous permet de télécharger vos journaux de plongée à partir de votre appareil Garmin compatible. Vous pouvez ajouter des informations plus détaillées sur vos plongées, notamment les conditions environnementales, des photos, des notes et des équipiers de plongée. Vous pouvez utiliser la carte pour rechercher de nouveaux lieux de plongée et afficher les informations et photos partagées par les autres utilisateurs.

L'application Garmin Dive vous permet de synchroniser vos données avec votre compte Garmin Connect. Vous pouvez télécharger l'application Garmin Dive depuis la boutique d'applications de votre smartphone [\(garmin](http://www.garmin.com/diveapp) [.com/diveapp](http://www.garmin.com/diveapp)).

## Garmin Explore™

Le site Web et l'application mobile Garmin Explore vous permettent de planifier des trajets et de stocker vos waypoints, itinéraires et pistes dans le cloud. Ils vous fournissent des outils de planification avancés en ligne et hors ligne pour que vous puissiez partager et synchroniser vos données sur votre appareil Garmin compatible. Vous pouvez utiliser l'application mobile pour télécharger des cartes à consulter hors ligne et naviguer où bon vous semble, sans recourir aux services cellulaires.

Vous pouvez télécharger l'application Garmin Explore depuis la boutique d'applications de votre téléphone [\(garmin.com/exploreapp](http://www.garmin.com/exploreapp)) ou en vous rendant sur [explore.garmin.com.](https://explore.garmin.com)

### Application Garmin Golf™

L'application Garmin Golf vous permet de télécharger des cartes de score depuis votre appareil Garmin compatible et d'afficher des statistiques détaillées ainsi que les analyses des coups. Les golfeurs peuvent s'affronter sur différents parcours à l'aide de l'application Garmin Golf. Plus de 42 000 cours ont des classements auxquels tout le monde peut participer. Vous pouvez créer un tournoi et inviter d'autres joueurs à se mesurer à vous. Avec un abonnement Garmin Golf, vous pouvez afficher les données de contour du green sur votre téléphone et votre appareil Garmin compatible.

L'application Garmin Golf vous permet de synchroniser vos données avec votre compte Garmin Connect. Vous pouvez télécharger l'application Garmin Golf depuis la boutique d'applications de votre smartphone [\(garmin](http://www.garmin.com/golfapp) [.com/golfapp](http://www.garmin.com/golfapp)).

# Fonctions de suivi et de sécurité

#### **ATTENTION**

<span id="page-67-0"></span>Les fonctions de sécurité et de suivi sont des fonctions complémentaires qui ne doivent pas être utilisées en premier pour solliciter une aide d'urgence. L'application Garmin Connect ne contacte aucun service d'urgence à votre place.

#### *AVIS*

Pour utiliser les fonctions de suivi et de sécurité, vous devez connecter la montre Descent à l'application Garmin Connect via la technologie Bluetooth. Votre téléphone appairé doit être associé à un forfait de données et situé dans une zone de couverture par le réseau de données. Vous pouvez indiquer des contacts d'urgence sur votre compte Garmin Connect.

Pour en savoir plus sur les fonctions de sécurité et de suivi, rendez-vous sur [garmin.com/safety](https://www.garmin.com/safety).

- **Assistance** : permet d'envoyer un message contenant votre nom, un lien LiveTrack et votre position GPS à vos contacts d'urgence (si disponibles).
- **Détection d'incident** : quand la montre Descent détecte un incident pendant certaines activités de plein air, elle envoie un message automatisé, un lien LiveTrack ainsi que votre position GPS (si disponible) à vos contacts d'urgence.
- **LiveTrack** : permet à vos amis et à votre famille de suivre vos courses et vos entraînements en temps réel. Vous pouvez inviter des abonnés par e-mail ou sur les réseaux sociaux. Ils pourront ainsi consulter vos données en temps réel sur une page web.
- **Live Event Sharing** : permet d'envoyer des messages à vos amis et à votre famille pendant un événement pour leur fournir des informations en temps réel.

**REMARQUE :** cette fonction n'est disponible que si votre montre est connectée à un smartphone compatible doté de la technologie Android.

**GroupTrack** : vous permet de suivre vos contacts en temps réel sur votre écran à l'aide de LiveTrack.

# Ajout de contacts d'urgence

Le numéro de téléphone des contacts d'urgence est utilisé pour les fonctions de sécurité et de suivi.

- 1 Dans l'application Garmin Connect, sélectionnez ou ...
- **2** Sélectionnez **Sécurité et suivi** > **Fonctions de sécurité** > **Contacts d'urgence** > **Ajouter des contacts d'urgence**.
- **3** Suivez les instructions présentées à l'écran.

Vos contacts d'urgence reçoivent une notification lorsque vous les ajoutez en tant que contact d'urgence et peuvent accepter ou refuser votre demande. Si un contact refuse, vous devez choisir un autre contact d'urgence.

# Ajout de contacts

Vous pouvez ajouter jusqu'à 50 contacts dans l'application Garmin Connect. Les adresses e-mail des contacts peuvent être utilisées avec la fonction LiveTrack. Vous pouvez définir trois de ces contacts en tant que contacts d'urgence (*Ajout de contacts d'urgence*, page 58).

- 1 Dans l'application Garmin Connect, sélectionnez ou ...
- **2** Sélectionnez **Carnet de contacts**.
- **3** Suivez les instructions présentées à l'écran.

Une fois vos contacts ajoutés, vous devez synchroniser vos données pour appliquer les changements sur votre appareil Descent (*[Synchronisation manuelle des données avec Garmin Connect](#page-64-0)*, page 55).

# Activation et désactivation de la détection d'incident

#### **ATTENTION**

La détection d'incident est une fonction supplémentaire qui n'est disponible que pour certaines activités de plein air. La fonction de détection d'incident ne doit pas être votre seule ressource pour solliciter une aide d'urgence. L'application Garmin Connect ne contacte aucun service d'urgence à votre place.

#### *AVIS*

Avant de pouvoir activer la détection d'incident sur votre montre, vous devez configurer des contacts d'urgence dans l'application Garmin Connect (*[Ajout de contacts d'urgence](#page-67-0)*, page 58). Votre téléphone appairé doit être associé à un forfait de données et situé dans une zone de couverture par le réseau de données. Vos contacts d'urgence doivent être en mesure de recevoir des e-mails et des SMS (des frais d'envoi et de réception de SMS peuvent s'appliquer).

- **1** À partir du cadran de montre, maintenez le bouton **MENU** enfoncé.
- **2** Sélectionnez **Sécurité et suivi** > **Détection d'incident**.
- **3** Sélectionnez une activité de GPS.

**REMARQUE :** la détection d'incident n'est disponible que pour certaines activités de plein air.

Lorsque votre montre Descent détecte un incident et que votre téléphone est connecté, l'application Garmin Connect peut envoyer automatiquement un SMS et un e-mail comportant votre nom et vos coordonnées GPS (si disponibles) à vos contacts d'urgence. Un message s'affiche sur votre appareil et sur votre smartphone couplé, vous indiquant que vos contacts seront informés dans les 15 secondes. Si vous n'avez pas besoin d'aide, vous pouvez annuler l'envoi du message d'urgence automatique.

## Demande d'assistance

#### **ATTENTION**

Assistance est une fonction complémentaire qui ne doit pas être utilisée en premier pour solliciter une aide d'urgence. L'application Garmin Connect ne contacte aucun service d'urgence à votre place.

#### *AVIS*

Avant de pouvoir demander de l'aide, vous devez définir des contacts d'urgence dans l'application Garmin Connect (*[Ajout de contacts d'urgence](#page-67-0)*, page 58). Votre téléphone appairé doit être associé à un forfait de données et situé dans une zone de couverture par le réseau de données. Vos contacts d'urgence doivent être en mesure de recevoir des e-mails et des SMS (des frais d'envoi et de réception de SMS peuvent s'appliquer).

- **1** Maintenez le bouton **LIGHT** enfoncé.
- **2** Quand vous sentez trois vibrations, relâchez le bouton pour activer la fonction d'aide.

L'écran du compte à rebours s'affiche.

**ASTUCE :** vous pouvez sélectionner **Annuler** avant la fin du compte à rebours pour annuler l'envoi du message.

# Démarrage d'une session GroupTrack

Avant de lancer une session GroupTrack, vous devez coupler la montre avec un smartphone compatible (*[Couplage de votre smartphone](#page-13-0)*, page 4).

**REMARQUE :** votre téléphone appairé doit être associé à un forfait de données et situé dans une zone de couverture par le réseau de données.

Ces instructions servent à démarrer une session GroupTrack avec une montre Descent. Si certains de vos contacts disposent de modèles compatibles différents, vous pouvez les voir sur la carte. Les autres appareils ne pourront peut-être pas afficher les cyclistes GroupTrack sur la carte.

- **1** Sur la montre Descent, maintenez le bouton **MENU** enfoncé, puis sélectionnez **Sécurité et suivi** > **GroupTrack**  > **Afficher sur la carte** pour afficher vos contacts sur l'écran de la carte.
- **2** Dans le menu des paramètres de l'application Garmin Connect, sélectionnez **Sécurité et suivi** > **LiveTrack** > > **Paramètres** > **GroupTrack**.
- **3** Sélectionnez **Toutes les connexions** ou **Sur invitation** et sélectionnez vos contacts.
- **4** Sélectionnez **Démarrer LiveTrack**.
- **5** Sur la montre, démarrez une activité en extérieur.
- **6** Faites défiler l'écran jusqu'à la carte pour voir vos connexions.

**ASTUCE :** depuis la carte, vous pouvez maintenir le bouton **MENU** enfoncé et sélectionner **Connexions à proximité** pour afficher la distance, la direction, l'allure ou la vitesse de vos contacts dans la session GroupTrack.

#### Astuces pour les sessions GroupTrack

La fonction GroupTrack vous permet de suivre les autres personnes de votre groupe en utilisant LiveTrack directement sur l'écran. Tous les membres du groupe doivent faire partie de vos contacts sur votre compte Garmin Connect.

- Démarrez votre activité à l'extérieur avec le GPS.
- Couplez votre appareil Descent avec votre téléphone à l'aide de la technologie Bluetooth.
- Dans le menu des paramètres de l'application Garmin Connect, sélectionnez **Contacts** pour mettre à jour la liste des contacts pour votre session GroupTrack.
- Assurez-vous que tous vos contacts couplent leur smartphone et démarrent une session LiveTrack dans l'application Garmin Connect.
- Assurez-vous que tous vos contacts sont à portée (40 km ou 25 mi.).
- Pendant une session GroupTrack, faites défiler la carte pour afficher vos contacts (*[Ajout d'une carte à une](#page-120-0)  activité*[, page 111](#page-120-0)).

## Paramètres GroupTrack

Maintenez le bouton **MENU** enfoncé et sélectionnez **Sécurité et suivi** > **GroupTrack**.

**Afficher sur la carte** : permet de visualiser des contacts sur l'écran de la carte pendant une session GroupTrack.

**Types d'activité** : permet de sélectionner les types d'activité à afficher sur l'écran de la carte pendant une session GroupTrack.

# Garmin Pay

La fonction Garmin Pay vous permet d'utiliser votre montre pour régler des achats dans les commerces participants à l'aide de cartes de crédit ou de débit d'une institution financière participante.

# Configuration de votre portefeuille Garmin Pay

Vous pouvez ajouter une ou plusieurs cartes de crédit ou de débit à votre portefeuille Garmin Pay. Rendezvous sur [garmin.com/garminpay/banks](http://garmin.com/garminpay/banks) pour consulter la liste des établissements bancaires participant au programme.

- 1 Dans l'application Garmin Connect, sélectionnez **et le 1940**
- **2** Sélectionnez **Garmin Pay** > **Démarrer**.
- **3** Suivez les instructions présentées à l'écran.

# Règlement des achats avec votre montre

Avant de pouvoir utiliser votre montre pour régler vos achats, vous devez configurer au moins une carte de paiement.

Vous pouvez utiliser votre montre pour régler des achats dans un lieu participant.

- **1** Maintenez le bouton **LIGHT** enfoncé.
- 2 Sélectionnez
- **3** Entrez votre code à quatre chiffres.

**REMARQUE :** si vous entrez un code erroné trois fois de suite, votre portefeuille se verrouille et vous devez réinitialiser votre code dans l'application Garmin Connect.

Votre carte de paiement utilisée récemment s'affiche.

- **4** Si vous avez ajouté plusieurs cartes à votre portefeuille Garmin Pay, sélectionnez **DOWN** pour changer de carte (facultatif).
- **5** Dans les 60 secondes qui suivent, maintenez votre montre près du lecteur de paiement, face à lui.
- La montre vibre et affiche une coche lorsqu'elle a terminé de communiquer avec le lecteur.
- **6** Si nécessaire, suivez les instructions sur le lecteur de carte pour terminer la transaction.

**ASTUCE :** une fois que vous avez réussi à entrer votre code, vous pouvez effectuer des paiements sans code pendant 24 heures en portant votre montre. Si vous retirez la montre de votre poignet ou que vous désactivez le moniteur de fréquence cardiaque, vous devez entrer à nouveau le code pour pouvoir effectuer un paiement.

# Ajout d'une carte à votre portefeuille Garmin Pay

Vous pouvez ajouter jusqu'à dix cartes de crédit ou de débit à votre portefeuille Garmin Pay.

- 1 Dans l'application Garmin Connect, sélectionnez **ou** ...
- **2** Sélectionnez **Garmin Pay** > > **Ajouter une carte**.
- **3** Suivez les instructions présentées à l'écran.

Une fois que la carte est ajoutée, vous pouvez sélectionner la carte sur votre montre lorsque vous effectuez un paiement.

#### Gestion de vos cartes Garmin Pay

Vous pouvez temporairement suspendre ou supprimer une carte.

**REMARQUE :** dans certains pays, les établissements bancaires qui participent au programme peuvent limiter les fonctions Garmin Pay.

- 1 Dans l'application Garmin Connect, sélectionnez ou ...
- **2** Sélectionnez **Garmin Pay**.
- **3** Sélectionnez une carte.
- **4** Sélectionner une option :
	- Pour suspendre temporairement une carte ou annuler une suspension, sélectionnez **Suspendre la carte**. La carte doit être active pour faire des achats avec votre montre Descent.
	- Pour supprimer la carte, sélectionnez  $\blacksquare$ .

# Modification de votre code Garmin Pay

Vous devez connaître votre code actuel pour pouvoir le modifier. Si vous oubliez votre code, vous devez réinitialiser la fonction Garmin Pay de votre montre Descent, créer un nouveau code et saisir à nouveau les informations de votre carte.

- **1** Sur la page de l'appareil Descent dans l'application Garmin Connect, sélectionnez **Garmin Pay** > **Changer de code**.
- **2** Suivez les instructions présentées à l'écran.

La prochaine fois que vous payez à l'aide de votre montre Descent, vous devez saisir le nouveau code.

# **Musique**

Vous pouvez télécharger des pistes audio sur votre appareil pour écouter de la musique même lorsque votre smartphone n'est pas à portée de main. Les applications Garmin Connect et Garmin Express vous permettent de télécharger du contenu audio d'un fournisseur tiers ou à partir de votre ordinateur.

Vous pouvez utiliser les commandes musicales pour contrôler la lecture sur votre smartphone ou pour lire la musique stockée sur votre appareil. Pour écouter les pistes audio stockées sur votre appareil, vous devez connecter des écouteurs via la technologie Bluetooth.

# Connexion à une source tierce

Avant de pouvoir télécharger de la musique ou d'autres fichiers audio sur votre montre compatible à partir d'une source tierce prise en charge, vous devez vous connecter à la source en question à l'aide de l'application Garmin Connect.

- 1 Dans l'application Garmin Connect, sélectionnez **et du ...** ou ...
- **2** Sélectionnez **Appareils Garmin**, puis sélectionnez votre montre.
- **3** Sélectionnez **Musique** > **Sources de musique**.
- **4** Sélectionner une option :
	- Pour vous connecter à une source installée, sélectionnez une source et suivez les instructions à l'écran.
	- Pour vous connecter à une nouvelle source, sélectionnez **Télécharger des applications de musique** pour trouver une source, puis suivez les instructions à l'écran.

#### Téléchargement de contenu audio auprès d'une source tierce

Avant de pouvoir télécharger du contenu audio auprès d'une source tierce, vous devez vous connecter à un réseau Wi‑Fi (*[Connexion à un réseau Wi‑Fi](#page-63-0)*, page 54).

- **1** Maintenez le bouton **DOWN** enfoncé à partir de n'importe quel écran pour accéder aux commandes de la musique.
- **2** Maintenez le bouton **MENU** enfoncé.
- **3** Sélectionnez **Sources de musique**.
- **4** Sélectionnez une source connectée.
- **5** Sélectionnez une liste de chansons ou un autre élément à télécharger sur la montre.
- **6** Si besoin, appuyez sur **BACK** jusqu'à ce que vous soyez invité à synchroniser votre montre au service.

**REMARQUE :** le téléchargement de contenu audio peut vider la batterie. Si le niveau de la batterie est faible, vous devrez peut-être connecter la montre à une source d'alimentation externe.
#### <span id="page-72-0"></span>Téléchargement de contenu audio auprès de Spotify

Avant de pouvoir télécharger du contenu audio auprès de Spotify, vous devez vous connecter à un réseau Wi‑Fi (*[Connexion à un réseau Wi‑Fi](#page-63-0)*, page 54).

- **1** Maintenez le bouton **DOWN** enfoncé à partir de n'importe quel écran pour accéder aux commandes de la musique.
- **2** Maintenez le bouton **MENU** enfoncé.
- **3** Sélectionnez **Sources de musique** > **Spotify**.
- **4** Sélectionnez **Ajouter de la musique et des podcasts**.
- **5** Sélectionnez une liste de chansons ou un autre élément à télécharger sur l'appareil. **REMARQUE :** le téléchargement de contenu audio peut vider la batterie. Si le niveau de la batterie est insuffisant, vous devrez peut-être connecter l'appareil à une source d'alimentation externe.

Les listes de chansons et autres éléments sélectionnés sont téléchargés sur l'appareil.

#### Changement de source de musique

- **1** Maintenez le bouton **DOWN** enfoncé à partir de n'importe quel écran pour accéder aux commandes de la musique.
- **2** Maintenez le bouton **MENU** enfoncé.
- **3** Sélectionnez **Sources de musique**.
- **4** Sélectionnez une source connectée.

#### Déconnexion d'une source tierce

- 1 Dans l'application Garmin Connect, sélectionnez ou ...
- **2** Sélectionnez **Appareils Garmin**, puis sélectionnez votre montre.
- **3** Sélectionnez **Musique**.
- **4** Sélectionnez une source tierce installée et suivez les instructions à l'écran pour déconnecter votre montre de cette source tierce.

# Téléchargement de contenu audio personnel

Avant de pouvoir envoyer de la musique personnelle sur votre montre, vous devez installer l'application Garmin Express sur votre ordinateur ([garmin.com/express](http://www.garmin.com/express)).

Vous pouvez charger vos fichiers audio personnels, notamment au format .mp3 et .m4a, sur une montre Descent à partir de votre ordinateur. Pour plus d'informations, rendez-vous sur [garmin.com/musicfiles](https://garmin.com/musicfiles).

- **1** Connectez la montre à votre ordinateur à l'aide du câble USB inclus.
- **2** Sur votre ordinateur, ouvrez l'application Garmin Express, sélectionnez votre montre, puis sélectionnez **Musique**.

**ASTUCE :** sur un ordinateur Windows®, vous pouvez sélectionner  $\blacksquare$  et accéder au dossier contenant vos . fichiers audio. Sur un ordinateur Apple®, l'application Garmin Express utilise votre bibliothèque iTunes®.

- **3** Dans la liste **Ma musique** ou **Bibliothèque iTunes**, sélectionnez une catégorie de fichier audio, comme chansons ou listes de chansons.
- **4** Cochez la case des fichiers audio, puis sélectionnez **Envoyer vers l'appareil**.
- **5** Si besoin, dans la liste Descent, sélectionnez une catégorie, cochez les cases, puis sélectionnez **Supprimer de l'appareil** pour supprimer des fichiers audio.

# Ecoute de musique

- **1** Maintenez le bouton **DOWN** enfoncé à partir de n'importe quel écran pour accéder aux commandes de la musique.
- **2** Si nécessaire, connectez votre casque Bluetooth (*Branchement du casque Bluetooth*, page 64).
- **3** Maintenez enfoncé **MENU**.
- **4** Sélectionnez **Sources de musique** et choisissez une option :
	- Pour écouter de la musique téléchargée sur la montre depuis votre ordinateur, sélectionnez **Ma musique**  (*[Téléchargement de contenu audio personnel](#page-72-0)*, page 63).
	- Pour contrôler la lecture de la musique sur votre téléphone, sélectionnez **Contrôl. sur tél.**.
	- Pour écouter la musique provenant d'une source tierce, sélectionnez le nom de cette source, puis choisissez une liste de chansons.
- **5** Sélectionnez

### Commandes du lecteur audio

**REMARQUE :** les commandes du lecteur audio peuvent varier selon la source de musique sélectionnée.

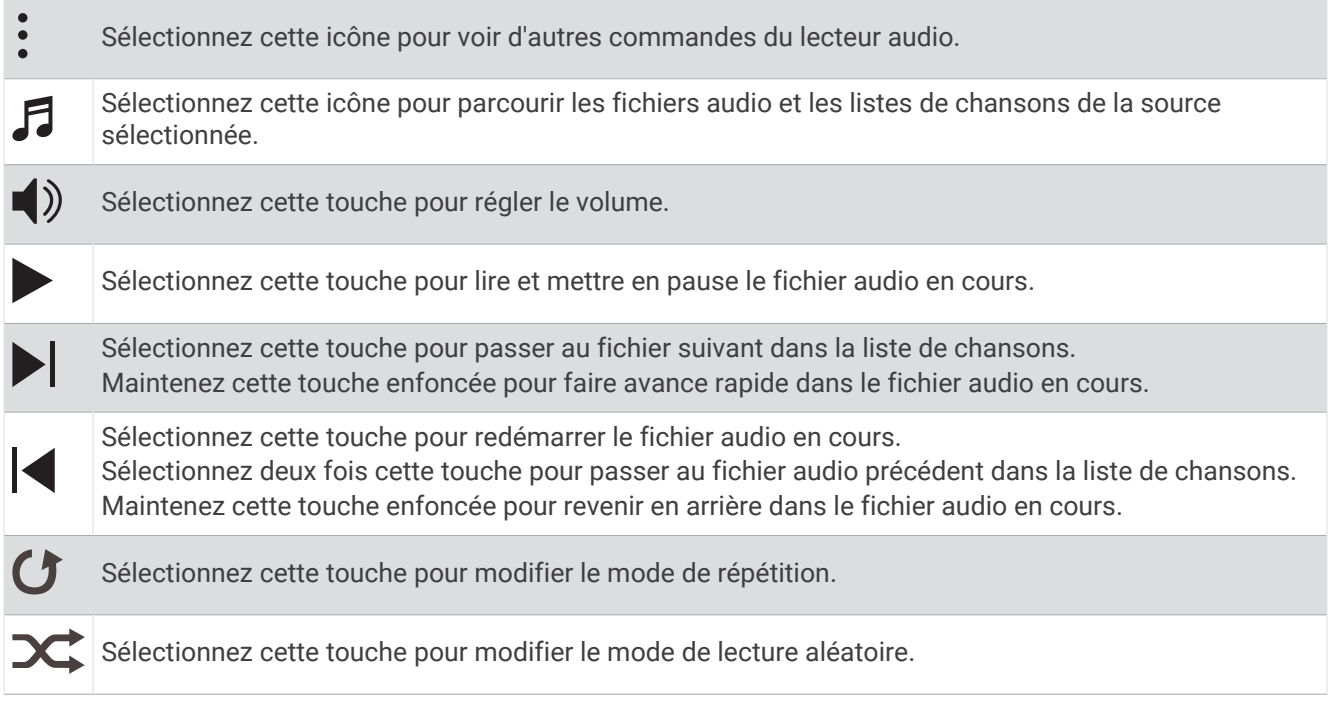

### Branchement du casque Bluetooth

Pour écouter la musique chargée sur votre montre Descent, vous devez connecter un casque Bluetooth.

- **1** Placez votre casque à moins de 2 m (6,6 pi) de votre montre.
- **2** Activez le mode de couplage sur les écouteurs.
- **3** Maintenez enfoncé **MENU**.
- **4** Sélectionnez **Mus.** > **Casque** > **Ajouter nouv.**.
- **5** Sélectionnez vos écouteurs pour terminer le couplage.

# Changement du mode Audio

Vous pouvez basculer entre le mode de lecture de musique mono et stéréo.

- **1** Maintenez le bouton **MENU** enfoncé.
- **2** Sélectionnez **Mus.** > **Audio**.
- **3** Sélectionnez une option.

# Fonctions de fréquence cardiaque

L'appareil Descent dispose d'un moniteur de fréquence cardiaque au poignet et est aussi compatible avec les ceintures cardio-fréquencemètres textiles (vendues séparément). Vous pouvez voir les données sur la fréquence cardiaque sur le widget de fréquence cardiaque. Si des données de fréquence cardiaque au poignet et des données de fréquence cardiaque de la ceinture sont disponibles lorsque vous démarrez une activité, votre appareil utilise les données de fréquence cardiaque de la ceinture.

### Fréquence cardiaque au poignet

#### Port de la montre

#### **ATTENTION**

Certains utilisateurs peuvent ressentir une irritation de la peau après avoir porté la montre pendant une longue période, surtout pour les personnes qui ont la peau sensible ou souffrent d'allergies. Si votre peau est irritée, retirez la montre et laissez à votre peau le temps de guérir. Pour éviter toute irritation de la peau, assurez-vous que votre montre est propre et sèche. Évitez de trop la serrer à votre poignet. Pour plus d'informations, rendez-vous sur [garmin.com/fitandcare.](http://www.garmin.com/fitandcare)

• Portez la montre autour du poignet, au-dessus de l'os.

**REMARQUE :** la montre doit être suffisamment serrée, mais rester confortable. Pour optimiser les relevés de fréquence cardiaque, la montre ne doit pas glisser pendant que vous courez ni pendant vos entraînements. Pour effectuer un relevé avec l'oxymètre de pouls, vous devez rester immobile.

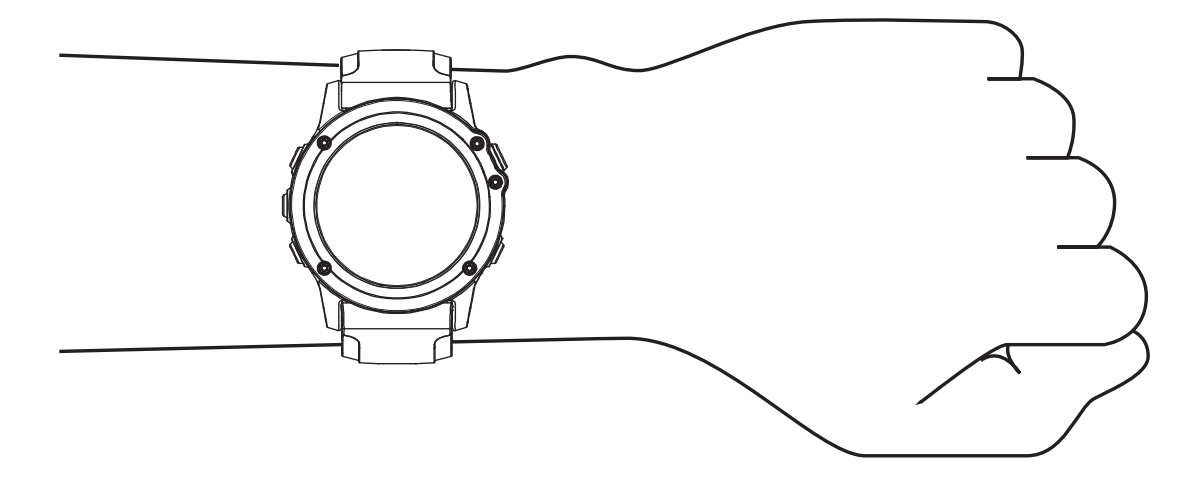

**REMARQUE :** lorsque vous plongez, la montre doit rester en contact avec votre peau, et ne doit pas percuter d'autres appareils à bracelet.

**REMARQUE :** le capteur optique est situé à l'arrière de la montre.

- Voir *[Astuces en cas de données de fréquence cardiaque inexactes](#page-75-0)*, page 66 pour plus d'informations au sujet de la fréquence cardiaque au poignet.
- Voir *[Conseils pour résoudre les problèmes liés aux données de l'oxymètre de pouls](#page-90-0)*, page 81 pour plus d'informations au sujet de l'oxymètre de pouls.
- Pour en savoir plus sur la précision, rendez-vous sur [garmin.com/ataccuracy.](http://garmin.com/ataccuracy)
- Pour en savoir plus au sujet du port et de l'entretien de la montre, rendez-vous sur le site [garmin.com](http://www.garmin.com/fitandcare) [/fitandcare](http://www.garmin.com/fitandcare).

#### <span id="page-75-0"></span>Astuces en cas de données de fréquence cardiaque inexactes

Si les données de fréquence cardiaque manquent de fiabilité ou ne s'affichent pas, vous pouvez utiliser ces astuces.

- Nettoyez et séchez votre bras avant d'installer la montre.
- Évitez de mettre de la crème solaire, des lotions ou des répulsifs pour insectes sous la montre.
- Veillez à ne pas griffer le capteur de fréquence cardiaque situé à l'arrière de la montre.
- Portez la montre autour du poignet, au-dessus de l'os. La montre doit être suffisamment serrée, mais rester confortable.
- $\cdot$  Attendez que l'icône  $\bullet$  soit pleine avant de débuter votre activité.
- Echauffez-vous 5 à 10 minutes et attendez que la fréquence cardiaque soit détectée avant de commencer votre activité.

**REMARQUE :** dans les environnements froids, échauffez-vous à l'intérieur.

• Rincez la montre à l'eau claire après chaque entraînement.

#### Affichage du widget Fréquence cardiaque

- **1** À partir du cadran de la montre, appuyez sur **UP** ou **DOWN** pour afficher le widget de fréquence cardiaque. **REMARQUE :** si besoin, ajoutez le widget à votre série de widgets (*[Personnalisation de la série des widgets](#page-128-0)*, [page 119](#page-128-0)).
- **2** Appuyez sur **START** pour afficher votre fréquence cardiaque actuelle en battements par minute (bpm) et un graphique représentant votre fréquence cardiaque pour les 4 dernières heures.
- **3** Appuyez sur **DOWN** pour afficher votre fréquence cardiaque moyenne au repos au cours des 7 derniers jours.

#### Diffusion de la fréquence cardiaque aux Garmin appareils

Vous pouvez diffuser la fréquence cardiaque depuis votre appareil Descent et la consulter sur vos appareils couplés Garmin.

**REMARQUE :** la diffusion des données de fréquence cardiaque diminue l'autonomie de la batterie.

- **1** Dans le widget de fréquence cardiaque, maintenez le bouton **MENU** enfoncé.
- **2** Sélectionnez **Options de fréquence cardiaque** > **Diffusion de la FC**.
- **3** Sélectionnez la touche **START**.

L'appareil Descent démarre la diffusion de la fréquence cardiaque et l'icône  $\bullet$  s'affiche.

**4** Couplez votre appareil Descent avec votre appareil compatible Garmin ANT+.

**REMARQUE :** les instructions de couplage sont différentes en fonction des modèles de Garmin compatibles. Reportez-vous au manuel d'utilisation.

**ASTUCE :** pour arrêter la diffusion de vos données de fréquence cardiaque, appuyez sur STOP sur l'écran de diffusion de la fréquence cardiaque.

#### Diffusion des données de fréquence cardiaque au cours d'une activité

Vous pouvez configurer votre appareil Descent pour qu'il diffuse automatiquement vos données de fréquence cardiaque lorsque vous démarrez une activité. Par exemple, vous pouvez diffuser vos données de fréquence cardiaque sur l'appareil Edge® lors d'une course à vélo, ou sur une caméra embarquée VIRB® lors d'une activité.

**REMARQUE :** la diffusion des données de fréquence cardiaque diminue l'autonomie de la batterie.

**REMARQUE :** la diffusion des données de fréquence cardiaque n'est pas possible pendant une plongée.

- **1** Dans le widget de fréquence cardiaque, maintenez le bouton **MENU** enfoncé.
- **2** Sélectionnez **Options de fréquence cardiaque** > **Diffusion pendant une activité**.
- **3** Démarrez une activité (*[Démarrage d'une activité](#page-37-0)*, page 28).

L'appareil Descent commence à diffuser vos données de fréquence cardiaque en arrière-plan.

**REMARQUE :** aucun élément n'indique que l'appareil diffuse votre fréquence cardiaque lors d'une activité.

**4** Couplez votre appareil Descent avec votre appareil compatible Garmin ANT+.

**REMARQUE :** les instructions de couplage sont différentes en fonction des modèles de Garmin compatibles. Reportez-vous au manuel d'utilisation.

**ASTUCE :** pour interrompre la diffusion de vos données de fréquence cardiaque, arrêtez l'activité (*[Arrêt d'une](#page-39-0) activité*[, page 30\)](#page-39-0).

#### Configuration d'une alerte de fréquence cardiaque anormale

#### **ATTENTION**

Cette fonction émet une alerte uniquement lorsque votre fréquence cardiaque dépasse le nombre de battements par minute que vous avez défini ou descend en dessous de cette valeur après une certaine période d'inactivité. Cette fonction ne vous signale pas d'éventuels problèmes cardiaques et n'a pas été conçue pour traiter ni diagnostiquer une maladie ou un problème médical. En cas de problème cardiaque, consultez toujours votre médecin.

Vous pouvez définir la valeur du seuil de fréquence cardiaque.

- **1** Dans le widget de fréquence cardiaque, maintenez le bouton **MENU** enfoncé.
- **2** Sélectionnez **Options de fréquence cardiaque** > **Alertes de FC anormale**.
- **3** Sélectionnez **Alarme élevée** ou **Alarme basse**.
- **4** Définissez la valeur du seuil de fréquence cardiaque.

Chaque fois que votre fréquence cardiaque passe au-dessus ou en dessous de la valeur définie pour ce seuil, un message s'affiche et l'appareil vibre.

#### Désactivation du moniteur de fréquence cardiaque au poignet

La valeur par défaut du paramètre FC au poignet est Auto. L'appareil utilise automatiquement le moniteur de fréquence cardiaque au poignet, sauf si vous couplez un moniteur de fréquence cardiaque ANT+ à l'appareil.

**REMARQUE :** la désactivation du moniteur de fréquence cardiaque au poignet entraîne également la désactivation de l'oxymètre de pouls. Vous pouvez effectuer un relevé manuel à partir du widget Oxymètre de pouls.

- **1** Dans le widget de fréquence cardiaque, maintenez le bouton **MENU** enfoncé.
- **2** Sélectionnez **Options de fréquence cardiaque** > **État** > **Désactivé**.

### <span id="page-77-0"></span>Mesures des performances

Les mesures de performances sont des estimations vous permettant de suivre et de comprendre vos entraînements ainsi que vos performances de course. Ces mesures impliquent que vous fassiez quelques activités utilisant un moniteur de fréquence cardiaque au poignet ou une ceinture cardio-fréquencemètre textile compatible. Pour obtenir la mesure de vos performances de cyclisme, vous devez disposer d'un moniteur de fréquence cardiaque et d'un capteur de puissance.

Les estimations sont fournies et prises en charge par Firstbeat Analytics™. Pour plus d'informations, rendezvous sur le site [garmin.com/performance-data/running.](http://garmin.com/performance-data/running)

**REMARQUE :** au début, les estimations peuvent manquer de précision. Pour en savoir plus sur vos performances, vous devez effectuer plusieurs activités avec votre montre.

- **VO2 max.** : la VO2 max correspond au volume maximum d'oxygène (en millilitres) que vous pouvez consommer par minute et par kilogramme de votre corps lors de vos meilleures performances (*[A propos des estimations](#page-78-0) [de la VO2 max](#page-78-0)*, page 69).
- **Prévisions de temps de course** : la montre s'appuie sur l'estimation de votre VO2 max. et sur votre historique d'entraînement pour fournir un temps de course cible en fonction de votre condition physique actuelle (*[Affichage de vos prévisions de temps de course](#page-80-0)*, page 71).
- **Condition physique** : votre condition est évaluée en temps réel après une activité de 6 à 20 minutes. En l'ajoutant à vos champs de données, vous pouvez vérifier votre condition physique pendant le reste de votre activité. Votre appareil compare votre condition en temps réel à votre niveau physique moyen (*[Condition de](#page-81-0) [performances](#page-81-0)*, page 72).
- **Seuil fonctionnel de puissance (FTP)** : la montre utilise les informations de votre profil utilisateur saisies lors du réglage initial pour estimer votre FTP. Pour une évaluation plus précise, vous pouvez effectuer un test guidé (*[Récupération de l'estimation de votre FTP](#page-83-0)*, page 74).
- **Seuil lactique** : pour obtenir votre seuil lactique, vous devez disposer d'un moniteur de fréquence cardiaque pectoral. Le seuil lactique est le moment où vos muscles commencent à fatiguer rapidement. Votre montre mesure votre niveau de seuil lactique en se basant sur les données de votre fréquence cardiaque et votre vitesse (*[Seuil lactique](#page-82-0)*, page 73).

#### Désactivation des notifications de performance

Certaines notifications de performance s'affichent à la fin d'une activité. Certaines notifications de performance s'affichent pendant une activité ou lorsque vous effectuez une nouvelle mesure de performance, comme une nouvelle estimation de votre VO2 max. Vous pouvez désactiver la fonction Condition de performances pour éviter de recevoir certaines de ces notifications.

- **1** Maintenez enfoncé le bouton **MENU**.
- **2** Sélectionnez **Métriques physiologiques** > **Conditions physique**.

#### Détection automatique des mesures de performances

La fonction Détection auto est activée par défaut. L'appareil peut détecter automatiquement votre fréquence cardiaque maximale et votre seuil lactique pendant une activité. Lorsqu'il est couplé avec un capteur de puissance compatible, l'appareil peut détecter automatiquement votre seuil fonctionnel de puissance (FTP) lors d'une activité.

**REMARQUE :** l'appareil détecte une fréquence cardiaque maximale uniquement lorsque votre fréquence cardiaque est supérieure à la valeur définie dans votre profil utilisateur.

- **1** Maintenez le bouton **MENU** enfoncé.
- **2** Sélectionnez **Métriques physiologiques** > **Détection auto**.
- **3** Sélectionnez une option.

#### <span id="page-78-0"></span>Synchronisation des activités et des mesures de performance

Vous pouvez synchroniser des activités et des mesures de performance à partir d'autres appareils Garmin vers votre appareil Descent via votre compte Garmin Connect. Ceci permet à votre appareil de refléter plus précisément votre statut d'entraînement et votre condition physique. Par exemple, vous pouvez enregistrer une activité de cyclisme avec un appareil Edge, puis afficher les détails de l'activité et la charge d'entraînement globale sur votre appareil Descent.

- **1** Maintenez le bouton **MENU** enfoncé.
- **2** Sélectionnez **Métriques physiologiques** > **TrueUp**.

Lorsque vous synchronisez votre appareil avec votre smartphone, les activités récentes et les mesures de performance issues de vos autres appareils Garmin s'affichent sur votre appareil Descent.

#### A propos des estimations de la VO2 max

La VO2 max correspond au volume maximum d'oxygène (en millilitres) que vous pouvez consommer par minute et par kilogramme de votre corps lors de vos meilleures performances. Plus simplement, la VO2 max représente vos performances sportives et devrait augmenter au fur et à mesure que votre forme physique s'améliore. L'appareil Descent nécessite un moniteur de fréquence cardiaque au poignet ou une ceinture cardio-fréquencemètre textile compatible afin d'afficher l'estimation de votre VO2 max. L'appareil propose des estimations de la VO2 max distinctes pour la course à pied et le vélo. Pour obtenir une estimation précise de votre VO2 max., vous devez soit courir en extérieur avec un GPS ou pédaler avec un capteur de puissance compatible à vitesse modérée pendant plusieurs minutes.

Sur l'appareil, l'estimation de votre VO2 max. s'affiche sous la forme d'un chiffre, d'une description et d'un niveau sur une jauge colorée. Sur votre compte Garmin Connect, vous pouvez voir d'autres informations sur l'estimation de votre VO2 max. et savoir où vous vous situez par rapport à d'autres personnes du même sexe et du même âge.

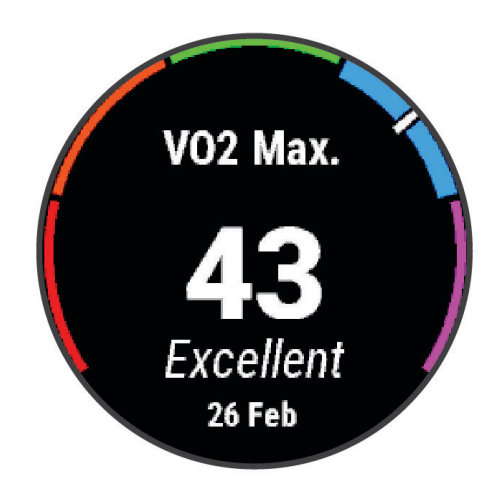

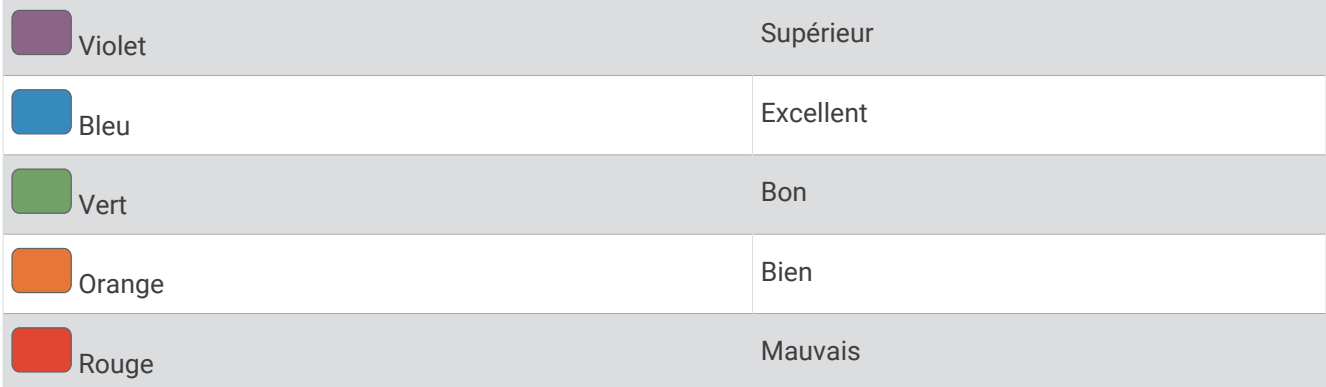

<span id="page-79-0"></span>Les données de VO2 max. sont fournies par Firstbeat Analytics. Les analyses de la VO2 max. sont fournies avec l'autorisation de The Cooper Institute<sup>®</sup>. Pour en savoir plus, consultez l'annexe ([Notes standard de la VO2 max.](#page-164-0), [page 155](#page-164-0)) et rendez-vous sur le site [www.CooperInstitute.org](http://www.CooperInstitute.org).

#### Consultation de l'estimation de votre VO2 max. pour la course à pied

Cette fonction nécessite un moniteur de fréquence cardiaque au poignet ou pectoral compatible. Si vous utilisez un moniteur de fréquence cardiaque pectoral, vous devez le porter et le coupler avec votre montre (*[Couplage de vos capteurs sans fil](#page-141-0)*, page 132).

Pour augmenter la précision des estimations, renseignez votre profil utilisateur (*[Définition de votre profil](#page-90-0)  [utilisateur](#page-90-0)*, page 81) et configurez votre fréquence cardiaque maximale (*[Définition de zones de fréquence](#page-91-0) [cardiaque](#page-91-0)*, page 82). au début, les estimations peuvent manquer de précision. La montre nécessite en effet quelques courses pour connaître vos performances de coureur. Vous pouvez désactiver l'enregistrement de la VO2 max. pour les activités d'ultrafond et de trail si vous ne souhaitez pas que ces types de course affectent l'estimation de votre VO2 max. (*Désactivation de l'enregistrement de la VO2 max.*, page 70).

- **1** Démarrez une activité de course à pied.
- **2** Courez à l'extérieur pendant au moins dix minutes.
- **3** Après votre course, sélectionnez **Enregistrer**.
- **4** Appuyez sur **UP** ou **DOWN** pour faire défiler les mesures de performance.

#### Consultation de l'estimation de votre VO2 max. pour le vélo

Cette fonction nécessite un capteur de puissance et un moniteur de fréquence cardiaque au poignet ou une ceinture cardio-fréquencemètre textile compatible. Le capteur de puissance doit être couplé à votre montre (*[Couplage de vos capteurs sans fil](#page-141-0)*, page 132). Si vous utilisez un moniteur de fréquence cardiaque pectoral, vous devez le porter et le coupler avec votre montre.

Pour augmenter la précision des estimations, renseignez votre profil utilisateur (*[Définition de votre profil](#page-90-0)  [utilisateur](#page-90-0)*, page 81) et configurez votre fréquence cardiaque maximale (*[Définition de zones de fréquence](#page-91-0) [cardiaque](#page-91-0)*, page 82). au début, les estimations peuvent manquer de précision. La montre nécessite en effet quelques parcours pour connaître vos performances de cycliste.

- **1** Démarrez une activité de cyclisme.
- **2** Roulez pendant au moins 20 minutes à une forte intensité et de manière constante.
- **3** Après votre séance, sélectionnez **Enregistrer**.
- **4** Appuyez sur **UP** ou **DOWN** pour faire défiler les mesures de performance.

#### Désactivation de l'enregistrement de la VO2 max.

Vous pouvez désactiver l'enregistrement de la VO2 max. pour les activités de trail ou d'ultrafond (*[A propos des](#page-78-0) [estimations de la VO2 max](#page-78-0)*, page 69).

- **1** Maintenez le bouton **MENU** enfoncé.
- **2** Sélectionnez **Activités et applications**.
- **3** Sélectionnez une activité.
- **4** Sélectionnez les paramètres de l'activité.
- **5** Sélectionnez **Enregistrer la VO2 max.** > **Désactivé**.

#### Affichage de l'âge physique

Votre âge physique vous permet de comparer votre condition physique avec celle d'autres personnes du même sexe. Votre appareil utilise des informations telles que votre âge, votre indice de masse corporelle (IMC), votre fréquence cardiaque au repos et votre historique d'activités soutenues pour vous indiquer votre âge physique. Si vous avez une balance Garmin Index™, votre appareil utilise le taux de graisse corporelle au lieu de l'IMC pour déterminer votre âge physique. Les activités physiques et un changement de style de vie peuvent modifier votre âge physique.

**REMARQUE :** pour obtenir un âge physique plus précis, procédez à la configuration de votre profil utilisateur (*[Définition de votre profil utilisateur](#page-90-0)*, page 81).

- 1 Dans l'application Garmin Connect, sélectionnez ou ...
- **2** Sélectionnez **Statistiques de santé** > **Âge physique**.

#### <span id="page-80-0"></span>Affichage de vos prévisions de temps de course

Pour augmenter la précision des estimations, renseignez votre profil utilisateur (*[Définition de votre profil](#page-90-0)  [utilisateur](#page-90-0)*, page 81) et configurez votre fréquence cardiaque maximale (*[Définition de zones de fréquence](#page-91-0) [cardiaque](#page-91-0)*, page 82).

Votre appareil s'appuie sur l'estimation de votre VO2 max. (*[A propos des estimations de la VO2 max](#page-78-0)*, page 69) et sur votre historique d'entraînement pour fournir un temps de course cible. L'appareil analyse vos données d'entraînement sur plusieurs semaines pour ajuster les estimations de votre temps de course.

**ASTUCE :** si vous disposez de plusieurs appareils Garmin, vous pouvez activer la fonction TrueUp™ pour les données physiologiques, qui permet à votre appareil de synchroniser des activités, un historique et des données à partir d'autres appareils (*[Synchronisation des activités et des mesures de performance](#page-78-0)*, page 69).

- **1** Sur le cadran de la montre, appuyez sur **UP** ou **DOWN** pour afficher le widget Performance.
- **2** Appuyez sur **START** pour faire défiler les mesures de performance.

Vos estimations de temps de course apparaissent pour plusieurs distances : 5 km, 10 km, semi-marathon et marathon.

**REMARQUE :** au début, les estimations peuvent manquer de précision. L'appareil nécessite en effet quelques courses pour connaître vos performances de coureur.

#### A propos de la fonction Training Effect

La fonction Training Effect mesure l'impact d'une activité physique sur votre condition aérobie et votre condition anaérobie. Training Effect accumule des données au fil de l'activité. À mesure que l'activité progresse, la valeur de Training Effect augmente. Le Training Effect est déterminé par les informations de votre profil utilisateur, votre historique d'entraînement, votre fréquence cardiaque, la durée et l'intensité de votre activité. Il existe sept étiquettes de Training Effect qui décrivent le bénéfice principal de votre activité. Chaque étiquette a un code couleur et correspond à l'objectif de votre charge d'entraînement (*[Objectif de la charge d'entraînement](#page-86-0)*, [page 77\)](#page-86-0). À chaque commentaire, comme « Fort impact sur la VO2 max. », correspond une description dans les détails de votre activité Garmin Connect.

Le Training Effect aérobie utilise votre fréquence cardiaque pour mesurer la manière dont l'intensité cumulée de vos exercices affecte votre condition aérobie et indique si votre entraînement a un effet de maintien ou d'amélioration de votre condition physique. L'EPOC (excès de consommation d'oxygène post-exercice) cumulé pendant vos exercices est associé à une plage de valeurs qui reflètent votre niveau physique et vos habitudes d'entraînement. Les entraînements réguliers à effort modéré ou à intervalles longs (>180 secondes) ont un impact positif sur votre métabolisme aérobie et améliorent donc votre Training Effect aérobie.

Le Training Effect anaérobie utilise la fréquence cardiaque et la vitesse (ou puissance) pour déterminer la manière dont votre entraînement affecte votre capacité à effectuer des exercices très intensifs. Vous obtenez une valeur basée sur la contribution anaérobie à l'EPOC et le type d'activité. La répétition d'exercices intensifs de 10 à 120 secondes a un impact hautement bénéfique sur votre capacité anaérobie et améliore donc votre Training Effect anaérobie.

Vous pouvez ajouter un champ de données Training Effect aérobie et Training Effect anaérobie sur l'un de vos écrans d'entraînement afin de suivre vos performances tout au long de l'activité.

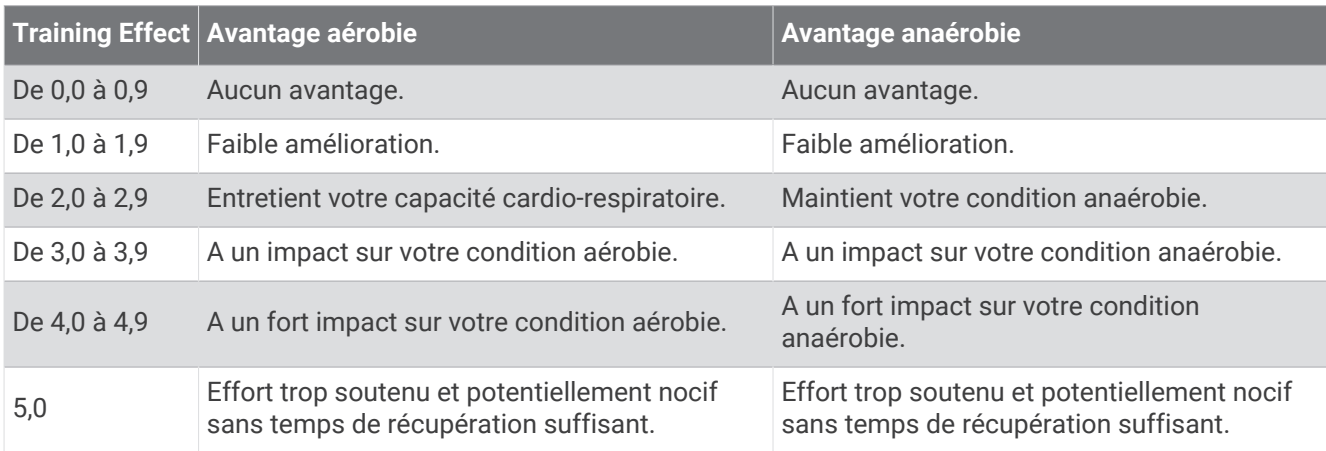

<span id="page-81-0"></span>La technologie Training Effect est fournie et prise en charge par Firstbeat Analytics. Pour plus d'informations, rendez-vous sur le site [firstbeat.com.](http://www.firstbeat.com)

#### Variabilité de la fréquence cardiaque et niveau d'effort

Le niveau d'effort est calculé au terme d'un test de trois minutes effectué au repos, pendant lequel l'appareil Descent analyse la variabilité de la fréquence cardiaque afin de déterminer votre niveau d'effort global. L'entraînement, le sommeil, l'alimentation et le niveau de stress global ont tous une incidence sur les performances d'un coureur. Le niveau d'effort varie de 1 à 100 ; 1 indique un niveau d'effort très faible et 100 un niveau d'effort très élevé. Votre niveau d'effort vous aide à déterminer si votre corps est prêt pour un entraînement intensif ou pour une séance de yoga.

#### Affichage de la variabilité de la fréquence cardiaque et du niveau d'effort

Cette fonctionnalité nécessite une ceinture cardio-fréquencemètre textile Garmin. Avant de pouvoir afficher le niveau d'effort d'après la variabilité de votre fréquence cardiaque, vous devez porter le moniteur de fréquence cardiaque et le coupler avec votre appareil (*[Couplage de vos capteurs sans fil](#page-141-0)*, page 132).

**ASTUCE :** Garmin vous recommande de mesurer votre niveau d'effort quotidiennement, à peu près à la même heure et dans les mêmes conditions.

- **1** Si besoin, appuyez sur **START** et sélectionnez **Ajouter** > **Effort VFC** pour ajouter l'application de calcul d'effort à la liste des applications.
- **2** Sélectionnez **Oui** pour ajouter l'application à la liste de vos favoris.
- **3** À partir du cadran de montre, appuyez sur **START**, sélectionnez **Effort VFC**, puis appuyez sur **START**.
- **4** Restez immobile et reposez-vous pendant 3 minutes.

#### Condition de performances

Pendant que vous courez ou pédalez, la fonctionnalité de condition physique analyse votre allure, votre fréquence cardiaque et la variabilité de celle-ci pour établir une évaluation en temps réel de votre capacité à courir ou à pédaler comparé à votre niveau physique moyen. Il s'agit d'une approximation en temps réel de la variation en pourcentage calculée à partir de l'estimation de votre VO2 max. de référence.

Les valeurs de condition physique varient de -20 à +20. Pendant les 6 à 20 premières minutes de votre activité, l'appareil affiche le score de votre condition physique. Par exemple, un score de +5 indique que vous êtes reposé, frais et apte à bien courir ou pédaler. Vous pouvez ajouter une condition physique sous forme de champ de données sur l'un de vos écrans d'entraînement afin de suivre votre aptitude tout au long de l'activité. La condition physique peut également être un indicateur du niveau de fatigue, en particulier à la fin d'un long entraînement.

**REMARQUE :** l'appareil doit être utilisé plusieurs fois avec un moniteur de fréquence cardiaque pour obtenir des valeurs précises de l'estimation de la VO2 max. et déterminer votre aptitude à la course à pied ou au cyclisme (*[A](#page-78-0) [propos des estimations de la VO2 max](#page-78-0)*, page 69).

#### Affichage de votre condition physique

Cette fonction nécessite un moniteur de fréquence cardiaque au poignet ou pectoral compatible.

- **1** Ajoutez votre **Condition physique** à un écran de données (*[Personnalisation des écrans de données](#page-120-0)*, [page 111](#page-120-0)).
- **2** Commencez votre parcours de course à pied ou cyclisme.
- Après 6 à 20 minutes, votre condition physique s'affiche.
- **3** Naviguez jusqu'à l'écran de données pour afficher votre condition physique tout au long de la course ou du parcours à vélo.

### <span id="page-82-0"></span>Seuil lactique

Le seuil lactique est l'intensité d'effort à laquelle le lactate (acide lactique) commence à s'accumuler dans le sang. En course à pied, il correspond au niveau estimé d'effort ou à l'allure. Quand un coureur dépasse ce seuil, la fatigue survient plus rapidement. Pour les coureurs confirmés, ce seuil survient à environ 90 % de leur fréquence cardiaque maximale et à l'allure adoptée pour parcourir une distance comprise entre 10 km et 20 km (semi-marathon). Pour les coureurs lambda, ce seuil intervient généralement bien en dessous de 90 % de leur fréquence cardiaque maximale. Vous pouvez déterminer votre seuil lactique afin de déterminer l'intensité de vos entraînements et choisir quand redoubler d'effort pendant une course.

Si vous connaissez déjà la valeur de la fréquence cardiaque de votre seuil lactique, vous pouvez l'entrer dans vos paramètres de profil utilisateur (*[Définition de zones de fréquence cardiaque](#page-91-0)*, page 82).Vous pouvez activer la fonction Détection auto pour enregistrer automatiquement votre seuil lactique pendant une activité.

#### Test guidé visant à déterminer votre seuil lactique

Cette fonctionnalité nécessite une ceinture cardio-fréquencemètre textile Garmin. Avant de réaliser un test guidé, vous devez installer le moniteur de fréquence cardiaque et le coupler avec votre appareil (*[Couplage de](#page-141-0)  [vos capteurs sans fil](#page-141-0)*, page 132).

L'appareil utilise les informations de votre profil utilisateur saisies lors du réglage initial et l'estimation de votre VO2 max. pour estimer votre seuil lactique. L'appareil détecte automatiquement votre seuil lactique pendant une course régulière et rapide où vous êtes équipé d'un moniteur de fréquence cardiaque.

**ASTUCE :** l'appareil doit enregistrer plusieurs courses avec une ceinture cardio-fréquencemètre textile pour obtenir des valeurs précises sur la fréquence cardiaque maximale et l'estimation de la VO2 max. Si vous avez du mal à obtenir l'estimation de votre seuil lactique, essayez de diminuer manuellement la valeur de votre fréquence cardiaque maximale.

- **1** A partir du cadran de montre, sélectionnez **START**.
- **2** Sélectionnez une activité de course en plein air.

Vous devez disposer d'un GPS pour réaliser le test.

- **3** Maintenez le bouton **MENU** enfoncé.
- **4** Sélectionnez **Entraînement** > **Test guidé de seuil lactique**.
- **5** Démarrez le chrono et suivez les instructions à l'écran.

Une fois que vous avez commencé à courir, l'appareil affiche la durée de chaque pas, l'objectif et les données de fréquence cardiaque actuelles. Un message s'affiche lorsque le test est terminé.

**6** Une fois le test guidé terminé, arrêtez le chrono et enregistrez l'activité.

S'il s'agit de votre première estimation de seuil lactique, l'appareil vous demande de mettre à jour vos zones de fréquence cardiaque en fonction de votre fréquence cardiaque au seuil lactique. Pour chaque nouvelle estimation du seuil lactique, l'appareil vous demande d'accepter ou de refuser l'estimation.

#### <span id="page-83-0"></span>Récupération de l'estimation de votre FTP

Avant de pouvoir bénéficier d'une estimation de votre seuil fonctionnel de puissance (FTP), vous devez coupler une ceinture cardio-fréquencemètre textile et un capteur de puissance à votre appareil (*[Couplage de vos](#page-141-0) [capteurs sans fil](#page-141-0)*, page 132), puis calculer une estimation de votre VO2 max. (*[Consultation de l'estimation de](#page-79-0)  [votre VO2 max. pour le vélo](#page-79-0)*, page 70).

L'appareil utilise les informations de votre profil utilisateur saisies lors du réglage initial et l'estimation de votre VO2 max. pour estimer votre FTP. L'appareil détecte automatiquement votre FTP pendant vos parcours lorsque vous pédalez régulièrement et rapidement et que vous êtes équipé d'un moniteur de fréquence cardiaque et d'un capteur de puissance.

- **1** Appuyez sur **UP** ou **DOWN** pour afficher le widget Performance.
- **2** Appuyez sur **START** pour faire défiler les mesures de performance.

L'estimation de votre FTP apparaît comme une valeur mesurée en watts par kilogramme, votre puissance en watts, et une position sur la jauge de couleur.

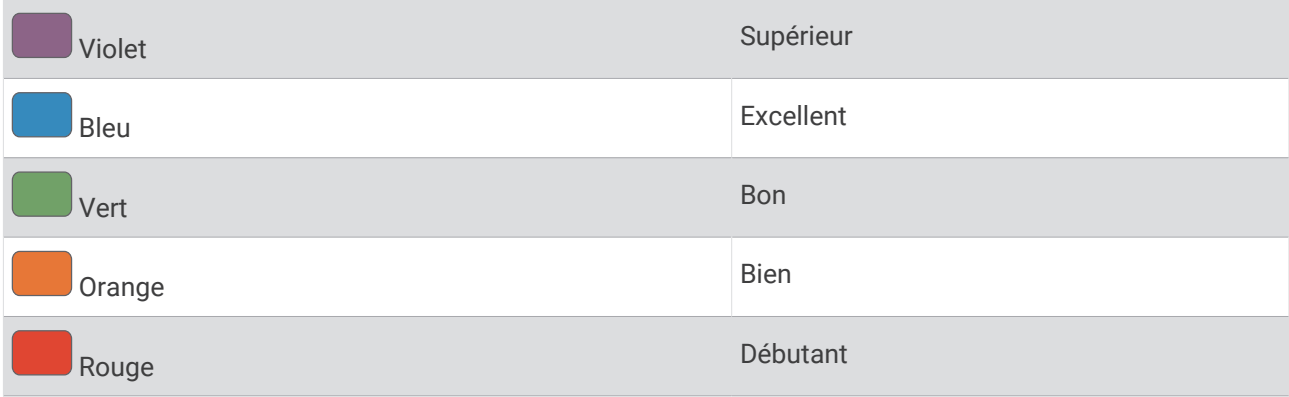

Pour en savoir plus, consultez l'annexe (*[Evaluations du FTP](#page-165-0)*, page 156).

**REMARQUE :** lorsqu'une notification de performance vous signale un nouveau FTP, vous pouvez sélectionner Accepter pour enregistrer ce nouveau FTP ou Refuser pour conserver votre FTP actuel.

#### Exécution d'un test de FTP

Avant de pouvoir effectuer un test pour déterminer votre seuil fonctionnel de puissance (FTP), vous devez coupler une ceinture cardio-fréquencemètre textile et un capteur de puissance à votre appareil (*[Couplage de vos](#page-141-0)  [capteurs sans fil](#page-141-0)*, page 132), puis obtenir une estimation de votre VO2 max. (*[Consultation de l'estimation de votre](#page-79-0)  [VO2 max. pour le vélo](#page-79-0)*, page 70).

**REMARQUE :** le test pour déterminer votre FTP est un entraînement soutenu d'environ 30 minutes. Choisissez un itinéraire facilement praticable et majoritairement plat pour que vous puissiez pédaler en augmentant vos efforts de façon régulière, comme lors d'une épreuve chronométrée.

- **1** A partir du cadran de montre, sélectionnez **START**.
- **2** Sélectionnez une activité de cyclisme.
- **3** Maintenez enfoncé le bouton **MENU**.
- **4** Sélectionnez **Entraînement** > **Test guidé de FTP**.
- **5** Suivez les instructions présentées à l'écran.

Une fois que vous commencez un parcours, l'appareil affiche la durée de chaque étape, l'objectif et les données de puissance en cours. Un message s'affiche lorsque le test est terminé.

**6** Une fois le test guidé terminé, effectuez l'étape de récupération, arrêtez le chronomètre et enregistrez l'activité.

Votre FTP apparaît comme une valeur mesurée en watts par kilogramme, votre puissance en watts, et une position sur la jauge de couleur.

- **7** Sélectionnez une option :
	- Sélectionnez **Accepter** pour enregistrer le nouveau FTP.
	- Sélectionnez **Refuser** pour conserver le FTP actuel.

# <span id="page-84-0"></span>Statut d'entraînement

Les mesures sont des estimations qui peuvent vous aider à suivre et comprendre vos entraînements. Ces mesures impliquent que vous fassiez quelques activités utilisant un moniteur de fréquence cardiaque au poignet ou une ceinture cardio-fréquencemètre textile compatible. Pour obtenir la mesure de vos performances de cyclisme, vous devez disposer d'un moniteur de fréquence cardiaque et d'un capteur de puissance.

Les estimations sont fournies et prises en charge par Firstbeat Analytics. Pour plus d'informations, rendez-vous sur le site [garmin.com/performance-data/running](http://garmin.com/performance-data/running).

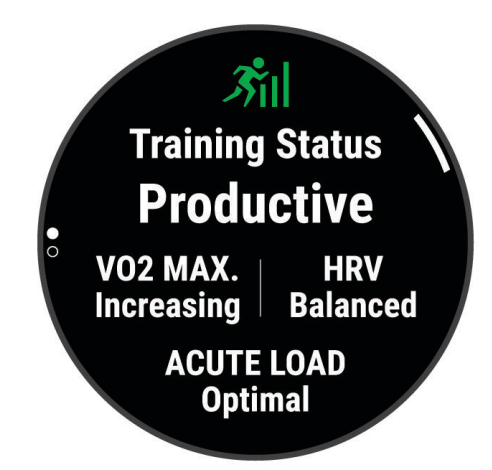

**REMARQUE :** au début, les estimations peuvent manquer de précision. Pour en savoir plus sur vos performances, vous devez effectuer plusieurs activités avec votre montre.

- **Statut d'entraînement** : il vous montre comment votre entraînement affecte votre forme physique et vos performances. Votre statut d'entraînement est basé sur les changements apportés à votre VO2 max., à votre charge aiguë et à votre statut VFC sur une longue période.
- **VO2 max.** : la VO2 max correspond au volume maximum d'oxygène (en millilitres) que vous pouvez consommer par minute et par kilogramme de votre corps lors de vos meilleures performances (*[A propos des estimations](#page-78-0) [de la VO2 max](#page-78-0)*, page 69). Votre montre affiche des valeurs de VO2 max. corrigées en fonction de la chaleur et de l'altitude quand vous vous acclimatez à des environnements très chauds ou à des altitudes élevées (*[Acclimatation à la chaleur et à l'altitude](#page-86-0)*, page 77).
- **Charge aiguë** : la charge aiguë correspond à la somme pondérée des résultats récents de votre charge d'exercice, y compris la durée et l'intensité de l'exercice. (*[Charge aiguë](#page-86-0)*, page 77).
- **Objectif de la charge d'entraînement** : votre montre analyse votre charge d'entraînement et la classe dans différentes catégories en fonction de l'intensité et de la structure de chaque activité enregistrée. L'objectif de la charge d'entraînement inclut la charge totale accumulée par catégorie ainsi que l'objectif de l'entraînement. Votre montre affiche la répartition de votre charge au cours des 4 dernières semaines (*[Objectif de la charge d'entraînement](#page-86-0)*, page 77).
- **Temps de récupération** : le temps de récupération indique dans combien de temps vous serez en mesure de réaliser votre prochaine séance (*[Temps de récupération](#page-87-0)*, page 78).

#### Niveaux du statut d'entraînement

Le statut d'entraînement vous montre comment votre entraînement affecte votre niveau physique et vos performances. Votre statut d'entraînement est basé sur les changements apportés à votre VO2 max., à votre charge aiguë et à votre statut VFC sur une longue période. Vous pouvez utiliser votre statut d'entraînement pour vous aider à planifier vos futurs entraînements et continuer d'améliorer votre niveau physique.

- **Aucun statut** : la montre nécessite au moins une activité par semaine, avec des résultats de VO2 max. pour la course à pied ou le vélo, afin de déterminer votre statut d'entraînement.
- **Désentraînement** : vous avez une pause dans votre routine d'entraînement ou vous vous entraînez beaucoup moins que d'habitude pendant une semaine ou plus. Le fait de vous désentraîner signifie que vous ne pouvez pas maintenir votre condition physique. Vous pouvez essayer d'augmenter votre effort d'entraînement pour voir des améliorations.
- **Récupération** : un effort d'entraînement plus faible permet à votre corps de récupérer, ce qui constitue une étape essentielle pendant les périodes d'entraînement intensif. Quand vous vous sentez à nouveau prêt, vous pouvez reprendre un effort d'entraînement plus élevé.
- **Maintien** : votre effort d'entraînement actuel est suffisant pour maintenir votre niveau physique. Pour vous améliorer, essayez de varier vos entraînements ou d'augmenter le volume d'entraînement.
- **Productif** : votre effort d'entraînement actuel vous permet d'améliorer votre niveau physique et vos performances. Il est conseillé de prévoir des périodes de récupération pendant vos entrainements pour maintenir votre condition physique.
- **Pic** : vous réunissez les conditions idéales pour participer à une course. Vous avez récemment réduit votre effort d'entrainement et vous avez permis à votre corps de se reposer et de récupérer de vos précédents entraînements. Il est conseillé de planifier ces pics à l'avance, car ils ne peuvent être maintenus que pendant une courte période.
- **Effort trop soutenu** : votre effort d'entraînement est très élevé et contreproductif. Votre corps doit se reposer. Vous devriez laisser à votre corps le temps de récupérer en ajoutant des entraînements plus légers à votre planning.
- **Non productif** : votre effort d'entraînement est à un bon niveau, mais votre condition physique diminue. Essayez de vous concentrer sur le repos, l'alimentation et la gestion du stress.
- **Sous tension** : il y a un déséquilibre entre votre récupération et votre charge d'entraînement. Il s'agit d'un résultat normal après un entraînement intensif ou un événement majeur. Votre corps a peut-être du mal à récupérer. Vous devriez faire attention à votre état de santé général.

#### Astuces pour obtenir votre statut d'entraînement

La fonction de statut d'entraînement dépend des évaluations mises à jour de votre condition physique, notamment d'une mesure de la VO2 max. par semaine au minimum. L'estimation de votre VO2 max. est mise à jour après les courses ou sessions de vélo en extérieur (avec un capteur de puissance) durant lesquelles votre fréquence cardiaque atteint au moins 70 % de votre fréquence cardiaque maximale pendant plusieurs minutes. Les activités de course en intérieur ne génèrent pas d'estimation de la VO2 max. afin de ne pas influencer l'évaluation de votre condition physique. Vous pouvez désactiver l'enregistrement de la VO2 max. pour les activités d'ultrafond et de trail si vous ne souhaitez pas que ces types de course affectent l'estimation de votre VO2 max. (*[Désactivation de l'enregistrement de la VO2 max.](#page-79-0)*, page 70).

Pour profiter au mieux du statut d'entraînement, suivez les conseils suivants.

- Au moins une fois par semaine, courez ou pédalez en extérieur avec un capteur de puissance et essayez d'atteindre plus de 70 % de votre fréquence cardiaque maximale pendant au moins 10 minutes. Après une utilisation de la montre pendant une semaine, votre statut d'entraînement devrait commencer à s'afficher.
- Enregistrez toutes vos activités sportives sur cette montre ou activez la fonction Physio TrueUp qui permet à votre montre d'apprendre des informations sur vos performances (*[Synchronisation des activités et des](#page-78-0) [mesures de performance](#page-78-0)*, page 69).

#### <span id="page-86-0"></span>Acclimatation à la chaleur et à l'altitude

Les facteurs environnementaux tels que les températures et altitudes élevées impactent vos entraînements et performances. Par exemple, un entraînement à haute altitude peut avoir un impact positif sur votre condition physique, mais vous pouvez remarquer une baisse temporaire de votre VO2 max. lorsque vous vous trouvez à une altitude élevée. Votre montre Descent vous envoie des notifications d'acclimatation et corrige l'estimation de votre VO2 max. ainsi que votre statut d'entraînement quand la température dépasse les 22 ºC (72 ºF) et quand l'altitude dépasse les 800 m (2 625 pi). Vous pouvez suivre votre acclimatation à l'altitude et à la chaleur dans le widget du statut d'entraînement.

**REMARQUE :** la fonction d'acclimatation à la chaleur n'est disponible que pour les activités GPS et nécessite des données météo en provenance de votre téléphone connecté.

#### Charge aiguë

La charge aiguë correspond à la somme pondérée de votre consommation d'oxygène post-exercice excessive (EPOC) au cours des derniers jours. La jauge indique si votre charge actuelle est faible, optimale, élevée ou très élevée. La plage optimale se base sur votre niveau physique personnel et sur votre historique d'entraînement. Cette plage s'ajuste en fonction de l'augmentation ou de la diminution du temps et de l'intensité de votre entraînement.

#### Objectif de la charge d'entraînement

Pour optimiser vos performances et les bénéfices pour votre condition physique, vous devez varier vos entraînements entre trois catégories : aérobie faible, aérobie haute et anaérobie. La fonction d'objectif de la charge d'entraînement vous montre la répartition de vos entraînements entre ces trois catégories et vous suggère des objectifs d'entraînement. Pour que la fonction vous indique si votre charge d'entraînement est basse, optimale ou trop élevée, vous devez vous entraîner au moins pendant 7 jours. Dès que votre historique d'entraînement aura atteint les 4 semaines, l'estimation de votre charge d'entraînement vous fournira des informations plus détaillées sur vos objectifs pour vous aider à équilibrer vos entraînements.

- **En dessous des objectifs** : votre charge d'entraînement est inférieure à la valeur optimale dans toutes les catégories d'intensité. Essayez d'augmenter la durée ou la fréquence de vos entraînements.
- **Manque d'aérobie faible** : essayez d'ajouter plus d'activités d'aérobie faible pour récupérer et pour compenser les activités plus intenses.
- **Manque d'aérobie élevée** : essayez d'ajouter plus d'activités d'aérobie élevée pour vous aider à améliorer votre seuil lactique et votre VO2 max. au fil du temps.
- **Manque d'anaérobie** : essayez d'ajouter quelques activités anaérobies intenses de plus pour améliorer votre vitesse et votre capacité anaérobie au fil du temps.
- **Équilibrée** : votre charge d'entraînement est équilibrée et vous profitez de bénéfices globaux au fil de votre entraînement.
- **Axée sur l'aérobie faible** : votre charge d'entraînement est principalement axée sur les activités d'aérobie faible. Ceci constitue une base solide et vous prépare à l'ajout d'exercices plus intenses.
- **Axée sur l'aérobie élevée** : votre charge d'entraînement est principalement axée sur les activités d'aérobie élevée. Ces activités vous aident à améliorer votre seuil lactique, votre VO2 max. et votre endurance.
- **Axée sur l'anaérobie** : votre charge d'entraînement est principalement axée sur les activités intenses. Cette tendance génère des bénéfices rapides pour votre condition physique, mais vous devez compenser avec des activités d'aérobie plus faible.
- **Au-dessus des objectifs** : votre charge d'entraînement est supérieure à la valeur optimale et vous devriez diminuer la durée et la fréquence de vos entraînements.

#### <span id="page-87-0"></span>Temps de récupération

Vous pouvez utiliser votre appareil Garmin avec un moniteur de fréquence cardiaque au poignet ou pectoral compatible pour afficher le temps restant jusqu'à ce que vous ayez complètement récupéré et que vous soyez prêt pour votre prochain entraînement.

**REMARQUE :** les temps de récupération recommandés sont basés sur l'estimation de votre VO2 max. et peuvent sembler inadaptés au début. Pour en savoir plus sur vos performances, vous devez effectuer plusieurs activités avec votre appareil.

le temps de récupération s'affiche juste après une activité. Le temps défile jusqu'à ce qu'il soit optimal pour que vous vous lanciez dans un nouvel entraînement. L'appareil met à jour votre temps de récupération tout au long de la journée, en fonction des changements liés au sommeil, au stress, à la relaxation et à l'activité physique.

#### Affichage de votre temps de récupération

Pour augmenter la précision des estimations, renseignez votre profil utilisateur (*[Définition de votre profil](#page-90-0)  [utilisateur](#page-90-0)*, page 81) et configurez votre fréquence cardiaque maximale (*[Définition de zones de fréquence](#page-91-0) [cardiaque](#page-91-0)*, page 82).

- **1** Allez vous entraîner.
- **2** Après votre course, sélectionnez **Enregistrer**.

Le temps de récupération apparaît. Le temps maximal est de 4 jours.

**REMARQUE :** à partir du cadran de la montre, vous pouvez sélectionner UP ou DOWN pour afficher le widget Statut d'entraînement, puis appuyer sur START pour parcourir les métriques pour connaître votre temps de récupération.

#### Fréquence cardiaque de récupération

Si vous vous entraînez avec un moniteur de fréquence cardiaque au poignet ou pectoral compatible, vous pouvez surveiller la valeur de votre fréquence cardiaque de récupération après chaque activité. La fréquence cardiaque de récupération est la différence entre votre fréquence cardiaque pendant l'entraînement et votre fréquence cardiaque deux minutes après l'arrêt de l'exercice. Par exemple, arrêtez le chrono après une séance d'entraînement normale. Votre fréquence cardiaque s'élève à 140 bpm. Après deux minutes d'inactivité ou d'étirements, votre fréquence cardiaque est redescendue à 90 bpm. Votre fréquence cardiaque de récupération est donc de 50 pm (140 moins 90). Certaines études ont établi un lien entre la fréquence cardiaque de récupération et la santé cardiaque. Plus le nombre est élevé, meilleure est la santé cardiaque.

**ASTUCE :** pour obtenir des résultats optimaux, immobilisez-vous pendant deux minutes pendant que l'appareil calcule la valeur de votre fréquence cardiaque de récupération.

# Body Battery™

Votre appareil analyse la variabilité de votre fréquence cardiaque, votre niveau de stress, la qualité de votre sommeil ainsi que vos données d'activité pour déterminer votre niveau global de Body Battery. Comme la jauge d'essence d'une voiture, cette métrique indique votre réserve d'énergie. Le niveau de Body Battery va de 0 à 100, où un score de 0 à 25 correspond à une faible réserve d'énergie, un score de 26 à 50 une réserve moyenne, un score de 51 à 75 une réserve haute et enfin un score de 76 à 100 une très haute réserve.

Vous pouvez synchroniser votre appareil avec votre compte Garmin Connect pour afficher votre niveau de Body Battery le plus récent, les tendances sur le long terme ainsi que des détails supplémentaires (*[Conseils pour](#page-88-0)  [améliorer les données de Body Battery](#page-88-0)*, page 79).

#### <span id="page-88-0"></span>Affichage du widget Body Battery

Le widget Body Battery affiche votre niveau de Body Battery actuel ainsi qu'un graphique de votre niveau de Body Battery des dernières heures.

- **1** Appuyez sur **UP** ou **DOWN** pour afficher le widget Body Battery. **REMARQUE :** si besoin, ajoutez le widget à votre série de widgets (*[Personnalisation de la série des widgets](#page-128-0)*, [page 119](#page-128-0)).
- **2** Appuyez sur **START** pour afficher un graphique de votre niveau de Body Battery à partir de minuit.
- **3** Appuyez sur **DOWN** pour afficher un graphique combiné de votre Body Battery et de votre niveau de stress. Les barres bleues indiquent les périodes de repos. Les barres orange indiquent les périodes de stress. Les barres grises indiquent les moments où vous étiez trop actif pour pouvoir déterminer votre niveau d'effort.

#### Conseils pour améliorer les données de Body Battery

- Pour obtenir des résultats plus précis, portez la montre pendant vos heures de sommeil.
- Une bonne nuit de sommeil recharge votre Body Battery.
- Les activités épuisantes et un niveau de stress trop élevé peuvent vider plus rapidement votre Body Battery.
- Ni la nourriture, ni les stimulants comme la caféine n'ont d'impact sur votre Body Battery.

# Oxymètre de pouls

Votre montre est dotée d'un oxymètre de pouls au poignet qui vous permet de mesurer la saturation en oxygène dans les capillaires sanguins (SpO2). Lorsque vous prenez de l'altitude, le taux d'oxygène dans votre sang peut diminuer. La saturation en oxygène dans votre sang vous permet de savoir comment votre corps s'habitue à l'altitude lors de vos activités et de vos aventures en haute montagne.

Vous pouvez lancer manuellement un relevé de SpO2 en accédant au widget de l'oxymètre de pouls (*[Obtention](#page-89-0) [d'un relevé de SpO2](#page-89-0)*, page 80). Vous pouvez aussi activer les relevés en continu (*[Activation des relevés de](#page-89-0) [SpO2 en continu](#page-89-0)*, page 80). Si vous ouvrez le widget de l'oxymètre de pouls lorsque vous n'êtes pas actif, votre montre mesure l'oxygénation de votre sang et votre altitude. Le profil d'altitude vous indique l'évolution des relevés de l'oxymètre de pouls par rapport à l'altitude.

Sur votre montre, les relevés de votre oxymètre de pouls s'affichent sous la forme d'un pourcentage d'oxygène et d'un graphique coloré. Sur votre compte Garmin Connect, vous pouvez consulter d'autres détails sur les relevés de l'oxymètre de pouls, y compris une tendance sur plusieurs jours.

Pour en savoir plus sur la précision de l'oxymètre de pouls, rendez-vous sur [garmin.com/ataccuracy.](http://garmin.com/ataccuracy)

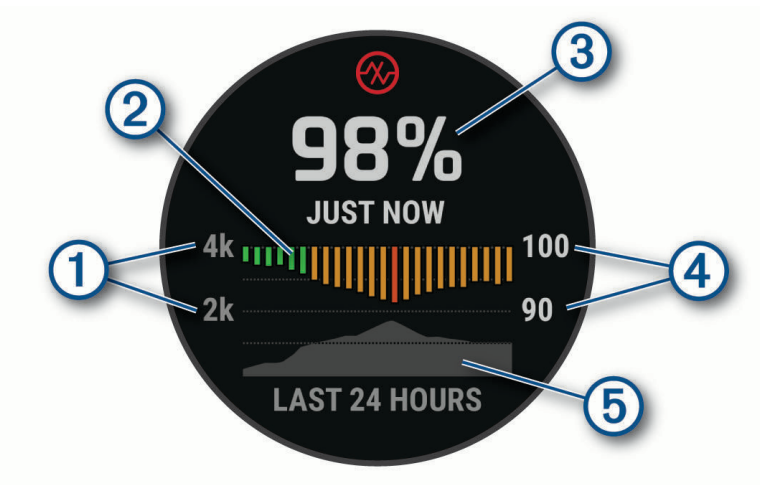

<span id="page-89-0"></span>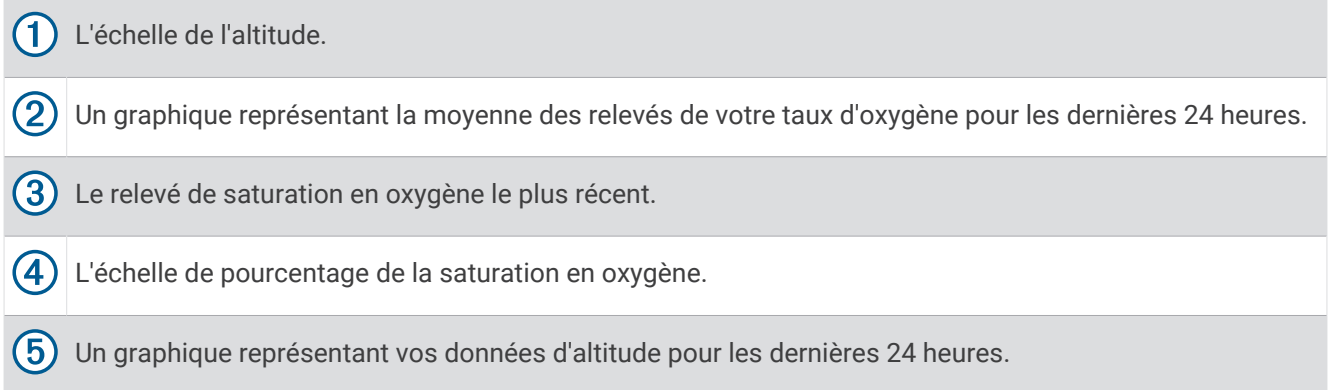

# Obtention d'un relevé de SpO2

Vous pouvez lancer manuellement un relevé de SpO2 en accédant au widget de l'oxymètre de pouls. Le widget affiche votre taux d'oxygène dans le sang le plus récent, un graphique présentant la moyenne de vos relevés horaires pour les 24 dernières heures et un graphique indiquant l'altitude pendant les 24 dernières heures.

**REMARQUE :** la première fois que vous voyez le widget de l'oxymètre de pouls, l'appareil doit acquérir des signaux satellites pour déterminer votre altitude. Si possible, sortez et patientez pendant que l'appareil recherche les satellites.

- **1** Pendant que vous êtes assis ou inactif, appuyez sur **UP** ou **DOWN** pour afficher le widget de l'oxymètre de pouls.
- **2** Appuyez sur **START** pour afficher des détails sur le widget et lancer un relevé de SpO2.
- **3** Ne bougez pas pendant 30 secondes.

**REMARQUE :** si vous êtes trop actif pour que la montre puisse effectuer un relevé de SpO2, un message s'affiche au lieu d'un pourcentage. Vous pouvez réessayer après quelques minutes d'inactivité. Pour optimiser les résultats, positionnez le bras auquel vous portez l'appareil au niveau de votre cœur pendant la mesure du taux d'oxygène dans votre sang.

**4** Appuyez sur **DOWN** pour consulter un graphique présentant les relevés de l'oxymètre de pouls pour les sept derniers jours.

# Activation des relevés de SpO2 en continu

- **1** Dans le widget de l'oxymètre de pouls, maintenez le bouton **MENU** enfoncé.
- **2** Sélectionnez **Options** > **Mode oxymètre de pouls** > **Toute la journée**.

L'appareil analyse automatiquement le taux d'oxygène dans votre sang au fil de la journée, quand vous n'êtes pas actif.

**REMARQUE :** si vous activez le mode de suivi en continu, vous réduisez l'autonomie de la batterie.

### Désactivation des relevés automatiques de l'oxymètre de pouls

- **1** Dans le widget de l'oxymètre de pouls, maintenez le bouton **MENU** enfoncé.
- **2** Sélectionnez **Options** > **Mode oxymètre de pouls** > **Désactivé**.

L'appareil désactive automatiquement les relevés de l'oxymètre de pouls. L'appareil lance un relevé de SpO2 lorsque vous consultez le widget de l'oxymètre de pouls.

# Activation du suivi de la SpO2 pendant le sommeil

Vous pouvez configurer votre appareil de manière à ce qu'il surveille en continu la saturation d'oxygène de votre sang pendant que vous dormez.

**REMARQUE :** si vous prenez une position inhabituelle pendant votre sommeil, vos relevés de SpO2 peuvent être anormalement bas.

- **1** Dans le widget de l'oxymètre de pouls, maintenez le bouton **MENU** enfoncé.
- **2** Sélectionnez **Options** > **Mode oxymètre de pouls** > **Pendant le sommeil**.

### <span id="page-90-0"></span>Conseils pour résoudre les problèmes liés aux données de l'oxymètre de pouls

Si les données de l'oxymètre de pouls manquent de fiabilité ou ne s'affichent pas, vous pouvez utiliser ces astuces.

- Restez immobile pendant que la montre mesure le taux d'oxygène dans votre sang.
- Portez la montre autour du poignet, au-dessus de l'os. La montre doit être suffisamment serrée, mais rester confortable.
- Positionnez le bras auquel vous portez la montre au niveau de votre cœur pendant la mesure du taux d'oxygène dans votre sang.
- Utilisez un bracelet en silicone ou en nylon.
- Nettoyez et séchez votre bras avant d'installer la montre.
- Évitez de mettre de la crème solaire, des lotions ou des répulsifs pour insectes sous la montre.
- Veillez à ne pas rayer le capteur optique situé à l'arrière de la montre.
- Rincez la montre à l'eau claire après chaque entraînement.

# Entraînement

### Définition de votre profil utilisateur

Vous pouvez mettre à jour vos paramètres sexe, date de naissance, taille, poids, largeur de poignet, zone de fréquence cardiaque, zone de puissance et vitesse de nage critique (CSS) (*[Enregistrement d'un test de vitesse](#page-97-0) [de nage critique](#page-97-0)*, page 88). La montre utilise ces informations pour calculer des données d'entraînement précises.

- **1** Maintenez le bouton **MENU** enfoncé.
- **2** Sélectionnez **Profil utilisateur**.
- **3** Sélectionnez une option.

#### Objectifs physiques

La connaissance de vos plages cardiaques peut vous aider à mesurer et à améliorer votre forme en comprenant et en appliquant les principes suivants.

- Votre fréquence cardiaque permet de mesurer l'intensité de l'effort avec fiabilité.
- En vous entraînant dans certaines plages cardiaques, vous pourrez améliorer vos capacité et résistance cardiovasculaires.

Si vous connaissez votre fréquence cardiaque maximum, vous pouvez utiliser le tableau (*[Calcul des zones de](#page-92-0)  [fréquence cardiaque](#page-92-0)*, page 83) pour déterminer la meilleure plage cardiaque correspondant à vos objectifs sportifs.

Si vous ne connaissez pas votre fréquence cardiaque maximum, utilisez l'un des calculateurs disponibles sur Internet. Certains centres de remise en forme et salles de sport peuvent proposer un test mesurant la fréquence cardiaque maximum. La fréquence cardiaque maximum par défaut correspond au chiffre 220 moins votre âge.

#### A propos des zones de fréquence cardiaque

De nombreux athlètes utilisent les zones de fréquence cardiaque pour mesurer et augmenter leur résistance cardiovasculaire et améliorer leur forme physique. Une plage cardiaque est un intervalle défini de battements par minute. Les cinq zones de fréquence cardiaque couramment acceptées sont numérotées de 1 à 5, selon une intensité croissante. Généralement, les plages cardiaques sont calculées en fonction de pourcentages de votre fréquence cardiaque maximum.

#### <span id="page-91-0"></span>Définition de zones de fréquence cardiaque

La montre utilise les informations de votre profil utilisateur saisies lors du réglage initial pour déterminer vos zones de fréquence cardiaque par défaut. Vous pouvez définir des zones de fréquence cardiaque différentes selon le profil sportif : course à pied, cyclisme et natation. Pour obtenir les données les plus précises sur les calories pendant votre activité, définissez votre fréquence cardiaque maximale. Vous pouvez aussi saisir manuellement chaque zone de fréquence cardiaque et votre fréquence cardiaque au repos. Vous pouvez ajuster manuellement vos zones sur la montre ou à l'aide de votre compte Garmin Connect.

- **1** Maintenez le bouton **MENU** enfoncé.
- **2** Sélectionnez **Profil utilisateur** > **Zones de fréquence cardiaque et de puissance** > **Fréquence cardia.**.
- **3** Sélectionnez **FC max**, puis entrez votre fréquence cardiaque maximale.

Vous pouvez utiliser la fonction Détection auto pour enregistrer automatiquement votre fréquence cardiaque maximale pendant une activité (*[Détection automatique des mesures de performances](#page-77-0)*, page 68).

**4** Sélectionnez **FC seuil lactique**, puis entrez votre fréquence cardiaque au seuil lactique.

Vous pouvez effectuer un test guidé pour estimer votre seuil lactique (*[Seuil lactique](#page-82-0)*, page 73). Vous pouvez utiliser la fonction Détection auto pour enregistrer automatiquement votre seuil lactique pendant une activité (*[Détection automatique des mesures de performances](#page-77-0)*, page 68).

**5** Sélectionnez **FC au repos** > **Régler sur valeurs personnalisées**, puis saisissez votre fréquence cardiaque au repos.

Vous pouvez utiliser la fréquence cardiaque moyenne au repos mesurée par votre montre ou définir une fréquence cardiaque moyenne au repos personnalisée.

- **6** Sélectionner **Zones** > **À partir de**.
- **7** Sélectionner une option :
	- Sélectionner **BPM** pour afficher et modifier les zones en battements par minute.
	- Sélectionnez **% FC maximale** pour afficher et modifier les zones sous la forme de pourcentage de votre fréquence cardiaque maximale.
	- Sélectionner **% RFC** pour afficher et modifier les zones sous forme de pourcentage de votre réserve de fréquence cardiaque (différence entre la fréquence cardiaque maximale et la fréquence cardiaque au repos).
	- Sélectionnez **% FC au seuil lactique** pour afficher et modifier les zones sous forme de pourcentage de votre fréquence cardiaque au seuil lactique.
- **8** Sélectionnez une zone, puis entrez une valeur pour chaque zone.
- **9** Sélectionnez **FC pour le sport**, puis sélectionnez un profil de sport pour ajouter des zones de fréquence cardiaque séparées (facultatif).
- **10** Répétez les étapes pour ajouter des zones de fréquence cardiaque (facultatif).

#### Définition des zones de fréquence cardiaque par la montre

Les paramètres par défaut laissent la montre détecter votre fréquence cardiaque maximale et définir vos zones de fréquence cardiaque sous forme de pourcentage de votre fréquence cardiaque maximale.

- Assurez que les paramètres de votre profil utilisateur sont corrects (*[Définition de votre profil utilisateur](#page-90-0)*, [page 81\)](#page-90-0).
- Portez souvent votre moniteur de fréquence cardiaque au poignet ou pectoral pendant vos courses.
- Testez quelques programmes d'entraînement de votre fréquence cardiaque dans votre compte Garmin Connect.
- Affichez les tendances de votre fréquence cardiaque et vos temps dans les zones à l'aide de votre compte Garmin Connect.

#### <span id="page-92-0"></span>Calcul des zones de fréquence cardiaque

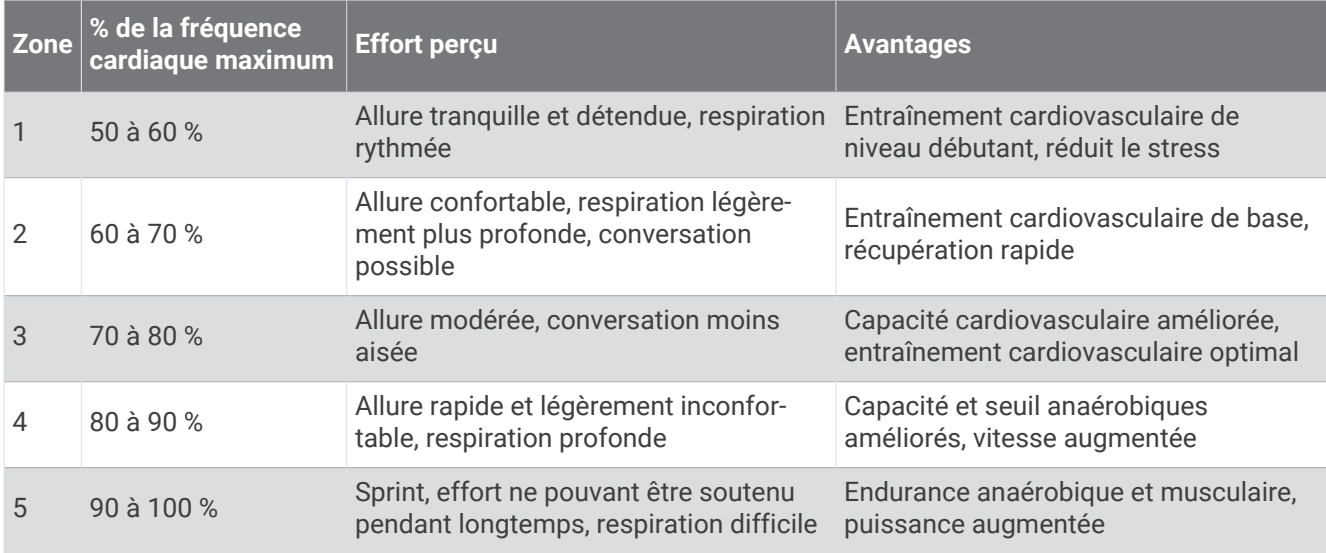

#### Définition des zones de puissance

Les zones de puissance utilisent des valeurs par défaut, basées sur le sexe, le poids et les capacités moyennes. Il est possible qu'elles ne correspondent pas à vos capacités personnelles. Si vous connaissez votre seuil fonctionnel de puissance (valeur FTP), vous pouvez l'entrer et permettre ainsi au logiciel de calculer automatiquement vos zones de puissance. Vous pouvez ajuster manuellement vos zones sur la montre ou à l'aide de votre compte Garmin Connect.

- **1** Maintenez le bouton **MENU** enfoncé.
- **2** Sélectionnez **Profil utilisateur** > **Zones de fréquence cardiaque et de puissance** > **Puissance**.
- **3** Sélectionnez une activité.
- **4** Sélectionnez **À partir de**.
- **5** Sélectionner une option :
	- Sélectionnez **Watts** pour afficher et modifier les zones en watts.
	- Sélectionnez **% FTP** pour afficher et modifier les zones sous forme de pourcentage de votre seuil fonctionnel de puissance.
- **6** Sélectionnez **FTP** et entrez votre valeur.

Vous pouvez utiliser la fonction Détection auto pour enregistrer automatiquement votre seuil de puissance pendant une activité (*[Détection automatique des mesures de performances](#page-77-0)*, page 68).

- **7** Sélectionnez une zone, puis entrez une valeur pour chaque zone.
- **8** Si besoin, sélectionnez **Minimum** et saisissez une valeur de puissance minimum.

### Suivi des activités

La fonction de suivi des activités enregistre le nombre de pas quotidiens, la distance parcourue, les minutes d'intensité, les étages gravis, les calories brûlées et les statistiques de sommeil pour chaque journée enregistrée. Les calories brûlées tiennent compte du métabolisme de base et des calories liées à la dépense énergétique.

Le nombre total de pas durant la journée apparaît dans le widget de décompte des pas. Le nombre de pas est régulièrement mis à jour.

Pour en savoir plus sur le suivi des activités et les métriques sportives, rendez-vous sur [garmin.com](http://garmin.com/ataccuracy) [/ataccuracy](http://garmin.com/ataccuracy).

#### Objectif automatique

Votre montre crée automatiquement un objectif de pas quotidiens suivant vos précédents niveaux d'activité. Au fil de vos déplacements dans la journée, la montre affiche votre progression par rapport à cet objectif quotidien  $\bigoplus$ 

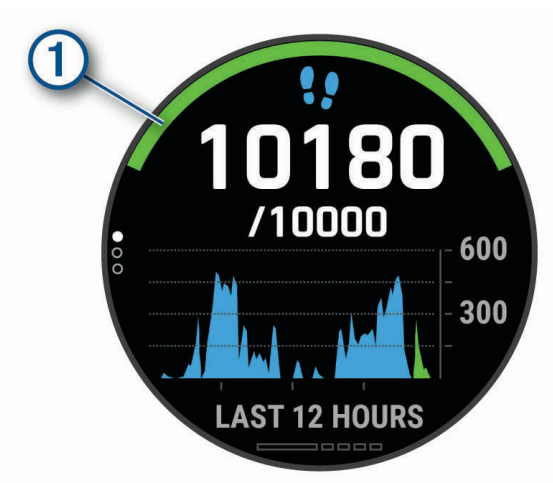

Si vous ne souhaitez pas utiliser la fonction d'objectif automatique, vous pouvez définir un objectif personnalisé en nombre de pas à l'aide de votre compte Garmin Connect.

#### Utilisation de l'alarme invitant à bouger

Une position assise pendant des périodes de temps prolongées peut avoir une mauvaise influence sur le métabolisme. L'alarme invitant à bouger est là pour vous aider à rester actif. Après une heure d'inactivité, le message Bougez ! et la barre rouge s'affichent. Des segments supplémentaires apparaissent après chaque quart d'heure d'inactivité. L'appareil émet également un signal sonore ou vibre si les tonalités audibles sont activées (*[Paramètres système](#page-136-0)*, page 127).

Sortez marcher un peu (au moins quelques minutes) pour réinitialiser l'alarme invitant à bouger.

#### Suivi du sommeil

Pendant que vous dormez, la montre enregistre automatiquement des données sur votre sommeil et surveille vos mouvements durant vos heures de sommeil habituelles. Vous pouvez régler vos heures de sommeil habituelles dans les paramètres utilisateur de votre compte Garmin Connect. Les statistiques de sommeil comportent le nombre total d'heures de sommeil, les phases de sommeil, le score de sommeil et les mouvements pendant le sommeil. Vous pourrez consulter vos statistiques de sommeil sur votre compte Garmin Connect.

**REMARQUE :** les siestes ne sont pas intégrées à vos statistiques de sommeil. Vous pouvez utiliser le mode Ne pas déranger pour désactiver toutes les notifications et alertes, sauf les alarmes (*[Utilisation du mode Ne pas](#page-94-0) déranger*[, page 85\)](#page-94-0).

#### Utilisation du suivi du sommeil automatique

- **1** Portez l'appareil sur vous lorsque vous dormez.
- **2** Téléchargez vos données de suivi du sommeil sur le site Garmin Connect (*[Synchronisation manuelle des](#page-64-0) [données avec Garmin Connect](#page-64-0)*, page 55).

Vous pourrez consulter vos statistiques de sommeil sur votre compte Garmin Connect.

Vous pouvez voir les informations de sommeil de la nuit précédente sur votre appareil Descent (*[Widgets](#page-127-0)*, [page 118](#page-127-0)).

#### <span id="page-94-0"></span>Utilisation du mode Ne pas déranger

Vous pouvez utiliser le mode Ne pas déranger pour désactiver le rétroéclairage, les alertes sonores et les alertes vibrantes, par exemple quand vous dormez ou que vous regardez un film.

**REMARQUE :** vous pouvez régler vos heures de sommeil habituelles dans les paramètres utilisateur de votre compte Garmin Connect. Vous pouvez activer l'option Pendant le sommeil dans les paramètres système pour entrer automatiquement en mode Ne pas déranger pendant vos heures de sommeil habituelles (*[Paramètres](#page-136-0) système*[, page 127\)](#page-136-0).

**REMARQUE :** vous pouvez ajouter des options au menu des commandes (*[Personnalisation du menu des](#page-129-0)  [commandes](#page-129-0)*, page 120).

- **1** Maintenez le bouton **LIGHT** enfoncé.
- 2 Sélectionnez ...

#### Minutes intensives

Pour améliorer votre état de santé, des organismes tels que l'OMS (Organisation mondiale de la Santé) recommandent de pratiquer au moins 150 minutes par semaine d'activité physique d'intensité modérée, comme la marche rapide, ou 75 minutes par semaine d'activité physique d'intensité soutenue, comme la course à pied.

La montre surveille l'intensité de votre activité et note le temps que vous passez à faire des activités d'intensité modérée à élevée (données de fréquence cardiaque requises pour quantifier le niveau d'intensité). La montre additionne les minutes d'activité modérée et d'activité intensive. Le nombre de minutes intensives est doublé lors de l'addition.

#### Gain de minutes intensives

Votre montre Descent calcule les minutes intensives en comparant vos données de fréquence cardiaque à votre fréquence cardiaque moyenne au repos. Si la fonction de fréquence cardiaque est désactivée, la montre calcule des minutes d'intensité modérée en analysant le nombre de pas par minute.

- Pour un calcul précis des minutes intensives, démarrez une activité chronométrée.
- Pour obtenir une fréquence cardiaque au repos plus précise, il est conseillé de porter la montre jour et nuit.

#### Garmin Move IQ™

Lorsque vos mouvements correspondent à une activité familière, la fonction Move IQ détecte automatiquement l'événement et l'affiche sur votre ligne du temps. Les événements Move IQ affichent le type et la durée de l'activité, mais n'apparaissent pas dans la liste ou le flux de vos activités. Pour enregistrer l'activité avec plus de détails et de précision, enregistrez une activité chronométrée.

#### Paramètres du suivi des activités

Maintenez le bouton **MENU** enfoncé et sélectionnez **Suivi des activités**.

**État** : désactive les fonctions de suivi d'activité.

- **Alarme invitant à bouger** : affiche un message et la barre d'activité sur le cadran numérique et l'écran de décompte des pas. L'appareil émet également un signal sonore ou vibre si les tonalités audibles sont activées (*[Paramètres système](#page-136-0)*, page 127).
- **Alarmes d'objectif** : permet d'activer et désactiver les alertes d'objectif, ou de les désactiver seulement pendant les activités. Les alertes d'objectif vous signalent votre objectif de pas quotidiens, d'étages gravis quotidiens et de minutes intensives hebdomadaires.

**Move IQ** : permet d'activer et de désactiver les événements Move IQ.

**Mode oxymètre de pouls** : permet de configurer votre appareil de manière à ce qu'il enregistre des relevés de SpO2 pendant que vous êtes inactif durant la journée ou en continu pendant vos heures de sommeil.

#### Désactivation du suivi des activités

Lorsque vous désactivez le suivi des activités, les pas, les étages gravis, les minutes intensives, le suivi du sommeil et les événements Move IQ ne sont pas enregistrés.

- **1** Maintenez le bouton **MENU** enfoncé.
- **2** Sélectionnez **Suivi des activités** > **État** > **Désactivé**.

# <span id="page-95-0"></span>**Entraînements**

Vous pouvez créer des entraînements personnalisés qui englobent des objectifs pour chaque étape d'entraînement et pour des valeurs variables de distance, temps et calories. Pendant votre activité, vous pouvez afficher des écrans de données d'entraînement qui contiennent des informations sur les étapes de votre entraînement, par exemple la distance pour une étape ou l'allure pour une étape.

Vous pouvez créer et rechercher plus d'entraînements avec Garmin Connect ou sélectionner un programme d'entraînement contenant des séances intégrées, puis les transférer sur votre montre.

Vous pouvez programmer des entraînements à l'aide de Garmin Connect. Vous pouvez programmer des entraînements à l'avance et les enregistrer sur votre montre.

#### Entraînement de Garmin Connect

Avant de pouvoir télécharger un entraînement depuis Garmin Connect, vous devez disposer d'un compte Garmin Connect (*[Garmin Connect](#page-63-0)*, page 54).

- **1** Sélectionner une option :
	- Ouvrez l'application Garmin Connect.
	- Rendez-vous sur [connect.garmin.com.](https://connect.garmin.com)
- **2** Sélectionnez **Entraînement** > **Entraînements**.
- **3** Recherchez un entraînement ou créez et enregistrez un nouvel entraînement.
- **4** Sélectionnez  $\hat{\tau}$  ou **Envoyer vers l'appareil**.
- **5** Suivez les instructions présentées à l'écran.

#### Création d'un entraînement personnalisé sur Garmin Connect

Avant de pouvoir créer un entraînement dans l'application Garmin Connect, vous devez disposer d'un compte Garmin Connect (*[Garmin Connect](#page-63-0)*, page 54).

- 1 Dans l'application Garmin Connect, sélectionnez ou ...
- **2** Sélectionnez **Entraînement** > **Entraînements** > **Créer un entraînement**.
- **3** Sélectionnez une activité.
- **4** Créez votre entraînement personnalisé.
- **5** Sélectionnez **Enregistrer**.
- **6** Saisissez le nom de votre entraînement, puis sélectionnez **Enregistrer**.

Le nouvel entraînement s'affiche dans la liste de vos entraînements.

**REMARQUE :** vous pouvez envoyer cet entraînement sur votre appareil (*Envoi d'un entraînement personnalisé sur votre montre*, page 86).

#### Envoi d'un entraînement personnalisé sur votre montre

Vous pouvez envoyer sur votre montre un entraînement personnalisé créé dans l'application Garmin Connect (*Création d'un entraînement personnalisé sur Garmin Connect*, page 86).

- 1 Dans l'application Garmin Connect, sélectionnez **ou ...** ou ...
- **2** Sélectionnez **Entraînement** > **Entraînements**.
- **3** Sélectionnez un entraînement dans la liste.
- 4 Sélectionnez $\overline{\mathcal{A}}$ .
- **5** Sélectionnez votre montre compatible.
- **6** Suivez les instructions présentées à l'écran.

#### Début d'un entraînement

Votre appareil peut vous guider dans plusieurs étapes de l'entraînement.

- **1** À partir du cadran de la montre, appuyez sur **START**.
- **2** Sélectionnez une activité.
- **3** Maintenez le bouton **MENU** enfoncé.
- **4** Sélectionnez **Entraînement** > **Entraînements**.
- **5** Sélectionnez un entraînement.

**REMARQUE :** seuls les entraînements compatibles avec l'activité sélectionnée apparaissent dans la liste.

- **6** Sélectionnez **Afficher** pour afficher la liste des étapes de l'entraînement (facultatif).
- **ASTUCE :** à partir de la vue des étapes de l'entraînement, vous pouvez appuyer sur START pour voir une animation de l'exercice sélectionné, si disponible.
- **7** Sélectionnez **Faire entraînement**.
- **8** Appuyez sur **START** pour lancer le chronomètre d'activité.

Une fois que vous commencez un entraînement, l'appareil affiche chaque étape de l'entraînement, des notes sur l'étape (facultatif), l'objectif (facultatif) et les données de l'entraînement en cours. Une animation des exercices s'affiche pour les activités de musculation, yoga, cardio ou Pilates.

#### Suivi des suggestions quotidiennes d'entraînement

Pour que la montre puisse suggérer un entraînement quotidien, vous devez avoir un statut d'entraînement et une estimation de VO2 max. (*[Statut d'entraînement](#page-84-0)*, page 75).

- **1** À partir du cadran de la montre, appuyez sur **START**.
- **2** Sélectionnez **Course** ou **Vélo**.

L'entraînement quotidien suggéré s'affiche.

- **3** Sélectionnez **START** et choisissez une option :
	- Pour effectuer l'entraînement, sélectionnez **Faire entraînement**.
	- Pour supprimer l'entraînement, sélectionnez **Ignorer**.
	- Pour afficher un aperçu des étapes de l'entraînement, sélectionnez **Étapes**.
	- Pour mettre à jour le paramètre d'objectif d'entraînement, sélectionnez **Type d'objectif**.
	- Pour désactiver les notifications d'entraînement suivantes, sélectionnez **Désactiver invites**.

L'entraînement suggéré est automatiquement mis à jour en fonction des changements des habitudes d'entraînement, du temps de récupération et de la VO2 max.

#### Activer et désactiver les notifications de suggestions quotidiennes d'entraînement

Les entraînements suggérés au quotidien se basent sur les activités précédemment enregistrées sur votre compte Garmin Connect.

- **1** À partir du cadran de la montre, appuyez sur le **START**.
- **2** Sélectionnez **Course** ou **Vélo**.
- **3** Maintenez le bouton **MENU** enfoncé.
- **4** Sélectionnez **Entraînement** > **Entraînements** > **Suggestion du jour**.
- **5** Appuyez sur **START** pour activer ou de désactiver les invites.

#### <span id="page-97-0"></span>Suivi d'entraînement de natation en piscine

Votre montre peut vous guider dans plusieurs étapes de l'entraînement de natation. La création et l'envoi d'un entraînement de natation en piscine sont similaires aux deux procédures suivantes : *[Entraînements](#page-95-0)*, page 86 et *[Entraînement de Garmin Connect](#page-95-0)*, page 86.

- **1** À partir du cadran de la montre, appuyez sur **START**.
- **2** Sélectionnez **Nat. piscine**.
- **3** Maintenez le bouton **MENU** enfoncé.
- **4** Sélectionnez **Entraînement**.
- **5** Sélectionner une option :
	- Sélectionnez **Entraînements** pour faire les entraînements téléchargés depuis Garmin Connect.
	- Sélectionnez **Vitesse nage critique** pour enregistrer un test de vitesse de nage critique (CSS) ou saisissez une valeur CSS manuellement (*Enregistrement d'un test de vitesse de nage critique*, page 88).
	- Sélectionnez **Calendrier d'entraîn.** pour faire ou afficher vos entraînements planifiés.
- **6** Suivez les instructions présentées à l'écran.

#### Enregistrement d'un test de vitesse de nage critique

Votre valeur de nage critique (CSS) est déterminée en fonction du résultat d'un test contre-la-montre exprimé en allure pour 100 mètres. Votre vitesse de nage critique correspond à la vitesse de nage théorique que vous êtes capable de maintenir en continu sans vous épuiser. Vous pouvez vous aider de cette valeur pour établir votre allure d'entraînement et suivre vos progrès.

- **1** À partir du cadran de la montre, appuyez sur **START**.
- **2** Sélectionnez **Nat. piscine**.
- **3** Maintenez le bouton **MENU** enfoncé.
- **4** Sélectionnez **Entraînement** > **Vitesse nage critique** > **Faire test vitesse de nage critique**.
- **5** Appuyez sur **DOWN** pour voir un aperçu des étapes de l'entraînement.
- **6** Sélectionnez la touche **START**.
- **7** Suivez les instructions présentées à l'écran.

#### Modification du résultat de la vitesse de nage critique

Vous pouvez modifier la valeur de la vitesse de nage critique manuellement ou entrer un nouveau temps.

- **1** À partir du cadran de la montre, appuyez sur **START**.
- **2** Sélectionnez **Nat. piscine**.
- **3** Maintenez le bouton **MENU** enfoncé.
- **4** Sélectionnez **Entraînement** > **Vitesse nage critique** > **Vitesse nage critique**.
- **5** Entrez le nombre de minutes.
- **6** Entrer le nombre de secondes.

#### A propos du calendrier d'entraînement

Le calendrier d'entraînement disponible dans votre appareil complète celui que vous avez configuré dans Garmin Connect. Une fois que vous avez ajouté plusieurs entraînements au calendrier de Garmin Connect, vous pouvez les envoyer sur votre appareil. Tous les entraînements programmés envoyés sur l'appareil apparaissent dans le widget Calendrier. Quand vous sélectionnez un jour dans le calendrier, vous pouvez voir ou effectuer l'entraînement correspondant. L'entraînement programmé reste dans votre appareil, que vous l'ayez effectué ou non. Quand vous envoyez des entraînements programmés depuis Garmin Connect, ils remplacent le calendrier d'entraînement existant.

#### Utilisation des plans d'entraînement Garmin Connect

Avant de pouvoir télécharger et utiliser un programme d'entraînement de Garmin Connect, vous devez créer un compte Garmin Connect (*[Garmin Connect](#page-63-0)*, page 54), puis coupler votre appareil Descent avec un smartphone compatible.

- 1 Dans l'application Garmin Connect, sélectionnez **ou** ...
- **2** Sélectionnez **Entraînement** > **Programmes d'entraînement**.
- **3** Sélectionnez et programmez un plan d'entraînement.
- **4** Suivez les instructions présentées à l'écran.
- **5** Vérifiez votre plan d'entraînement dans votre calendrier.

#### Programmes Adaptive Training

Il y a un programme Adaptive Traning sur votre compte Garmin Connect et Garmin Coach pour y intégrer vos objectifs d'entraînement. Par exemple, en répondant à quelques questions vous pouvez trouver un programme qui vous aidera à vous préparer pour une course de 5 km. Le programme s'adapte en fonction de votre forme physique actuelle, de vos préférences en matière de conseils et de planning et de la date de la course. Quand vous démarrez un programme, le widget Garmin Coach s'ajoute à la série de widgets présente sur votre appareil Descent.

#### Démarrage de l'entraînement du jour

Une fois que vous avez envoyé un programme d'entraînement Garmin Coach à votre appareil, le widget Garmin Coach s'affiche dans votre série de widgets.

**1** Sur le cadran de la montre, appuyez sur **UP** ou **DOWN** pour afficher le widget Garmin Coach.

Si l'entraînement de cette activité est prévu pour aujourd'hui, l'appareil affiche le nom de l'entraînement et vous invite à le démarrer.

- **2** Sélectionnez **START**.
- **3** Sélectionnez **Afficher** pour afficher les étapes de l'entraînement (facultatif).
- **4** Sélectionnez **Faire entraînement**.
- **5** Suivez les instructions présentées à l'écran.

# Entraînements fractionnés

Vous pouvez créer des entraînements fractionnés en vous basant sur la distance ou le temps. L'appareil enregistre votre entraînement fractionné personnalisé jusqu'à la création d'un nouvel entraînement fractionné. Vous pouvez utiliser des intervalles ouverts pour suivre des entraînements et lorsque vous courez une distance connue.

#### Création d'un entraînement fractionné

- **1** À partir du cadran de la montre, appuyez sur **START**.
- **2** Sélectionnez une activité.
- **3** Maintenez le bouton **MENU** enfoncé.
- **4** Sélectionnez **Entraînement** > **Intervalles** > **Modifier** > **Intervalle** > **Type**.
- **5** Sélectionnez **Distance**, **Heure** ou **Ouvert**.

**ASTUCE :** vous pouvez créer un intervalle ouvert (sans fin) en sélectionnant l'option Ouvert.

- **6** Si nécessaire, sélectionnez **Durée**, entrez une valeur de distance ou d'intervalle de temps pour l'entraînement, puis sélectionnez  $\blacktriangleright$ .
- **7** Appuyez sur **BACK**.
- **8** Sélectionnez **Repos** > **Type**.
- **9** Sélectionnez **Distance**, **Heure** ou **Ouvert**.
- **10** Si besoin, saisissez une valeur de distance ou de temps pour l'intervalle de récupération, puis sélectionnez  $\boldsymbol{J}$  .

#### **11** Appuyez sur **BACK**.

**12** Sélectionnez une ou plusieurs options :

- Pour régler le nombre de répétitions, sélectionnez **Répéter**.
- Pour ajouter un intervalle d'échauffement ouvert à votre entraînement, sélectionnez **Échauffement** > **Activé**.
- Pour ajouter un intervalle d'étirement ouvert à votre entraînement, sélectionnez **Récupération** > **Activé**.

#### Lancement d'un entraînement fractionné

- **1** À partir du cadran de la montre, appuyez sur **START**.
- **2** Sélectionnez une activité.
- **3** Maintenez le bouton **MENU** enfoncé.
- **4** Sélectionnez **Entraînement** > **Intervalles** > **Faire entraînement**.
- **5** Appuyez sur **START** pour lancer le chronomètre d'activité.
- **6** Quand votre entraînement fractionné comporte un échauffement, appuyez sur **LAP** pour débuter le premier intervalle.
- **7** Suivez les instructions présentées à l'écran.

Une fois que vous avez terminé tous les intervalles, un message s'affiche.

#### Arrêt d'un entraînement fractionné

- À tout moment, sélectionnez **LAP** pour arrêter l'intervalle ou la période de repos en cours et passer à l'intervalle ou la période de repos suivant.
- Lorsque tous les intervalles et périodes de repos sont terminés, sélectionnez **LAP** pour terminer l'entraînement fractionné et passer à un chronomètre qui peut être utilisé pour la récupération.
- À tout moment, appuyez sur **STOP** pour arrêter le chronomètre de l'activité. Vous pouvez redémarrer le chronomètre ou terminer l'entraînement fractionné.

### Entraînement PacePro

De nombreux coureurs aiment porter un bracelet d'allure pendant leurs courses pour les aider à atteindre leur objectif. La fonction PacePro vous permet de créer un bracelet d'allure personnalisé en fonction de la distance et de l'allure ou de la distance et du temps. Vous pouvez aussi créer un bracelet d'allure pour un parcours connu afin d'optimiser vos efforts selon les modifications de l'altitude.

Vous pouvez créer un programme PacePro à l'aide de l'application Garmin Connect. Vous pouvez prévisualiser les intervalles et le profil d'altitude avant de faire la course.

#### Téléchargement d'un programme PacePro depuis Garmin Connect

Avant de pouvoir télécharger un programme PacePro depuis Garmin Connect, vous devez disposer d'un compte Garmin Connect (*[Garmin Connect](#page-63-0)*, page 54).

- **1** Sélectionner une option :
	- Ouvrez l'application Garmin Connect, puis sélectionnez  $\blacksquare$  ou  $\bullet\bullet\bullet$ .
	- Rendez-vous sur [connect.garmin.com.](https://connect.garmin.com)
- **2** Sélectionnez **Entraînement** > **Stratégies d'allure PacePro**.
- **3** Suivez les instructions à l'écran pour créer et enregistrer un programme PacePro.
- **4** Sélectionnez **a** ou **Envoyer vers l'appareil**.

#### Démarrage d'un programme PacePro

Avant de pouvoir débuter un programme PacePro, vous devez en télécharger un depuis votre compte Garmin Connect.

- **1** À partir du cadran de la montre, appuyez sur **START**.
- **2** Sélectionnez une activité de course en plein air.
- **3** Maintenez le bouton **MENU** enfoncé.
- **4** Sélectionnez **Entraînement** > **Programmes PacePro**.
- **5** Sélectionnez une formule.

**ASTUCE :** vous pouvez appuyer sur **DOWN** et sélectionner **Afficher les splits** pour prévisualiser les intervalles.

- **6** Appuyez sur **START** pour lancer le programme.
- **7** Si besoin, sélectionnez **Oui** pour activer la navigation pour le parcours.
- **8** Appuyez sur **START** pour lancer le chronomètre d'activité.

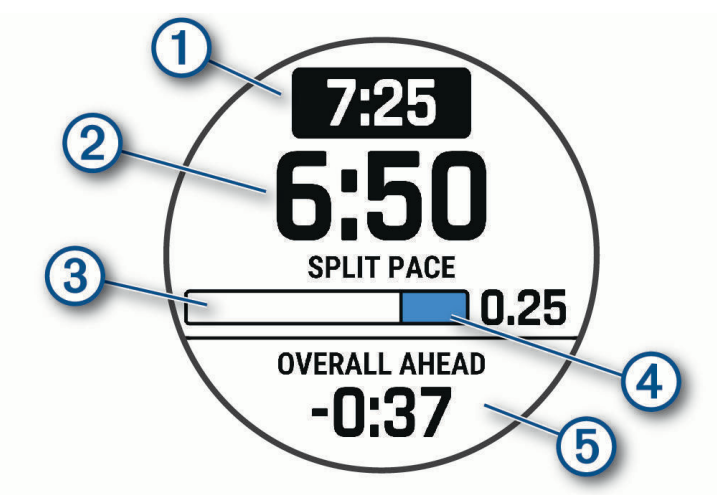

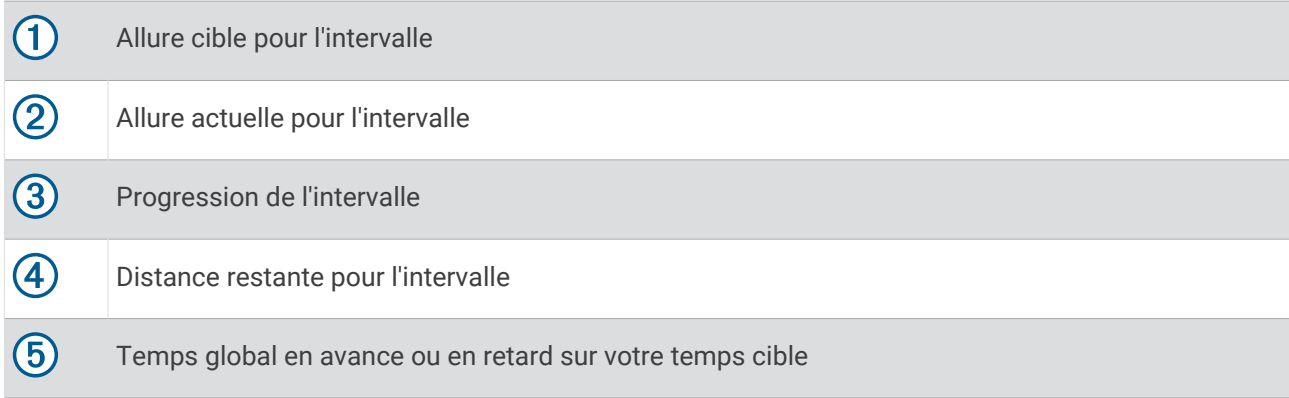

#### Arrêt d'un programme PacePro

- **1** Maintenez le bouton **MENU** enfoncé.
- **2** Sélectionnez **Arrêter PacePro** > **Oui**.

L'appareil arrête le programme PacePro. Le chronomètre d'activité continue de fonctionner.

#### Création d'un programme PacePro sur votre montre

Avant de pouvoir créer un programme PacePro sur votre montre, vous devez créer un parcours (*[Création et suivi](#page-109-0) [d'un parcours sur votre appareil](#page-109-0)*, page 100).

- **1** A partir du cadran de montre, sélectionnez **START**.
- **2** Sélectionnez une activité de course en plein air.
- **3** Maintenez enfoncé **MENU**.
- **4** Sélectionnez **Navigation** > **Parcours**.
- **5** Sélectionnez un parcours.
- **6** Sélectionnez **PacePro** > **Créer nouveau**.
- **7** Sélectionner une option :
	- Sélectionnez **Objectif d'allure**, puis entrez votre objectif pour l'allure.
	- Sélectionnez **Objectif de temps**, puis entrez votre objectif de temps.

L'appareil affiche votre bracelet d'allure personnalisé.

**ASTUCE :** vous pouvez appuyer sur **DOWN** et sélectionner **Afficher les splits** pour prévisualiser les intervalles.

- **8** Appuyez sur **START** pour lancer le programme.
- **9** Si besoin, sélectionnez **Oui** pour activer la navigation pour le parcours.

**10** Appuyez sur **START** pour lancer le chrono.

### **Segments**

Vous pouvez envoyer des segments de course à pied ou de cyclisme depuis votre compte Garmin Connect vers votre appareil. Une fois un segment enregistré sur votre appareil, vous pouvez concourir contre ce segment, essayer d'égaler ou de dépasser votre record personnel ou celui d'autres participants qui se sont lancés sur le segment.

**REMARQUE :** quand vous téléchargez un parcours depuis votre compte Garmin Connect, vous pouvez télécharger tous les segments disponibles pour ce parcours.

### Segments Strava™

Vous pouvez télécharger des segments Strava sur votre appareil Descent. Suivez des segments Strava pour comparer vos performances avec vos activités passées, vos amis et les experts qui ont parcouru le même segment.

Pour devenir membre de Strava, allez dans le menu des segments de votre compte Garmin Connect. Pour plus d'informations, rendez-vous sur [www.strava.com.](http://www.strava.com)

Les informations de ce manuel s'appliquent aux segments Garmin Connect et Strava à la fois.

#### Affichage des détails d'un segment

- **1** À partir du cadran de la montre, appuyez sur **START**.
- **2** Sélectionnez une activité.
- **3** Maintenez le bouton **MENU** enfoncé.
- **4** Sélectionnez **Entraînement** > **Segments**.
- **5** Sélectionnez un segment.
- **6** Sélectionner une option :
	- Sélectionnez **Temps de course** pour afficher le temps et la vitesse moyenne ou l'allure moyenne du leader sur ce segment.
	- Sélectionnez **Carte** pour afficher le segment sur la carte.
	- Sélectionnez **Profil d'altitude** pour afficher le profil d'altitude du segment.

#### Course contre un segment

Les segments sont des courses virtuelles. Vous pouvez concourir contre un segment, comparer vos performances aux activités antérieures, aux performances d'autres sportifs, des contacts de votre compte Garmin Connect ou d'autres membres des communautés de cyclistes et de coureurs. Vous pouvez envoyer vos données d'activité sur votre compte Garmin Connect afin de voir votre place au classement du segment.

**REMARQUE :** si votre compte Garmin Connect et votre compte Strava sont liés, votre activité est automatiquement envoyée sur votre compte Strava, afin que vous puissiez voir la position du segment.

- **1** À partir du cadran de la montre, appuyez sur **START**.
- **2** Sélectionnez une activité.
- **3** Commencez votre parcours de course à pied ou cyclisme.

Lorsque vous approchez d'un segment, un message s'affiche et vous pouvez démarrer le segment.

**4** Commencez à concourir contre le segment.

Un message s'affiche lorsque le segment est terminé.

#### Configuration d'un segment pour réglage automatique

Vous pouvez configurer votre appareil pour qu'il définisse automatiquement l'objectif de temps de course d'un segment en fonction de vos performances au cours de celui-ci.

**REMARQUE :** ce paramètre est activé par défaut pour tous les segments.

- **1** À partir du cadran de la montre, appuyez sur **START**.
- **2** Sélectionnez une activité.
- **3** Maintenez le bouton **MENU** enfoncé.
- **4** Sélectionnez **Entraînement** > **Segments** > **Effort automatique**.

# Utilisation du Virtual Partner

Votre Virtual Partner est un outil d'entraînement conçu pour vous aider à atteindre vos objectifs. Vous pouvez définir une allure pour votre Virtual Partner et tenter de l'égaler.

**REMARQUE :** cette fonction n'est pas disponible pour toutes les activités.

- **1** Maintenez le bouton **MENU** enfoncé.
- **2** Sélectionnez **Activités et applications**.
- **3** Sélectionnez une activité.
- **4** Sélectionnez les paramètres de l'activité.
- **5** Sélectionnez **Écrans de données** > **Ajouter nouv.** > **Virtual Partner**.
- **6** Entrez une valeur d'allure ou de vitesse.
- **7** Appuyez sur **UP** ou **DOWN** pour modifier la position de l'écran Virtual Partner (facultatif).
- **8** Démarrez votre activité (*[Démarrage d'une activité](#page-37-0)*, page 28).
- **9** Appuyez sur **UP** ou **DOWN** pour accéder à l'écran Virtual Partner et voir qui est en tête.

# Configuration d'un objectif d'entraînement

L'objectif d'entraînement fonctionne conjointement avec la fonction Virtual Partner. Vous pouvez ainsi vous entraîner en visant certains objectifs : distance donnée, distance et temps, distance et allure ou bien distance avec objectif de vitesse. Pendant votre activité d'entraînement, l'appareil vous donne un retour en temps réel sur votre position par rapport à l'objectif d'entraînement que vous visez.

- **1** À partir du cadran de la montre, appuyez sur **START**.
- **2** Sélectionnez une activité.
- **3** Maintenez le bouton **MENU** enfoncé.
- **4** Sélectionnez **Entraînement** > **Fixer un objectif**.
- **5** Sélectionner une option :
	- Sélectionnez **Distance uniquement** pour choisir une distance prédéfinie ou saisir une distance personnalisée.
	- Sélectionnez **Distance et temps** pour choisir un objectif de distance et de temps.
	- Sélectionnez **Distance et allure** ou **Distance et vitesse** pour choisir un objectif de distance et d'allure ou de vitesse.

L'écran d'objectif d'entraînement s'affiche et indique votre temps final estimé. Cette estimation est basée sur vos performances actuelles et sur le temps restant.

**6** Appuyez sur **START** pour lancer le chronomètre d'activité.

#### Annulation d'un objectif d'entraînement

- **1** Pendant une activité, maintenez le bouton **MENU** enfoncé.
- **2** Sélectionnez **Annuler la cible** > **Oui**.

### Course contre une activité antérieure

Vous pouvez entamer une course contre une activité précédemment enregistrée ou téléchargée. Elle fonctionne conjointement avec la fonction Virtual Partner de manière à visualiser où vous vous situez par rapport aux données précédentes pendant l'activité.

**REMARQUE :** cette fonction n'est pas disponible pour toutes les activités.

- **1** À partir du cadran de la montre, appuyez sur **START**.
- **2** Sélectionnez une activité.
- **3** Maintenez le bouton **MENU** enfoncé.
- **4** Sélectionnez **Entraînement** > **Se mesurer à une activité**.
- **5** Sélectionner une option :
	- Sélectionnez **A partir de l'historique** pour choisir une activité précédemment enregistrée dans votre appareil.
	- Sélectionnez **Téléchargées** pour choisir une activité que vous avez téléchargée depuis votre compte Garmin Connect.
- **6** Sélectionnez l'activité qui vous intéresse.

L'écran Virtual Partner apparaît et indique votre temps final estimé.

- **7** Appuyez sur **START** pour lancer le chronomètre d'activité.
- **8** Une fois votre activité terminée, appuyez sur **STOP**, puis sélectionnez **Enregistrer**.

### Mise en pause de votre statut d'entraînement

Si vous êtes blessé ou malade, vous pouvez mettre votre statut d'entraînement en pause. Vous pouvez continuer à enregistrer des activités sportives, mais votre statut d'entraînement, votre objectif de charge d'entraînement, les commentaires de récupération et les recommandations d'entraînement sont temporairement désactivés.

Sélectionner une option :

- Depuis le widget du statut d'entraînement, maintenez la touche **MENU** enfoncée et sélectionnez **Options** > **Suspendre le statut d'entraînement**.
- Dans vos paramètres Garmin Connect, sélectionnez **Statistiques de perform.** > **Statut d'entraînement** > > **Suspendre le statut d'entraînement**.

**ASTUCE :** vous devez synchroniser votre appareil avec votre compte Garmin Connect.

#### Reprise de votre statut d'entraînement en pause

Vous pouvez reprendre votre statut d'entraînement lorsque vous êtes prêt à reprendre l'entraînement. Pour de meilleurs résultats, vous avez besoin d'au moins deux mesures de la VO2 max. par semaine (*[A propos des](#page-78-0)  [estimations de la VO2 max](#page-78-0)*, page 69).

Sélectionner une option :

- Depuis le widget du statut d'entraînement, maintenez la touche **MENU** enfoncée et sélectionnez **Options** > **Reprendre le statut d'entraînement**.
- Dans vos paramètres Garmin Connect, sélectionnez **Statistiques de perform.** > **Statut d'entraînement** > > **Reprendre le statut d'entraînement**.

**ASTUCE :** vous devez synchroniser votre appareil avec votre compte Garmin Connect.

# Activation de l'auto-évaluation

Lorsque vous sauvegardez une activité, vous pouvez évaluer l'effort perçu et votre ressenti pendant l'activité. Vos informations d'auto-évaluation sont consultables sur votre compte Garmin Dive.

- **1** Maintenez le bouton **MENU** enfoncé.
- **2** Sélectionnez **Activités et applications**.
- **3** Sélectionnez une activité.
- **4** Sélectionnez les paramètres de l'activité.
- **5** Sélectionnez **Auto-évaluation**.
- **6** Sélectionner une option :
	- Pour faire l'auto-évaluation uniquement après les entraînements, sélectionnez **Entraînements uniquement**.
	- Pour faire l'auto-évaluation après chaque activité, sélectionnez **Toujours**.

# Horloges

### Définition d'une alarme

Vous pouvez définir plusieurs alarmes.

- **1** À partir du cadran de montre, maintenez le bouton **MENU** enfoncé.
- **2** Sélectionnez **Horloges** > **ALARMES** > **Ajouter une alarme**.
- **3** Entrez l'heure de l'alarme.

#### Modification d'une alarme

- **1** À partir du cadran de montre, maintenez le bouton **MENU** enfoncé.
- **2** Sélectionnez **Horloges** > **ALARMES** > **Modifier**.
- **3** Sélectionnez une alarme.
- **4** Sélectionner une option :
	- Sélectionnez **État** pour activer ou désactiver l'alarme.
	- Pour changer l'heure de l'alarme, sélectionnez **Heure**.
	- Pour activer la répétition de l'alarme, sélectionnez **Répéter**, puis sélectionnez le moment où l'alarme doit se déclencher à nouveau.
	- Pour choisir le type de notification d'alarme, sélectionnez **Sons**.
	- Pour allumer ou éteindre le rétroéclairage lorsque l'alarme se déclenche, sélectionnez **Rétroéclairage**.
	- Pour choisir une description de l'alarme, sélectionnez **Etiquette**.
	- Pour supprimer l'alarme, sélectionnez **Supprimer**.

### Démarrage du compte à rebours

- **1** À partir du cadran de montre, maintenez le bouton **MENU** enfoncé.
- **2** Sélectionnez **Horloges** > **MINUTEURS**.
- **3** Sélectionner une option :
	- Pour régler et enregistrer un compte à rebours pour la première fois, entrez la durée, appuyez sur **MENU**, puis sélectionnez **Enregistrer le minuteur**.
	- Pour régler et enregistrer d'autres comptes à rebours, sélectionnez **Ajouter un compte à rebours**, puis entrez la durée.
	- Pour définir un compte à rebours sans l'enregistrer, sélectionnez **Cpt. reb. rapid.**, puis entrez la durée.
- **4** Si nécessaire, appuyez sur **MENU**, puis sélectionnez une option :
	- Sélectionnez **Heure** pour modifier la durée.
	- Sélectionnez **Redémarrer** > **Activé** pour relancer automatiquement le compte à rebours après expiration.
	- Sélectionnez **Sons**, puis sélectionnez un type de notification.
- **5** Appuyez sur le bouton **START** pour lancer le chronomètre.

#### Suppression d'un minuteur

- **1** À partir du cadran de montre, maintenez le bouton **MENU** enfoncé.
- **2** Sélectionnez **Horloges** > **MINUTEURS** > **Modifier**.
- **3** Sélectionnez un minuteur.
- **4** Sélectionnez **Supprimer**.

# Utilisation du chronomètre

- **1** À partir du cadran de montre, maintenez le bouton **MENU** enfoncé.
- **2** Sélectionnez **Horloges** > **CHRONOMÈTRE**.
- **3** Appuyez sur le bouton **START** pour lancer le chronomètre.
- **4** Appuyez sur LAP pour redémarrer le compteur de circuit  $(1)$ .

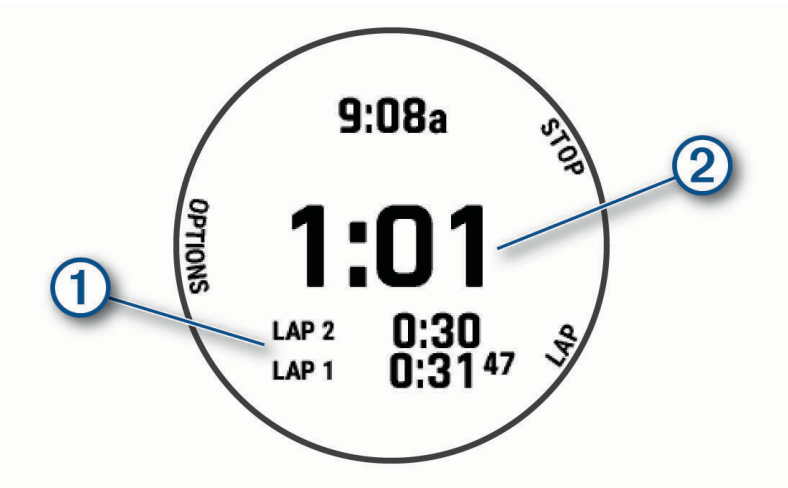

Le temps total du chronomètre  $(2)$  continue de s'écouler.

- **5** Appuyez sur le bouton **STOP** pour arrêter les deux compteurs.
- **6** Sélectionner une option :
	- Pour réinitialiser les deux chronomètres, appuyez sur **DOWN**.
	- Pour enregistrer le temps du chronomètre comme activité, appuyez sur **MENU**, puis sélectionnez **Enregistrer l'activité**.
	- Pour réinitialiser les minuteurs et quitter le chronomètre, appuyez sur **MENU**, puis sélectionnez **Terminé**.
	- Pour afficher les compteurs de circuit, appuyez sur **MENU**, puis sélectionnez **Consulter**. **REMARQUE :** l'option **Consulter** ne s'affiche que si vous avez fait plusieurs circuits.
	- Pour revenir au cadran de montre sans réinitialiser les minuteurs, appuyez sur **MENU**, puis sélectionnez **Retourner au cadran de la montre**.
	- Pour activer ou désactiver l'enregistrement des circuits, appuyez sur **MENU**, puis sélectionnez **Touche Lap**.

### Ajout d'un autre fuseau horaire

Vous pouvez afficher l'heure actuelle dans d'autres fuseaux horaires dans le widget Autres fuseaux horaires. Vous pouvez ajouter jusqu'à quatre autres fuseaux horaires.

**REMARQUE :** si besoin, ajoutez le widget Autres fuseaux horaires à votre série de widgets (*[Personnalisation de](#page-128-0) [la série des widgets](#page-128-0)*, page 119).

- **1** À partir du cadran de montre, maintenez le bouton **MENU** enfoncé.
- **2** Sélectionnez **Horloges** > **AUTRES FUS. HOR.** > **Aj. autre fuseau hor.**.
- **3** Sélectionnez un fuseau horaire.
- **4** Si besoin, renommez la zone.

#### Modification des autres fuseaux horaires

- **1** À partir du cadran de montre, maintenez le bouton **MENU** enfoncé.
- **2** Sélectionnez **Horloges** > **AUTRES FUS. HOR.** > **Modifier**.
- **3** Sélectionnez un fuseau horaire.
- **4** Sélectionner une option :
	- Pour saisir un nom personnalisé pour le fuseau horaire, sélectionnez **Renommer la zone**.
	- Pour changer de fuseau horaire, sélectionnez **Changer de zone**.
	- Pour modifier la position du fuseau horaire dans le widget, sélectionnez **Réorganiser les fuseaux horaires**.
	- Pour supprimer le fuseau horaire, sélectionnez **Supprimer une zone**.

# **Navigation**

### Enregistrement de votre position

Vous pouvez enregistrer votre position actuelle pour y revenir plus tard.

**REMARQUE :** vous pouvez ajouter des options au menu des commandes (*[Personnalisation du menu des](#page-129-0)  [commandes](#page-129-0)*, page 120).

- **1** Maintenez le bouton **LIGHT** enfoncé.
- 2 Sélectionnez <sup>Q</sup>.
- **3** Suivez les instructions présentées à l'écran.

#### Modification des positions enregistrées

Vous pouvez supprimer une position enregistrée ou modifier son nom, son altitude et d'autres informations qui s'y rapportent.

- **1** À partir du cadran de la montre, appuyez sur **START**.
- **2** Sélectionnez **Naviguer** > **Positions enregistrées**.
- **3** Sélectionnez une position enregistrée.
- **4** Sélectionnez une option pour modifier la position.

### Réglage d'un point de référence

Vous pouvez définir un point de référence pour fournir le cap et la distance jusqu'à une position ou un relèvement.

- **1** Sélectionner une option :
	- Maintenez le bouton **LIGHT** enfoncé. **ASTUCE :** vous pouvez définir un point de référence pendant l'enregistrement d'une activité.
	- À partir du cadran de la montre, appuyez sur **START**.
- **2** Sélectionnez **Point de référence**.
- **3** Patientez pendant que la montre recherche des satellites.
- **4** Appuyez sur **START** et choisissez **Ajouter un point**.
- **5** Sélectionnez une position ou un relèvement à utiliser comme point de référence pour la navigation. La flèche du compas et la distance jusqu'à votre destination s'affichent.
- **6** Dirigez le haut de la montre vers votre cap. Lorsque vous déviez de votre cap, le compas affiche la direction du cap et de degré d'écart.
- **7** Si besoin, appuyez sur **START** et sélectionnez **Changer de point** pour définir un autre point de référence.
# <span id="page-108-0"></span>Projection d'un waypoint

Vous pouvez créer une position en projetant la distance et le relèvement de votre position actuelle vers une nouvelle position.

**REMARQUE :** vous devrez peut-être ajouter l'application Proj. waypnt aux listes d'activités et d'applications.

- **1** À partir du cadran de la montre, appuyez sur **START**.
- **2** Sélectionnez **Proj. waypnt**.
- **3** Appuyez sur **UP** ou **DOWN** pour régler le cap suivi.
- **4** Appuyez sur **START**.
- **5** Appuyez sur **DOWN** pour sélectionner une unité de mesure.
- **6** Appuyez sur **UP** pour saisir la distance.
- **7** Appuyez sur **START** pour enregistrer.

Le waypoint projeté est enregistré avec un nom par défaut.

### Navigation vers une destination

Votre appareil peut vous aider à naviguer jusqu'à une destination ou à suivre un parcours.

- **1** À partir du cadran de la montre, appuyez sur **START**.
- **2** Sélectionnez une activité.
- **3** Maintenez le bouton **MENU** enfoncé.
- **4** Sélectionnez **Navigation**.
- **5** Sélectionnez une catégorie.
- **6** Répondez aux invites à l'écran pour choisir une destination.
- **7** Sélectionnez **Rallier**.

Les informations de navigation s'affichent.

**8** Appuyez sur **START** pour lancer la navigation.

### Navigation vers un point d'intérêt

Si les données cartographiques installées sur votre montre incluent des points d'intérêt, vous pouvez naviguer jusqu'à ces derniers.

- **1** À partir du cadran de la montre, appuyez sur **START**.
- **2** Sélectionnez une activité.
- **3** Maintenez le bouton **MENU** enfoncé.
- **4** Sélectionnez **Navigation** > **Points d'intérêt**, puis sélectionnez une catégorie.

La liste des points d'intérêt situés à proximité de votre position actuelle s'affiche.

- **5** Sélectionnez une option, si nécessaire :
	- Pour effectuer une recherche près d'une autre position, sélectionnez **Proche de** et sélectionnez une position.
	- Pour rechercher un point d'intérêt par nom, sélectionnez **Rechercher par nom** et saisissez un nom.
	- Pour rechercher des points d'intérêt à proximité, sélectionnez **Autour de moi** (*[Navigation à l'aide de la](#page-114-0)  [fonction « Autour de moi »](#page-114-0)*, page 105).
- **6** Sélectionnez un point d'intérêt dans les résultats de recherche.
- **7** Sélectionnez **Aller**.
	- Les informations de navigation s'affichent.
- **8** Appuyez sur **START** pour lancer la navigation.

### Points d'intérêt

#### *AVIS*

Il vous incombe de comprendre et de respecter les éventuelles règles et lois concernant les points d'intérêt.

Un point d'intérêt est un lieu qui peut s'avérer utile ou être potentiellement intéressant. Les points d'intérêt sont organisés par catégories et peuvent inclure des destinations de voyage prisées, comme des stations-service, des restaurants, des hôtels et des attractions.

### **Parcours**

Vous pouvez envoyer un parcours depuis votre compte Garmin Connect vers votre appareil. Une fois le parcours enregistré sur votre appareil, vous pouvez vous laisser guider par votre appareil.

Vous pouvez suivre un parcours enregistré simplement parce qu'il s'agit d'un bon itinéraire. Par exemple, vous pouvez enregistrer et suivre un trajet adapté aux vélos pour aller à votre travail.

Vous pouvez également suivre un parcours enregistré en essayant d'atteindre ou de dépasser des objectifs de performances précédemment définis. Par exemple, si le parcours d'origine a été terminé en 30 minutes, vous pourrez faire la course contre le Virtual Partner pour tenter de finir le parcours en moins de 30 minutes.

#### Création et suivi d'un parcours sur votre appareil

- **1** À partir du cadran de la montre, appuyez sur **START**.
- **2** Sélectionnez une activité.
- **3** Maintenez le bouton **MENU** enfoncé.
- **4** Sélectionnez **Navigation** > **Parcours** > **Créer nouveau**.
- **5** Saisissez un nom pour le parcours, puis sélectionnez  $\sqrt{\cdot}$ .
- **6** Sélectionnez **Ajouter une position**.
- **7** Sélectionnez une option.
- **8** Si nécessaire, répétez les étapes 6 à 7.
- **9** Sélectionnez **Terminé** > **Effectuer parcours**. Les informations de navigation s'affichent.

**10** Appuyez sur **START** pour lancer la navigation.

### Création d'un parcours aller-retour

L'appareil peut créer un parcours aller-retour en fonction d'une distance spécifiée et d'une direction de navigation.

- **1** À partir du cadran de la montre, appuyez sur **START**.
- **2** Sélectionnez **Course** ou **Vélo**.
- **3** Maintenez le bouton **MENU** enfoncé.
- **4** Sélectionnez **Navigation** > **Déf. itin. en boucle**.
- **5** Entrez la distance totale du parcours.
- **6** Sélectionnez une direction.

L'appareil peut créer jusqu'à trois parcours. Vous pouvez appuyer sur **DOWN** pour afficher les parcours.

- **7** Appuyez sur **START** pour sélectionner un parcours.
- **8** Sélectionner une option :
	- Pour démarrer la navigation, sélectionnez **Aller**.
	- Pour afficher le parcours sur la carte, recadrer la carte ou faire un zoom, sélectionnez **Carte**.
	- Pour afficher la liste des changements de direction du parcours, sélectionnez **Guidage détaillé**.
	- Pour voir un profil d'altitude du parcours, sélectionnez **Profil d'altitude**.
	- Pour enregistrer le parcours, sélectionnez **Enregistrer**.
	- Pour afficher la liste des montées sur le parcours, sélectionnez **Afficher les montées**.

### <span id="page-110-0"></span>Création d'un parcours sur Garmin Connect

Avant de pouvoir créer un parcours dans l'application Garmin Connect, vous devez disposer d'un compte Garmin Connect (*[Garmin Connect](#page-63-0)*, page 54).

- 1 Dans l'application Garmin Connect, sélectionnez  $\blacksquare$  ou • •.
- **2** Sélectionnez **Entraînement** > **Parcours** > **Créer un parcours**.
- **3** Sélectionnez un type de parcours.
- **4** Suivez les instructions présentées à l'écran.
- **5** Sélectionnez **Terminé**.

**REMARQUE :** vous pouvez envoyer ce parcours sur votre appareil (*Envoi d'un trajet sur votre appareil*, page 101).

#### Envoi d'un trajet sur votre appareil

Vous pouvez envoyer sur votre appareil un itinéraire que vous avez créé dans l'application Garmin Connect (*Création d'un parcours sur Garmin Connect*, page 101).

- 1 Dans l'application Garmin Connect, sélectionnez ou ...
- **2** Sélectionnez **Entraînement** > **Parcours**.
- **3** Sélectionnez un parcours.
- **4** Sélectionnez > **Envoyer vers l'appareil**.
- **5** Sélectionnez votre appareil compatible.
- **6** Suivez les instructions présentées à l'écran.

#### Affichage ou modification des détails d'un parcours

Vous pouvez afficher ou modifier les détails d'un parcours avant de le suivre.

- **1** À partir du cadran de la montre, appuyez sur **START**.
- **2** Sélectionnez une activité.
- **3** Maintenez le bouton **MENU** enfoncé.
- **4** Sélectionnez **Navigation** > **Parcours**.
- **5** Appuyez sur **START** pour sélectionner un parcours.
- **6** Sélectionner une option :
	- Pour démarrer la navigation, sélectionnez **Effectuer parcours**.
	- Pour créer un bracelet d'allure personnalisé, sélectionnez **PacePro**.
	- Pour afficher le parcours sur la carte, recadrer la carte ou faire un zoom, sélectionnez **Carte**.
	- Pour démarrer le parcours en sens inverse, sélectionnez **Parcours en sens inverse**.
	- Pour voir un profil d'altitude du parcours, sélectionnez **Profil d'altitude**.
	- Pour modifier le nom du parcours, sélectionnez **Nom**.
	- Pour modifier le tracé du parcours, sélectionnez **Modifier**.
	- Pour afficher la liste des montées sur le parcours, sélectionnez **Afficher les montées**.
	- Pour supprimer le parcours, sélectionnez **Supprimer**.

# Utilisation du ClimbPro

La fonctionnalité ClimbPro vous aide à gérer votre effort pour les ascensions à venir sur un parcours. Vous pouvez afficher les détails des montées, y compris la pente, la distance et le dénivelé, avant ou en temps réel lorsque vous suivez un parcours. Les catégories d'ascension pour le cyclisme, en fonction de la longueur et de la pente, sont indiquées par couleur.

- **1** Maintenez le bouton **MENU** enfoncé.
- **2** Sélectionnez **Activités et applications**.
- **3** Sélectionnez une activité.
- **4** Sélectionnez les paramètres de l'activité.
- **5** Sélectionnez **ClimbPro** > **État** > **Lors de la navigation**.
- **6** Sélectionner une option :
	- Sélectionnez **Champ de données** pour modifier le champ de données qui apparaît sur l'écran ClimbPro.
	- Sélectionnez **Alarme** pour définir des alertes au début d'une ascension ou à une certaine distance d'une ascension.
	- Sélectionnez **Descentes** pour activer ou désactiver les descentes pour les activités de course.
	- Sélectionnez **Détection des montées** pour choisir le type de montée détecté pendant les activités de cyclisme.
- **7** Examinez les montées et les détails du parcours (*[Affichage ou modification des détails d'un parcours](#page-110-0)*, [page 101](#page-110-0)).
- **8** Commencez à suivre un parcours enregistré (*[Navigation vers une destination](#page-108-0)*, page 99).

### Marquage et démarrage de la navigation vers un point MOB

Vous pouvez enregistrer une position MOB et lancer automatiquement la navigation pour y retourner.

**ASTUCE :** vous pouvez personnaliser la fonction d'appui long des boutons pour accéder à la fonction MOB/ homme à la mer (*[Personnalisation des boutons de direction](#page-138-0)*, page 129).

- **1** À partir du cadran de la montre, appuyez sur **START**.
- **2** Sélectionnez une activité.
- **3** Maintenez le bouton **MENU** enfoncé.
- **4** Sélectionnez **Navigation** > **Dernier MOB**.

Les informations de navigation s'affichent.

### Navigation à l'aide de Voir & rallier

Vous pouvez pointer l'appareil vers un objet situé à distance (un château d'eau par exemple), verrouiller la direction, puis naviguer vers l'objet.

- **1** À partir du cadran de la montre, appuyez sur **START**.
- **2** Sélectionnez une activité.
- **3** Maintenez le bouton **MENU** enfoncé.
- **4** Sélectionnez **Navigation** > **Voir & rallier**.
- **5** Dirigez le haut du cadran de montre vers un objet et appuyez sur **START**. Les informations de navigation s'affichent.
- **6** Appuyez sur **START** pour lancer la navigation.

# Navigation jusqu'au point de départ pendant une activité

Vous pouvez revenir au point de départ de votre activité en cours en suivant une ligne droite ou le même chemin que vous avez emprunté à l'aller. Cette fonction est uniquement disponible pour les activités utilisant des données GPS.

- **1** Pendant une activité, appuyez sur **STOP**.
- **2** Sélectionnez **Retour au départ** et choisissez une option :
	- Pour revenir au point de départ de votre activité en suivant le même chemin que celui parcouru à l'aller, sélectionnez **TracBack**.
	- Si vous n'avez pas de carte prise en charge ou si vous utilisez un itinéraire direct, sélectionnez **Itinéraire**  pour revenir au point de départ de votre activité en suivant une ligne droite.
	- Si vous n'utilisez pas un itinéraire direct, sélectionnez **Itinéraire** pour revenir au point de départ de votre activité en suivant les indications de direction.

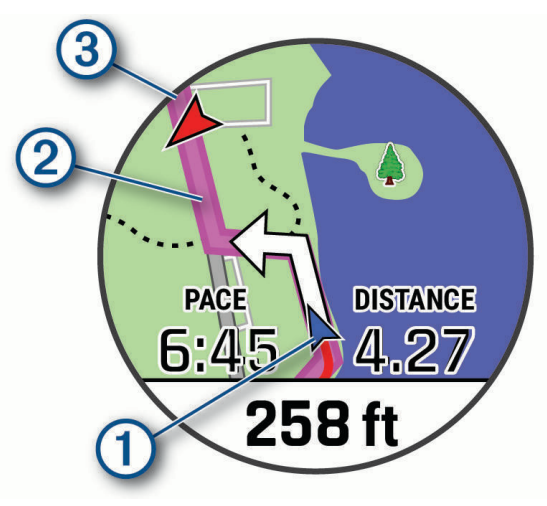

Votre position actuelle  $(1)$ , le tracé à suivre  $(2)$  et votre destination  $(3)$  apparaissent sur la carte.

### Affichage des instructions d'un itinéraire

Vous pouvez afficher la navigation détaillée d'un itinéraire.

- **1** Lorsque vous suivez un itinéraire, maintenez enfoncée la touche **MENU**.
- **2** Sélectionnez **Guidage détaillé**.

Une liste d'instructions de navigation détaillées s'affiche.

**3** Appuyez sur **DOWN** pour voir d'autres instructions.

# Navigation jusqu'au point de départ d'une activité enregistrée

Vous pouvez revenir au point de départ d'une activité enregistrée en suivant une ligne droite ou le même chemin que vous avez emprunté. Cette fonction est uniquement disponible pour les activités utilisant des données GPS.

- **1** À partir du cadran de la montre, appuyez sur **START**.
- **2** Sélectionnez une activité.
- **3** Maintenez le bouton **MENU** enfoncé.
- **4** Sélectionnez **Navigation** > **Activités**.
- **5** Sélectionnez une activité.
- **6** Sélectionnez **Retour au départ** et choisissez une option :
	- Pour revenir au point de départ de votre activité en suivant le même chemin que celui parcouru à l'aller, sélectionnez **TracBack**.
	- Si vous n'avez pas de carte prise en charge ou si vous utilisez un itinéraire direct, sélectionnez **Itinéraire**  pour revenir au point de départ de votre activité en suivant une ligne droite.
	- Si vous n'utilisez pas un itinéraire direct, sélectionnez **Itinéraire** pour revenir au point de départ de votre activité en suivant les indications de direction.

Le guidage vocal vous aide à retourner au point de départ de la dernière activité enregistrée si vous avez une carte prise en charge ou si vous suivez un itinéraire direct. Une ligne s'affiche sur la carte entre votre position actuelle et le point de départ de la dernière activité enregistrée, si vous ne suivez pas un itinéraire direct.

**REMARQUE :** vous pouvez démarrer le chrono pour éviter que l'appareil ne passe en mode montre au bout du délai de temporisation.

**7** Appuyez sur **DOWN** pour afficher le compas (facultatif).

La flèche pointe vers votre point de départ.

### Arrêt de la navigation

- **1** Pendant une activité, maintenez le bouton **MENU** enfoncé.
- **2** Sélectionnez **Arrêter la navigation**.

### **Carte**

Votre appareil inclut des cartes préchargées et peut afficher plusieurs types de données cartographiques Garmin, y compris les contours topographiques, les points d'intérêt à proximité, les cartes de station de ski et les parcours de golf.

Pour acheter des données cartographiques supplémentaires et accéder à des informations sur la compatibilité, rendez-vous sur [garmin.com/maps.](http://garmin.com/maps)

 représente votre position sur la carte. Lorsque vous naviguez vers une destination, votre itinéraire est indiqué par une ligne sur la carte.

### Affichage de la carte

- **1** Démarrez une activité de plein air.
- **2** Appuyez sur **UP** ou **DOWN** pour défiler jusqu'à l'écran de carte.
- **3** Maintenez le bouton **MENU** enfoncé, puis sélectionnez une option :
	- Pour recadrer la carte ou faire un zoom, sélectionnez **Zoom/Cadrage**. **ASTUCE :** appuyez sur **START** pour basculer entre un recadrage vers le haut et vers le bas, vers la gauche et vers la droite, ou le zoom. Maintenez **START** enfoncé pour sélectionner le point indiqué par la cible.
	- Pour afficher les points d'intérêt et les waypoints à proximité, sélectionnez **Autour de moi**.

### <span id="page-114-0"></span>Enregistrement d'une position sur la carte ou navigation jusqu'à une position

Vous pouvez choisir la position de votre choix sur la carte. Vous pouvez enregistrer cette position ou lancer la navigation jusqu'à celle-ci.

- **1** Sur la carte, maintenez le bouton **MENU** enfoncé.
- **2** Sélectionnez **Zoom/Cadrage**.

Des boutons et des cibles apparaissent sur la carte.

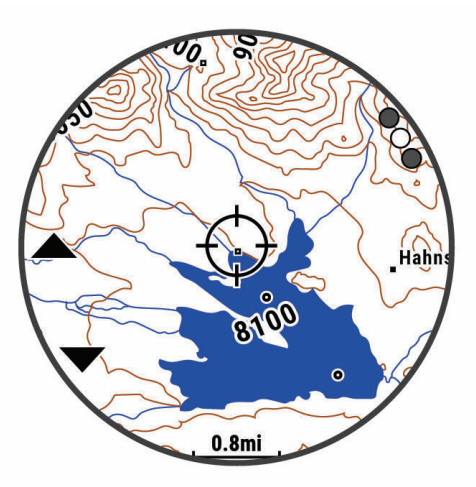

- **3** Recadrez la carte et zoomez de sorte à la centrer sur la position figurant dans la cible.
- **4** Maintenez le bouton **START** enfoncé pour sélectionner le point indiqué par la cible.
- **5** Si besoin, sélectionnez un point d'intérêt à proximité.
- **6** Sélectionner une option :
	- Pour lancer la navigation vers la position, sélectionnez **Aller**.
	- Pour enregistrer la position, sélectionnez **Enregistrer la position**.
	- Pour afficher des informations sur la position, sélectionnez **Consulter**.

#### Navigation à l'aide de la fonction « Autour de moi »

Vous pouvez utiliser la fonction « Autour de moi » pour naviguer vers des points d'intérêt ou des waypoints à proximité de votre position.

**REMARQUE :** les données cartographiques installées sur la montre doivent inclure des points d'intérêt pour que vous puissiez naviguer jusqu'à ces derniers.

- **1** Sur la carte, maintenez le bouton **MENU** enfoncé.
- **2** Sélectionnez **Autour de moi**.

Des icônes indiquant les points d'intérêt ou les waypoints s'affichent sur la carte.

- **3** Appuyez sur **UP** ou **DOWN** pour mettre en évidence une section de la carte.
- **4** Sélectionnez la touche **START**.

Une liste de points d'intérêt ou waypoints présents dans la section de carte sélectionnée s'affiche.

- **5** Sélectionnez une position.
- **6** Sélectionner une option :
	- Pour lancer la navigation vers la position, sélectionnez **Aller**.
	- Pour afficher la position sur la carte, sélectionnez **Carte**.
	- Pour enregistrer la position, sélectionnez **Enregistrer la position**.
	- Pour afficher des informations sur la position, sélectionnez **Consulter**.

### Modification du thème de la carte

Vous pouvez modifier le thème de la carte afin d'afficher les données cartographiques optimisées pour votre type d'activité. Par exemple, les thèmes de carte à fort contraste offrent une meilleure visibilité dans les environnements difficiles, et les thèmes de carte spécifiques à une activité affichent les données cartographiques les plus importantes en un coup d'œil.

- **1** Démarrez une activité de plein air.
- **2** Maintenez le bouton **MENU** enfoncé.
- **3** Sélectionnez les paramètres de l'activité.
- **4** Sélectionnez **Carte** > **Thème de la carte**.
- **5** Sélectionnez une option.

# Compas

L'appareil intègre un compas électronique 3 axes à étalonnage automatique. Les fonctions et apparence du compas changent suivant votre activité, l'activation ou non du GPS, et si vous naviguez jusqu'à une destination. Vous pouvez modifier manuellement les paramètres du compas (*[Paramètres du compas](#page-130-0)*, page 121). Pour ouvrir rapidement les paramètres du compas, vous pouvez appuyer sur START dans le widget Compas.

### Configuration du cap du compas

- **1** À partir du widget Compas, appuyez sur **START**.
- **2** Sélectionnez **Verrouiller le cap**.
- **3** Dirigez le haut de la montre vers votre cap et appuyez sur **START**.

Lorsque vous déviez de votre cap, le compas affiche la direction du cap et de degré d'écart.

### Altimètre et baromètre

L'appareil est muni d'un altimètre et d'un baromètre internes. L'appareil recueille des données d'altitude et de pression en continu, même en mode de faible consommation. L'altimètre affiche votre altitude approximative à partir des changements de pression. Le baromètre affiche des données de pression environnementale à partir de l'altitude fixe enregistrée lors du dernier étalonnage de l'altimètre (*[Paramètres de l'altimètre](#page-131-0)*, page 122). Vous pouvez appuyer sur START dans le widget de l'altimètre ou du baromètre pour ouvrir rapidement les paramètres de l'altimètre ou du baromètre.

# **Historique**

L'historique inclut le temps, la distance, les calories, l'allure ou la vitesse moyennes, les données de circuit et, éventuellement, les informations reçues du capteur.

**REMARQUE :** lorsque la mémoire de l'appareil est saturée, les données les plus anciennes sont écrasées.

# Utilisation de l'historique

L'historique contient les précédentes activités que vous avez enregistrées sur votre appareil. Cet appareil inclut un widget Historique qui vous permet d'accéder rapidement à vos données d'activité (*Widgets*[, page 118\)](#page-127-0).

- **1** À partir du cadran de montre, maintenez le bouton **MENU** enfoncé.
- **2** Sélectionnez **Historique** > **Activités**.
- **3** Sélectionnez une activité.
- **4** Sélectionnez la touche **START**.
- **5** Sélectionner une option :
	- Pour afficher des informations complémentaires sur l'activité, sélectionnez **Ttes les stats**.
	- Pour afficher l'impact de l'activité sur votre capacité cardio-respiratoire et anaérobie, sélectionnez **Training Effect** (*[A propos de la fonction Training Effect](#page-80-0)*, page 71).
	- Pour afficher votre temps dans chaque zone de fréquence cardiaque, sélectionnez **Fréquence cardia.**.
	- Pour sélectionner un circuit et consulter des informations complémentaires sur chacun d'entre eux, sélectionnez **Circuits**.
	- Pour sélectionner une descente à ski ou en snowboard et afficher des informations supplémentaires sur chaque descente, sélectionnez **Descentes**.
	- Pour sélectionner une série d'exercices et consulter des informations complémentaires sur chacune d'entre elles, sélectionnez **Séries**.
	- Pour afficher l'activité sur une carte, sélectionnez **Carte**.
	- Pour voir un profil d'altitude pour l'activité, sélectionnez **Profil d'altitude**.
	- Pour supprimer l'activité sélectionnée, sélectionnez **Supprimer**.

### Historique multisport

Votre appareil conserve le résumé global l'activité multisport, notamment les données générales de distance, temps et calories ainsi que les données provenant d'accessoires en option. Votre appareil distingue aussi les données d'activité de chaque segment de sport et de chaque transition. Ainsi, vous pouvez comparer des activités d'entraînement similaires et savoir la vitesse à laquelle vous avez avancé entre les transitions. L'historique de transition inclut la distance, le temps, la vitesse moyenne et les calories.

### Records personnels

Lorsque vous terminez une activité, la montre affiche tous les nouveaux records personnels atteints durant cette activité. Les records personnels incluent votre meilleur temps sur plusieurs distances de course standard, le poids le plus lourd utilisé pour les principaux exercices d'une activité de musculation et sur votre plus longue session de course, de vélo et de natation.

**REMARQUE :** en vélo, les records personnels incluent également l'ascension la plus raide et la meilleure puissance (capteur de puissance requis).

### Consultation de vos records personnels

- **1** À partir du cadran de montre, maintenez le bouton **MENU** enfoncé.
- **2** Sélectionnez **Historique** > **Records**.
- **3** Sélectionnez un sport.
- **4** Sélectionnez un record.
- **5** Sélectionnez **Voir le record**.

### Restauration d'un record personnel

Pour chaque record personnel, vous pouvez restaurer le record précédemment enregistré.

- **1** À partir du cadran de montre, maintenez le bouton **MENU** enfoncé.
- **2** Sélectionnez **Historique** > **Records**.
- **3** Sélectionnez un sport.
- **4** Sélectionnez un record à restaurer.
- **5** Sélectionnez **Précédent** > **Oui**.

**REMARQUE :** cette opération ne supprime aucune activité enregistrée.

#### Suppression des records personnels

- **1** À partir du cadran de montre, maintenez le bouton **MENU** enfoncé.
- **2** Sélectionnez **Historique** > **Records**.
- **3** Sélectionnez un sport.
- **4** Sélectionner une option :
	- Pour supprimer un record, sélectionnez-le et sélectionnez **Effacer le record** > **Oui**.
	- Pour supprimer tous les records pour un sport, sélectionnez **Effacer tous les records** > **Oui**.

**REMARQUE :** cette opération ne supprime aucune activité enregistrée.

### Affichage des totaux de données

Vous pouvez afficher les données relatives à la distance totale parcourue et au temps enregistrées sur votre montre.

- **1** À partir du cadran de montre, maintenez le bouton **MENU** enfoncé.
- **2** Sélectionnez **Historique** > **Totaux**.
- **3** Sélectionnez une activité.
- **4** Sélectionnez une option pour afficher des totaux hebdomadaires ou mensuels.

# Utilisation de l'odomètre

L'odomètre enregistre automatiquement la distance totale parcourue, le gain d'altitude et la durée des activités.

- **1** À partir du cadran de montre, maintenez le bouton **MENU** enfoncé.
- **2** Sélectionnez **Historique** > **Totaux** > **Odomètre**.
- **3** Appuyez sur **UP** ou **DOWN** pour afficher les totaux de l'odomètre.

# Suppression de l'historique

- **1** À partir du cadran de montre, maintenez le bouton **MENU** enfoncé.
- **2** Sélectionnez **Historique** > **Options**.
- **3** Sélectionner une option :
	- Sélectionnez **Supprimer toutes les activités** pour supprimer toutes les activités de l'historique.
	- Sélectionnez **Réinitialiser les totaux** pour réinitialiser toutes les données de distance et de temps. **REMARQUE :** cette opération ne supprime aucune activité enregistrée.

# Personnalisation de l'appareil

### Paramètres d'applications et d'activités

Ces paramètres vous permettent de personnaliser chaque application Activité préchargée en cohérence avec vos besoins. Par exemple, vous pouvez personnaliser des pages de données et activer des alarmes et des fonctionnalités d'entraînement. Tous les paramètres ne sont pas disponibles pour tous les types d'activité.

Maintenez le bouton **MENU** enfoncé, sélectionnez **Activités et applications**, sélectionnez une activité, puis sélectionnez les paramètres de l'activité.

- **Distance 3D** : permet de calculer la distance parcourue à partir de vos données de modification de l'altitude et de votre mouvement horizontal d'avancement.
- **Vitesse 3D** : permet de calculer votre vitesse à partir de vos données de modification de l'altitude et de votre mouvement horizontal d'avancement (*[Vitesse et distance 3D](#page-124-0)*, page 115).
- **Nuance de couleur** : permet de choisir la couleur de la nuance de chaque activité pour mieux identifier l'activité active.
- **Ajouter une activité** : permet de personnaliser une activité multisport.
- **Alarmes** : permet de régler les alarmes d'entraînement ou de navigation pour l'activité.
- **Ascension automatique** : permet de détecter automatiquement les modifications de l'altitude à l'aide de l'altimètre intégré.
- **Auto Lap** : permet de définir les options de la fonction Auto Lap (*Auto Lap*[, page 114\)](#page-123-0).
- **Pause Auto** : permet de régler la montre afin d'arrêter d'enregistrer des données quand vous arrêtez de bouger ou quand votre vitesse descend en dessous d'une certaine valeur (*[Activation d'Auto Pause](#page-124-0)*, page 115).
- **Repos automatique** : permet à la montre de détecter automatiquement vos temps de repos et de créer un intervalle de repos (*[Repos automatique et repos manuel](#page-51-0)*, page 42).
- **Descente auto** : permet de détecter automatiquement les descentes à ski à l'aide de l'accéléromètre intégré.
- **Défilement auto** : permet de parcourir automatiquement tous les écrans de données d'activité tant que le chronomètre fonctionne (*[Utilisation du défilement automatique](#page-125-0)*, page 116).
- **Série automatique** : permet à votre montre de démarrer et d'arrêter des séries d'exercices automatiquement pendant une activité de musculation.
- **Couleur d'arrière-plan** : permet de choisir le noir ou le blanc comme couleur de fond d'écran de chaque activité.
- **Grands chiffres** : modifie la taille des chiffres sur l'écran d'informations du trou.
- **ClimbPro** : permet d'afficher des écrans de planification d'ascensions et de surveillance des changements d'altitude pendant la navigation.
- **Invite de club** : affiche une invite qui vous permet de saisir le club que vous avez utilisé après chaque coup détecté pendant une partie de golf.
- **Démarrage du compte à rebours** : active un compte à rebours pour les intervalles en piscine.
- **Écrans de données** : permet de personnaliser et d'ajouter des écrans de données pour l'activité (*[Personnalisation des écrans de données](#page-120-0)*, page 111).
- **Distance du driver** : définit la distance moyenne parcourue par la balle lorsque vous utilisez votre driver pendant une partie de golf.
- **Modifier les voies** : permet de changer le niveau de difficulté de la voie et son statut pendant une activité d'escalade.
- **Modifier poids** : permet d'ajouter le poids utilisé pour une série d'exercices pendant un entraînement de musculation ou une activité de cardio.
- **Distance de golf** : permet de définir l'unité de mesure utilisée pendant une partie de golf.
- **GPS** : permet de définir le mode pour l'antenne GPS (*[Modification des paramètres GPS](#page-125-0)*, page 116).
- **Système de classement** : permet de définir le système de cotation à utiliser pour évaluer la difficulté de la voie lors d'activités d'escalade.
- **Score par handicap** : permet d'activer le score par handicap pendant vos parties de golf. L'option Handicap local vous permet de saisir le nombre de coups à soustraire de votre score total. L'option Index\Slope vous permet de saisir votre handicap et le Slope du parcours afin que la montre puisse calculer votre handicap pour le parcours. Quand vous activez l'une ou l'autre option d'attribution du score avec handicap, vous pouvez régler la valeur de votre handicap.
- **Numéro du couloir** : permet de choisir le numéro du couloir pour la course sur piste.
- **Touche Lap** : permet d'enregistrer un circuit ou une période de repos au cours d'une activité.
- **Verrouiller les touches** : verrouille les boutons pendant les activités multisports pour éviter que vous n'appuyiez dessus par accident.
- **Carte** : permet de configurer les préférences d'affichage de l'écran des données cartographiques pour l'activité (*[Paramètres cartographiques de l'activité](#page-122-0)*, page 113).
- **Métronome** : émet des tonalités à un rythme régulier pour vous aider à améliorer vos performances en vous entraînant à une cadence plus rapide, plus lente ou plus constante (*[Utilisation du métronome](#page-39-0)*, page 30).
- **PlaysLike** : active la fonction de distance PlaysLike pendant une partie de golf. Cette fonction prend en compte les dénivelés sur le parcours et affiche la distance ajustée jusqu'au green (*[Affichage de la distance PlaysLike](#page-57-0)*, [page 48\)](#page-57-0).
- **Taille de la piscine** : permet d'indiquer la longueur d'une piscine.
- **Puissance moyenne** : permet de choisir si la montre inclut les valeurs nulles pour les données de puissance générées lorsque vous ne pédalez pas.
- **Mode d'alimentation** : permet de définir le mode d'alimentation par défaut pour l'activité.
- **Attente avant mode économie d'énergie** : permet de régler les options de temporisation du mode d'économie d'énergie pour l'activité (*[Paramètres de temporisation du mode économie d'énergie](#page-126-0)*, page 117).
- **Enregistrer l'activité** : active l'enregistrement des fichiers d'activité FIT pour les activités de golf. Les fichiers FIT enregistrent des informations sportives spécialement adaptées à Garmin Connect.
- **Intervalle d'enregistrement** : permet de définir la fréquence d'enregistrement des points de tracé pendant une excursion (*[Modification de l'intervalle d'enregistrement des points de tracé](#page-59-0)*, page 50).
- **Enregistr. après coucher du soleil** : permet d'activer l'enregistrement des points de tracé après le coucher du soleil pendant une excursion.
- **Enregistrer la VO2 max.** : permet l'enregistrement de la VO2 max. pour les activités de trail et d'ultrafond.
- **Renommer** : permet de choisir le nom de l'activité.
- **Répéter** : permet d'utiliser l'option Répéter pour les activités multisports. Vous pouvez par exemple utiliser cette option pour les activités incluant plusieurs transactions, comme le swimrun.
- **Restaurer les réglages par défaut** : vous permet de réinitialiser les paramètres de l'activité.
- **Statistiques de la voie** : permet de suivre les statistiques de la voie pour les activités d'escalade en salle.
- **Défin. itinéraires** : permet de définir les préférences de calcul des itinéraires pour l'activité (*[Paramètres de](#page-123-0) [définition d'itinéraires](#page-123-0)*, page 114).
- **Attrib. score** : permet d'activer ou de désactiver le suivi automatique du score lorsque vous commencez une partie de golf. L'option Toujours demander s'affiche lorsque vous commencez une partie.
- **Méth. attrib. score** : permet de sélectionner la méthode d'attribution du score Stroke Play ou Stableford pendant une partie de golf.
- **Auto-évaluation** : permet de définir la fréquence à laquelle vous voulez évaluer l'effort perçu pour l'activité (*[Activation de l'auto-évaluation](#page-104-0)*, page 95).
- **Alertes de segment** : permet d'activer les messages vous alertant des segments en approche.
- **Suivi des statistiques** : permet d'activer le suivi des statistiques pendant vos parties de golf.
- **Détection des mouvements** : permet d'activer la détection des mouvements pour la natation en piscine.
- **Swimrun Changemnt sport auto** : permet de passer automatiquement de la partie natation à la partie course d'une activité multisport de swimrun.
- **Mode tournois** : permet de désactiver les fonctions interdites lors des tournois officiels.
- **Transitions** : permet d'ajouter des transitions pour les activités multisports.
- <span id="page-120-0"></span>**Alertes vibration** : permet d'activer des alertes qui vous indiquent quand inspirer et expirer pendant une activité de respiration.
- **Vidéos d'entraînement** : permet d'activer les animations des exercices pour les activités de musculation, cardio, yoga ou Pilates. Les animations sont disponibles pour les exercices préinstallés ou téléchargés depuis Garmin Connect.

### Personnalisation des écrans de données

Vous pouvez afficher, masquer et modifier la présentation et le contenu des écrans de données de chaque activité.

- **1** Maintenez le bouton **MENU** enfoncé.
- **2** Sélectionnez **Activités et applications**.
- **3** Sélectionnez l'activité à personnaliser.
- **4** Sélectionnez les paramètres de l'activité.
- **5** Sélectionnez **Écrans de données**.
- **6** Sélectionnez un écran de données à personnaliser.
- **7** Sélectionner une option :
	- Sélectionnez **Disposition** pour modifier le nombre de champs de données de l'écran de données.
	- Sélectionnez **Champs de données**, puis sélectionnez un champ pour modifier les données qui s'affichent dans ce champ.

**ASTUCE :** pour obtenir la liste de tous les champs de données disponibles, accédez à *[Champs de](#page-156-0)  données*[, page 147](#page-156-0). Certains champs de données ne sont pas disponibles pour certains types d'activités.

- Sélectionnez **Indicateur gauche** ou **Indicateur droit** pour ajouter des indicateurs de plongée graphiques.
- Sélectionnez **Réorganiser** pour modifier la position de l'écran de données dans la série.
- Sélectionnez **Retirer** pour supprimer l'écran de données de la série.

**REMARQUE :** toutes les options ne sont pas disponibles pour les activités de plongée.

**8** Si besoin, sélectionnez **Ajouter nouv.** pour ajouter un écran de donnée à la série.

Vous pouvez ajouter un écran de données personnalisé ou sélectionner un écran de données prédéfini.

### Ajout d'une carte à une activité

Vous pouvez ajouter la carte à la série d'écrans de données d'une activité.

- **1** Maintenez le bouton **MENU** enfoncé.
- **2** Sélectionnez **Activités et applications**.
- **3** Sélectionnez l'activité à personnaliser.
- **4** Sélectionnez les paramètres de l'activité.
- **5** Sélectionnez **Écrans de données** > **Ajouter nouv.** > **Carte**.

### Alertes d'activité

Vous pouvez définir des alertes pour chaque activité. Celles-ci peuvent vous aider à atteindre des objectifs précis, à développer votre connaissance de l'environnement qui vous entoure et à naviguer jusqu'à votre destination. Toutes les alertes ne sont pas disponibles pour toutes les activités. Il existe trois types d'alertes : alertes d'événement, alertes de limite et alertes récurrentes.

- **Alerte d'événement** : une alerte d'événement se déclenche une seule fois. L'événement est une valeur spécifique. Par exemple, vous pouvez définir la montre pour qu'elle vous prévienne lorsque vous avez brûlé un certain nombre de calories.
- **Alerte de limite** : une alerte de limite se déclenche chaque fois que la montre se trouve en dehors d'une plage de valeurs spécifiée. Par exemple, vous pouvez définir une alerte qui se déclenche si votre fréquence cardiaque est inférieure à 60 battements par minute (bpm) ou supérieure à 210 bpm.
- **Alerte récurrente** : une alarme récurrente se déclenche chaque fois que la montre enregistre une valeur ou un intervalle spécifique. Par exemple, vous pouvez définir une alarme se déclenchant toutes les 30 minutes.

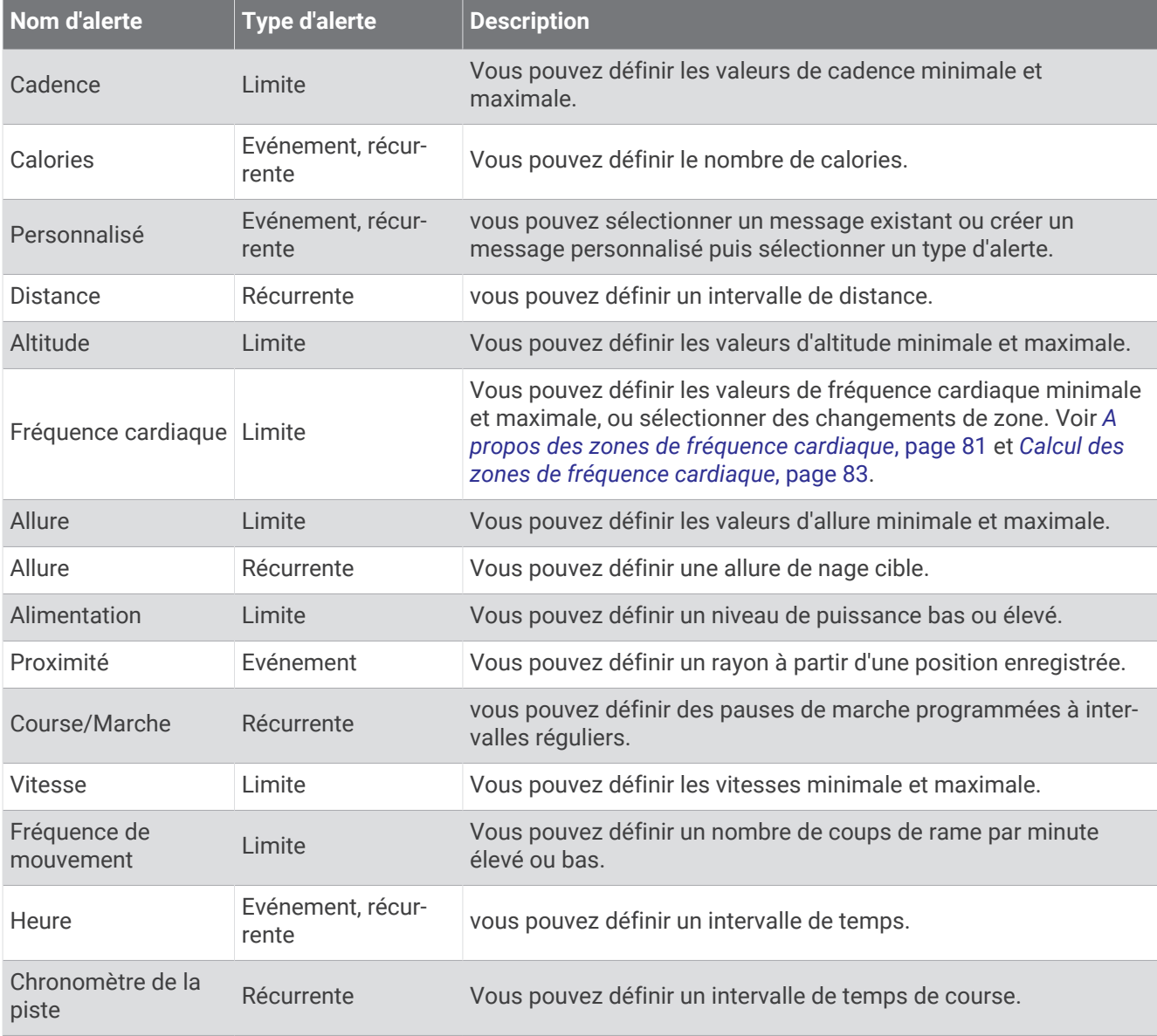

#### <span id="page-122-0"></span>Configuration d'une alerte

- **1** Maintenez le bouton **MENU** enfoncé.
- **2** Sélectionnez **Activités et applications**.
- **3** Sélectionnez une activité.

**REMARQUE :** cette fonction n'est pas disponible pour toutes les activités.

- **4** Sélectionnez les paramètres de l'activité.
- **5** Sélectionnez **Alarmes**.
- **6** Sélectionner une option :
	- Sélectionnez **Ajouter nouv.** pour ajouter une nouvelle alerte pour l'activité.
	- Sélectionnez le nom de l'alerte que vous souhaitez modifier.
- **7** Si besoin, sélectionnez le type de l'alerte.
- **8** Sélectionnez une zone, entrez les valeurs minimale et maximale ou configurez une alerte personnalisée.
- **9** Si nécessaire, activez l'alerte.

Pour les alertes d'événement et les alertes récurrentes, un message apparaît chaque fois que vous atteignez la valeur de l'alerte. Pour les alertes de limite, un message apparaît chaque fois que vous êtes au-dessus ou au-dessous de la limite indiquée (valeurs minimale et maximale).

### Paramètres cartographiques de l'activité

Vous pouvez personnaliser l'apparence de l'écran des données cartographiques pour chaque activité.

Maintenez le bouton **MENU** enfoncé, sélectionnez **Activités et applications**, sélectionnez une activité, sélectionnez les paramètres de l'activité, puis sélectionnez **Carte**.

**Configurer les cartes** : permet d'afficher ou de masquer les données des produits cartographiques installés.

- **Thème de la carte** : permet de régler la carte de manière à ce qu'elle affiche des données optimisées pour votre type d'activité. L'option Système utilise les préférences des paramètres cartographiques du système (*[Thèmes de la carte](#page-133-0)*, page 124).
- **Utiliser param. sys.** : permet à l'appareil d'utiliser les préférences des paramètres cartographiques du système (*[Paramètres de la carte](#page-132-0)*, page 123).
- **Orientation** : permet de définir l'orientation de la carte. L'option Nord en haut affiche le nord en haut de l'écran. L'option Tracé en haut affiche votre direction actuelle en haut de l'écran.
- **Positions de l'utilisateur** : permet d'afficher ou de masquer les positions enregistrées sur la carte.
- **Zoom auto** : permet de sélectionner automatiquement le niveau de zoom adapté pour une utilisation optimale de votre carte. quand cette option est désactivée, vous pouvez effectuer un zoom avant ou arrière manuel.
- **Verrouillage sur route** : permet de verrouiller l'icône de position, qui représente votre position sur la carte, sur la route la plus proche.
- **Journal de suivi** : affiche ou masque votre journal de suivi ou le trajet que vous venez de parcourir sous forme de ligne de couleur sur la carte.

**Couleur de tracé** : permet de modifier la couleur du journal de suivi.

**Détail** : définit le niveau de détail de la carte. L'affichage d'un grand nombre de détails ralentit le tracé de la carte.

**Marine** : permet d'afficher des données sur la carte en mode Marine (*[Paramètres de la carte marine](#page-133-0)*, page 124).

**Dessiner les segments** : permet d'afficher ou de masquer les segments sur la carte sous la forme d'une ligne colorée.

**Dessiner les contours** : permet d'afficher ou de masquer les lignes de contour sur la carte.

### <span id="page-123-0"></span>Paramètres de définition d'itinéraires

Vous pouvez modifier les paramètres de calcul d'itinéraire pour personnaliser le mode de calcul des itinéraires de la montre pour chaque activité.

**REMARQUE :** certains paramètres ne sont pas disponibles pour certains types d'activités.

Maintenez le bouton **MENU** enfoncé, sélectionnez **Activités et applications**, sélectionnez une activité, sélectionnez les paramètres de l'activité, puis sélectionnez **Défin. itinéraires**.

- **Activité** : permet de définir l'activité faisant l'objet de la définition d'itinéraires. La montre calcule des itinéraires optimisés en fonction de votre type d'activité.
- **Itinéraires populaires** : calcule des itinéraires sur la base des parcours les plus empruntés par les coureurs et cyclistes sur Garmin Connect.
- **Parcours** : définit la manière de suivre les parcours à l'aide de la montre. Utilisez l'option Suivre un parcours puis suivre un parcours exactement comme il s'affiche, sans le recalculer. Utilisez l'option Utiliser carte pour suivre un parcours à l'aide des cartes des routes praticables et recalculer l'itinéraire si vous déviez de votre route.
- **Méthode de calcul** : permet de définir la méthode de calcul de sorte à réduire le temps de trajet, la distance ou le dénivelé dans les itinéraires.

**Contournements** : permet de définir les types de route ou de transport à éviter dans les itinéraires.

**Type** : permet de définir le comportement du pointeur qui s'affiche pendant que vous suivez un itinéraire direct.

### Auto Lap

#### Marquage de circuits par distance

Vous pouvez utiliser la fonction Auto Lap pour marquer automatiquement un circuit à une certaine distance. Cette fonction est utile pour comparer vos performances sur différentes parties d'une activité (tous les 1 mile ou 5 kilomètres, par exemple).

- **1** Maintenez le bouton **MENU** enfoncé.
- **2** Sélectionnez **Activités et applications**.
- **3** Sélectionnez une activité.

**REMARQUE :** cette fonction n'est pas disponible pour toutes les activités.

- **4** Sélectionnez les paramètres de l'activité.
- **5** Sélectionnez **Auto Lap**.
- **6** Sélectionner une option :
	- Sélectionnez **Auto Lap** pour activer ou désactiver Auto Lap.
	- Sélectionnez **Distance automatique** pour régler la distance entre les circuits.

Dès que vous complétez un circuit, un message s'affiche et vous indique le temps correspondant au circuit effectué. L'appareil émet également un signal sonore ou vibre si les tonalités audibles sont activées (*[Paramètres système](#page-136-0)*, page 127).

#### Personnalisation du Message d'alerte de circuit

Vous pouvez personnaliser un ou deux champs de données qui apparaissent dans le Message d'alerte de circuit.

- **1** Maintenez le bouton **MENU** enfoncé.
- **2** Sélectionnez **Activités et applications**.
- **3** Sélectionnez une activité.

**REMARQUE :** cette fonction n'est pas disponible pour toutes les activités.

- **4** Sélectionnez les paramètres de l'activité.
- **5** Sélectionnez **Auto Lap** > **Alarme de circuit**.
- **6** Sélectionnez un champ de données à modifier.
- **7** Sélectionnez **Aperçu** (en option).

### <span id="page-124-0"></span>Activation d'Auto Pause

Vous pouvez utiliser la fonction Auto Pause pour mettre le chrono automatiquement en pause lorsque vous vous arrêtez. Cette fonction est utile si votre activité comprend des feux de signalisation ou d'autres lieux où vous devez vous arrêter.

**REMARQUE :** l'historique n'est pas enregistré lorsque le chronomètre d'activité est arrêté ou en pause.

- **1** Maintenez le bouton **MENU** enfoncé.
- **2** Sélectionnez **Activités et applications**.
- **3** Sélectionnez une activité.

**REMARQUE :** cette fonction n'est pas disponible pour toutes les activités.

- **4** Sélectionnez les paramètres de l'activité.
- **5** Sélectionnez **Pause Auto**.
- **6** Sélectionner une option :
	- Sélectionnez **Si arrêté** pour mettre le chrono automatiquement en pause quand vous vous arrêtez.
	- Sélectionnez **Person.** pour activer la mise en pause automatique du chrono lorsque votre allure ou vitesse descend en dessous d'un certain niveau.

### Activation de l'ascension automatique

Vous pouvez utiliser la fonction d'ascension automatique pour détecter automatiquement les modifications de l'altitude. Vous pouvez l'utiliser pendant des activités d'escalade, de randonnée, de course à pied ou de cyclisme.

- **1** Maintenez le bouton **MENU** enfoncé.
- **2** Sélectionnez **Activités et applications**.
- **3** Sélectionnez une activité.

**REMARQUE :** cette fonction n'est pas disponible pour toutes les activités.

- **4** Sélectionnez les paramètres de l'activité.
- **5** Sélectionnez **Ascension automatique** > **État**.
- **6** Sélectionnez **Toujours** ou **Hors navigation**.
- **7** Sélectionner une option :
	- Sélectionnez **Écran course à pied** pour connaître l'écran de données qui apparaît au cours d'une séance de course à pied.
	- Sélectionnez **Écran ascension** pour connaître l'écran de données qui apparaît au cours d'une séance d'escalade.
	- Sélectionnez **Couleurs inversées** pour inverser les couleurs d'affichage lorsque vous changez de mode.
	- Sélectionnez **Vitesse verticale** pour configurer la vitesse de montée progressive.
	- Sélectionnez **Basculement de mode** pour configurer la vitesse de basculement de mode de l'appareil.

**REMARQUE :** l'option Écran actuel vous permet de basculer automatiquement sur le dernier écran que vous avez consulté avant le passage au mode ascension automatique.

### Vitesse et distance 3D

Vous pouvez configurer une vitesse et une distance 3D pour calculer votre vitesse ou votre distance à partir de vos données de modification de l'altitude et de votre mouvement horizontal d'avancement. Vous pouvez les utiliser pendant des activités de ski, escalade, navigation, randonnée, course à pied ou cyclisme.

### <span id="page-125-0"></span>Activation et désactivation de la touche Lap

Vous pouvez activer le paramètre Touche Lap pour enregistrer un circuit ou une pause pendant une activité à l'aide de la touche LAP. Désactivez le paramètre Touche Lap pour éviter d'enregistrer des circuits en appuyant par erreur sur la touche LAP pendant une activité.

- **1** Maintenez le bouton **MENU** enfoncé.
- **2** Sélectionnez **Activités et applications**.
- **3** Sélectionnez une activité.
- **4** Sélectionnez les paramètres de l'activité.
- **5** Sélectionnez **Touche Lap**.

L'état de la touche Lap peut être Activé ou Désactivé selon le paramètre choisi.

#### Utilisation du défilement automatique

Vous pouvez utiliser la fonction de défilement automatique pour faire automatiquement défiler tous les écrans de données d'activité tant que le chronomètre fonctionne.

- **1** Maintenez le bouton **MENU** enfoncé.
- **2** Sélectionnez **Activités et applications**.
- **3** Sélectionnez une activité.

**REMARQUE :** cette fonction n'est pas disponible pour toutes les activités.

- **4** Sélectionnez les paramètres de l'activité.
- **5** Sélectionnez **Défilement auto**.
- **6** Sélectionnez une vitesse d'affichage.

### Modification des paramètres GPS

Pour plus d'informations sur la fonction GPS, rendez-vous sur le site [garmin.com/aboutGPS.](https://www.garmin.com/aboutGPS)

- **1** Maintenez le bouton **MENU** enfoncé.
- **2** Sélectionnez **Activités et applications**.
- **3** Sélectionnez une activité.

**REMARQUE :** cette fonction n'est pas disponible pour toutes les activités.

- **4** Sélectionnez les paramètres de l'activité.
- **5** Sélectionnez **GPS**.
- **6** Sélectionner une option :
	- Sélectionnez **Désactivé** pour désactiver le GPS pour l'activité.
	- Sélectionnez **GPS uniquement** pour activer le système GPS.
	- Sélectionnez **GPS + GLONASS** (système de positionnement par satellites russe) pour obtenir des informations de position plus précises lorsque vous ne disposez pas d'une vue bien dégagée sur le ciel. **REMARQUE :** l'utilisation du GPS et d'un deuxième système satellite risque de réduire davantage l'autonomie de la batterie que l'utilisation de l'option GPS seule.
	- Sélectionnez **GPS + GALILEO** (système de positionnement par satellites de l'Union européenne) pour obtenir des informations de position plus précises lorsque vous ne disposez pas d'une vue bien dégagée sur le ciel.
	- Sélectionnez **UltraTrac** pour enregistrer des points de tracé et des données de capteur moins souvent. **REMARQUE :** l'activation de la fonction UltraTrac préserve l'autonomie de la batterie mais diminue aussi la qualité des activités enregistrées. Utilisez la fonction UltraTrac pour des activités qui sollicitent davantage la batterie et pour lesquelles des mises à jour de données de capteur fréquentes sont moins importantes que d'habitude.

### <span id="page-126-0"></span>GPS et autres systèmes de positionnement par satellites

En utilisant le GPS avec un autre système satellitaire, vous pouvez améliorer les performances dans les environnements difficiles et acquérir plus rapidement votre position qu'avec l'option GPS seule. L'utilisation de plusieurs systèmes peut toutefois réduire plus rapidement l'autonomie de la batterie que l'utilisation de l'option GPS seule.

Votre appareil peut utiliser ces systèmes de positionnement par satellites (GNSS).

**GPS** : une constellation de satellites créée par les États-Unis.

**GLONASS** : une constellation de satellites créée par la Russie.

**GALILEO** : une constellation de satellites créée par l'Agence Spatiale Européenne.

### Paramètres de temporisation du mode économie d'énergie

Les paramètres de temporisation permettent de définir la durée pendant laquelle votre montre reste en mode d'entraînement, par exemple lorsque vous attendez le début d'une course. Maintenez le bouton **MENU** enfoncé, sélectionnez **Activités et applications**, sélectionnez une activité, puis sélectionnez les paramètres de l'activité. Sélectionnez **Attente avant mode économie d'énergie** pour régler les paramètres de temporisation de l'activité.

**Normal** : permet de passer en mode montre à faible consommation après 5 minutes d'inactivité.

**Prolongée** : permet de passer en mode montre à faible consommation après 25 minutes d'inactivité. Le mode prolongé peut réduire l'autonomie de la batterie.

### Déplacement d'une activité dans la liste des applications

- **1** Maintenez le bouton **MENU** enfoncé.
- **2** Sélectionnez **Activités et applications**.
- **3** Sélectionnez une activité.
- **4** Sélectionnez **Réorganiser**.
- **5** Appuyez sur **UP** ou **DOWN** pour régler la position de l'activité dans la liste des applications.

# <span id="page-127-0"></span>**Widgets**

Votre appareil est fourni avec des widgets qui offrent des données accessibles en un clin d'œil. Certains d'entre eux nécessitent une connexion Bluetooth à un smartphone compatible.

Certains widgets sont masqués par défaut. Vous pouvez les ajouter à la série des widgets manuellement (*[Personnalisation de la série des widgets](#page-128-0)*, page 119).

**ABC** : affiche des informations d'altimètre, de baromètre et de compas en même temps.

**Autres fuseaux horaires** : affiche l'heure actuelle pour d'autres fuseaux horaires.

**Acclimatation en altitude** : aux altitudes supérieures à 800 m (2 625 pieds), affiche des graphiques indiquant les valeurs de SpO2 moyenne corrigées en fonction de l'altitude, la fréquence respiratoire et la fréquence cardiaque au repos au cours des sept derniers jours.

**Body Battery** : si vous portez l'appareil toute la journée, ce widget affiche votre niveau de Body Battery actuel ainsi qu'un graphique de votre niveau des dernières heures.

**Calendrier** : affiche les réunions à venir à partir du calendrier de votre smartphone.

**Calories** : affiche des informations sur les calories brûlées pour la journée en cours.

**Utilisation de l'appareil** : affiche la version actuelle du logiciel ainsi que des statistiques d'utilisation de l'appareil.

**Journal de plongée** : affiche un bref récapitulatif de votre dernière plongée enregistrée.

**Suivi de chien** : affiche les informations sur la position de votre chien lorsque vous couplez votre appareil Descent avec un appareil compatible de suivi de chien.

**Étages gravis** : enregistre les étages que vous avez gravis et les progrès réalisés pour atteindre votre objectif.

- **Coach Garmin** : affiche des entraînements planifiés quand vous sélectionnez le programme d'entraînement d'un coach Garmin sur votre Garmin Connect.
- **Golf** : affiche les scores de golf et les statistiques de votre dernière partie.
- **Statistiques de santé** : affiche un résumé dynamique de vos statistiques de santé actuelles. Les mesures incluent la fréquence cardiaque, le niveau de Body Battery, le stress, etc.
- **Fréquence cardiaque** : affiche votre fréquence cardiaque actuelle en battements par minute (bpm) ainsi qu'un graphique représentant votre fréquence cardiaque au repos moyenne.

**Historique** : affiche l'historique de vos activités ainsi qu'un graphique de vos activités enregistrées.

**Minutes intensives** : suit le temps passé à effectuer des activités modérées à intenses, votre objectif de minutes intensives hebdomadaires, et les progrès réalisés pour atteindre votre objectif.

**inReach® Commandes** : permet d'envoyer des messages sur votre appareil inReach couplé.

**Dernière activité** : affiche un bref résumé de votre dernière activité enregistrée, comme votre dernière course, votre dernière sortie à vélo ou votre dernière session de natation.

**Dernière activité sportive** : affiche un bref récapitulatif de votre dernière activité sportive enregistrée.

**Dernière course** : affiche un bref récapitulatif de votre dernière course enregistrée.

**Fonctions musique** : fournit les commandes du lecteur audio pour votre smartphone ou pour la musique stockée sur l'appareil.

- **Ma journée** : affiche un résumé dynamique de vos activités du jour. Les métriques incluent les activités chronométrées, les minutes intensives, les étages gravis, les pas, les calories brûlées et bien plus encore.
- **Notifications** : vous informe en cas d'appels entrants, de SMS et de mises à jour des réseaux sociaux, en fonction des paramètres de notification de votre smartphone.
- **Performances** : affiche des mesures de performances qui vous aident à suivre et à comprendre vos entraînements ainsi que vos performances de course.
- **Oxymètre de pouls** : permet d'effectuer un relevé de SpO2 manuel.
- **Commandes de la caméra RCT** : permet de prendre manuellement une photo, d'enregistrer un clip vidéo et de personnaliser les paramètres (*[Utilisation des commandes de la caméra Varia](#page-145-0)*, page 136).
- **Respiration** : votre fréquence respiratoire actuelle en respirations par minute et une moyenne sur sept jours. Vous pouvez suivre un exercice de respiration pour vous aider à vous détendre.

**Informations de capteur** : affiche les informations d'un capteur interne ou d'un capteur sans fil connecté.

- <span id="page-128-0"></span>**Sommeil** : affiche le temps de sommeil total, le score de sommeil ainsi que des informations sur les phases de sommeil de la nuit précédente.
- **Etapes** : suit le nombre de pas quotidiens, l'objectif de pas ainsi que les données pour les jours précédents.
- **Stress** : affiche votre niveau de stress actuel ainsi qu'un graphique de votre niveau de stress. Vous pouvez suivre un exercice de respiration pour vous aider à vous détendre.
- **Lever et coucher du soleil** : affiche l'heure du lever et du coucher du soleil ainsi que du crépuscule civil.
- **Intervalle à la surface** : affiche la durée des intervalles passés à la surface, la saturation de gaz dans les tissus et le pourcentage de toxicité de l'oxygène dans votre système nerveux central (CNS) après une plongée.
- **Statut d'entraînement** : affiche votre statut et charge d'entraînement actuels, ce qui indique la manière dont votre entraînement affecte votre condition physique et vos performances.
- **VIRB Commandes** : fournit les commandes de la caméra lorsque vous disposez d'un appareil VIRB couplé avec votre appareil Descent.
- **Météo** : affiche la température actuelle et les prévisions météo.
- **Xero® appareil** : permet d'afficher la position à l'aide d'un laser si un appareil Xero compatible est couplé avec votre appareil Descent.

### Personnalisation de la série des widgets

Vous pouvez modifier l'ordre des widgets dans la série des widgets, supprimer des widgets et ajouter de nouveaux widgets.

- **1** Maintenez le bouton **MENU** enfoncé.
- **2** Sélectionnez **Widgets**.
- **3** Sélectionnez **Widgets coups d'œil** pour activer et désactiver les résumé des widgets. **REMARQUE :** les résumés de widget affichent la synthèse des données de plusieurs widgets sur un seul écran.
- **4** Sélectionnez **Modifier**.
- **5** Sélectionnez un widget.
- **6** Sélectionner une option :
	- Appuyez sur **UP** ou **DOWN** pour modifier la position du widget dans la série.
	- Sélectionnez  $\blacksquare$  pour supprimer le widget de la série.
- **7** Sélectionnez **Ajouter**.
- **8** Sélectionnez un widget.

Le widget est ajouté à la série de widgets.

### Utilisation du widget Niveau de stress

Le widget Niveau de stress affiche votre niveau de stress actuel et un graphique de votre niveau de stress des dernières heures. Il peut également vous guider dans une activité de respiration pour vous aider à vous détendre.

**1** Pendant que vous êtes assis ou inactif, appuyez sur **UP** ou **DOWN** à partir du cadran de la montre, pour afficher le widget Niveau d'effort.

Votre niveau de stress actuel s'affiche.

**ASTUCE :** si vous êtes trop actif pour que la montre puisse déterminer votre niveau de stress, un message s'affiche au lieu d'un chiffre correspondant au niveau de stress. Vous pouvez vérifier à nouveau votre niveau de stress après quelques minutes d'inactivité.

- **2** Appuyez sur **START** pour afficher un graphique de votre niveau de stress au cours des 4 dernières heures. Les barres bleues indiquent les périodes de repos. Les barres jaunes indiquent les périodes de stress. Les barres grises indiquent les moments où vous étiez trop actif pour pouvoir déterminer votre niveau d'effort.
- **3** Appuyez sur **DOWN** pour afficher des informations supplémentaires sur votre niveau de stress ainsi qu'un graphique de votre niveau de stress moyen des 7 derniers jours.
- **4** Pour démarrer une activité de respiration, appuyez sur **START** et suivez les instructions qui s'affichent à l'écran.

### Personnalisation du widget Ma journée

Vous pouvez personnaliser la liste des métriques affichées sur le widget Ma journée.

- **1** Sur le cadran de la montre, appuyez sur **UP** ou **DOWN** pour afficher le widget **Ma journée**.
- **2** Maintenez le bouton **MENU** enfoncé.
- **3** Sélectionnez **Options Ma journée**.
- **4** Sélectionnez les boutons pour afficher ou masquer chaque métrique.

### Personnalisation du menu des commandes

Vous pouvez ajouter, supprimer et réorganiser les options du menu contextuel dans le menu des commandes (*[Affichage du menu des commandes](#page-11-0)*, page 2).

- **1** Maintenez le bouton **MENU** enfoncé.
- **2** Sélectionnez **Commandes**.
- **3** Sélectionnez un raccourci à personnaliser.
- **4** Sélectionner une option :
	- Sélectionnez **Réorganiser** pour modifier la position du raccourci dans le menu des commandes.
	- Sélectionnez **Retirer** pour supprimer le raccourci du menu des commandes.
- **5** Si besoin, sélectionnez **Ajouter nouv.** pour ajouter un raccourci supplémentaire au menu des commandes.

### Paramètres de cadran de montre

Vous pouvez personnaliser l'apparence du cadran de montre en sélectionnant sa présentation, ses couleurs et d'autres données. Vous pouvez aussi télécharger des cadrans de montre personnalisés sur la boutique Connect IQ.

### <span id="page-130-0"></span>Personnalisation du cadran de montre

Avant d'activer un cadran de montre Connect IQ, installez-en un à partir de la boutique (Connect IQ Downloadable Features). (*[Fonctions Connect IQ](#page-65-0)*, page 56)*[Fonctions Connect IQ](#page-65-0)*, page 56Connect IQ

Vous pouvez personnaliser les informations et l'aspect du cadran de montre ou activer un cadran de montre Connect IQ installé.

- **1** À partir du cadran de montre, maintenez le bouton **MENU** enfoncé.
- **2** Sélectionnez **Cadran de montre**.
- **3** Appuyez sur **UP** ou **DOWN** pour prévisualiser les options du cadran de montre.
- **4** Sélectionnez **Ajouter nouv.** pour parcourir d'autres cadrans de montre préchargés.
- **5** Sélectionnez **START** > **Appliquer** pour activer un cadran de montre préchargé ou un cadran Connect IQ installé.
- **6** Si vous utilisez un cadran de montre préchargé, sélectionnez **START** > **Personnaliser**.
- **7** Sélectionner une option :
	- Pour modifier le type de chiffres sur le cadran de montre analogique, sélectionnez **Cadran**.
	- Pour changer le sport affiché dans les jauges sur le cadran des performances, sélectionnez **Sélectionner sport**.
	- Pour modifier le type d'aiguilles sur le cadran de montre analogique, sélectionnez Aiguilles.**Aiguilles**
	- Pour modifier le type de chiffres sur le cadran de montre numérique, sélectionnez **Disposition**.
	- Pour modifier le style des secondes sur le cadran de montre numérique, sélectionnez **Secondes**.
	- Pour modifier les données qui apparaissent sur le cadran de montre, sélectionnez **Données**.
	- Pour ajouter ou modifier une couleur de nuance pour le cadran de montre, sélectionnez **Nuance de couleur**.
	- Pour modifier la couleur d'arrière-plan, sélectionnez **Couleur de fond**.
	- Pour enregistrer les modifications, sélectionnez **Terminé**.

### Paramètres des capteurs

#### Paramètres du compas

Maintenez le bouton **MENU** enfoncé et sélectionnez **Capteurs et accessoires** > **Compas**.

- **Étalonner** : permet d'étalonner manuellement le capteur du compas (*Etalonnage manuel du compas*, page 121).
- **Affichage** : permet de choisir le mode d'affichage du cap directionnel sur le compas : lettres, degrés ou milliradians.

**Référence nord** : définit la référence nord du compas (*[Définition de la référence nord](#page-131-0)*, page 122).

**Mode** : configure le compas pour utiliser les données de capteur électronique seules (Activé), une combinaison des données du GPS et du capteur électronique lorsque vous vous déplacez (Auto) ou uniquement les données du GPS (Désactivé).

#### Etalonnage manuel du compas

#### *AVIS*

Etalonnez le compas électronique en extérieur. Pour améliorer la précision du cap, éloignez-vous de toute interférence éventuelle avec le champ magnétique terrestre, qui peut provenir des véhicules, des bâtiments ou des lignes électriques aériennes.

Votre montre a été étalonnée en usine et s'étalonne automatiquement par défaut. Vous pouvez étalonner manuellement le compas si vous observez un comportement irrégulier de celui-ci, par exemple après avoir parcouru de longues distances ou après d'importantes variations de température.

- **1** Maintenez le bouton **MENU** enfoncé.
- **2** Sélectionnez **Capteurs et accessoires** > **Compas** > **Étalonner** > **Démarrer**.
- **3** Suivez les instructions présentées à l'écran.

**ASTUCE :** faites un petit mouvement en forme de 8 avec votre poignet jusqu'à ce qu'un message s'affiche.

#### <span id="page-131-0"></span>Définition de la référence nord

Vous pouvez définir la référence de direction utilisée pour le calcul des informations de cap.

- **1** Maintenez le bouton **MENU** enfoncé.
- **2** Sélectionnez **Capteurs et accessoires** > **Compas** > **Référence nord**.
- **3** Sélectionner une option :
	- Pour définir le nord géographique comme référence de cap, sélectionnez **Vrai**.
	- Pour définir automatiquement la déclinaison magnétique pour votre position, sélectionnez **Magnétique**.
	- Pour définir le nord de la grille (000º) comme référence de cap, sélectionnez **Grille**.
	- Pour définir manuellement la valeur magnétique de déclinaison, sélectionnez **Utilisateur**, entrez la déclinaison magnétique, puis sélectionnez **Terminé**.

#### Paramètres de l'altimètre

Maintenez le bouton **MENU** enfoncé et sélectionnez **Capteurs et accessoires** > **Altimètre**.

**Étalonner** : permet d'étalonner manuellement l'altimètre.

**Étalonnage automatique** : permet de lancer l'étalonnage automatique de l'altimètre chaque fois que vous utilisez les systèmes satellites.

**Mode capteur** : permet de définir le mode du capteur. L'option Auto utilise à la fois l'altimètre et le baromètre en fonction de vos mouvements. Vous pouvez utiliser l'option Altimètre seul quand votre activité implique des changements d'altitude ou l'option Baromètre uniquement quand votre activité n'implique pas de changements d'altitude.

**Altitude** : définit les unités de mesure pour l'altitude.

#### Etalonnage de l'altimètre barométrique

Votre montre a été étalonnée en usine et s'étalonne automatiquement par défaut par rapport à votre point de départ GPS. Vous pouvez étalonner manuellement l'altimètre barométrique si vous connaissez l'altitude correcte.

- **1** Maintenez le bouton **MENU** enfoncé.
- **2** Sélectionnez **Capteurs et accessoires** > **Altimètre**.
- **3** Sélectionner une option :
	- Pour effectuer un étalonnage automatique à partir de votre point de départ GPS, sélectionnez **Étalonnage automatique**, puis choisissez une option.
	- Pour entrer l'altitude actuelle manuellement, sélectionnez **Étalonner** > **Saisir manuel.**.
	- Pour saisir l'altitude actuelle à partir du modèle Digital Elevation Model, sélectionnez **Étalonner** > **Utiliser le MNT**.
	- Pour saisir l'altitude actuelle à partir de votre point de départ GPS, sélectionnez **Étalonner** > **Utiliser le GPS**.

#### Paramètres du baromètre

Maintenez le bouton **MENU** enfoncé, puis sélectionnez **Capteurs et accessoires** > **Baromètre**.

**Étalonner** : permet d'étalonner manuellement le baromètre.

**Tracé** : permet de régler l'échelle de temps du graphique dans le widget Baromètre.

**Alerte tempête** : permet de configurer la vitesse de changement de la pression barométrique avant le déclenchement d'une alerte de tempête.

**Pression** : permet de définir la façon dont l'appareil affiche les données de pression.

### <span id="page-132-0"></span>Étalonnage du baromètre

Votre montre a déjà été étalonnée en usine et elle utilise par défaut un étalonnage automatique par rapport à votre point de départ GPS. Vous pouvez étalonner manuellement le baromètre si vous connaissez l'altitude ou la pression au niveau de la mer.

- **1** Maintenez le bouton **MENU** enfoncé.
- **2** Sélectionnez **Capteurs et accessoires** > **Baromètre** > **Étalonner**.
- **3** Sélectionner une option :
	- Pour entrer les valeurs actuelles d'altitude et de pression au niveau de la mer (facultatif), sélectionnez **Saisir manuel.**.
	- Pour effectuer un étalonnage automatique à partir du modèle numérique de terrain, sélectionnez **Utiliser le MNT**.
	- Pour effectuer un étalonnage automatique à partir de votre point de départ GPS, sélectionnez **Utiliser le GPS**.

### Paramètres de position par laser Xero

Avant de pouvoir personnaliser les paramètres de position par laser, vous devez coupler un appareil Xero compatible (*[Couplage de vos capteurs sans fil](#page-141-0)*, page 132).

Maintenez **MENU**, enfoncé, puis sélectionnez **Capteurs et accessoires** > **Positions du laser XERO** > **Positions du laser**.

**Lors d'une activité** : permet d'afficher la position à l'aide d'un laser à partir d'un appareil Xero compatible et couplé, pendant une activité.

**Mode de partage** : permet de choisir si vous souhaitez publier la position établie par laser ou la diffuser en privé.

## Paramètres de la carte

Vous pouvez personnaliser la façon dont la carte apparaît dans l'application Carte et sur les écrans de données.

**REMARQUE :** si besoin, vous pouvez personnaliser les paramètres de la carte pour certaines activités en particulier au lieu d'utiliser les paramètres système (*[Paramètres cartographiques de l'activité](#page-122-0)*, page 113).

Maintenez le bouton **MENU** enfoncé, puis sélectionnez **Carte**.

- **Thème de la carte** : permet de régler la carte de manière à ce qu'elle affiche des données optimisées pour votre type d'activité (*[Thèmes de la carte](#page-133-0)*, page 124).
- **Orientation** : permet de définir l'orientation de la carte. L'option Nord en haut affiche le nord en haut de l'écran. L'option Tracé en haut affiche votre direction actuelle en haut de l'écran.

**Positions de l'utilisateur** : permet d'afficher ou de masquer les positions enregistrées sur la carte.

- **Zoom auto** : permet de sélectionner automatiquement le niveau de zoom adapté pour une utilisation optimale de votre carte. quand cette option est désactivée, vous pouvez effectuer un zoom avant ou arrière manuel.
- **Verrouillage sur route** : permet de verrouiller l'icône de position, qui représente votre position sur la carte, sur la route la plus proche.
- **Journal de suivi** : affiche ou masque votre journal de suivi ou le trajet que vous venez de parcourir sous forme de ligne de couleur sur la carte.
- **Couleur de tracé** : permet de modifier la couleur du journal de suivi.
- **Détail** : définit le niveau de détail de la carte. L'affichage d'un grand nombre de détails ralentit le tracé de la carte.
- **Marine** : permet d'afficher des données sur la carte en mode Marine (*[Paramètres de la carte marine](#page-133-0)*, page 124).
- **Dessiner les segments** : permet d'afficher ou de masquer les segments sur la carte sous la forme d'une ligne colorée.

**Dessiner les contours** : permet d'afficher ou de masquer les lignes de contour sur la carte.

### <span id="page-133-0"></span>Thèmes de la carte

Vous pouvez modifier le thème de la carte afin d'afficher les données optimisées pour votre type d'activité. Maintenez le bouton **MENU** enfoncé et sélectionnez **Carte** > **Thème de la carte**.

**Aucun(e)** : utilise les préférences des paramètres cartographiques du système, sans thème supplémentaire.

**Marine** : permet d'afficher des données sur la carte en mode maritime.

- **Contraste élevé** : permet d'afficher les données sur la carte avec un niveau de contraste élevé, pour améliorer la visibilité dans les environnements difficiles.
- **Sombre** : permet d'afficher les données sur la carte avec un arrière-plan sombre, pour améliorer la visibilité pendant la nuit.

**Popularité** : met en évidence les routes ou pistes les plus populaires sur la carte.

**Ski en station** : permet de configurer la carte de manière à ce qu'elle affiche clairement les données de ski les plus pertinentes.

**Restaurer le thème** : permet de restaurer des thèmes de carte supprimés de l'appareil.

### Paramètres de la carte marine

Vous pouvez personnaliser l'affichage de la carte en mode Marine.

Maintenez le bouton **MENU** enfoncé et sélectionnez **Carte** > **Marine**.

**Sondages sur place** : active la mesure de la profondeur sur la carte.

**Secteurs de feux** : permet d'afficher et de configurer l'aspect des secteurs de feux sur la carte.

**Jeu de symboles** : permet de définir les symboles de la carte en mode Marine. L'option NOAA affiche les symboles de carte de la National Oceanic and Atmospheric Administration. L'option International affiche les symboles de carte de l'International Association of Lighthouse Authorities.

### Affichage et masquage de données cartographiques

Si plusieurs cartes sont installées sur l'appareil, vous pouvez limiter l'affichage à certaines données cartographiques de votre choix.

- **1** À partir du cadran de la montre, appuyez sur **START**.
- **2** Sélectionnez **Carte**.
- **3** Maintenez le bouton **MENU** enfoncé.
- **4** Sélectionnez les paramètres cartographiques.
- **5** Sélectionnez **Carte** > **Configurer les cartes**.
- **6** Sélectionnez une carte pour activer le commutateur qui affiche ou masque les données cartographiques.

### Paramètres de navigation

Vous pouvez personnaliser les éléments cartographiques et l'aspect lorsque vous naviguez jusqu'à une destination.

### Personnalisation des éléments cartographiques

- **1** Maintenez le bouton **MENU** enfoncé.
- **2** Sélectionnez **Navigation** > **Écrans de données**.
- **3** Sélectionner une option :
	- Sélectionnez **Carte** pour activer ou désactiver la carte.
	- Sélectionnez **Guide** pour activer ou désactiver un écran de guide affichant le cap ou le parcours à suivre lors de la navigation.
	- Sélectionnez **Profil d'altitude** pour activer ou désactiver le profil d'altitude.
	- Sélectionnez un écran à ajouter, supprimer ou personnaliser.

### Configuration d'un indicateur de cap

Vous pouvez configurer un indicateur de cap qui s'affiche sur vos pages de données lorsque vous naviguez. L'indicateur pointe dans la direction de votre cap cible.

- **1** Maintenez le bouton **MENU** enfoncé.
- **2** Sélectionnez **Navigation** > **Indicateur du cap suivi**.

### Réglage des alertes de navigation

Vous pouvez définir des alertes pour vous aider à naviguer vers votre destination.

- **1** Maintenez le bouton **MENU** enfoncé.
- **2** Sélectionnez **Navigation** > **Alarmes**.
- **3** Sélectionner une option :
	- Pour définir une alerte à une distance spécifique de votre destination finale, sélectionnez **Distance finale**.
	- Pour définir une alerte en fonction du temps restant estimé avant l'arrivée à la destination finale, sélectionnez **ETE finale**.
	- Pour configurer une alerte qui se déclenche lorsque vous déviez de votre route, sélectionnez **Hors parcours**.
	- Pour activer le guidage vocal, sélectionnez **Instructions de navigation**.
- **4** Si besoin, sélectionnez **État** pour activer l'alerte.
- **5** Si besoin, saisissez une valeur de distance ou de temps, puis sélectionnez  $\sqrt{\cdot}$ .

## Paramètres du gestionnaire de l'alimentation

Maintenez le bouton **MENU** enfoncé et sélectionnez **Gestionnaire de l'alimentation**.

- **Économie d'énergie** : permet de personnaliser les paramètres du système afin de prolonger l'autonomie de la batterie en mode montre (*[Personnalisation de la fonction d'économie d'énergie](#page-135-0)*, page 126).
- **Modes d'alimentation** : permet de personnaliser les paramètres du système, les paramètres d'activité et les paramètres GPS pour prolonger l'autonomie de la batterie pendant une activité (*[Personnalisation des modes](#page-135-0)  [d'alimentation](#page-135-0)*, page 126).

**Pourcentage de batterie restant** : affiche le niveau de batterie restant sous la forme d'un pourcentage.

**Durée estimée de la batterie** : affiche une estimation du niveau de batterie restant en jours ou en heures.

### <span id="page-135-0"></span>Personnalisation de la fonction d'économie d'énergie

La fonction d'économie d'énergie vous permet de régler rapidement les paramètres du système pour prolonger l'autonomie de la batterie en mode montre.

Vous pouvez activer la fonction d'économie d'énergie à partir du menu des commandes (*[Affichage du menu des](#page-11-0)  [commandes](#page-11-0)*, page 2).

- **1** Maintenez le bouton **MENU** enfoncé.
- **2** Sélectionnez **Gestionnaire de l'alimentation** > **Économie d'énergie**.
- **3** Sélectionnez **État** pour activer la fonction d'économie d'énergie.
- **4** Sélectionnez **Modifier** et choisissez une option :
	- Sélectionnez **Cadran de montre** pour activer un cadran de montre à faible consommation d'énergie qui s'actualise une fois par minute.
	- Sélectionnez **Mus.** pour désactiver l'écoute de la musique depuis votre montre.
	- Sélectionnez **Téléphone** pour déconnecter votre téléphone couplé.
	- Sélectionnez **Wi-Fi** pour vous déconnecter d'un réseau Wi‑Fi.
	- Sélectionnez **Suivi des activités** pour désactiver le suivi des activités en continu, y compris les pas, les étages gravis, les minutes intensives, le sommeil et les événements Move IQ.
	- Sélectionnez **FC au poignet** pour désactiver le moniteur de fréquence cardiaque au poignet.
	- Sélectionnez **Rétroéclairage** pour désactiver le rétroéclairage automatique.

La montre affiche les heures d'autonomie de la batterie que vous pouvez économiser avec chaque changement de paramètre.

**5** Sélectionnez **Pendant le sommeil** pour activer la fonction d'économie d'énergie pendant vos heures de sommeil habituelles.

**ASTUCE :** vous pouvez régler vos heures de sommeil habituelles dans les paramètres utilisateur de votre compte Garmin Connect.

**6** Sélectionnez **Alerte batt. faible** pour recevoir une alerte lorsque la batterie est faible.

### Personnalisation des modes d'alimentation

Votre appareil est préchargé avec plusieurs modes d'alimentation, ce qui permet d'ajuster rapidement les paramètres système, les paramètres d'activité et les paramètres du GPS afin de prolonger l'autonomie de la batterie pendant une activité. Vous pouvez personnaliser les modes d'alimentation existants et en créer de nouveaux.

- **1** Maintenez le bouton **MENU** enfoncé.
- **2** Sélectionnez **Gestionnaire de l'alimentation** > **Modes d'alimentation**.
- **3** Sélectionner une option :
	- Sélectionnez un mode d'alimentation à personnaliser.
	- Sélectionnez **Ajouter nouv.** pour créer un mode d'alimentation personnalisé.
- **4** Saisissez un nom personnalisé, si nécessaire.
- **5** Sélectionnez une option pour personnaliser des paramètres d'alimentation spécifiques.

Par exemple, vous pouvez modifier le paramètre GPS ou déconnecter votre téléphone couplé.

La montre affiche les heures d'autonomie de la batterie que vous pouvez économiser avec chaque changement de paramètre.

**6** Si besoin, sélectionnez **Terminé** pour enregistrer et utiliser le mode d'alimentation personnalisé.

### <span id="page-136-0"></span>Restauration d'un mode d'alimentation

Vous pouvez réinitialiser les paramètres par défaut d'un mode d'alimentation.

- **1** Maintenez le bouton **MENU** enfoncé.
- **2** Sélectionnez **Gestionnaire de l'alimentation** > **Modes d'alimentation**.
- **3** Sélectionnez un mode d'alimentation préchargé.
- **4** Sélectionnez **Restaurer** > **Oui**.

### Paramètres système

Maintenez le bouton **MENU** enfoncé et sélectionnez **Système**.

**Langue** : permet de définir la langue d'affichage de l'appareil.

**Heure** : permet de régler les paramètres d'heure (*[Paramètres de l'heure](#page-137-0)*, page 128).

**Rétroéclairage** : permet de régler les paramètres de rétroéclairage (*[Modification des paramètres du](#page-137-0) [rétroéclairage](#page-137-0)*, page 128).

**Sons** : permet de définir les sons de l'appareil, comme le son des touches, les alarmes et les vibrations.

- **Ne pas déranger** : active ou désactive le mode Ne pas déranger. Utilisez l'option Pendant le sommeil pour activer automatiquement le mode Ne pas déranger pendant vos heures de sommeil habituelles. Vous pouvez régler vos heures de sommeil habituelles sur votre compte Garmin Connect.
- **Boutons raccourcis** : permet de définir des raccourcis pour les touches de l'appareil (*[Personnalisation des](#page-138-0) [boutons de direction](#page-138-0)*, page 129).
- **Verrouillage automatique** : vous pouvez activer le verrouillage automatique des boutons pour éviter d'appuyer sur un bouton par accident. Utilisez l'option Lors d'une activité pour verrouiller les boutons pendant une activité chronométrée. Utilisez l'option En dehors activité pour verrouiller les boutons si vous n'enregistrez pas d'activité chronométrée.
- **Unités** : permet de choisir les unités de mesure utilisées sur l'appareil (*[Modification des unités de mesure](#page-138-0)*, [page 129](#page-138-0)).
- **Format** : permet de régler les préférences de format générales, comme l'allure et la vitesse affichées pendant des activités, le début de la semaine et les options de format de position géographique et de système géodésique.
- **Enregistrement de données** : permet de définir la façon dont l'appareil enregistre les données d'activité. L'option d'enregistrement Intelligent (par défaut) permet d'augmenter la durée des enregistrements d'activité. L'option d'enregistrement Toutes les secondes fournit des enregistrements d'activité plus détaillés au risque de ne pas enregistrer entièrement les activités qui durent longtemps.
- **Mode USB** : permet de configurer l'appareil pour utiliser le protocole MTP (Media Transfer Protocol) ou le mode Garmin lorsque l'appareil est connecté à un ordinateur.
- **Réinitialiser** : cette option vous permet de réinitialiser les données utilisateur et les paramètres (*[Réinitialisation](#page-152-0) [de tous les paramètres par défaut](#page-152-0)*, page 143).
- **Mise à jour du logiciel** : permet d'installer les mises à jour logicielles téléchargées à l'aide de Garmin Express. Utilisez l'option Mise à jour automatique pour autoriser votre appareil à télécharger les dernières mises à jour logicielles lorsqu'une connexion Wi‑Fi est disponible.
- **Infos produit** : permet d'afficher des informations sur l'appareil, la licence et le logiciel, ainsi que des informations légales.

### <span id="page-137-0"></span>Paramètres de l'heure

Maintenez le bouton **MENU** enfoncé et sélectionnez **Système** > **Heure**.

**Format Heure** : permet de choisir le format de l'heure : 12 heures, 24 heures ou format militaire.

**Régler heure** : permet de définir le fuseau horaire de la montre. L'option Auto permet de définir le fuseau horaire automatiquement en fonction de votre position GPS.

**Heure** : vous permet de régler l'heure si l'option Manuel est activée.

- **Alarmes** : permet de configurer des alarmes horaires ou des alarmes de lever et de coucher du soleil qui sonneront plusieurs minutes ou heures (selon vos réglages) avant l'heure de lever ou de coucher effective du soleil (*Réglage des alarmes temps*, page 128).
- **Synchronisation heure** : permet de synchroniser manuellement l'heure quand vous changez de fuseau horaire ou lors du passage à l'heure d'été/hiver (*Synchronisation de l'heure*, page 128).

#### Réglage des alarmes temps

- **1** Maintenez le bouton **MENU** enfoncé.
- **2** Sélectionnez **Système** > **Heure** > **Alarmes**.
- **3** Sélectionner une option :
	- Pour configurer une alarme qui sonne un certain nombre de minutes ou d'heures avant le coucher du soleil, sélectionnez **Jusqu'au coucher du soleil** > **État** > **Activé**, sélectionnez **Heure**, puis saisissez l'heure.
	- Pour configurer une alarme qui sonne un certain nombre de minutes ou d'heures avant le lever du soleil, sélectionnez **Jusqu'au lever du soleil** > **État** > **Activé**, sélectionnez **Heure**, puis saisissez l'heure.
	- Pour configurer une alarme qui sonne toutes les heures, sélectionnez **Horaire** > **Activé**.

#### Synchronisation de l'heure

À chaque mise sous tension de l'appareil et acquisition des signaux satellites ou chaque fois que vous ouvrez l'application Garmin Connect sur votre téléphone couplé, l'appareil détecte automatiquement votre fuseau horaire et l'heure actuelle. Vous pouvez aussi synchroniser manuellement l'heure quand vous changez de fuseau horaire ou lors du passage à l'heure d'été/hiver.

- **1** Maintenez le bouton **MENU** enfoncé.
- **2** Sélectionnez **Système** > **Heure** > **Synchronisation heure**.
- **3** Patientez pendant que l'appareil se connecte à votre téléphone couplé ou acquiert des signaux satellites (*[Acquisition des signaux satellites](#page-153-0)*, page 144).

**ASTUCE :** vous pouvez appuyer sur DOWN pour changer de source.

#### Modification des paramètres du rétroéclairage

- **1** Maintenez le bouton **MENU** enfoncé.
- **2** Sélectionnez **Système** > **Rétroéclairage**.
- **3** Sélectionner une option :
	- Sélectionnez **Pendant la plongée**.
	- Sélectionnez **Lors d'une activité**.
	- Sélectionnez **En dehors activité**.
	- Sélectionnez **Pendant le sommeil**.
- **4** Sélectionner une option :
	- Sélectionnez **Mode** pour activer le rétroéclairage selon la profondeur ou pour un rétroéclairage permanent.
	- Sélectionnez **Touches** pour activer le rétroéclairage en cas d'appui sur une touche.
	- Sélectionnez **Alarmes** pour activer le rétroéclairage en cas d'alerte.
	- Sélectionnez **Mouvement** pour activer le rétroéclairage lorsque vous levez et tournez votre bras pour regarder votre poignet.
	- Sélectionnez **Temporisation** pour définir le délai au bout duquel le rétroéclairage sera désactivé.
	- Sélectionnez **Luminosité** pour régler le niveau de luminosité du rétroéclairage.

### <span id="page-138-0"></span>Personnalisation des boutons de direction

Vous pouvez personnaliser la fonction de maintien de chaque bouton individuellement ou de combinaisons de boutons.

- **1** Maintenez le bouton **MENU** enfoncé.
- **2** Sélectionnez **Système** > **Boutons raccourcis**.
- **3** Sélectionnez un bouton ou une combinaison de boutons à personnaliser.
- **4** Sélectionnez une fonction.

#### Modification des unités de mesure

Vous pouvez personnaliser les unités de mesure de distance, d'allure et de vitesse, d'altitude, de poids, de hauteur et de température.

- **1** Maintenez le bouton **MENU** enfoncé.
- **2** Sélectionnez **Système** > **Unités**.
- **3** Sélectionnez un type de mesure.
- **4** Sélectionnez une unité de mesure.

## Affichage des informations sur l'appareil

Vous pouvez afficher des informations sur l'appareil, comme l'identifiant de l'appareil, la version du logiciel, des informations réglementaires et le contrat de licence.

- **1** Maintenez le bouton **MENU** enfoncé.
- **2** Sélectionnez **Système** > **Infos produit**.

### Affichage des informations légales et de conformité relatives à l'étiquetage électronique

L'étiquette de l'appareil est fournie sous forme électronique. L'étiquette électronique peut contenir des informations légales, comme les numéros d'identification fournis par la FCC ou des marques de conformité régionales, ainsi que des informations relatives au produit et à sa licence.

- **1** Maintenez le bouton **MENU** enfoncé.
- **2** Dans le menu système, sélectionnez **Infos produit**.

# Capteurs sans fil

Votre montre peut être couplée et utilisée avec des capteurs ANT+ ou Bluetooth sans fil (*[Couplage de vos](#page-141-0)  [capteurs sans fil](#page-141-0)*, page 132). Une fois les appareils couplés, vous pouvez personnaliser les champs de données facultatifs (*[Personnalisation des écrans de données](#page-120-0)*, page 111). Si votre montre était vendue avec un capteur, les appareils sont déjà couplés.

Pour plus d'informations sur la compatibilité des capteurs Garmin spécifiques, l'achat, ou pour consulter le manuel d'utilisation, rendez-vous sur [buy.garmin.com](http://buy.garmin.com) pour ce capteur.

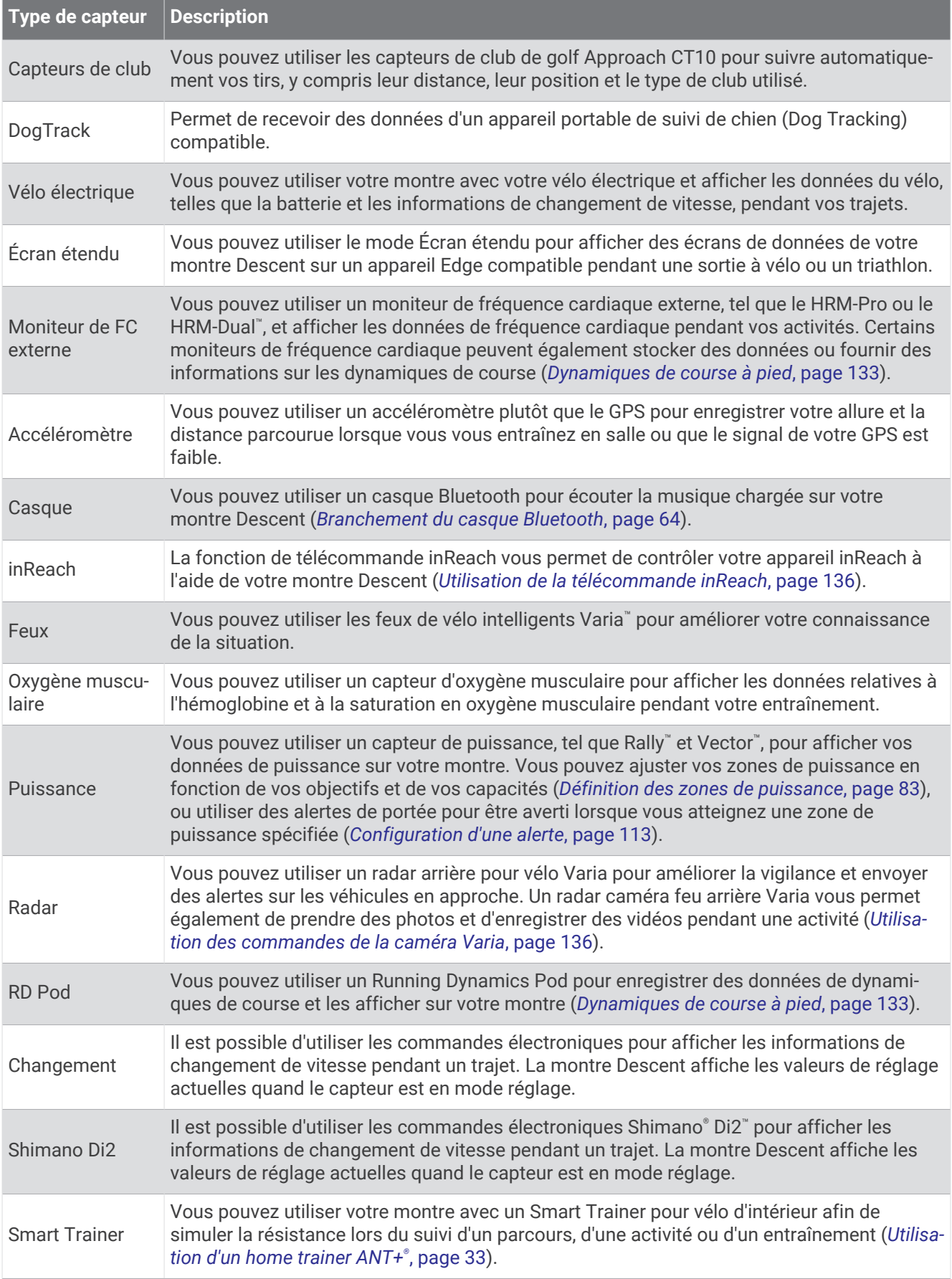

<span id="page-141-0"></span>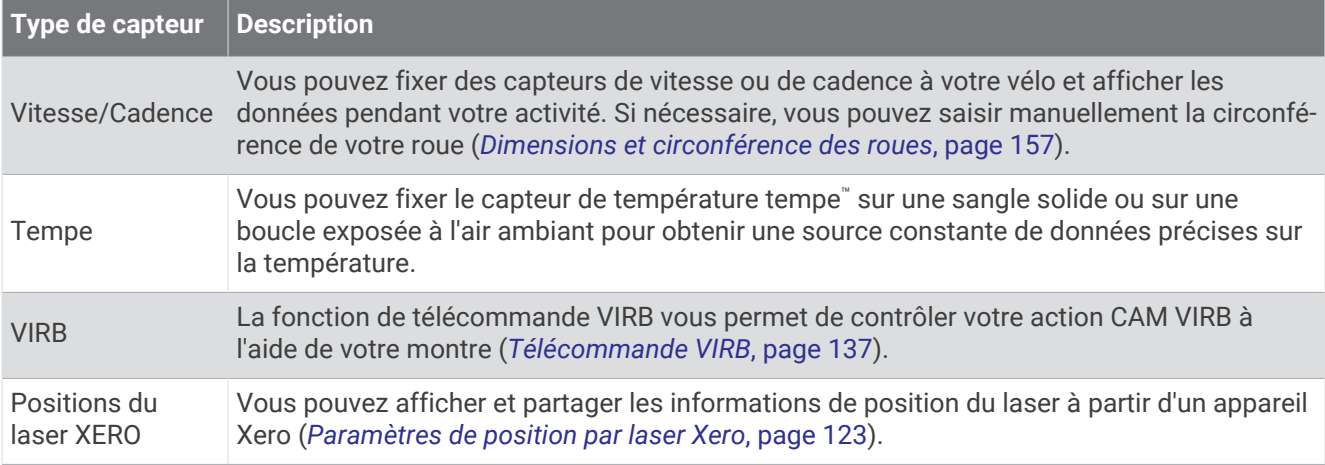

## Couplage de vos capteurs sans fil

La première fois que vous connectez un capteur sans fil à votre montre à l'aide de la technologie ANT+ ou Bluetooth, vous devez coupler la montre et le capteur. Si le capteur est doté des technologies ANT+ et Bluetooth, Garmin recommande d'effectuer le couplage à l'aide de la technologie ANT+. Une fois le couplage effectué, la montre se connecte au capteur automatiquement quand vous démarrez une activité et que le capteur est actif et à portée.

**1** Pour coupler un moniteur de fréquence cardiaque, installez-le.

Le moniteur de fréquence cardiaque n'envoie et ne reçoit des données qu'une fois que vous l'avez installé sur vous.

**2** Approchez la montre à moins de 3 m (10 pi) du capteur.

**REMARQUE :** tenez-vous à au moins 10 m (33 pieds) de tout autre capteur sans fil pendant le couplage.

- **3** Maintenez le bouton **MENU** enfoncé.
- **4** Sélectionnez **Capteurs et accessoires** > **Ajouter nouv.**.
- **5** Sélectionner une option :
	- Sélectionnez **Recherche de tous les capteurs**.
	- Sélectionnez votre type de capteur.

Une fois le capteur couplé avec votre montre, l'état du capteur passe de Recherche à Connecté. Les données du capteur apparaissent dans la boucle des écrans de données ou dans un champ de données personnalisé. Vous pouvez personnaliser les champs de données facultatifs (*[Personnalisation des écrans de données](#page-120-0)*, [page 111](#page-120-0)).

# Allure et distance de course HRM-Pro

L'accessoire HRM-Pro calcule votre allure et votre distance de course en fonction de votre profil utilisateur et du mouvement mesuré par le capteur à chaque foulée. Le moniteur de fréquence cardiaque indique le rythme et la distance de course lorsque le GPS n'est pas disponible, par exemple lorsque vous courez sur un tapis de course. Vous pouvez afficher votre allure et votre distance de course sur votre appareil Descent compatible lorsque vous êtes connecté à l'aide de la technologie ANT+. Vous pouvez également consulter ces informations sur des applications d'entraînement tierces compatibles lorsque vous êtes connecté via la technologie Bluetooth.

La précision de l'allure et de la distance s'améliore avec l'étalonnage.

**Étalonnage automatique** : le paramètre par défaut de votre montre est **Etalonner automatiquement**. L'accessoire HRM-Pro s'étalonne chaque fois que vous courez à l'extérieur pendant qu'il est connecté à votre montre Descent compatible.

**REMARQUE :** l'étalonnage automatique ne fonctionne pas pour les profils d'activité en intérieur, la course trail et l'ultrafond (*[Conseils pour enregistrer l'allure et la distance de course](#page-142-0)*, page 133).

**Étalonnage manuel** : vous pouvez sélectionner **Étalon. + enregistr.** après une course sur tapis avec votre accessoire HRM-Pro connecté (*[Étalonnage de la distance sur tapis de course](#page-41-0)*, page 32).

### <span id="page-142-0"></span>Conseils pour enregistrer l'allure et la distance de course

- Mettez à jour le logiciel de votre montreDescent (*[Mises à jour produit](#page-14-0)*, page 5).
- Terminez plusieurs courses en extérieur avec le GPS et votre accessoire HRM-Pro connecté. Il est important que la plage d'allures en extérieur corresponde à la plage d'allure sur le tapis de course.
- Si vous courez dans le sable ou sur de la neige, accédez aux paramètres du capteur et désactivez **Etalonner automatiquement**.
- Si vous avez déjà connecté un accéléromètre ANT+, définissez l'état de celui-ci sur **Désactivé** ou retirez-le de la liste des capteurs connectés.
- Effectuez une course sur tapis de course avec étalonnage manuel (*[Étalonnage de la distance sur tapis de](#page-41-0)  course*[, page 32\)](#page-41-0).
- Si les étalonnages automatiques et manuels ne vous semblent pas précis, accédez aux paramètres du capteur et sélectionnez **Allure et distance HRM** > **Réinitialiser les données d'étalo**.

**REMARQUE :** vous pouvez essayer de désactiver **Etalonner automatiquement**, puis d'effectuer un nouvel étalonnage manuel (*[Étalonnage de la distance sur tapis de course](#page-41-0)*, page 32).

## Dynamiques de course à pied

Vous pouvez utiliser votre appareil Descent compatible couplé avec l'accessoire HRM-Pro ou un autre accessoire de dynamiques de course pour obtenir un retour en temps réel sur votre technique de course.

L'accessoire de dynamiques de course dispose d'un accéléromètre permettant de mesurer les mouvements de votre buste afin de calculer six données de course différentes.

- **Cadence** : la cadence correspond au nombre de pas par minute. Elle indique le nombre total de pas (pied gauche et pied droit regroupés).
- **Oscillation verticale** : l'oscillation verticale correspond au rebond lorsque vous courez. Elle indique le mouvement vertical de votre torse, en centimètres.
- **Temps de contact au sol** : le temps de contact au sol correspond au temps passé le pied posé au sol à chaque pas lors de votre course à pied. Il est exprimé en millisecondes.

**REMARQUE :** le temps de contact avec le sol et l'équilibre au temps de contact au sol ne sont pas calculés lorsque vous marchez.

- **Equilibre du temps de contact au sol** : l'équilibre du temps de contact au sol affiche l'équilibre gauche/droite de votre temps de contact au sol lorsque vous courez. Il s'affiche sous forme de pourcentage. Par exemple, 53,2 avec une flèche pointant vers la gauche ou vers la droite.
- **Longueur de foulée** : la longueur de foulée correspond à la longueur de votre foulée d'un pas à un autre. Elle est exprimée en mètres.
- **Rapport vertical** : Le rapport vertical est le ratio de votre oscillation verticale par rapport à votre longueur de foulée. Il s'affiche sous forme de pourcentage. Si ce rapport est faible, cela indique généralement que votre condition physique de coureur est bonne.

### Entraînement avec dynamiques de course

Avant de pouvoir accéder aux dynamiques de course, vous devez porter un accessoire de dynamiques de course, comme l'accessoire HRM-Pro, et le coupler avec votre appareil (*[Couplage de vos capteurs sans fil](#page-141-0)*, [page 132](#page-141-0)).

- **1** Maintenez le bouton **MENU** enfoncé.
- **2** Sélectionnez **Activités et applications**.
- **3** Sélectionnez une activité.
- **4** Sélectionnez les paramètres de l'activité.
- **5** Sélectionnez **Écrans de données** > **Ajouter nouv.**.
- **6** Sélectionnez un écran de dynamiques de course.

**REMARQUE :** l'écran de dynamiques de course n'est pas disponible pour toutes les activités.

- **7** Allez courir (*[Démarrage d'une activité](#page-37-0)*, page 28).
- **8** Appuyez sur **UP** ou **DOWN** pour ouvrir l'écran de dynamiques de course et voir vos métriques.

### Jauges de couleur et données de dynamique de course

Les écrans des dynamiques de course affichent une jauge de couleur pour la mesure principale. Vous pouvez afficher la cadence, l'oscillation verticale, le temps de contact avec le sol, l'équilibre de temps de contact avec le sol ou le rapport vertical comme métrique principale. La jauge de couleur indique la façon dont vos données de dynamique de course se situent par rapport aux autres coureurs. Les zones de couleur sont basées sur des centiles.

Garmin a mené des recherches sur de nombreux coureurs de tous les niveaux. Les valeurs de données dans les zones rouge et orange correspondent généralement aux coureurs débutants ou lents. Les valeurs de données dans les zones verte, bleue et violette correspondent généralement aux coureurs confirmés ou rapides. Les coureurs confirmés tendent à montrer des temps de contact avec le sol plus courts, une oscillation verticale moins élevée, un rapport vertical moins élevé et une cadence plus soutenue que les coureurs débutants. Toutefois, les coureurs plus grands montrent généralement une cadence plus lente, des foulées plus longues et une oscillation verticale plus élevée. Le rapport vertical correspond à l'oscillation verticale divisée par la longueur de la foulée. Il n'a aucun rapport avec la hauteur.

Rendez-vous sur [garmin.com/runningdynamics](http://www.garmin.com/runningdynamics) pour plus d'informations sur les dynamiques de course. Pour des théories et des interprétations complémentaires sur les données relatives aux dynamiques de course, vous pouvez vous reporter à des publications et des sites Web de renom consacrés à la course à pied.

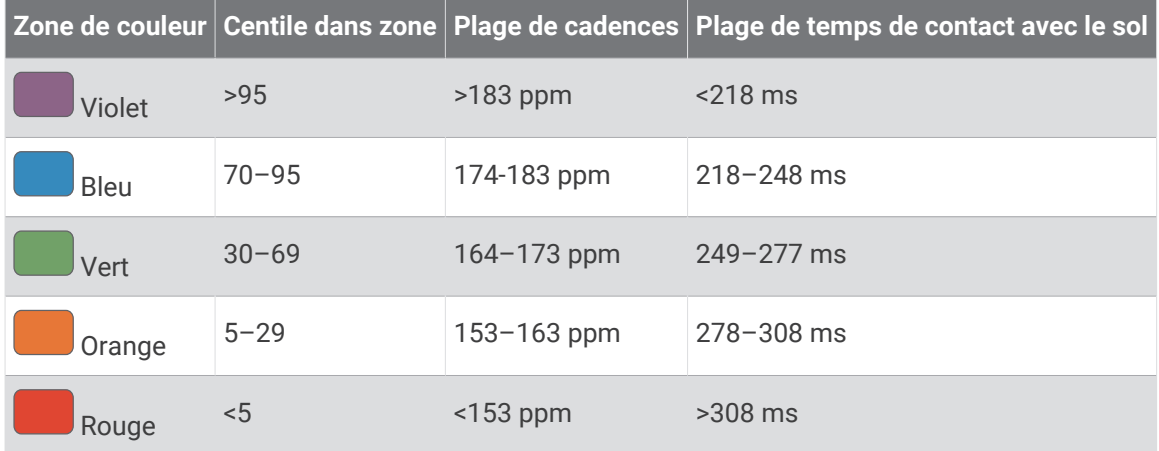
#### Données sur l'équilibre de temps de contact avec le sol

L'équilibre de temps de contact avec le sol mesure votre symétrie de course et s'affiche sous forme de pourcentage de votre temps total de contact avec le sol. Ainsi, une valeur de 51,3 % avec une flèche pointant vers la gauche indique que le coureur passe plus de temps au sol avec le pied gauche. Si l'écran affiche deux nombres, par exemple 48–52, 48 % représente le pied gauche et 52 % le pied droit.

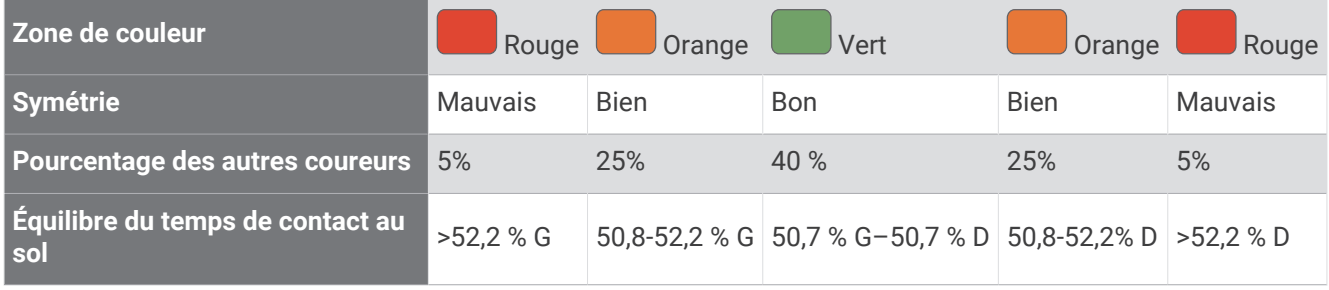

Lors des phases de développement et de test des dynamiques de course, l'équipe Garmin a découvert qu'il existait des corrélations entre les occurrences de blessures et les déséquilibres importants de certains coureurs. De nombreux coureurs ont tendance à s'éloigner d'un équilibre de temps de contact avec le sol parfait quand le terrain est en pente. La plupart des entraîneurs considèrent qu'il est préférable d'avoir des appuis symétriques pour courir. Les coureurs de haut niveau ont tendance à avoir une foulée rapide et équilibrée.

Vous pouvez afficher la jauge ou les champs de données pendant votre course ou consulter le résumé dans votre compte Garmin Connect après votre entraînement. Comme les autres données de dynamiques de course, l'équilibre de temps de contact avec le sol est une mesure quantitative conçue pour vous aider à comprendre votre profil de course.

#### Données d'oscillation verticale et de rapport vertical

Les plages de données pour l'oscillation verticale et le rapport vertical varient légèrement en fonction du capteur et de sa position, à savoir sur votre poitrine (accessoires HRM-Pro, HRM-Run™ ou HRM-Tri) ou à votre taille (accessoire Running Dynamics Pod).

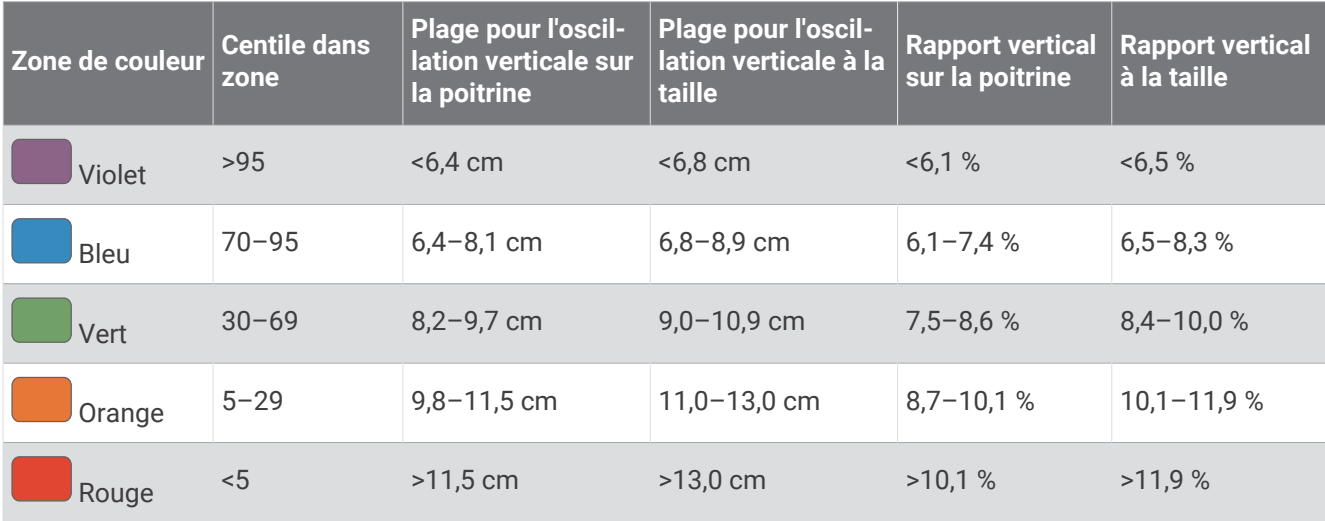

#### Astuces en cas de données manquantes sur les dynamiques de course

Si les données relatives aux dynamiques de course ne s'affichent pas, vous pouvez utiliser ces astuces.

- Assurez-vous de disposer d'un accessoire de dynamiques de course, comme un accessoire HRM-Pro. Les accessoires dotés des dynamiques de course sont signalés par le logo  $\hat{\mathcal{F}}$  sur la face avant du module.
- Couplez une nouvelle fois l'accessoire de dynamiques de course avec votre montre, en suivant les instructions.
- Si vous utilisez l'accessoire HRM-Pro, couplez-le avec votre montre à l'aide de la technologie ANT+ plutôt qu'à l'aide de la technologie Bluetooth.
- Si les données relatives aux dynamiques de course n'affichent que des zéros, assurez-vous que l'accessoire est porté dans le bon sens.

**REMARQUE :** l'équilibre et le temps de contact au sol s'affichent uniquement lorsque vous courez. Il n'est pas calculé lorsque vous marchez.

### Utilisation des commandes de la caméra Varia

*AVIS*

Certaines juridictions peuvent interdire ou réglementer les enregistrements de vidéos, de fichiers audio ou de photos, ou exiger que toutes les personnes concernées soient au courant des enregistrements et fournissent leur consentement. Il est de votre responsabilité de connaître et de respecter les lois, réglementations et toute autre restriction dans les juridictions où vous comptez utiliser cet appareil.

Avant d'utiliser les commandes de la caméra Varia, l'accessoire doit être couplé avec votre montre (*[Couplage de](#page-141-0) [vos capteurs sans fil](#page-141-0)*, page 132).

- **1** Ajoutez le widget **Caméra RCT** à votre montre (*Widgets*[, page 118\)](#page-127-0).
- **2** Depuis le widget **Caméra RCT**, sélectionnez une option :
	- Sélectionnez : pour afficher les paramètres de la caméra.
	- Sélectionnez **O** pour prendre une photo.
	- Sélectionnez pour enregistrer une séquence vidéo.

## Télécommande inReach

La fonction Télécommande inReach vous permet de contrôler votre appareil inReach à l'aide de votre appareil Descent. Rendez-vous sur le site [buy.garmin.com](http://buy.garmin.com) pour acheter un appareil inReach compatible.

#### Utilisation de la télécommande inReach

Pour pouvoir utiliser la fonction Télécommande inReach, vous devez ajouter le widget inReach à la série de widgets (*[Personnalisation de la série des widgets](#page-128-0)*, page 119).

- **1** Allumez l'appareil inReach.
- **2** Sur votre montre Descent, sélectionnez **UP** ou **DOWN** à partir du cadran de montre afin d'afficher le widget inReach.
- **3** Appuyez sur **START** pour rechercher votre appareil inReach.
- **4** Appuyez sur **START** pour coupler votre appareil inReach.
- **5** Appuyez sur **START**, puis sélectionnez une option :
	- Pour envoyer un message de SOS, sélectionnez **Démarrer l'envoi d'un SOS**. **REMARQUE :** n'utilisez la fonction SOS qu'en cas d'urgence.
	- Pour envoyer un message texte, sélectionnez **Messages** > **Nouveau message**, sélectionnez les destinataires, puis entrez le texte du message ou sélectionnez une option de message rapide.
	- Pour envoyer un message prérédigé, sélectionnez **Envoyer un message prérédigé**, puis sélectionnez un message dans la liste.
	- Pour afficher le chronomètre et la distance parcourue pendant une activité, sélectionnez **Suivi**.

# Télécommande VIRB

La fonction Télécommande VIRB vous permet de commander votre caméra embarquée VIRB à l'aide de votre appareil.

#### Contrôle d'une caméra embarquée VIRB

Avant de pouvoir utiliser la fonction Télécommande VIRB, vous devez activer les paramètres de télécommande sur votre caméra VIRB. Pour plus d'informations, reportez-vous au *manuel d'utilisation de la série VIRB*.

- **1** Mettez votre caméra VIRB sous tension.
- **2** Couplez votre caméra VIRB avec votre montre Descent (*[Couplage de vos capteurs sans fil](#page-141-0)*, page 132). Le widget VIRB est ajouté automatiquement à la série de widgets.
- **3** Sur votre montre , appuyez sur **UP** ou **DOWN** à partir du cadran de la montre afin d'afficher le widget VIRB.
- **4** Si besoin, patientez pendant que votre montre se connecte à votre caméra.
- **5** Sélectionner une option :
	- Pour enregistrer de la vidéo, sélectionnez **Démarrer l'enregistrement**. Le compteur de la vidéo apparaît sur l'écran de la caméra Descent.
	- Pour prendre une photo pendant que vous filmez, appuyez sur **DOWN**.
	- Pour arrêter l'enregistrement de la vidéo, appuyez sur **STOP**.
	- Pour prendre une photo, sélectionnez **Prendre une photo**.
	- Pour prendre plusieurs photos en mode rafale, sélectionnez **Prendre des photos en rafale**.
	- Pour mettre la caméra en veille, sélectionnez **Mettre en veille la caméra**.
	- Pour sortir la caméra du mode veille, sélectionnez **Sortir de veille la caméra**.
	- Pour modifier les paramètres de vidéo et de photo, sélectionnez **Paramètres**.

### Contrôle d'une action cam VIRB pendant une activité

Avant de pouvoir utiliser la fonction Télécommande VIRB, vous devez activer les paramètres de télécommande sur votre caméra VIRB. Pour plus d'informations, reportez-vous au *manuel d'utilisation de la série VIRB*.

- **1** Mettez votre caméra VIRB sous tension.
- **2** Couplez votre caméra VIRB avec votre montre Descent (*[Couplage de vos capteurs sans fil](#page-141-0)*, page 132). Quand la caméra est couplée, un écran de données VIRB est automatiquement ajouté aux activités. **REMARQUE :** l'écran des données VIRB n'est pas disponible pour les activités de plongée.
- **3** Pendant une activité, appuyez sur **UP** ou **DOWN** pour afficher l'écran de données VIRB.
- **4** Si besoin, patientez pendant que votre montre se connecte à votre caméra.
- **5** Maintenez le bouton **MENU** enfoncé.
- **6** Sélectionnez **VIRB**.
- **7** Sélectionner une option :
	- Pour contrôler la caméra à l'aide du chronomètre d'activité, sélectionnez **Paramètres** > **Mode d'enregistrement** > **Dém./arrêt chrono**. **REMARQUE :** l'enregistrement vidéo démarre et s'arrête automatiquement au démarrage et à l'arrêt d'une activité.
	- Pour contrôler la caméra à l'aide des options du menu, sélectionnez **Paramètres** > **Mode d'enregistrement**  > **Manuel**.
	- Pour enregistrer une vidéo manuellement, sélectionnez **Démarrer l'enregistrement**. Le compteur de la vidéo apparaît sur l'écran de la caméra Descent.
	- Pour prendre une photo pendant que vous filmez, appuyez sur **DOWN**.
	- Pour arrêter manuellement l'enregistrement de la vidéo, appuyez sur **STOP**.
	- Pour prendre plusieurs photos en mode rafale, sélectionnez **Prendre des photos en rafale**.
	- Pour mettre la caméra en veille, sélectionnez **Mettre en veille la caméra**.
	- Pour sortir la caméra du mode veille, sélectionnez **Sortir de veille la caméra**.

# Informations sur l'appareil

### Caractéristiques techniques de la Descent

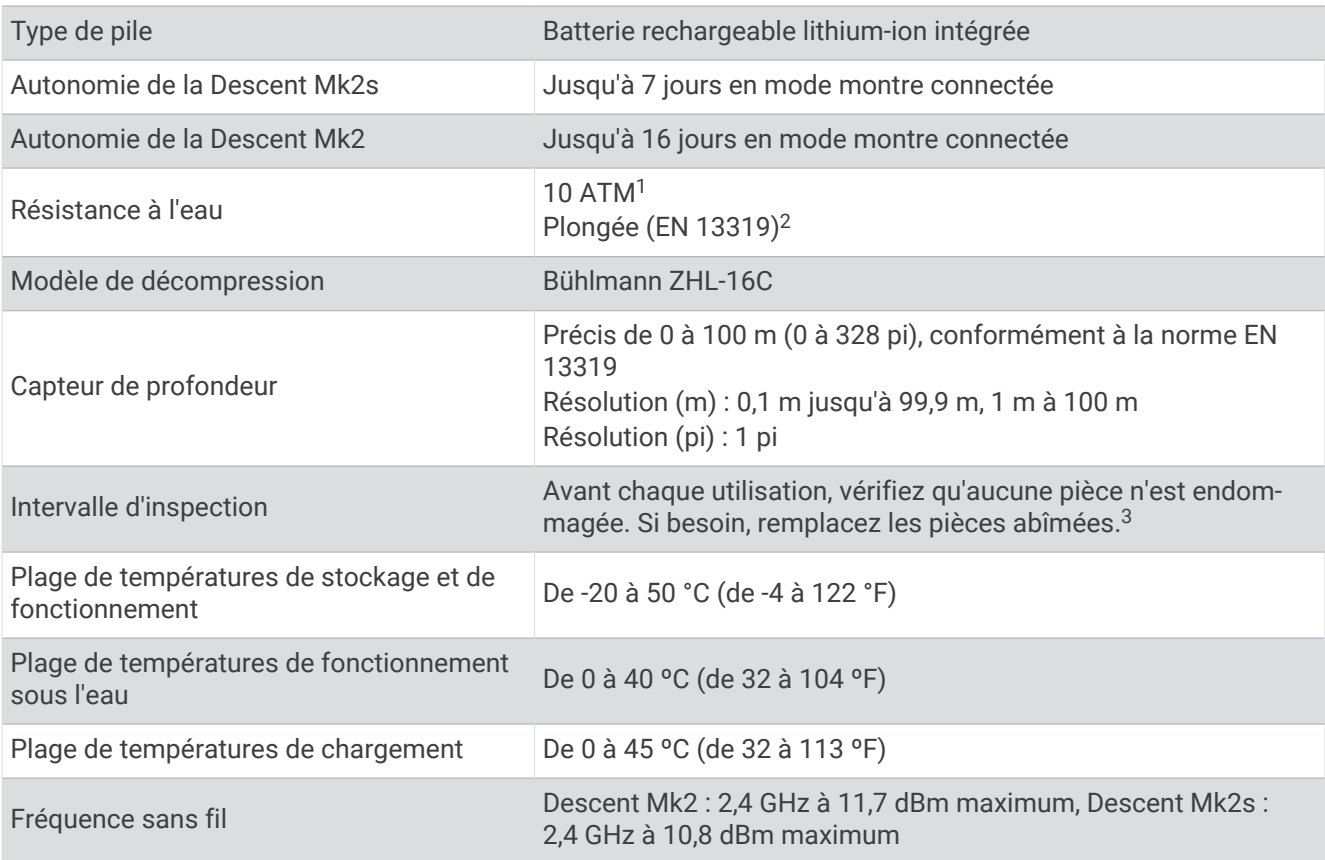

#### Informations concernant la pile

L'autonomie réelle de la batterie dépend des fonctions activées sur votre appareil, qu'il s'agisse du suivi des activités, du moniteur de fréquence cardiaque au poignet, des notifications du smartphone, du GPS, des capteurs internes ou des capteurs connectés.

| maintien de cap                                                                                                    | <b>Autonomie de la Descent</b><br>Mk <sub>2s</sub> | <b>Autonomie de la Descent</b><br>Mk <sub>2</sub> |
|----------------------------------------------------------------------------------------------------|----------------------------------------------------|---------------------------------------------------|
| Mode montre intelligente avec suivi des activités<br>et moniteur de fréquence cardiaque au poignet<br>opérationnel en continu | Jusqu'à 7 jours                                    | Jusqu'à 16 jours                                  |
| Mode GPS+GLONASS                                                                                                    | Jusqu'à 18 heures                                  | Jusqu'à 48 heures                                 |
| Mode GPS avec diffusion de musique                                                                                            | Jusqu'à 6 heures                                   | Jusqu'à 15 heures.                                |
| Mode GPS batterie maximum                                                                                                    | Jusqu'à 32 heures                                  | Jusqu'à 96 heures                                 |
| Mode GPS expédition                                                                                                    | Jusqu'à 15 jours                                   | Jusqu'à 35 jours                                  |
| Mode montre, économie d'énergie                                                                                               | Jusqu'à 21 jours                                   | Jusqu'à 50 jours                                  |
| Mode plongée                                                                                                    | Jusqu'à 30 heures                                  | Jusqu'à 80 heures                                 |

<sup>&</sup>lt;sup>1</sup> L'appareil résiste à une pression équivalente à une profondeur de 100 mètres. Pour en savoir plus, rendez-vous sur [www.garmin.com/waterrating](http://www.garmin.com/waterrating).<br><sup>2</sup> Conforme à la norme CSN EN 13319.

<sup>3</sup> En dehors de l'usure normale, les performances ne se dégradent pas avec le vieillissement de l'appareil.

# Maintenance de l'appareil

### Entretien du

#### *AVIS*

N'utilisez pas d'objet pointu pour nettoyer l'appareil.

Évitez d'utiliser des nettoyants chimiques, des solvants ou des répulsifs contre les insectes pouvant endommager les parties en plastique et les finitions.

Rincez soigneusement l'appareil à l'eau claire après chaque utilisation dans l'eau chlorée ou salée, et après chaque contact avec de la crème solaire, des produits de beauté, de l'alcool ou d'autres produits chimiques. Un contact prolongé avec ces substances peut endommager le boîtier.

Ne nettoyez pas l'appareil à l'aide d'un jet d'eau ou d'air haute pression, car vous risquez d'endommager le capteur de profondeur et le baromètre.

Evitez les chocs et les manipulations brusques qui risquent d'endommager l'appareil.

N'entreposez pas l'appareil dans un endroit où il est susceptible d'être exposé de manière prolongée à des températures extrêmes, au risque de provoquer des dommages irrémédiables.

Arrêtez d'utiliser l'appareil s'il est endommagé ou s'il a été stocké à une température autre que celles recommandées pour le stockage.

#### Nettoyage de la montre

#### **ATTENTION**

Certains utilisateurs peuvent ressentir une irritation de la peau après avoir porté la montre pendant une longue période, surtout pour les personnes qui ont la peau sensible ou souffrent d'allergies. Si votre peau est irritée, retirez la montre et laissez à votre peau le temps de guérir. Pour éviter toute irritation de la peau, assurez-vous que votre montre est propre et sèche. Évitez de trop la serrer à votre poignet.

#### *AVIS*

La moindre particule de sueur ou de moisissure peut entraîner la corrosion des contacts électriques lorsqu'ils sont connectés à un chargeur. La corrosion peut empêcher le chargement et le transfert de données.

**1** Nettoyez la montre à l'aide d'un chiffon humecté d'un détergent non abrasif.

**2** Essuyez l'appareil.

Après le nettoyage, laissez sécher la montre entièrement.

**ASTUCE :** pour plus d'informations, rendez-vous sur [garmin.com/fitandcare.](http://www.garmin.com/fitandcare)

#### Changement des bracelets QuickFit

**1** Faites glisser le clip de verrouillage sur le bracelet QuickFit et retirez le bracelet de la montre.

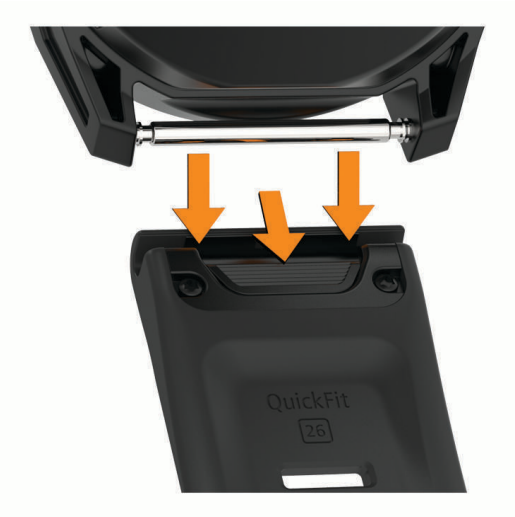

- **2** Alignez le nouveau bracelet avec la montre.
- **3** Appuyez sur le bracelet pour le mettre en place. **REMARQUE :** assurez-vous que le bracelet est bien fixé. Le clip de verrouillage doit être fermé sur la broche de la montre.
- **4** Répétez les étapes 1 à 3 pour changer l'autre moitié du bracelet.

#### Bracelet de plongée extra long

Votre appareil est muni d'un bracelet extra long que vous pouvez porter sur une combinaison épaisse.

### Gestion de données

REMARQUE : l'appareil n'est pas compatible avec Windows 95, 98, Me, Windows NT<sup>®</sup> et Mac<sup>®</sup> OS 10.3 et versions antérieures.

#### Suppression de fichiers

*AVIS*

Si vous avez des doutes sur la fonction d'un fichier, ne le supprimez pas. La mémoire de l'appareil contient des fichiers système importants que vous ne devez pas supprimer.

- **1** Ouvrez le lecteur ou volume **Garmin**.
- **2** Le cas échéant, ouvrez un dossier ou un volume.
- **3** Sélectionnez un fichier.
- **4** Appuyez sur la touche **Supprimer** de votre clavier.

**REMARQUE :** les systèmes d'exploitation Mac offrent une prise en charge limitée du mode de transfert de fichiers MTP. Vous devez ouvrir le lecteur Garmin sur un Windows système d'exploitation. Vous devez utiliser l'application Garmin Express pour supprimer des fichiers de musique de votre appareil.

# Dépannage

### Mon appareil n'est pas dans la bonne langue

Vous pouvez modifier la langue si vous avez choisi la mauvaise langue pour votre appareil.

- **1** Maintenez le bouton **MENU** enfoncé.
- **2** Faites défiler la liste jusqu'au dernier élément, puis appuyez sur **START**.
- **3** Appuyez sur **START**.
- **4** Sélectionnez votre langue.

### Mon téléphone est-il compatible avec ma montre ?

La montre Descent est compatible avec les téléphones utilisant la technologie Bluetooth.

Rendez-vous sur [garmin.com/ble](http://www.garmin.com/ble) pour plus d'informations sur la compatibilité Bluetooth.

### Mon téléphone ne se connecte pas à la montre

Si votre téléphone ne se connecte pas à la montre, vous pouvez essayer ces astuces.

- Éteignez votre téléphone et votre montre, puis rallumez-les.
- Activez la technologie Bluetooth sur votre téléphone.
- Installez la dernière version de l'application Garmin Dive.
- Supprimez votre montre de l'application Garmin Dive et des paramètres Bluetooth sur votre téléphone pour tenter à nouveau le processus de couplage.
- Si vous avez acheté un nouveau téléphone, supprimez votre montre de l'application Garmin Dive sur votre ancien téléphone.
- Rapprochez votre téléphone à moins de 10 m (33 pieds) de la montre.
- Sur votre téléphone, ouvrez l'application Garmin Dive, sélectionnez **ou ••**, puis sélectionnez **Appareils Garmin** > **Ajouter un appareil** pour accéder au mode de couplage.
- À partir du cadran de la montre, maintenez le bouton **MENU** enfoncé, puis sélectionnez **Téléphone** > **Coupler un téléphone**.

## Puis-je utiliser mon capteur Bluetooth avec ma montre ?

La montre est compatible avec certains capteurs Bluetooth. Lors de la première connexion d'un capteur à votre montre Garmin, vous devez coupler les appareils entre eux. Une fois le couplage effectué, la montre se connecte au capteur automatiquement quand vous démarrez une activité et que le capteur est actif et à portée.

- **1** Maintenez enfoncé **MENU**.
- **2** Sélectionnez **Capteurs et accessoires** > **Ajouter nouv.**.
- **3** Sélectionner une option :
	- Sélectionnez **Recherche de tous les capteurs**.
	- Sélectionnez votre type de capteur.

Vous pouvez personnaliser les champs de données facultatifs (*[Personnalisation des écrans de données](#page-120-0)*, [page 111](#page-120-0)).

### Mon casque ne se connecte pas à la montre

Si votre casque était connecté à votre smartphone via la technologie Bluetooth, il peut se reconnecter automatiquement à votre smartphone au lieu de se connecter à votre montre. Pour pallier ce problème, testez les astuces suivantes.

- Désactivez la technologie Bluetooth sur votre téléphone.
	- Pour plus d'informations, reportez-vous au manuel d'utilisation de votre téléphone.
- Tenez-vous à au moins 10 m (33 pi) de votre smartphone lorsque vous connectez votre casque à votre montre.
- Couplez votre casque à votre montre (*[Branchement du casque Bluetooth](#page-73-0)*, page 64).

### Ma musique se coupe ou mon casque ne reste pas connecté

Lors de l'utilisation d'une montre Descent connectée à un casque Bluetooth, le signal est plus fort s'il n'y a pas d'obstacle entre la montre et l'antenne du casque.

- Si le signal passe à travers votre corps, il peut être perdu ou votre casque peut se déconnecter.
- Si vous portez votre montre Descent sur votre poignet gauche, assurez-vous que l'antenne Bluetooth du casque est sur votre oreille gauche.
- Le casque étant différent d'un modèle à l'autre, vous pouvez essayer de placer votre montre à l'autre poignet.
- Si vous utilisez des bracelets de montre en métal ou en cuir, vous pouvez passer aux bracelets en silicone pour améliorer la puissance du signal.

### Redémarrage de votre montre

- **1** Maintenez le bouton **LIGHT** enfoncé jusqu'à ce que la montre s'éteigne.
- **2** Maintenez le bouton **LIGHT** enfoncé pour allumer la montre.

### Réinitialisation de tous les paramètres par défaut

Avant de réinitialiser vos paramètres par défaut, vous devez synchroniser la montre avec l'application Garmin Connect pour télécharger vos données d'activité.

Vous pouvez réinitialiser tous les paramètres de la montre tels qu'ils ont été configurés en usine.

- **1** À partir du cadran de montre, maintenez le bouton **MENU** enfoncé.
- **2** Sélectionnez **Système** > **Réinitialiser**.
- **3** Sélectionner une option :
	- Pour réinitialiser tous les paramètres de la montre tels qu'ils ont été configurés en usine et enregistrer toutes les informations saisies par l'utilisateur ainsi que l'historique des activités, sélectionnez **Réinit. param. par défaut**.
	- Pour supprimer toutes les activités de l'historique, sélectionnez **Supprimer toutes les activités**.
	- Pour réinitialiser tous les totaux de distance et de temps, sélectionnez **Réinitialiser les totaux**.
	- Pour réinitialiser tous les paramètres de la montre tels qu'ils ont été configurés en usine et supprimer toutes les informations saisies par l'utilisateur ainsi que l'historique des activités, sélectionnez **Sup. donn. et réin. par.**.

**REMARQUE :** si vous avez configuré un portefeuille Garmin Pay cette option supprime également le portefeuille de votre montre. Si vous avez stocké de la musique sur votre montre, cette option supprime la musique stockée.

# Plongée

#### Réinitialiser la saturation dans les tissus

Vous pouvez réinitialiser la saturation de gaz dans les tissus enregistrée actuellement sur l'appareil. Ne réinitialisez cette valeur que si vous ne pensez pas réutiliser l'appareil à l'avenir. Cette option est surtout utile pour les boutiques qui louent l'appareil.

- **1** Maintenez le bouton **MENU** enfoncé.
- **2** Sélectionnez **Système** > **Réinitialiser** > **Réinitialiser les tissus**.

#### Réinitialisation de la pression de surface

L'appareil détermine automatiquement la pression de surface à l'aide de son altimètre barométrique. Les changements de pression importants, par exemple pendant un vol en avion, peuvent provoquer le démarrage automatique d'une activité de plongée. Si la montre ne démarre pas correctement une activité de plongée, vous pouvez réinitialiser la pression de surface en connectant la montre à un ordinateur. Si vous n'avez pas accès à un ordinateur, vous pouvez réinitialiser manuellement la pression de surface.

- **1** Maintenez le bouton **LIGHT** enfoncé jusqu'à ce que la montre s'éteigne.
- **2** Maintenez le bouton **LIGHT** enfoncé pour allumer la montre.
- **3** Lorsque le logo du produit s'affiche, maintenez le bouton **MENU** enfoncé jusqu'à ce que vous soyez invité à réinitialiser la pression de surface.

### Acquisition des signaux satellites

Pour acquérir des signaux satellites, l'appareil doit disposer d'une vue dégagée sur le ciel. L'heure et la date sont réglées automatiquement en fonction de la position GPS.

**ASTUCE :** pour plus d'informations sur la fonction GPS, rendez-vous sur le site [garmin.com/aboutGPS.](https://www.garmin.com/aboutGPS)

**1** Placez-vous à l'extérieur dans une zone dégagée.

Orientez la montre de manière à ce que le chiffre 6 pointe vers le ciel.

**2** Patientez pendant que l'appareil recherche des satellites.

La procédure de recherche de signaux satellite peut prendre de 30 à 60 secondes.

#### Amélioration de la réception satellite GPS

- Synchronisez fréquemment la montre avec votre compte Garmin :
	- Connectez votre montre à un ordinateur à l'aide du câble USB et de l'application Garmin Express.
	- Connectez votre montre à l'application Garmin Dive à l'aide de votre téléphone compatible Bluetooth.
	- Connectez votre montre à votre compte Garmin via le réseau sans fil Wi‑Fi.

Lorsqu'elle est connectée à votre compte Garmin, la montre télécharge plusieurs journées de données satellites ce qui va lui permettre de rechercher les signaux satellites rapidement.

- Placez-vous à l'extérieur avec votre montre dans une zone dégagée et éloignée de tout bâtiment ou arbre.
- Restez immobile pendant quelques minutes.

### Les données de température ne sont pas exactes

Le capteur interne relève les données de température en fonction de la température de votre corps. Pour obtenir un relevé des températures fiable, retirez l'appareil de votre poignet et attendez entre 20 et 30 minutes.

Vous pouvez également utiliser un capteur de température externe tempe en option pour consulter des données de température ambiante fiables lorsque vous portez la montre.

# Optimisation de l'autonomie de la batterie

Vous pouvez prolonger la durée de vie de la pile de diverses manières.

- Changez de mode d'alimentation pendant une activité (*[Changement de mode d'alimentation](#page-38-0)*, page 29).
- Activez la fonction d'économie d'énergie à partir du menu des commandes (*[Affichage du menu des](#page-11-0)  [commandes](#page-11-0)*, page 2).
- Réduisez la temporisation du rétroéclairage (*[Modification des paramètres du rétroéclairage](#page-137-0)*, page 128).
- Réduisez la luminosité du rétroéclairage.
- Utilisez le mode GPS UltraTrac dans le cadre de votre activité (*[Modification des paramètres GPS](#page-125-0)*, page 116).
- Désactivez la technologie Bluetooth lorsque vous n'utilisez pas les fonctions connectées (*[Fonctionnalités](#page-60-0)  [connectées](#page-60-0)*, page 51).
- Lorsque vous interrompez votre activité de façon prolongée, utilisez l'option Reprendre plus tard (*[Arrêt d'une](#page-39-0) activité*[, page 30\)](#page-39-0).
- Désactivez le suivi des activités (*[Désactivation du suivi des activités](#page-94-0)*, page 85).
- Utilisez un cadran de montre qui n'est pas actualisé chaque seconde.
- Par exemple, utilisez un cadran de montre sans trotteuse (*[Personnalisation du cadran de montre](#page-130-0)*, page 121).
- Limitez le nombre de notifications affichées par l'appareil (*[Gestion des notifications](#page-62-0)*, page 53).
- Arrêtez la diffusion des données de fréquence cardiaque vers les appareils Garmin couplés (*[Diffusion de la](#page-75-0) [fréquence cardiaque aux Garmin appareils](#page-75-0)*, page 66).
- Désactivez le moniteur de fréquence cardiaque au poignet (*[Désactivation du moniteur de fréquence cardiaque](#page-76-0)  [au poignet](#page-76-0)*, page 67).

**REMARQUE :** le moniteur de fréquence cardiaque au poignet sert à calculer les minutes d'intensité soutenue et les calories brûlées.

• Activez les relevés manuels de l'oxymètre de pouls (*[Désactivation des relevés automatiques de l'oxymètre de](#page-89-0)  pouls*[, page 80](#page-89-0)).

### Suivi des activités

Pour en savoir plus sur la précision du suivi des activités, rendez-vous sur [garmin.com/ataccuracy.](http://garmin.com/ataccuracy)

#### Mon nombre de pas quotidiens ne s'affiche pas

Le nombre de pas quotidiens est remis à zéro chaque nuit à minuit.

Si des tirets apparaissent au lieu de votre nombre de pas, autorisez l'appareil à acquérir les signaux satellites et à définir l'heure automatiquement.

#### Le nombre de mes pas semble erroné

Si le nombre de vos pas vous semble erroné, essayez de suivre les conseils suivants.

- Portez la montre sur votre poignet non dominant.
- Placez votre montre dans l'une de vos poches lorsque vous utilisez une poussette ou une tondeuse à gazon.
- Placez votre montre dans l'une de vos poches lorsque vous utilisez activement vos mains ou vos bras uniquement.

**REMARQUE :** la montre peut interpréter certaines actions répétitives comme des pas : faire la vaisselle, plier du linge ou encore taper dans ses mains.

#### Le nombre de pas affiché sur mon appareil ne correspond pas à celui affiché sur mon compte Garmin Connect

Le nombre de pas affiché sur votre compte Garmin Connect est mis à jour lorsque vous synchronisez votre appareil.

- **1** Sélectionner une option :
	- Synchronisez votre décompte de pas avec l'application Garmin Express (*[Utilisation de Garmin Connect sur](#page-65-0) [votre ordinateur](#page-65-0)*, page 56).
	- Synchronisez votre décompte de pas avec l'application Garmin Connect *[Synchronisation manuelle des](#page-64-0) [données avec Garmin Connect](#page-64-0)*, page 55.
- **2** Patientez pendant que l'appareil synchronise vos données.

La synchronisation peut prendre plusieurs minutes.

**REMARQUE :** si vous actualisez l'application Garmin Connect ou l'application Garmin Express, vos données ne seront pas synchronisées et votre décompte de pas ne sera pas mis à jour.

#### Le nombre d'étages gravis semble erroné

Votre montre utilise un baromètre interne pour mesurer les modifications de l'altitude à mesure que vous gravissez des étages. Un étage gravi équivaut à 3 m (10 pi).

- Montez les marches une par une, sans vous tenir à la rambarde.
- En cas de vent, couvrez la montre avec votre manche ou votre veste, car les rafales de vent peuvent perturber les mesures.

### Informations complémentaires

Vous trouverez des informations complémentaires au sujet de ce produit sur le site Garmin.

- Rendez-vous sur [support.garmin.com](http://support.garmin.com) pour profiter d'autres manuels, articles et mises à jour logicielles.
- Rendez-vous sur le site [buy.garmin.com](http://buy.garmin.com) ou contactez votre revendeur Garmin pour plus d'informations sur les accessoires en option et sur les pièces de rechange.
- Rendez-vous sur [www.garmin.com/ataccuracy](http://www.garmin.com/ataccuracy) pour en savoir plus sur la précision des fonctions. Cet appareil n'est pas un appareil médical.

# Annexes

## Champs de données

**REMARQUE :** certains champs de données ne sont pas disponibles pour certains types d'activités. L'affichage de certains champs de données nécessite des accessoires ANT+ ou Bluetooth.

- **% FC de réserve pour le circuit** : pourcentage moyen de la réserve de fréquence cardiaque (différence entre la fréquence cardiaque maximale et la fréquence cardiaque au repos) pour le circuit en cours.
- **% max. FC max. pour l'intervalle** : pourcentage maximal de la fréquence cardiaque maximale pour l'intervalle de natation en cours.
- **% RFC dernier circuit** : pourcentage moyen de la réserve de fréquence cardiaque (différence entre la fréquence cardiaque maximale et la fréquence cardiaque au repos) pour le dernier circuit réalisé.
- **%RFC max pour l'intervalle** : pourcentage maximal de la réserve de fréquence cardiaque (différence entre la fréquence cardiaque maximale et la fréquence cardiaque au repos) pour l'intervalle de natation en cours.
- **%RFC moyen pour l'intervalle** : pourcentage moyen de la réserve de fréquence cardiaque (différence entre la fréquence cardiaque maximale et la fréquence cardiaque au repos) pour l'intervalle de natation en cours.
- **% saturation O2 musculaire** : l'estimation du pourcentage de saturation de l'oxygène musculaire pour l'activité en cours.
- **% seuil fonctionnel de puissance** : puissance actuelle sous forme de pourcentage du seuil fonctionnel de puissance.
- **24 h maximum** : la température maximale enregistrée pendant les 24 dernières heures à l'aide d'un capteur de température compatible.
- **24 h minimum** : la température minimale enregistrée pendant les 24 dernières heures à l'aide d'un capteur de température compatible.

**Allure** : allure actuelle.

**Allure cible du prochain split** : course à pied. L'allure cible pour l'intervalle suivant.

**Allure cible du split** : course à pied. L'allure cible pour l'intervalle en cours.

**Allure circuit** : allure moyenne pour le circuit en cours.

**Allure dernier circuit** : allure moyenne pour le dernier circuit réalisé.

**Allure dernière longueur** : allure moyenne pour la dernière longueur de bassin réalisée.

**Allure du split** : course à pied. L'allure pour l'intervalle en cours.

**Allure intervalle** : allure moyenne pour l'intervalle en cours.

**Allure moyenne** : allure moyenne pour l'activité en cours.

**Allure moyenne sur 500 m** : l'allure moyenne des coups de rame sur 500 mètres, pour l'activité en cours.

**Allure sur 500 m** : l'allure actuelle des coups de rame sur 500 mètres.

**Allure sur 500 m dernier circuit** : l'allure moyenne des coups de rame sur 500 mètres, pour le dernier circuit.

**Allure sur 500 m pour le circuit** : l'allure moyenne des coups de rame sur 500 mètres, pour le circuit en cours.

**Altitude** : altitude de votre position actuelle au-dessus ou au-dessous du niveau de la mer.

**Altitude GPS** : altitude de votre position actuelle mesurée par le GPS.

**Altitude maximale** : altitude la plus haute atteinte depuis la dernière réinitialisation.

**Altitude minimale** : altitude la plus basse atteinte depuis la dernière réinitialisation.

**Arrière** : plateau arrière de vélo d'après un capteur de position de plateau.

**Ascension - Circuit** : distance verticale d'ascension pour le circuit en cours.

**Ascension dernier circuit** : distance verticale d'ascension pour le dernier circuit réalisé.

**Ascension maximale** : vitesse de montée maximale en pieds par minute ou mètres par minute depuis la dernière réinitialisation.

**Ascension moyenne** : distance verticale moyenne d'ascension depuis la dernière réinitialisation.

**Ascension totale** : distance verticale totale parcourue en montant depuis la dernière réinitialisation.

**Autonomie du vélo électrique** : distance restante estimée pour laquelle le vélo électrique peut fournir une assistance.

**Avant** : plateau avant de vélo d'après un capteur de position de plateau.

**Batt. capt. vit.** : état de la batterie d'un capteur de position de plateau.

**Batterie du Di2** : niveau de charge de la batterie restant d'un capteur Di2.

**Batterie du vélo électrique** : le niveau de charge de la batterie d'un vélo électrique.

**Cadence** : cyclisme. Le nombre de tours de la manivelle. Ces données apparaissent quand votre appareil est connecté à un capteur de cadence.

**Cadence** : course à pied. Nombre total de pas par minute (pieds gauche et droit).

**Cadence circuit** : cyclisme. cadence moyenne pour le circuit en cours.

**Cadence circuit** : course à pied. cadence moyenne pour le circuit en cours.

**Cadence dernier circuit** : cyclisme. cadence moyenne pour le dernier circuit réalisé.

**Cadence dernier circuit** : course à pied. cadence moyenne pour le dernier circuit réalisé.

**Cadence moyenne** : cyclisme. cadence moyenne pour l'activité en cours.

**Cadence moyenne** : course à pied. cadence moyenne pour l'activité en cours.

**Calories** : nombre de calories totales brûlées.

**Cap** : direction que vous suivez.

**Cap compas** : direction vers laquelle vous vous dirigez selon le compas.

**Cap GPS** : direction vers laquelle vous vous dirigez selon le GPS.

**Cap suivi** : direction réelle, quelles que soient les variations de temps ou de parcours.

**Charge** : la charge d'entraînement pour l'activité en cours. La charge d'entraînement correspond à l'excès de consommation d'oxygène post-exercice (EPOC), qui indique la difficulté de votre entraînement.

**Charge de N2/He** : le niveau actuel de saturation d'azote et d'hélium dans vos tissus.

**Chronomètre** : heure actuelle du compte à rebours.

**Chronomètre Série** : pour une activité de musculation, le temps passé sur une série.

**Circuits** : nombre de circuits réalisés pour l'activité actuelle.

**Combinaison** : combinaison actuelle des plateaux d'après un capteur de position de plateau.

**Compte à rebours** : le temps écoulé pour la régate en cours.

**Condition physique** : le score de condition de performances est une évaluation en temps réel de votre condition.

**Constance** : mesure du maintien constant de la vitesse et de la régularité dans les virages pour l'activité actuelle.

**Constance sur le circuit** : score de constance global pour le circuit en cours.

**Couc. Sol.** : heure du coucher de soleil en fonction de votre position GPS.

**Coups** : sports à rames. nombre total de mouvements pour l'activité en cours.

**Coups pour dernier circuit** : sports à rames. Nombre total de mouvements pour le dernier circuit réalisé.

**Coups pr circuit** : sports à rames. Nombre total de mouvements pour le circuit en cours.

**Décal. centre de plate-forme** : la répartition de la puissance sur la surface. Le décalage par rapport au centre de la plate-forme correspond à l'emplacement sur la pédale où la force est exercée.

**Décalage centre plate-forme circ.** : la répartition de la puissance sur la surface pour le circuit en cours.

**Décalage centre plate-forme moy.** : la répartition de la puissance sur la surface pour l'activité en cours.

**Dénivelé jusqu'au pt de destination** : altitude entre votre position actuelle et votre destination finale. Ces données apparaissent lorsqu'une navigation est en cours.

**Descente - Circuit** : distance verticale de descente pour le circuit en cours.

**Descente dernier circuit** : distance verticale de descente pour le dernier circuit réalisé.

**Descente maximale** : vitesse de descente maximale en mètres par minute ou pieds par minute depuis la dernière réinitialisation.

**Descente moyenne** : distance verticale moyenne de descente depuis la dernière réinitialisation.

**Descente totale** : distance verticale totale parcourue en descendant depuis la dernière réinitialisation.

**Difficulté** : mesure de la difficulté pour l'activité en cours en fonction de l'altitude, la pente et les changements rapides de direction.

**Difficulté du circuit** : score de difficulté global pour le circuit en cours.

**Dist./mouv. pour dernier circuit** : natation. Distance moyenne parcourue par mouvement pendant le dernier circuit réalisé.

**Distance** : distance parcourue pour le tracé actuel ou l'activité en cours.

- **Distance/coup dernier circuit** : sports à rames. Distance moyenne parcourue par mouvement pendant le dernier circuit réalisé.
- **Distance/coup pour le circuit** : sports à rames. Distance moyenne parcourue par mouvement pendant le circuit en cours.

**Distance à la surface** : la distance à la surface entre les points d'entrée et de sortie pendant une activité de plongée.

- **Distance au suivant** : distance restant à parcourir jusqu'au prochain waypoint de votre itinéraire. Ces données apparaissent lorsqu'une navigation est en cours.
- **Distance circuit** : distance parcourue pour le circuit en cours.

**Distance dernier circuit** : distance parcourue pour le dernier circuit réalisé.

**Distance du prochain split** : course à pied. La distance totale de l'intervalle suivant.

**Distance du split** : course à pied. La distance totale de l'intervalle en cours.

**Distance intervalle** : distance parcourue pour l'intervalle en cours.

- **Distance jusqu'à la ligne de départ** : distance restante jusqu'à la ligne de départ de la course. Ces données apparaissent lorsqu'une navigation est en cours.
- **Distance moy. par coup** : sports à rames. distance moyenne parcourue par mouvement pendant l'activité en cours.
- **Distance moy. par mouvement** : natation. distance moyenne parcourue par mouvement pendant l'activité en cours.
- **Distance nautique** : distance parcourue en mètres marins ou en pieds marins.

**Distance par coup de rame** : sports à rames. La distance parcourue par mouvement.

- **Distance par mvt pour le circuit** : natation. Distance moyenne parcourue par mouvement pendant le circuit en cours.
- **Distance restante** : distance restant à parcourir jusqu'à la destination finale. Ces données apparaissent lorsqu'une navigation est en cours.

**Distance restante pour le split** : course à pied. La distance restante pour l'intervalle en cours.

**Distance totale estimée** : distance estimée entre le point de départ et la destination finale. Ces données apparaissent lorsqu'une navigation est en cours.

**Durée de la remontée** : le temps requis pour atteindre la surface en toute sécurité.

**Durée moyenne du circuit** : durée moyenne du circuit pour l'activité en cours.

**Efficacité du pédalage** : mesure du degré d'efficacité d'un cycliste quand il pédale.

**Énergie** : activité cumulée réalisée (puissance) en kilojoules.

**Équilibre** : équilibre de puissance gauche/droite actuel.

**Équilibre 10 s** : moyenne de déplacement de 10 secondes de l'équilibre de puissance gauche/droite.

**Équilibre 30 s** : moyenne de déplacement de 30 secondes de l'équilibre de puissance gauche/droite.

**Équilibre 3 s** : moyenne de déplacement de 3 secondes de l'équilibre de puissance gauche/droite.

**Équilibre circuit** : équilibre de puissance gauche/droite moyen pour le circuit en cours.

**Équilibre moyen** : équilibre de puissance gauche/droite moyen pour l'activité en cours.

**Équilibre TCS** : équilibre gauche/droite de temps de contact avec le sol lorsque vous courez.

**Équilibre TCS moyen** : équilibre de temps de contact moyen avec le sol pour la session en cours.

**Équilibre TCS pour le circuit** : équilibre de temps de contact moyen avec le sol pour le circuit en cours.

- **ETA** : estimation de l'heure à laquelle vous atteindrez la destination finale (ajustée sur l'heure locale de la destination). Ces données apparaissent lorsqu'une navigation est en cours.
- **ETA au suivant** : estimation de l'heure à laquelle vous atteindrez le prochain waypoint sur l'itinéraire (ajustée sur l'heure locale du waypoint). Ces données apparaissent lorsqu'une navigation est en cours.

**Étages descendus** : nombre total d'étages descendus dans la journée.

**Étages gravis** : nombre total d'étages gravis dans la journée.

- **Étages par minute** : nombre d'étages grimpés par minute.
- **ETE** : estimation du temps restant avant d'atteindre la destination finale. Ces données apparaissent lorsqu'une navigation est en cours.
- **Facteur grad. de surface** : le facteur de gradient attendu si le plongeur remontait à la surface immédiatement.
- **FC %Max. circuit** : pourcentage moyen de la fréquence cardiaque maximale pour le circuit en cours.
- **FC %max. dernier circuit** : pourcentage moyen de la fréquence cardiaque maximale pour le dernier circuit réalisé.
- **FC à la fin de der. plongée** : votre fréquence cardiaque à la fin de la dernière plongée.
- **FC au début de der. plongée** : votre fréquence cardiaque au début de la dernière plongée.
- **FC Circuit** : fréquence cardiaque moyenne pour le circuit en cours.
- **FC maximale der. plongée** : votre fréquence cardiaque maximale pendant la dernière plongée.
- **FC max pour l'intervalle en cours** : la fréquence cardiaque maximale pour l'intervalle de natation en cours.
- **FC min. der. plongée** : votre fréquence cardiaque minimale pendant la dernière plongée.
- **FC moyenne %Max. intervalle** : pourcentage moyen de la fréquence cardiaque maximale pour l'intervalle de natation en cours.
- **FC moyenne der. plongée** : votre fréquence cardiaque moyenne pendant la dernière plongée.
- **FC moyenne pour l'intervalle** : fréquence cardiaque moyenne pour l'intervalle de natation en cours.
- **Fluidité du coup de pédale** : mesure de l'uniformité avec laquelle un cycliste appuie sur les pédales à chaque coup de pédale.
- **Fréq. cardiaque dernier circuit** : fréquence cardiaque moyenne pour le dernier circuit réalisé.
- **Fréq. cardiaque moyenne %Max.** : pourcentage moyen de la fréquence cardiaque maximale pour l'activité en cours.
- **Fréq. mouv. circ.** : natation. Nombre moyen de mouvements par minute (mpm) pendant le circuit en cours.
- **Fréq. mouv. dernière longueur** : nombre moyen de mouvements par minute (m/mn) pendant la dernière longueur de bassin réalisée.
- **Fréq. mouvement pour l'intervalle** : nombre moyen de mouvements par minute (m/mn) pendant l'intervalle en cours.
- **Fréq. moy. des coups de rame** : sports à rames. nombre moyen de mouvements par minute (m/mn) pendant l'activité en cours.
- **Fréq mouvement** : natation. nombre de mouvements par minute (m/mn).
- **Fréquence cardia.** : fréquence cardiaque en battements par minute (bpm). Votre appareil doit disposer de la fréquence cardiaque au poignet ou être connecté à un moniteur de fréquence cardiaque compatible.
- **Fréquence cardiaque %Max.** : pourcentage de la fréquence cardiaque maximale.
- **Fréquence cardiaque moyen.** : fréquence cardiaque moyenne pour l'activité en cours.
- **Fréquence coups dernier circuit** : sports à rames. Nombre moyen de mouvements par minute (mpm) pendant le dernier circuit réalisé.
- **Fréquence coups pour circuit** : sports à rames. Nombre moyen de mouvements par minute (mpm) pendant le circuit en cours.
- **Fréquence des coups** : sports à rames. nombre de mouvements par minute (m/mn).
- **Fréquence mvt d. circuit** : natation. Nombre moyen de mouvements par minute (mpm) pendant le dernier circuit réalisé.
- **Fréquence respiratoire** : votre fréquence respiratoire en respirations par minute (rpm).

**Globalement en avance/retard** : course à pied. Le temps global en avance ou en retard sur l'allure cible. **GPS** : intensité du signal satellite GPS.

**Hémoglobine totale** : estimation de la concentration totale d'hémoglobine musculaire.

- **Heure** : heure actuelle en fonction de votre position actuelle et de vos paramètres d'heure (format, fuseau horaire, heure d'été).
- **Heure (secondes)** : l'heure, avec les secondes.

**Heures de batterie** : nombre d'heures restant avant que la batterie ne soit déchargée.

- **Hors parcours** : distance vers la gauche ou la droite de laquelle vous vous êtes écarté de votre itinéraire. Ces données apparaissent lorsqu'une navigation est en cours.
- Intensity Factor : le Intensity Factor<sup>™</sup> pour l'activité en cours.
- **Jauge ascension/descente totale** : les distances verticales totales parcourues en montant et en descendant pendant l'activité ou depuis la dernière réinitialisation.
- **Jauge d'équilibre TCS** : un indicateur coloré qui montre l'équilibre gauche/droite de temps de contact avec le sol lorsque vous courez.

**Jauge de FC** : une jauge colorée représentant votre zone de fréquence cardiaque actuelle.

**JAUGE DE PUISSANCE** : un indicateur coloré qui montre votre zone de puissance actuelle.

- **Jauge de rapport vertical** : un indicateur coloré qui montre le ratio de votre oscillation verticale par rapport à votre longueur de foulée.
- **Jauge de Training Effect** : l'impact de l'activité actuelle sur vos niveaux aérobie et anaérobie actuels.
- **JAUGE DU COMPAS** : direction vers laquelle vous vous dirigez selon le compas.
- **Jauge du temps de contact au sol** : un indicateur coloré qui montre le temps passé avec le pied posé au sol à chaque pas lorsque vous courez (en millisecondes).
- **Jauge oscillation verticale** : un indicateur coloré qui montre le rebond quand vous courez.
- **Jauge PacePro** : course à pied. Votre allure actuelle pour l'intervalle et votre allure cible pour l'intervalle.
- **Latitude/Longitude** : position actuelle en latitude et en longitude, quel que soit le paramètre de format de position sélectionné.
- **Lever soleil** : heure du lever de soleil en fonction de votre position GPS.
- **Long. foulée pour le circuit** : longueur de foulée moyenne pour le circuit en cours.
- **Longueur de foulée** : longueur de foulée correspondant à la longueur de votre foulée en mètres d'un pas à un autre.
- **Longueur moy. des foulées** : longueur de foulée moyenne pour la session en cours.
- **Longueurs** : nombre de longueurs de bassin réalisées lors de l'activité en cours.
- **Longueurs dans l'intervalle** : nombre de longueurs de bassin réalisées lors de l'intervalle en cours.
- **Mouv./Long. pour l'intervalle** : nombre moyen de mouvements par longueur de piscine pendant l'intervalle en cours.
- **Mouv. pour dernier circuit** : natation. Nombre total de mouvements pour le dernier circuit réalisé.
- **Mouvements** : natation. nombre total de mouvements pour l'activité en cours.
- **Mouvements circuit** : natation. Nombre total de mouvements pour le circuit en cours.
- **Mouvements dernière longueur** : nombre total de mouvements pour la dernière longueur de bassin réalisée.
- **Moyenne de mvts par longueur** : nombre moyen de mouvements par longueur de piscine pendant l'activité en cours.
- **Nombre de plongées** : le nombre de plongées que vous avez effectuées.
- **Normalized Power** : le Normalized Power™ pour l'activité en cours.
- **Normalized Power circuit** : la Normalized Power moyenne pour le circuit en cours.
- **Normalized Po-wer der. circuit** : Normalized Power moyen pour le dernier circuit réalisé.
- **Oscillation verticale** : nombre de rebonds quand vous courez. Mouvement vertical de votre buste, exprimé en centimètres pour chaque pas.
- **Oscillation verticale circuit** : oscillation verticale moyenne pour le circuit en cours.

**Oscillation verticale moyenne** : oscillation verticale moyenne pour l'activité en cours.

- **Parcours** : direction entre votre position de départ et votre destination. Le parcours peut être affiché comme un itinéraire planifié ou défini. Ces données apparaissent lorsqu'une navigation est en cours.
- **Pas** : nombre de pas pendant l'activité en cours.
- **Pente** : calcul de la montée (altitude) sur la distance. Par exemple, si vous gravissez 3 m (10 pieds) chaque fois que vous parcourez 60 m (200 pieds), la pente est de 5 %.
- **Ph. puissance à droite pr circuit** : angle moyen de phase de puissance pour la jambe droite pour le circuit en cours.
- **Phase puiss. gauche moy.** : angle moyen de phase de puissance pour la jambe gauche pour l'activité en cours.
- **Phase puissance à gauche** : angle actuel de phase de puissance pour la jambe gauche. La phase de puissance correspond à la région du coup de pédale où de la puissance positive est exercée.
- **Phase puissance droite** : angle actuel de phase de puissance pour la jambe droite. La phase de puissance correspond à la région du coup de pédale où de la puissance positive est exercée.
- **Phase puissance gauche circuit** : angle moyen de phase de puissance pour la jambe gauche pour le circuit en cours.
- **Phase puissance moy. D** : angle moyen de phase de puissance pour la jambe droite pour l'activité en cours.
- **Pic de phase de puissance moy. D** : angle moyen de phase de puissance (pic) pour la jambe droite pour l'activité en cours.
- **Pic phase de puiss. droite** : angle actuel de phase de puissance (pic) pour la jambe droite. Le pic de phase de puissance correspond à la plage d'angles pour laquelle le cycliste produit le plus de force motrice.
- **Pic phase puiss. droite pour circuit** : angle moyen de phase de puissance (pic) pour la jambe droite pour le circuit en cours.
- **Pic phase puissance gauche** : angle actuel de phase de puissance (pic) pour la jambe gauche. Le pic de phase de puissance correspond à la plage d'angles pour laquelle le cycliste produit le plus de force motrice.
- **PO2 actuel du gaz** : la pression partielle de l'oxygène (PO2) du gaz diluant lors d'une plongée avec recycleur à circuit fermé.
- **point de destination** : position de votre destination finale.
- **Position** : position actuelle selon le paramètre de format de position utilisé.
- **Pourcentage de batterie restant** : le pourcentage restant de batterie.
- **PPP gauche pour le circuit** : angle moyen de phase de puissance (pic) pour la jambe gauche pour le circuit en cours.

**PPP moyen à gauche** : angle moyen de phase de puissance (pic) pour la jambe gauche pour l'activité en cours. **Pression ambiante** : pression environnementale non étalonnée.

- **Pression barométrique** : la pression environnementale actuellement étalonnée.
- **Prof. dernière plongée** : profondeur maximale atteinte lors de la dernière plongée.
- **Profondeur maximale** : la profondeur maximale que vous avez atteinte pendant une plongée.

**Puis. max. dernier circuit** : puissance maximale pour le dernier circuit réalisé.

**Puissance** : cyclisme. puissance actuelle en watts.

- **Puissance** : ski. puissance actuelle en watts. Votre appareil doit être connecté à un moniteur de fréquence cardiaque compatible.
- **Puissance 10s** : moyenne de déplacement de 10 secondes de la puissance.
- **Puissance 30s** : moyenne de déplacement de 30 secondes de la puissance.

**Puissance 3s** : moyenne de déplacement de 3 secondes de la puissance.

**Puissance circuit** : puissance moyenne pour le circuit en cours.

**Puissance dernier circuit** : puissance moyenne pour le dernier circuit réalisé.

**Puissance max. pour le circuit** : puissance maximale pour le circuit en cours.

**Puissance maximale** : puissance maximale pour l'activité en cours.

**Puissance moyenne** : puissance moyenne pour l'activité en cours.

**Rapports poids/puissance** : puissance actuelle en watts par kilogramme.

**Rapport transmission** : nombre de dents des plateaux avant et arrière de vélo, tel que détecté par un capteur de position de plateau.

**Rapport vertical** : ratio de votre oscillation verticale par rapport à votre longueur de foulée.

**Rapport vertical moyen** : ratio moyen de votre oscillation verticale par rapport à votre longueur de foulée pour la session en cours.

- **Rapport vertical pour le circuit** : ratio moyen de votre oscillation verticale par rapport à votre longueur de foulée pour le circuit en cours.
- **Relèvement** : direction entre votre position actuelle et votre destination. Ces données apparaissent lorsqu'une navigation est en cours.
- **Rép.** : pour une activité de musculation, le nombre de répétitions dans une série.
- **Répéter tous les** : chrono pour le dernier intervalle et pause en cours (natation en piscine).
- **Réserve de fréq. card. en % moyen** : pourcentage moyen de la réserve de fréquence cardiaque (différence entre la fréquence cardiaque maximale et la fréquence cardiaque au repos) pour l'activité en cours.
- **Réserve FC en pourcent** : pourcentage de réserve de fréquence cardiaque (différence entre la fréquence cardiaque maximale et la fréquence cardiaque au repos).
- **SOG dernier circuit** : la vitesse moyenne de déplacement pour le dernier circuit, quels que soient le parcours et les variations de cap temporaires.

**Stress** : votre niveau d'effort actuel.

- **SWOLF circuit** : score SWOLF pour le circuit en cours.
- **Swolf intervalle** : score Swolf moyen pour l'intervalle en cours.
- **Swolf moyenne** : score Swolf moyen pour l'activité en cours. Votre score Swolf est la somme du temps réalisé pour effectuer une longueur et du nombre de mouvements pour cette longueur (*[Terminologie de la natation](#page-50-0)*, [page 41\)](#page-50-0). En natation en eaux libres, le score Swolf est calculé sur une longueur de 25 mètres.

**Swolf pour la dernière longueur** : score Swolf pour la dernière longueur de bassin réalisée.

**SWOLF pour le dernier circuit** : score SWOLF pour le dernier circuit réalisé.

**Système nerveux central** : le pourcentage actuel de toxicité de l'oxygène de votre système nerveux central.

**Taux plané** : rapport entre la distance horizontale et la distance verticale parcourues.

- **Taux plané à destination** : taux plané nécessaire pour descendre de votre position actuelle jusqu'à l'altitude de la destination. Ces données apparaissent lorsqu'une navigation est en cours.
- **Temp. max. der. plongée** : la température maximale pendant la dernière plongée.

**Temp. min. der. plongée** : la température minimale pendant la dernière plongée.

**Temp. moy. der. plongée** : température moyenne pendant la dernière plongée.

**Température** : la température ambiante pendant l'activité. La température de votre corps influe sur la lecture du capteur des températures. Vous pouvez coupler un capteur tempe avec votre appareil pour obtenir des données de température précises.

**Température maximale** : la température maximale pendant l'activité.

**Température minimale** : la température minimale pendant l'activité.

**Température moyenne** : la température moyenne pendant l'activité.

**Temps assis** : temps passé sur la selle pendant le pédalage pour l'activité en cours.

**Temps assis sur circuit** : temps passé sur la selle pendant le pédalage pour le circuit en cours.

**Temps au suivant** : estimation du temps restant pour atteindre le prochain waypoint de votre itinéraire. Ces données apparaissent lorsqu'une navigation est en cours.

**Temps circuit** : temps du chronomètre pour le circuit en cours.

**Temps contact au sol circuit** : temps de contact moyen avec le sol pour le circuit en cours.

**Temps d'arrêt** : le temps total à l'arrêt pour l'activité en cours.

**Temps dans zone** : temps écoulé dans chaque zone de fréquence cardiaque ou zone de puissance.

**Temps de contact au sol** : temps passé le pied posé au sol à chaque pas lorsque vous courez, exprimé en millisecondes. Le temps de contact avec le sol n'est pas calculé lorsque vous marchez.

**Temps de contact moy. sol** : temps de contact moyen avec le sol pour l'activité en cours.

**Temps de déplacement** : le temps total en déplacement pour l'activité en cours.

**Temps de nage** : le temps de nage pour l'activité en cours, sans inclure le temps de repos.

**Temps de plongée total** : le temps total passé sous la surface pendant l'activité de plongée.

**Temps de repos** : chrono de la pause en cours (natation en piscine).

**Temps dernier circuit** : temps du chronomètre pour le dernier circuit réalisé.

**Temps écoulé** : temps total enregistré. Imaginons que vous démarriez le chronomètre et couriez pendant 10 minutes, que vous arrêtiez le chronomètre pendant 5 minutes, puis que vous le redémarriez pour courir pendant 20 minutes. Le temps écoulé sera alors de 35 minutes.

**Temps en danseuse** : temps passé en danseuse pendant le pédalage pour l'activité en cours.

**Temps intervalle** : temps du chronomètre pour l'intervalle en cours.

**Temps multisport** : temps total pour tous les sports d'une activité à plusieurs sports, y compris les transitions.

**Temps passé à la surface** : le temps écoulé depuis la remontée à la surface après une plongée.

**Tps danseuse sur circuit** : temps passé en danseuse pendant le pédalage pour le circuit en cours.

**Tps dernière plongée** : le temps passé sous la surface au cours de la dernière plongée.

**Tps descente der. plongée** : le temps passé à descendre à la profondeur maximale pendant la dernière plongée. **Tps remontée der. plongée** : le temps passé à remonter à la surface pendant la dernière plongée.

**Tps suspens. der. plongée** : le temps passé sans descendre ni remonter pendant la dernière plongée.

**Training Effect aérobie** : l'impact de l'activité actuelle sur votre niveau aérobie.

**Training Effect anaérobie** : l'impact de l'activité actuelle sur votre niveau anaérobie.

Training Stress Score : le Training Stress Score™ pour l'activité en cours.

**Type mouvement dernière longueur** : type de mouvement utilisé pour la dernière longueur de bassin réalisée.

**Type mvt intervalle** : type de mouvement actuel pour l'intervalle.

**Unités de toxicité de l'oxygène** : vos unités de toxicité de l'oxygène actuelles.

**Vit. desc. max. der. plongée** : la vitesse maximale de descente au cours de la dernière plongée.

**Vit. desc. moy. der. plongée** : la vitesse moyenne de descente au cours de la dernière plongée.

**Vit. remontée max der. plong.** : la vitesse maximale de remontée au cours de la dernière plongée.

**Vit. remontée moy der. plong.** : la vitesse moyenne de remontée au cours de la dernière plongée.

**Vitesse** : vitesse de déplacement actuelle.

**Vitesse circuit** : vitesse moyenne pour le circuit en cours.

**Vitesse corrigée** : vitesse à laquelle vous vous rapprochez d'une destination sur un itinéraire. Ces données apparaissent lorsqu'une navigation est en cours.

**Vitesse de remontée** : la vitesse actuelle de remontée vers la surface.

**Vitesse dernier circuit** : vitesse moyenne pour le dernier circuit réalisé.

**Vitesse fond** : vitesse réelle, quelles que soient les variations de temps ou de parcours.

**Vitesse fond du circuit** : la vitesse moyenne de déplacement pour le circuit en cours, quels que soient le parcours et les variations de cap temporaires.

**Vitesse fond maximale** : la vitesse maximale de déplacement pour l'activité en cours, quels que soient le parcours et les variations de cap temporaires.

**Vitesse fond moyenne** : la vitesse moyenne de déplacement pour l'activité en cours, quels que soient le parcours et les variations de cap temporaires.

**Vitesse fond nautique** : la vitesse réelle de déplacement en nœuds, quels que soient le parcours et les variations de cap temporaires.

**Vitesse fond nautique max.** : la vitesse maximale de déplacement en nœuds pour l'activité en cours, quels que soient le parcours et les variations de cap temporaires.

**Vitesse fond nautique moy.** : la vitesse moyenne de déplacement en nœuds pour l'activité en cours, quels que soient le parcours et les variations de cap temporaires.

**Vitesse maximale** : vitesse maximale pour l'activité en cours.

**Vitesse moyenne** : vitesse moyenne pour l'activité en cours.

**Vitesse moyenne de déplacement** : vitesse moyenne en déplacement pour l'activité en cours.

**Vitesse moyenne globale** : la vitesse moyenne pour l'activité en cours, y compris les vitesses en déplacement et à l'arrêt.

**Vitesse nautique** : vitesse actuelle en nœuds.

**Vitesse nautique maximale** : la vitesse maximale en nœuds pour l'activité en cours.

**Vitesse nautique moyenne** : la vitesse moyenne en nœuds pour l'activité en cours.

**Vitesses** : plateaux avant et arrière de vélo d'après un capteur de position de plateau.

**Vitesse vert. vers cible** : vitesse de montée/descente vers une altitude déterminée. Ces données apparaissent lorsqu'une navigation est en cours.

**Vitesse verticale** : vitesse de montée/descente au fil du temps.

**Waypoint de destination** : dernier point sur l'itinéraire avant la destination. Ces données apparaissent lorsqu'une navigation est en cours.

**Waypoint suivant** : prochain point sur l'itinéraire. Ces données apparaissent lorsqu'une navigation est en cours.

**Widgets coups d'œil** : course à pied. Un indicateur coloré qui montre votre plage de cadences actuelle.

- **Zone de fréquence cardiaque** : plage de fréquence cardiaque actuelle (1 à 5). Les zones par défaut sont basées sur votre profil utilisateur et votre fréquence cardiaque maximale (220 moins votre âge).
- **Zone de puissance** : zone de puissance actuelle (1 à 7) basée sur votre seuil fonctionnel de puissance (FTP) ou sur vos paramètres personnalisés.

### Notes standard de la VO2 max.

Ce tableau montre les classifications standard des estimations de la VO2 max. par âge et par sexe.

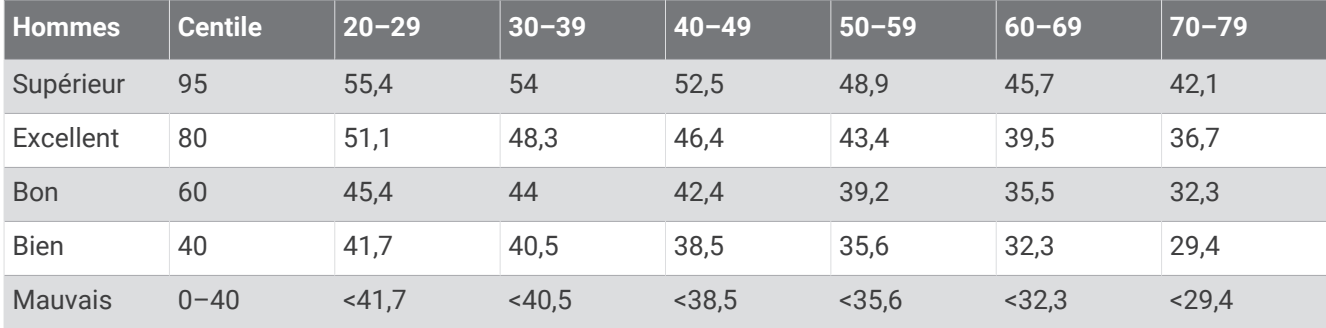

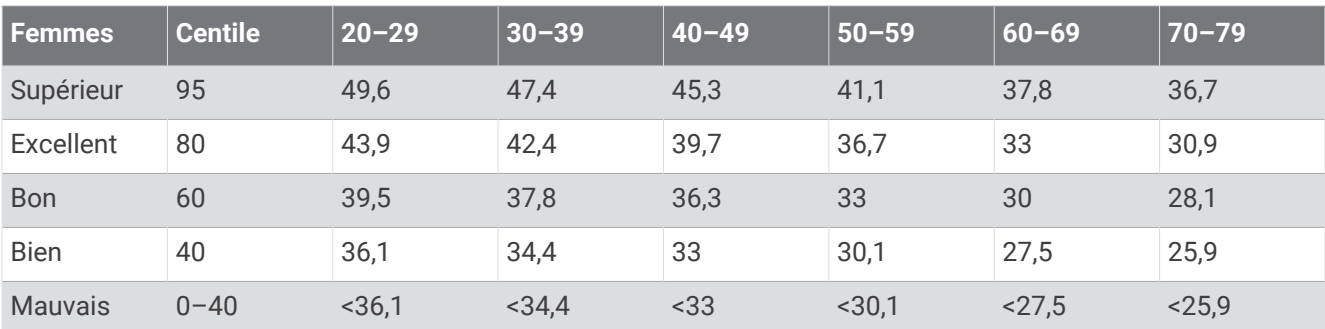

Données réimprimées avec l'autorisation de The Cooper Institute. Pour plus d'informations, rendez-vous sur le site [www.CooperInstitute.org.](http://www.CooperInstitute.org)

# Evaluations du FTP

Ces tableaux regroupent des classifications d'estimations de seuil fonctionnel de puissance (FTP) par sexe.

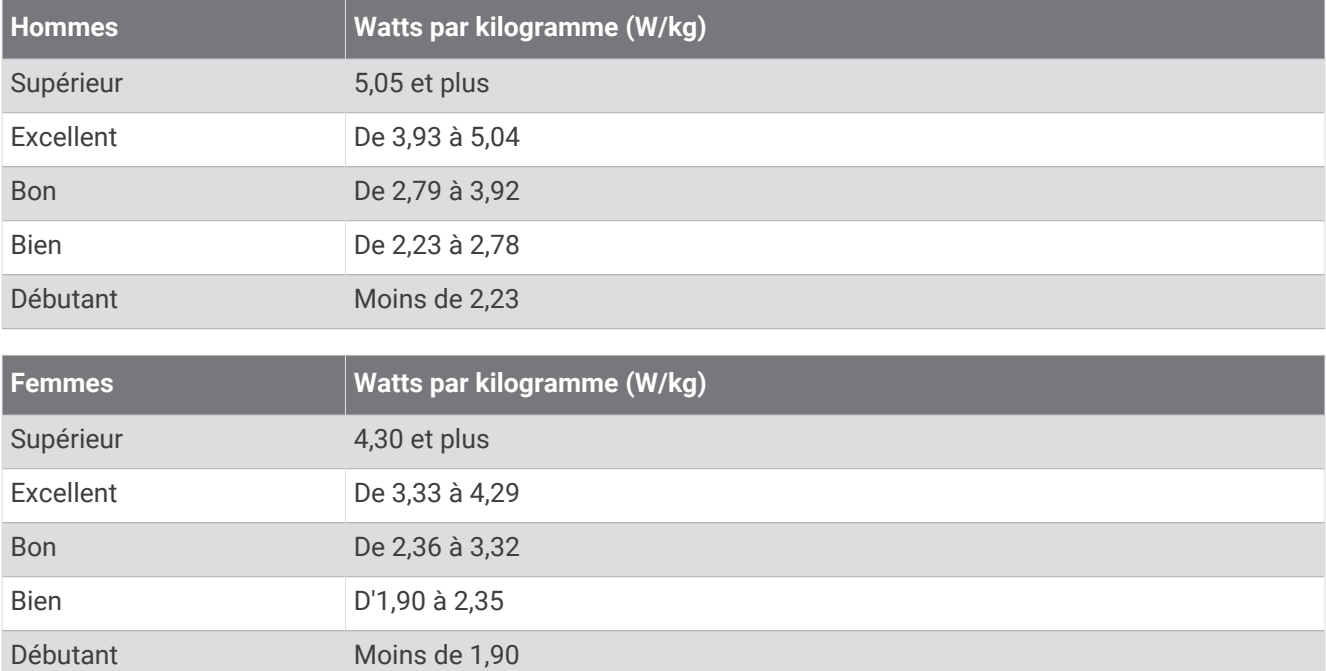

Les évaluations du FTP se basent sur des recherches menées par les docteurs Hunter Allen et Andrew Coggan, dans *Training and Racing with a Power Meter (Entraînement et compétition avec un capteur de puissance)*  (Boulder, CO : VeloPress, 2010).

## Dimensions et circonférence des roues

Votre capteur de vitesse détecte automatiquement les dimensions de la roue. Si besoin, vous pouvez saisir manuellement la circonférence de la roue dans les paramètres du capteur de vitesse.

Les dimensions des pneus sont indiquées sur les deux côtés du pneu. Ceci n'est pas une liste exhaustive. Vous pouvez aussi mesurer la circonférence de votre roue ou utiliser l'un des calculateurs disponibles sur Internet.

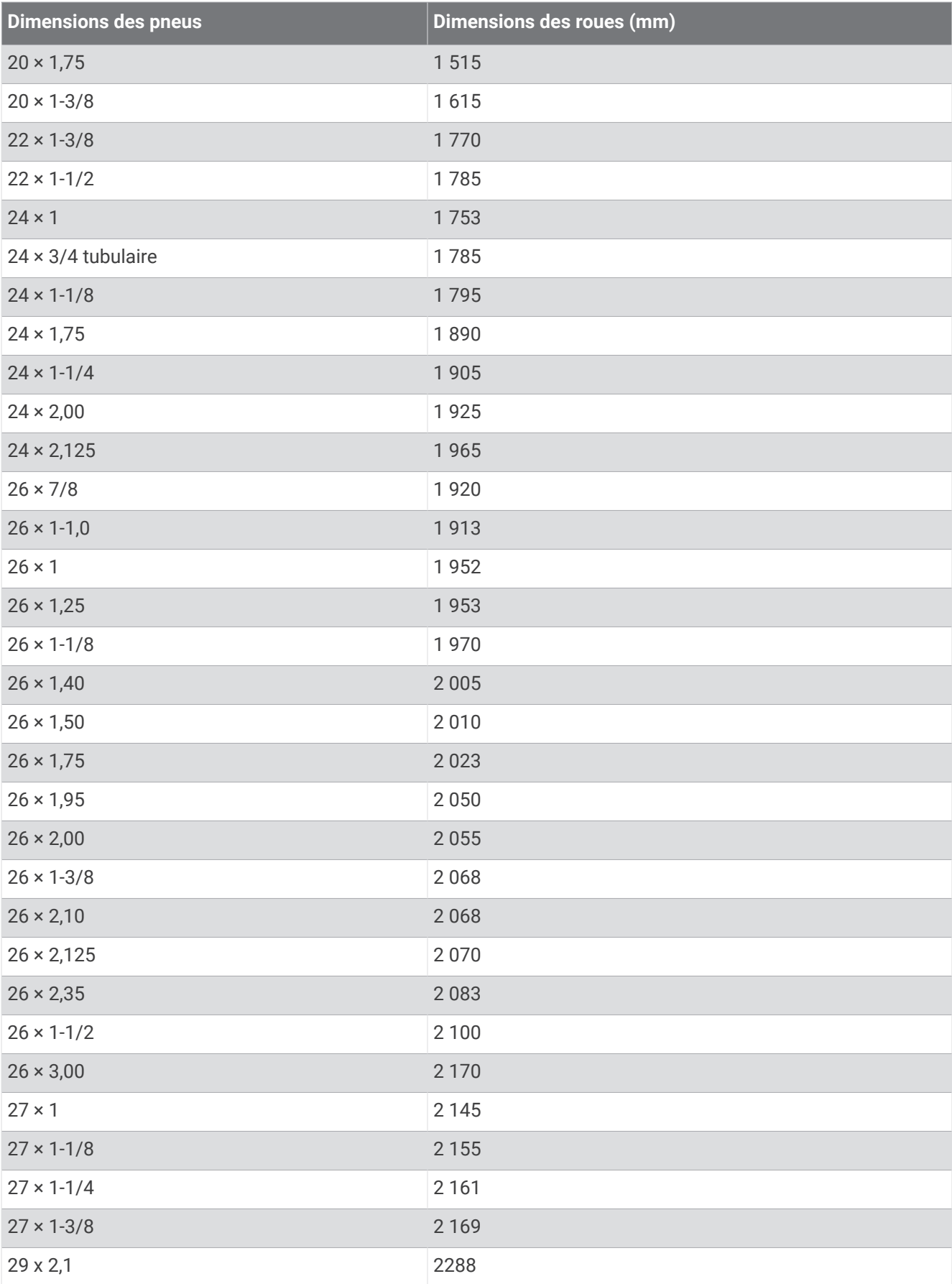

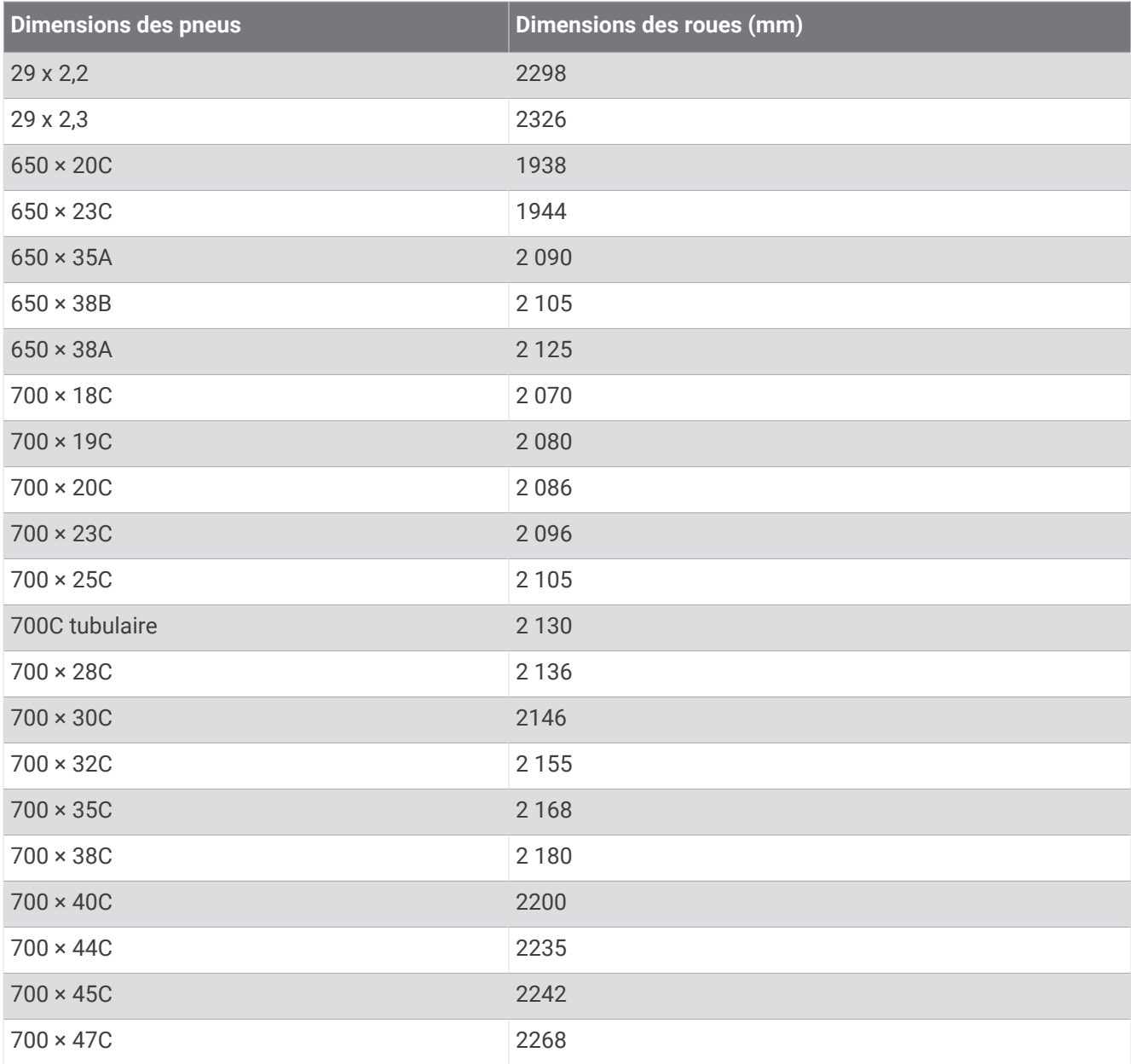

### Définition des symboles

Ces symboles peuvent apparaître sur l'appareil ou sur les étiquettes des accessoires.

Symbole DEEE et symbole de recyclage. Le symbole DEEE apparaît sur le produit et indique sa conformité avec la directive européenne 2012/19/EU sur les déchets d'équipements électriques et électroniques

(DEEE). Il vise à dissuader le client d'éliminer le produit de manière inappropriée et lui signale que l'appareil doit être recyclé.

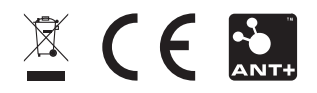

Novembre 2022 GUID-120241CE-9583-49CD-A0BC-8839B887F7CA v6